# **Panasonic**

# **Instrucciones de operación Manual de Funciones**

**Proyector LCD Uso comercial**

# **N.º de modelo** PT-VMZ71 PT-VMZ61 PT-VMZ51 PT-VMZ51S PT-VMZ41 PT-VMW61 PT-VMW51

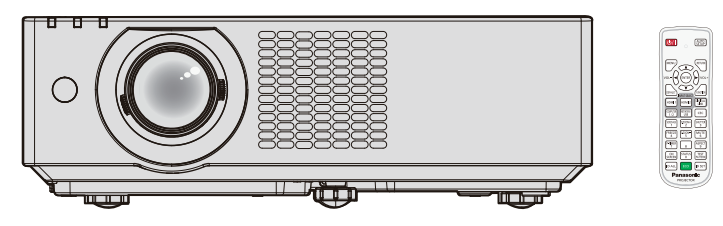

El control remoto puede variar según los modelos del proyector.

Gracias por comprar este producto Panasonic.

- **■** Las instrucciones de operación corresponden a la versión principal del firmware 2.02 o superior.
- Este manual es común para todos los modelos sin importar los sufijos presentes en el Núm. de modelo. Con B: Modelo negro (PT-VMZ71B y PT-VMZ61B únicamente) Sin B: Modelo blanco
- Antes de utilizar este producto, lea atentamente las instrucciones y conserve este manual para futuras consultas.
- Antes de usar su proyector, asegúrese de leer "Aviso importante de seguridad"  $(\Rightarrow$  páginas 4 a 11).

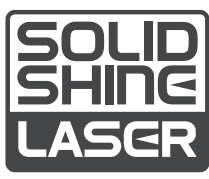

SPANISH DPQP1388ZC/X1

# **Contenido**

## **Aviso importante de seguridad.................4**

## **Capítulo 1 Preparación**

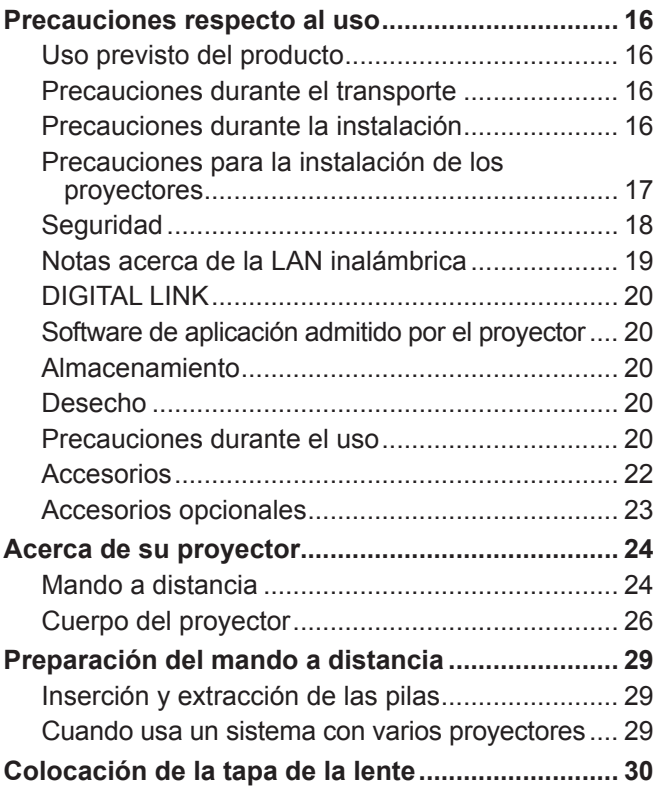

## **Capítulo 2 Inicio**

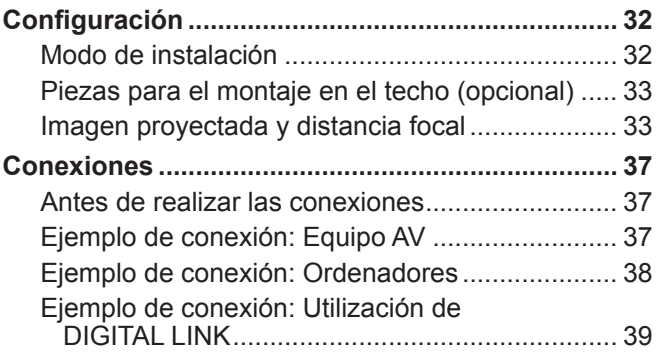

## **Capítulo 3 Operaciones básicas**

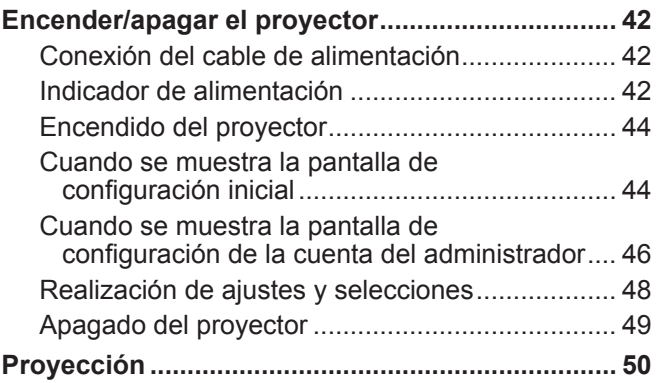

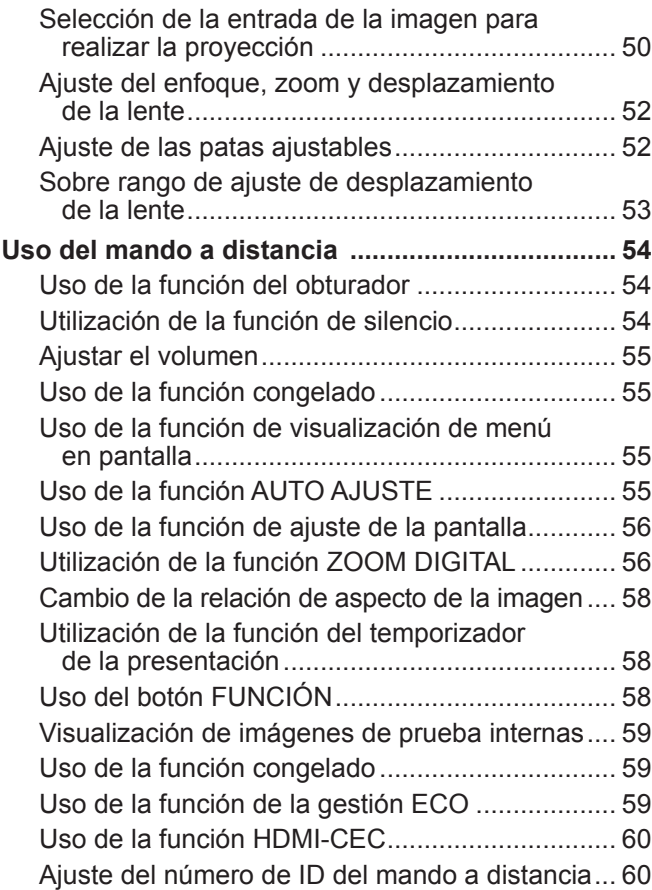

## **Capítulo 4 Ajustes**

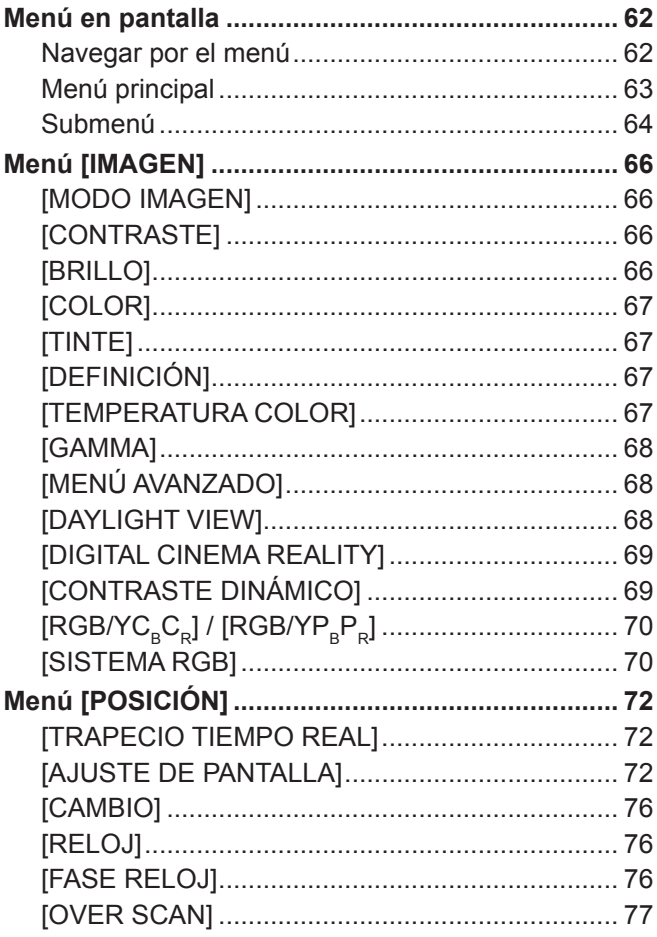

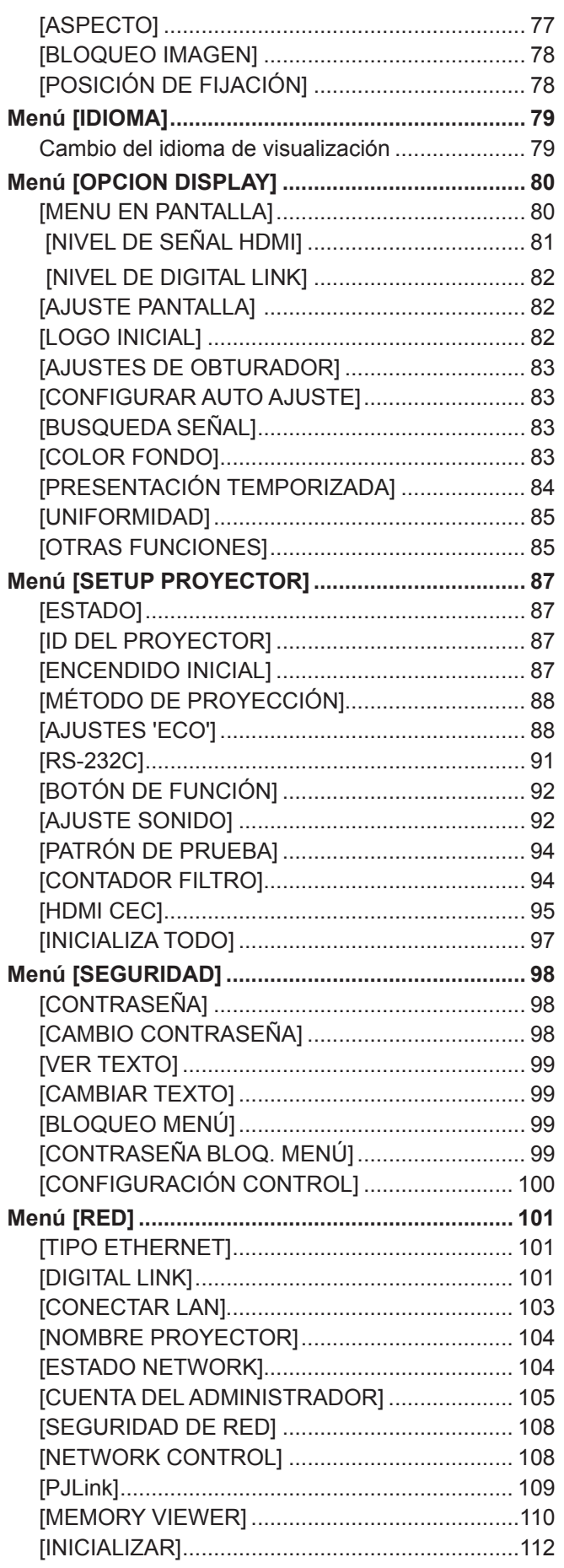

## **Capítulo 5 Uso de las funciones**

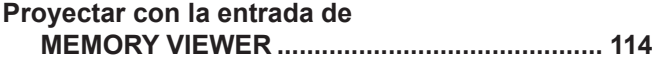

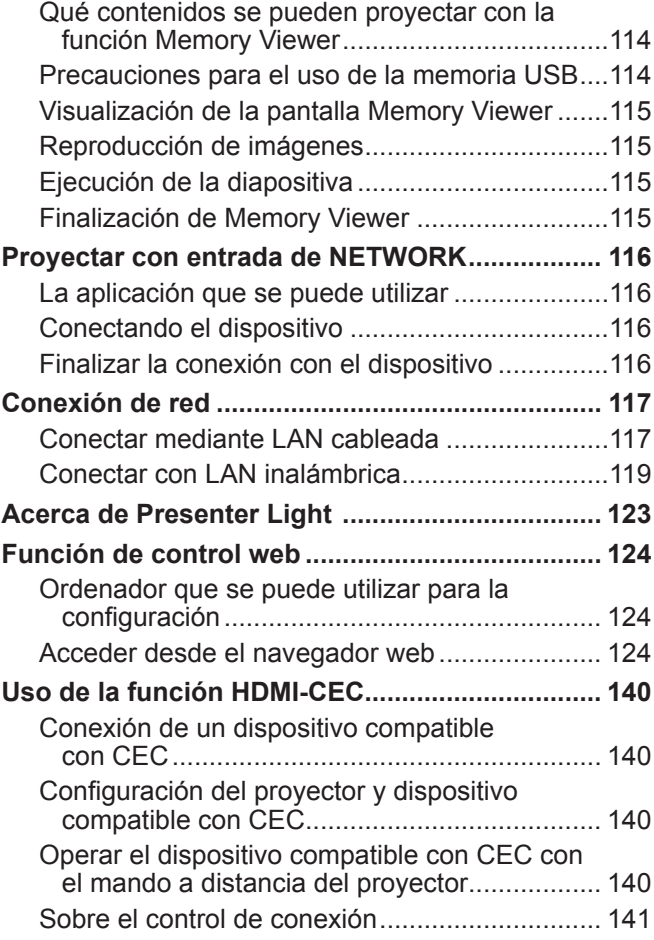

## **Capítulo 6 Mantenimiento**

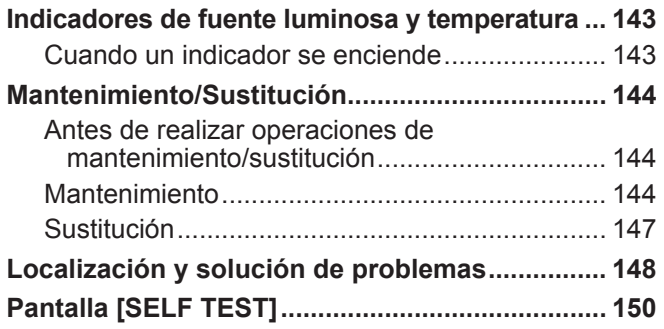

## **Capítulo 7 Apéndice**

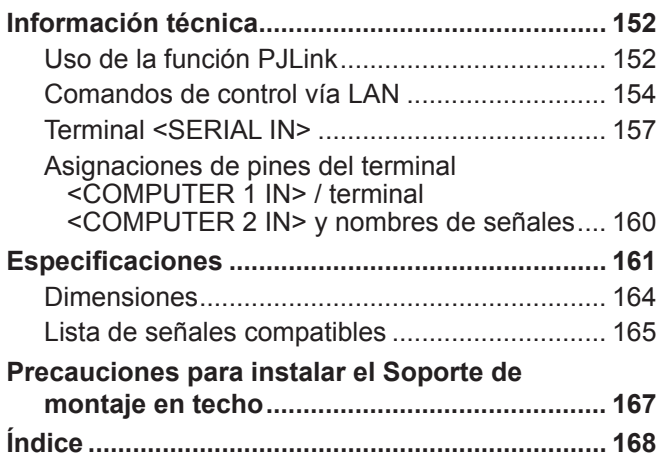

# **Aviso importante de seguridad**

**ADVERTENCIA:** ESTE APARATO DEBE SER CONECTADO A MASA.

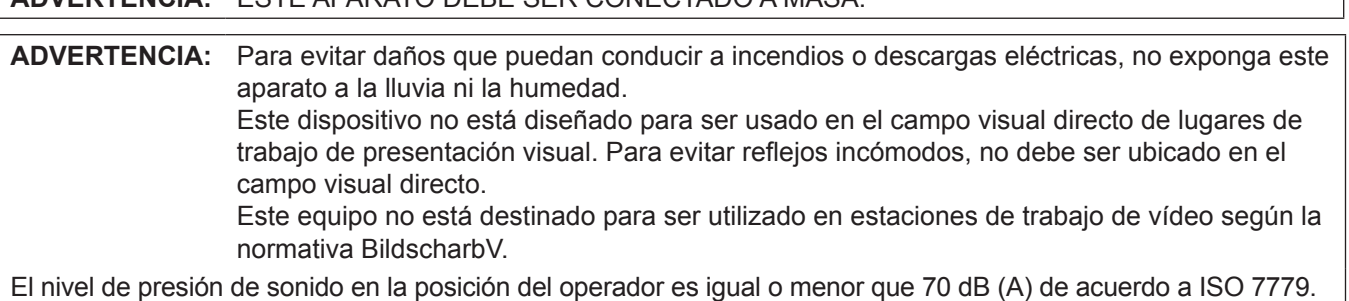

#### **ADVERTENCIA:**

- 1. Desconecte la clavija de la toma de corriente cuando no vaya a utilizar el equipo durante un período prolongado de tiempo.
- 2. Para evitar descargas eléctricas, no retire la cubierta. No existen partes intercambiables en el interior del equipo. Para realizar una revisión, consulte a un Servicio Técnico cualificado.
- 3. No retire el contacto de puesta a tierra de la clavija de alimentación. Este aparato está equipado con una clavija de alimentación de tres contactos, del tipo conexión a tierra. Esta clavija sólo puede conectarse a una toma de corriente con conexión a tierra. Esta es una característica de seguridad. Si no puede insertar la clavija en la toma de corriente, póngase en contacto con un electricista. Pero no modifique la clavija de manera que no se pueda usar el contacto de conexión a tierra.

#### **ADVERTENCIA:**

Este equipo es compatible con la Clase A de CISPR32.

En un entorno residencial, este equipo puede causar interferencias de radio.

**PRECAUCIÓN:** Para garantizar la conformidad del equipo, siga las instrucciones de instalación facilitadas. Esto incluye el uso del cable de alimentación incluido y los cables de interfaz blindados para conectar el equipo a un ordenador o dispositivos periféricos. Asimismo, cualquier cambio o modificación no autorizados en este equipo podrían anular la capacidad del usuario para utilizar este dispositivo.

Este dispositivo está diseñado para proyectar imágenes en una pantalla u otras superficies y no está pensado como sistema de iluminación interior para entornos domésticos.

Directiva 2009/125/CE

**ADVERTENCIA:** PARA REDUCIR EL RIESGO DE INCENDIO O CHOQUE ELÉCTRICO, NO EXPONGA ESTE PRODUCTO A LA LLUVIA O HUMEDAD.

**ADVERTENCIA:** RIESGO DE DESCARGA ELÉCTRICA. NO ABRIR.

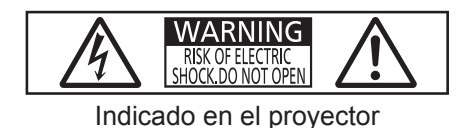

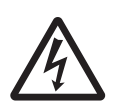

El símbolo de rayo con cabeza de flecha dentro de un triángulo equilátero pretende alertar al usuario de la presencia de un "voltaje peligroso" sin aislar dentro de la caja del producto que puede ser de suficiente magnitud para constituir un riesgo de choque eléctrico a una persona.

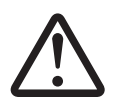

7 El signo de exclamación dentro de un triángulo equilátero pretende alertar al usuario de la presencia de importantes instrucciones de operación y mantenimiento (servicio) en la documentación que acompaña al producto.

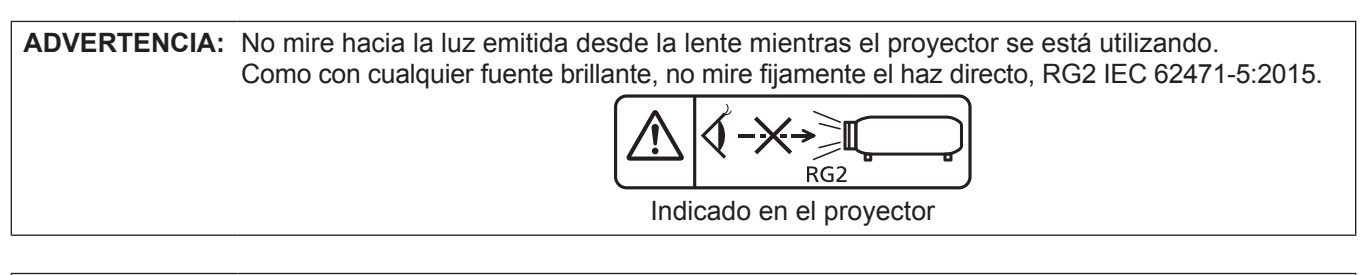

**ADVERTENCIA:** No coloque objetos delante de la lente mientras el proyector está siendo utilizado. Indicado en el proyector

#### **Información sobre el láser**

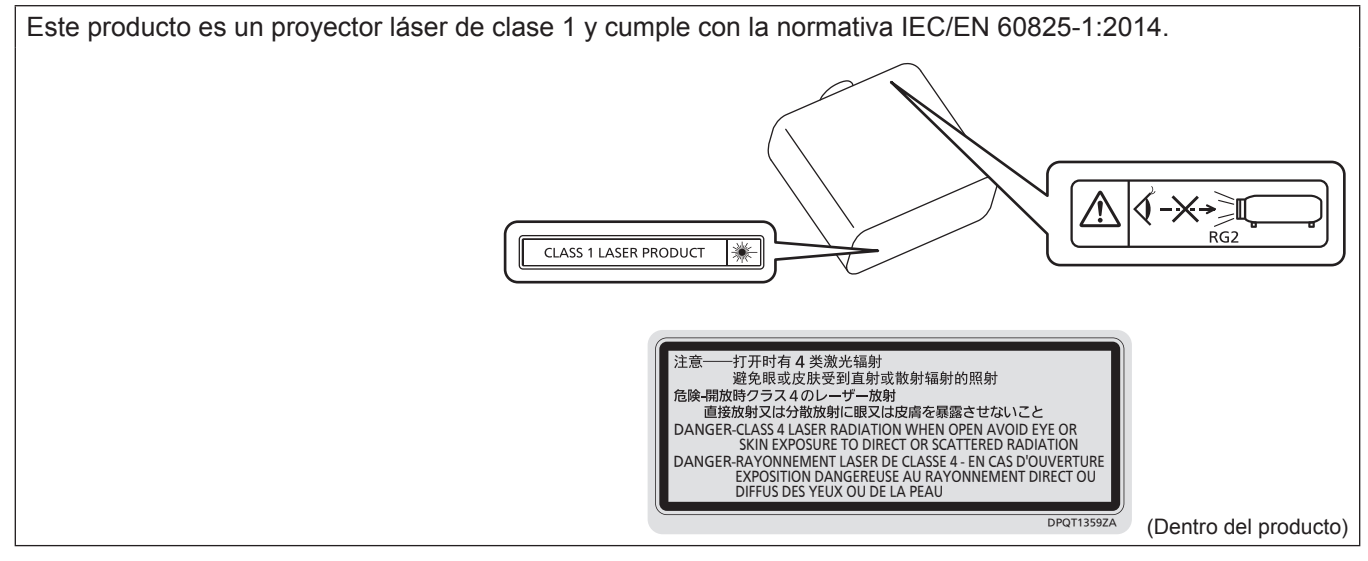

## **Información sobre el láser (para Taiwán)**

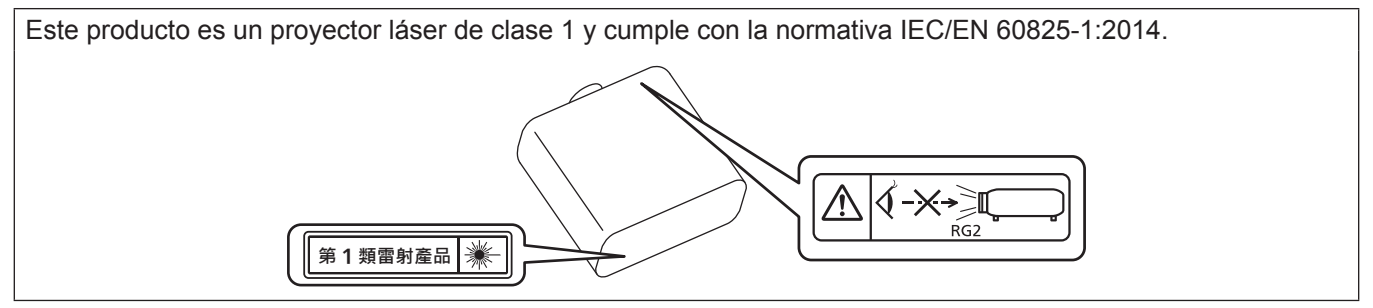

**PRECAUCIÓN:** El uso de controles o ajustes, o la realización procedimientos diferentes de los especificados a continuación, puede provocar una exposición a radiaciones peligrosa.

## **PRECAUCIÓN (Norteamérica/América Central/Sudamérica)**

**Fuente de alimentación:** Este proyector está diseñado para operar en 100 V - 240 V, 50 Hz/60 Hz CA, corriente para hogares solamente. **PRECAUCIÓN:** El cable de energía AC que se suministra con el proyector como un accesorio puede ser usado solamente para fuentes de energía de hasta 125 V. Si necesita utilizar un voltaje superior a este, deberá obtener un cable de alimentación de 250 V por separado. Si usted usa este cable accesorio en situaciones así, se pueden presentar incendios.

## **PRECAUCIÓN (Norteamérica/América Central/Sudamérica)**

Este equipo está equipado con un cable de alimentación de conexión a tierra con tres clavijas. No retire el contacto de puesta a tierra de la clavija de alimentación. La clavija de alimentación encajará solamente en una toma de corriente con conexión a tierra. Esta es una característica de seguridad. Si no puede insertar la clavija en la toma de corriente, póngase en contacto con un electricista. Pero no modifique la clavija de manera que no se pueda usar el contacto de conexión a tierra. No retire

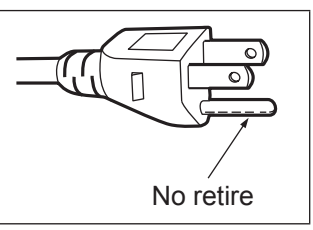

## **ADVERTENCIA (EE.UU. Y CANADÁ)**

- $\bullet$  No utilizar en una sala de ordenadores, tal como se define en el Estándar para la Protección de Ordenadores Electrónicos/Equipos de Procesamiento de Datos, ANSI/NFPA 75.
- z Para equipos conectados de forma permanente, se incorporará un dispositivo de desconexión de fácil acceso en el cableado de instalación del edificio.
- $\bullet$  Para equipos enchufables, la toma debe instalarse cerca del equipo para que sea fácilmente accesible.

## **AVISO FCC (EE.UU.)**

#### **Declaración de Conformidad del Proveedor**

Número de modelo: PT-VMZ71, PT-VMZ71B, PT-VMZ61, PT-VMZ61B, PT-VMZ51, PT-VMZ51S, PT-VMW61, PT-VMW51 Nombre comercial: Panasonic Responsable: Panasonic Corporation of North America<br>Dirección: Two Riverfront Plaza, Newark, NJ 07102 Two Riverfront Plaza, Newark, NJ 07102-5490 Contacto: http://www.panasonic.com/support Contacto proyector: https://panasonic.net/cns/projector/

Este dispositivo cumple la Parte 15 de la Normativa FCC.

El funcionamiento está sujeto a las siguientes dos condiciones:

(1) Este dispositivo no produce interferencias perjudiciales y (2) este dispositivo debe aceptar cualquier

interferencia recibida, incluyendo aquellas interferencias que produzcan un funcionamiento no deseado.

#### **PRECAUCIÓN:**

Este equipo ha sido probado y cumple los límites para un dispositivo digital de Clase A, conforme a la parte 15 de las Normas de la FCC. Estos límites han sido diseñados para proporcionar una protección razonable contra las interferencias perjudiciales cuando el equipo funciona en un entorno comercial. Este equipo genera, utiliza y puede emitir energía de radio frecuencia y, si no se instala y utiliza según el manual de instrucciones, puede producir interferencias perjudiciales en las comunicaciones de radio. Es probable que el uso de este equipo en una zona residencial pueda producir interferencias perjudiciales, en cuyo caso el usuario deberá corregir dichas interferencias.

#### **Advertencia FCC:**

Para garantizar la conformidad del equipo, siga las instrucciones de instalación facilitadas. Esto incluye el uso del cable de alimentación incluido y los cables de interfaz blindados para conectar el equipo a un ordenador o dispositivos periféricos. Asimismo, cualquier cambio o modificación no autorizados en este equipo podrían anular la capacidad del usuario para utilizar este dispositivo.

Fabricado por: Panasonic Connect Co., Ltd. 4-1-62 Minoshima, Hakata-ku, Fukuoka 812-8531, Japón **Importador:** Panasonic Connect Europe GmbH **Representante Autorizado para la UE:** Panasonic Testing Centre Winsbergring 15, 22525 Hamburgo, Alemania

## ■ Distancia de peligro (IEC 62471-5:2015)

La distancia desde la superficie de la lente de proyección a la que la emisión alcanza el Límite de Emisión Accesible (AEL) del grupo de riesgo 2, se conoce como distancia de peligro (HD) o distancia de seguridad. El área en donde la emisión excede el Límite de Emisión Accesible del grupo de riesgo 2 se llama la zona de peligro (HZ). Dentro de esta zona de peligro no mire a la luz proyectada desde el proyector. Podría dañarse los ojos por la irradiación directa, incluso si mira a la luz solo un instante. Si se encuentra fuera de la zona de peligro (en el área de alcance RG2), se considera seguro en todas las circunstancias, salvo si fija la mirada de forma deliberada en la luz proyectada desde el proyector.

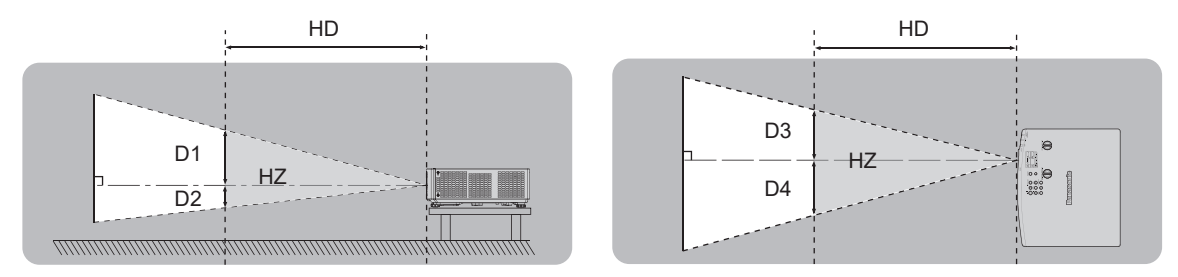

## Grupo de riesgo

El proyector se clasifica como el grupo de riesgo 2 cuando la distancia de peligro es de 1 m (39-3/8") o menos. Se cataloga como grupo de riesgo 3 cuando la distancia de peligro es superior a 1 m (39-3/8"), y será para uso profesional en lugar de uso para consumidores.

En el caso del grupo de riesgo 3, hay posibilidad de daños en la visión por irradiación directa al mirar a la luz proyectada desde dentro de la distancia de peligro incluso si es un instante.

En el caso del grupo de riesgo 2, es posible un uso seguro sin causar daños en los ojos en todas las circunstancias, salvo si fi ja la mirada de forma deliberada en la luz proyectada desde el proyector. Este proyector se cataloga como grupo de riesgo 2.

## **ADVERTENCIA:**

## **ALIMENTACIÓN**

**La toma de red o el cortacircuitos debe instalarse junto al equipo y debe ser fácilmente accesible cuando ocurran problemas. Si ocurren los siguientes problemas, interrumpa el suministro de energía inmediatamente.**

El uso continuado del proyector en estas condiciones provocará un incendio o una descarga eléctrica, u ocasionará deficiencia visual.

- $\bullet$  Si penetran objetos extraños o agua dentro del proyector, interrumpa el suministro de energía.
- Si el proyector se cae o la carcasa se rompe, interrumpa el suministro de energía.
- Si nota la presencia de humo, olores o ruidos extraños que salen desde el proyector, interrumpa el suministro de energía.

Contacte con un centro de servicio autorizado para la reparación, y no trate de reparar el proyector usted.

#### **Durante una tormenta, no toque el proyector ni el cable.**

Podría sufrir descargas eléctricas.

#### **No haga nada que pueda dañar el cable de alimentación o el enchufe del cable de alimentación.** Si se usa el cable de alimentación dañado, pueden producirse descargas eléctricas, cortocircuitos o un incendio.

 $\bullet$  No dañe el cable de alimentación, no le realice ninguna modificación, no lo coloque cerca de objetos calientes, no lo doble excesivamente, no lo tuerza, no tire de él, no coloque objetos pesados sobre él ni lo enrolle.

Pida a un centro de servicio autorizado que realice cualquier reparación necesaria del cable de alimentación.

#### **No utilice otro cable que no sea el cable de alimentación suministrado.**

De lo contrario, se producirán descargas eléctricas o un incendio. Si no usa el cable de alimentación suministrado para la conexión a tierra al lado de la toma de corriente, puede ocasionar descargas eléctricas.

#### **Inserte completamente la clavija de alimentación en la toma de corriente y el conector de alimentación en el terminal del proyector.**

Si el enchufe no se inserta correctamente, podrían producirse descargas eléctricas o sobrecalentamientos.  $\bullet$  No use enchufes que estén dañados ni tomas que no estén bien fijadas en la pared.

#### **No toque el enchufe o el conector de alimentación con las manos húmedas.**

Si no observa esto podrían producirse descargas eléctricas.

#### **No sobre cargue el tomacorriente.**

Si se sobrecarga el suministro de alimentación (por ejemplo, usando demasiados adaptadores), puede producirse un sobrecalentamiento que podría ocasionar un incendio.

## **Limpie regularmente el enchufe del cable de alimentación para evitar la acumulación de polvo.**

- El no observar esta medida puede provocar un incendio.
	- $\bullet$  Si se acumula polvo en el enchufe del cable de alimentación, la humedad resultante puede dañar el aislamiento.
	- $\bullet$  Si no va a usar el proyector por un largo tiempo, desenchufe el cable de alimentación de la toma de corriente de la pared.
- Desconecte el enchufe de la toma de corriente y límpielo con un paño seco regularmente.

## **SOBRE EL USO/INSTALACIÓN**

**No coloque el proyector sobre materiales blandos como alfombras o superficies acolchadas.** De lo contrario el proyector se puede sobrecalentar, lo que puede causar quemaduras, incendios o daños al proyector.

#### **No coloque el proyector en lugares húmedos o polvorientos o lugares donde el proyector pueda entrar en contacto con humo grasiento o vapor.**

El uso del proyector en tales condiciones puede ocasionar un incendio, descargas eléctricas o deterioro de componentes. El aceite también puede deformar el plástico y el proyector podría caerse como cuando está montado en el techo.

#### **No instale este proyector en un lugar que no sea lo suficientemente fuerte como para soportar el peso completo del proyector o encima de una superficie inclinada o poco estable.**

Si no observa esto podría ocasionar que el proyector se desequilibre y caiga, lo cual podría ocasionar daños o heridas graves.

#### **No instale el proyector en lugares de paso de personas.**

Podrían tropezar con el proyector o pisar el cable de alimentación, lo que podría ocasionar un incendio, descarga eléctrica o lesiones.

## **ADVERTENCIA:**

#### **No tape los orificios de entrada/salida de ventilación.**

- Esto puede hacer que el proyector se sobrecaliente y causar un incendio o daños al proyector.
	- $\bullet$  No coloque el provector en lugares estrechos y con mala ventilación.
- No coloque el proyector sobre ninguna tela o papel, ya que estos materiales podrían quedar atrapados en el orificio de entrada de ventilación.
- z Deje una separación mínima de 1 m (39-3/8") entre alguna pared u objeto y el orificio de salida de ventilación, y de al menos 50 cm (19-11/16") entre alguna pared u objeto y el orificio de entrada de ventilación.

#### **No mire ni exponga su piel al rayo de luz emitido por la lente mientras se usa el proyector. No apunte al flujo luminoso de proyección con un dispositivo óptico (como una lupa o espejo).** Esto podría causar quemaduras o pérdida de visión.

- $\bullet$  La lente del proyector emite una luz fuerte. No mire ni exponga sus manos directamente a esta luz.
- $\bullet$  Tenga mucho cuidado de que los niños no miren directamente la lente. Además, apague la unidad y desconecte el cable de alimentación cuando deje de usar el proyector.

#### **No proyecte una imagen con la cubierta de la lente colocada.**

Hacerlo podría provocar un incendio.

#### **Nunca intente modificar o desmontar el proyector.**

Hay alto voltaje dentro del proyector que podría causar un incendio o descargas eléctricas.

 $\bullet$  Para cualquier trabajo de inspección, ajuste y reparación, consulte a un centro de servicio autorizado.

#### **No permita que entren en el interior del proyector objetos de metal, objetos inflamables ni líquidos. No permita que el proyector se moje.**

De lo contrario, se pueden producir cortocircuitos o sobrecalentamiento que podrían causar incendios, descargas eléctricas o fallos de funcionamiento en el proyector.

- $\bullet$  No coloque recipientes con líquidos ni objetos de metal cerca del proyector.
- $\bullet$  En caso de que entre líquido en el interior del proyector, consulte con su distribuidor.
- Se debe prestar especial atención a los niños.

#### **Utilice el soporte de techo especificado por Panasonic Connect Co., Ltd.**

El uso de otro soporte de montaje en techo distinto del indicado tendrá como consecuencia accidentes por caídas.

 $\bullet$  Conecte el cable de seguridad suministrado al soporte de montaje en techo para evitar que el proyector se caiga.

#### **El trabajo de instalación, como el montaje del proyector en el techo, debería ser realizado solamente por un técnico cualificado.**

Si la instalación no se lleva a cabo y se asegura correctamente, podrían ocurrir lesiones o accidentes, por ejemplo, descargas eléctricas.

## **ACCESORIOS**

#### **No use o maneje las pilas inadecuadamente, consulte lo siguiente.**

De lo contrario esto podría causar que las pilas tengan pérdidas, se sobrecalienten, exploten o se incendien.  $\bullet$  No use pilas que no sean las especificadas.

- $\bullet$  No carque las pilas secas.
- $\bullet$  No desmantele las pilas secas.
- $\bullet$  No caliente las pilas ni las coloque en agua o fuego.
- No permita que los terminales + y de las pilas hagan contacto con objetos metálicos como collares u horquillas.
- $\bullet$  No guarde o lleve pilas junto a objetos metálicos.
- z Guarde las pilas en una bolsa de plástico y manténgala lejos de los objetos metálicos.
- $\bullet$  Cuando inserte las pilas, asegúrese que la polaridad (+ y –) sea la correcta.
- $\bullet$  No use pilas nuevas junto con pilas viejas ni mezcle diferentes tipos de pilas.
- $\bullet$  No use pilas cuya cubierta externa esté despegada o ausente.

#### **Si hay un escape de líquido de pilas, no las toque con las manos, y tome las siguientes medidas en caso de ser necesario.**

- $\bullet$  El líquido de las pilas sobre su piel o ropa podría causar la inflamación de la piel o lesiones. Lávese inmediatamente con agua y busque asistencia médica.
- $\bullet$  El contacto del líquido de las pilas con sus ojos podría provocar la pérdida de la visión. En éste caso, no se frote sus ojos. Lávese inmediatamente con agua y busque asistencia médica.

#### **Mantenga alejados a los niños de las pilas.**

Si las ingiriesen de forma accidental podrían sufrir daños físicos.

• Si son ingeridas, busque atención médica de inmediato.

#### **Retire rápidamente las pilas agotadas del mando a distancia.**

 $\bullet$  Si las deja en la unidad, las pilas podrían sufrir fugas de líquido o podrían sobrecalentarse o explotar.

## **PRECAUCIÓN:**

## **ALIMENTACIÓN**

**Cuando desconecte el cable asegúrese de sujetar el enchufe y el conector de alimentación.** Si tira del propio cable, este puede dañarse o pueden producirse incendios, cortocircuitos o descargas eléctricas.

**Cuando no use el proyector por un período de tiempo prolongado, desconecte la clavija de alimentación de la toma de corriente de la pared.**

De lo contrario, podría producirse un incendio o una descarga eléctrica.

**Desconecte el enchufe de alimentación de la toma de pared antes de llevar a cabo cualquier tarea de limpieza y sustitución de la unidad.**

De lo contrario, podría producirse una descarga eléctrica.

#### **SOBRE EL USO/INSTALACIÓN**

#### **No coloque ningun objeto pesado encima del proyector.**

Si no observa esto podría ocasionar que el proyector se desequilibre y caiga, lo cual podría ocasionar daños o heridas. El proyector resultaría dañado o deformado.

#### **No se apoye sobre el proyector.**

Usted se podría caer y herirse, y el aparato se podría dañar.

 $\bullet$  Tenga mucho cuidado que los niños no se paren o sienten encima del proyector.

#### **No coloque el proyector en ubicaciones excesivamente calientes.**

El hacerlo provocará que la cubierta externa o que los componentes internos se deterioren, o podría causar un incendio.

 $\bullet$  Tenga mucho cuidado con las ubicaciones expuestas a la luz directa del sol o próximas a calefacciones.

#### **No instale el proyector en un lugar donde pueda haber polución de sal o gas corrosivo.** De lo contrario, el aparato podría caerse debido a la corrosión. También puede ocasionar fallos de funcionamiento.

#### **No permanezca delante de la lente mientras el proyector está siendo utilizado.**

Hacerlo podría dañar y quemar la ropa.

● La lente del provector emite una luz fuerte.

## **No coloque objetos delante de la lente mientras el proyector está siendo utilizado.**

**No bloquee la proyección colocando ningún objeto delante del objetivo de proyección.**

Hacerlo puede causar un incendio, daños a un objeto o un fallo del proyector.

• La lente del provector emite una luz fuerte.

#### **Desconecte siempre todos los cables antes de mover el proyector.**

Si mueve el proyector con los cables conectados, pueden dañarse los cables, lo que podría producir incendios o descargas eléctricas.

**No conecte nunca cascos y auriculares en el terminal <VARIABLE AUDIO OUT>.**

Una presión excesiva de sonido de los cascos y auriculares puede causar una pérdida de audición.

#### **Si cuelga proyector del techo, mantenga los tornillos y el cable sin contacto con las partes metálicas del techo.**

El contacto con partes metálicas dentro del techo puede provocar una descarga eléctrica.

## **ACCESORIOS**

#### **Si no va a utilizar el proyector durante un período de tiempo prolongado, extraiga las pilas del mando a distancia.**

En caso contrario, provocaría la fuga, sobrecalentamiento, incendio o explosión de las pilas, lo cual podría causar un incendio o la contaminación del área circundante.

## **MANTENIMIENTO**

**No coloque la unidad de filtro de aire mientras esté húmeda.**

- De lo contrario, se podrían producir descargas eléctricas o fallos de funcionamiento.
- $\bullet$  Después de limpiar las unidades de filtro de aire, séquelas bien antes de volver a colocarlas.

#### **Pregunte a su distribuidor acerca de la posibilidad de realizar una limpieza cada 20 000 horas de servicio (tiempo estimado).**

El uso continuo cuando se haya acumulado el polvo en el interior del proyector podría producir incendios.

 $\bullet$  Pregunte a su distribuidor sobre los cargos de limpieza.

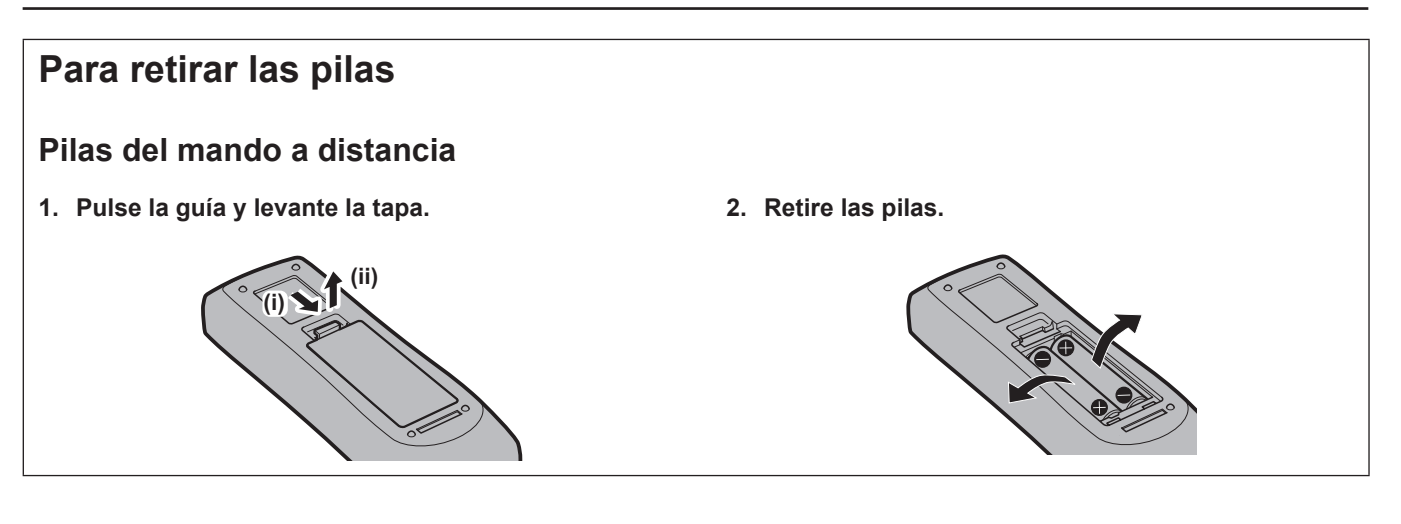

## ■ Marcas comerciales

- SOLID SHINE es una marca comercial de Panasonic Holdings Corporation.
- Los términos HDMI y HDMI High-Definition Multimedia Interface, y el Logotipo HDMI son marcas comerciales o marcas registradas de HDMI Licensing Administrator, Inc. en los Estados Unidos y otros países.
- PJLink™ es una marca comercial registrada o una marca comercial pendiente de registro en Japón, Estados Unidos y en otros países y regiones.
- f Crestron Connected, el logotipo de Crestron Connected, Crestron Fusion, Crestron RoomView y RoomView son marcas comerciales o marcas registradas de Crestron Electronics, Inc. en Estados Unidos y en otros países.
- HDBaseT<sup>™</sup> es una marca comercial de HDBaseT Alliance.
- Windows, Internet Explorer y Microsoft Edge son marcas comerciales registradas o marcas comerciales de Microsoft Corporation en los Estados Unidos y en otros países.
- Mac, OS X, macOS, iPad, iPhone, iPod touch y Safari son marcas comerciales de Apple Inc., registradas en Estados Unidos y otros países.
- f IOS es una marca comercial o una marca registrada de Cisco en Estados Unidos o en otros países y se utiliza bajo licencia.
- f Android y Google Chrome son marcas comerciales de Google LLC.
- · QR Code es una marca comercial registrada de DENSO WAVE INCORPORATED en Japón y en otros países.
- f Adobe, Acrobat y Reader son marcas comerciales registradas o marcas comerciales de Adobe Systems Incorporated en Estados Unidos y/o en otros países.
- f Algunas de las fuentes usadas en el menú en pantalla son las fuentes de mapas de bits de Ricoh, creadas y comercializadas por Ricoh Company, Ltd.
- f Todos los demás nombres, nombres de empresas y nombres de productos citados en este manual son marcas comerciales o marcas comerciales registradas de sus respectivos propietarios. Los símbolos  $\mathbb{P}$  y  $TM$  no se utilizan en este manual.

## ■ Información sobre el software en relación con este producto

Este producto incorpora el siguiente software:

- (1) el software desarrollado independientemente por o para Panasonic Connect Co., Ltd.,
- (2) el software de propiedad de terceros y autorizado para Panasonic Connect Co., Ltd.,
- (3) el software autorizado bajo el GNU General Public License, Version 2.0 (GPL V2.0),
- (4) el software autorizado bajo el GNU LESSER General Public License, Version 2.1 (LGPL V2.1), y/o
- (5) el software de código abierto diferente al software autorizado bajo el GPL V2.0 y/o LGPL V2.1.

El software categorizado como (3) - (5) se distribuye con la esperanza de que sea útil, pero SIN NINGUNA GARANTÍA, ni siquiera la garantía implícita de MERCANTIBILIDAD o IDONEIDAD PARA UN PROPÓSITO EN PARTICULAR. Consulte los términos y condiciones de la licencia de cada software de código abierto. La licencia de software de código abierto se guarda en el firmware de este producto y se puede descargar accediento al proyector usando un navegador web. Para obtener más información, consulte la "Función de control web" ( $\Rightarrow$  página 124).

Durante por lo menos tres (3) años a partir de la entrega de los productos, Panasonic Connect Co., Ltd. proporcionará a cualquier persona que la contacte a la información de contacto mencionada más abajo, por un cargo no mayor al de la distribución física del código fuente, una copia legible por máquina del código fuente correspondiente cubierto conforme a GPL V2.0, LGPL V2.1 o el resto de licencias con obligación vinculante para tal fin, así como el respectivo aviso de derechos de autor.

#### Información de contacto: **oss-cd-request@gg.jp.panasonic.com**

Presenter Light utiliza los siguientes programas de software.

Una parte de este software se basa en parte del trabajo del Independent JPEG Group.

#### **■ Ilustraciones de las instrucciones de uso**

- f Las ilustraciones del proyector, el menú en pantalla (OSD) y otras partes pueden ser distintos del producto real.
- f Las ilustraciones que aparecen en la pantalla del ordenador pueden variar según el tipo de ordenador y el sistema operativo.
- f Las ilustraciones del proyector con el cable de alimentación conectado son solamente ejemplos. El tipo de cable de alimentación suministrado varía dependiendo del país en el que compró el producto.
- f Las imágenes que se muestran son ilustraciones del PT-VMZ71 en el presente manual; otros modelos disponen de sus propias características y pueden diferir de éstas.

## **■ Referencias a páginas**

 $\bullet$  Las referencias a páginas de este manual se indican del modo siguiente: ( $\bullet$  página 00).

## 12 - ESPAÑOL

## r**Terminología**

f En este manual la "Unidad de control remoto inalámbrico" se describe como "Control remoto".

## **Características del proyector Pasos rápidos**

## **Diseño compacto y peso ligero**

- ▶ Además del brillo de 7 000 lm\*1 que facilita la visualización de imágenes, incluso en espacios luminosos, un diseño compacto y liviano diseñado para solo 7,0 kg\*2 facilita su transporte, ajuste y adaptación, aun en espacios pequeños.
- \*1 PT-VMZ71: 7 000 lm PT-VMZ61, PT-VMW61: 6 200 lm PT-VMZ51, PT-VMZ51S, PT-VMW51: 5 200 lm PT-VMZ41: 4 500 lm \*2 PT-VMZ71: 7,0 kg
- PT-VMZ61, PT-VMW61: 6,9 kg PT-VMZ51, PT-VMZ51S, PT-VMW51, PT-VMZ41: 6,5 kg

## **Alta fiabilidad**

- ▶ La fuente de luz de láser SOLID SHINE permite un largo tiempo operativo de 20 000 horas\*1.
- \*1 Este es un tiempo de uso estimado hasta que el brillo sea aproximadamente la mitad, bajo condiciones con un nivel de polvo de 0,15 mg/m<sup>3</sup>, menú [SETUP PROYECTOR] → [AJUSTES 'ECO'] → [LUMINOSIDAD] configurado en el menú [NORMAL] e [IMAGEN] → [CONTRASTE DINÁMICO] configurado en [2].

## **Configuración flexible**

▶ Además de las lentes de zoom de 1,6x y el cambio de lentes horizontal/vertical, se adoptan las nuevas funciones de Extensor de zoom digital y Corrección de 6 puntos, lo cual facilita la instalación en espacios limitados, la proyección desde una distancia más grande o la proyección en una esquina.

## **Extensibilidad excelente**

- ▶ La entrada de señal 4K<sup>\*1</sup> es compatible con adoptar una actualización del sistema futura.
- ▶ Es posible la proyección inalámbrica simple utilizando el módulo inalámbrico opcional. El código QR visualizado facilita la configuración de la conexión LAN inalámbrica.
- ▶ Los terminales HDMI compatibles con CEC admiten la operación interconectada entre el proyector y el dispositivo externo.
- \*1 Soporta hasta 4K/30p. Una señal con diferente resolución se convierte en un número de puntos de pantalla. PT-VMZ71, PT-VMZ61, PT-VMZ51, PT-VMZ51S, PT-VMZ41: 1 920 x 1 200 PT-VMW61, PT-VMW51: 1 280 x 800

Para obtener más información, consulte las páginas correspondientes.

**1. Configurar el proyector. (**x **página 32)**

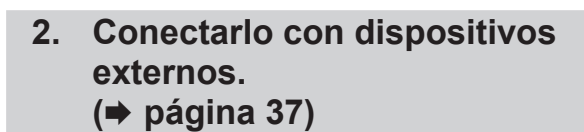

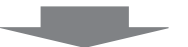

**3. Conectar el cable de alimentación. (**x **página 42)**

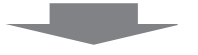

- **4. Encendido. (**x **página 44)**
- **5. Realizar los ajustes iniciales. (**x **página 44)**

• Realice este paso al encender el proyector por primera vez después de adquirirlo.

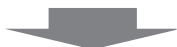

**6. Seleccionar la señal de entrada. (**x **página 50)**

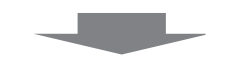

**7. Ajustar la imagen. (**x **página 52)**

14 - ESPAÑOL

# **Capítulo 1 Preparación**

Este capítulo presenta información útil o comprobaciones que debe realizar antes de utilizar el proyector.

## **Precauciones respecto al uso**

## **Uso previsto del producto**

El producto está destinado a proyectar imágenes fijas o móviles procedentes de equipos de vídeo y ordenadores en una pantalla.

## **Precauciones durante el transporte**

- f Durante el transporte del proyector, sujételo de forma segura por abajo y evite vibraciones excesivas e impactos. De lo contrario, podría dañar las piezas internas y provocar un funcionamiento incorrecto.
- f No transporte el proyector con el pie ajustable extendido. De lo contrario, podría dañarlo.
- f No mueva ni traslade el proyector con el módulo inalámbrico (Núm. de modelo: AJ-WM50) de los accesorios opcionales montado. Hacerlo puede dañar el módulo inalámbrico.

## **Precauciones durante la instalación**

## ■ No instale el proyector al aire libre.

El proyector ha sido diseñado solo para su uso en interiores.

## ■ No utilice el proyector en las siguientes condiciones.

- f En lugares donde pueden producirse vibraciones e impactos, como en un coche o vehículo: Hacerlo así podría dañar las partes internas y provocar fallos.
- f Si se coloca próximo al mar o donde se concentren gases corrosivos, el proyector podría caerse por los efectos de la corrosión. Además, de lo contrario, se podría reducir la vida útil de los componentes y provocar problemas de funcionamiento.
- f Cerca de la salida de un acondicionador de aire: según las condiciones de uso, la pantalla podría parpadear en algunos casos debido al aire caliente procedente del orificio de salida de ventilación o por el aire caliente o frío del acondicionador de aire. Asegúrese de que la salida del proyector o de cualquier otro equipo, o que el aire procedente del acondicionador de aire, no esté dirigida hacia la parte delantera del proyector.
- f Sitios con fluctuaciones de temperatura bruscas como cerca de las luces (lámparas de estudio): hacerlo así puede acortar la vida de la fuente luminosa o provocar la deformación de la caja externa debido al calor, lo que puede provocar problemas de funcionamiento. Asegúrese de cumplir con el rango de temperaturas de funcionamiento del proyector.
- f Cerca de líneas de alimentación de alta tensión o motores: estas instalaciones pueden interferir en el funcionamiento del proyector.

## ■ Encargue a un técnico cualificado o a su distribuidor el trabajo de instalación en el **techo, etc.**

Para garantizar el rendimiento y la seguridad del proyector, encargue la instalación a un técnico cualificado o a su distribuidor cuando lo instale en un techo o en un lugar alto.

## ■ Deje que un técnico especializado o su distribuidor instale el cableado para la **conexión de DIGITAL LINK.**

(No disponible para PT-VMZ51S y PT-VMZ41)

La imagen y el sonido pueden distorsionarse si la transmisión a través del cable no es correcta a causa de una instalación inadecuada.

## ■ Es posible que el proyector funcione incorrectamente si recibe ondas radioeléctricas **fuertes provenientes de la estación emisora o la radio.**

(No disponible para PT-VMZ51S y PT-VMZ41)

Si hay algún centro o equipo que emita ondas radioeléctricas fuertes cerca del sitio de instalación, instale el proyector en un lugar suficientemente alejado de la fuente de ondas radioeléctricas. También puede envolver el cable LAN conectado al terminal <DIGITAL LINK/LAN> utilizando un trozo de papel de aluminio o con un tubo metálico conectado a tierra por ambos extremos.

## r**Ajuste del enfoque**

La lente de proyección se ve influenciada térmicamente por la luz de la fuente luminosa, lo que hace que el enfoque sea inestable durante el período inmediatamente posterior al encendido. Se recomienda proyectar imágenes continuamente durante al menos 30 minutos antes de ajustar el enfoque.

#### ■ No instale el proyector a alturas de 2 700 m (8 858') o superiores por encima del nivel **del mar.**

#### ■ No utilice el proyector en un lugar donde la temperatura ambiente supere los 45 °C **(113 °F).**

Si utiliza el proyector en un lugar donde la altitud o la temperatura ambiente es demasiado alta podría acortar la vida de los componentes o provocar un funcionamiento incorrecto.

Cuando está acoplado el módulo inalámbrico opcional (Nº de modelo: AJ-WM50), no uses el proyector en una localización en la que la temperatura ambiente supere los 40 °C (104 °F).

## ■ Es posible proyectar en todas las dirección de 360°.

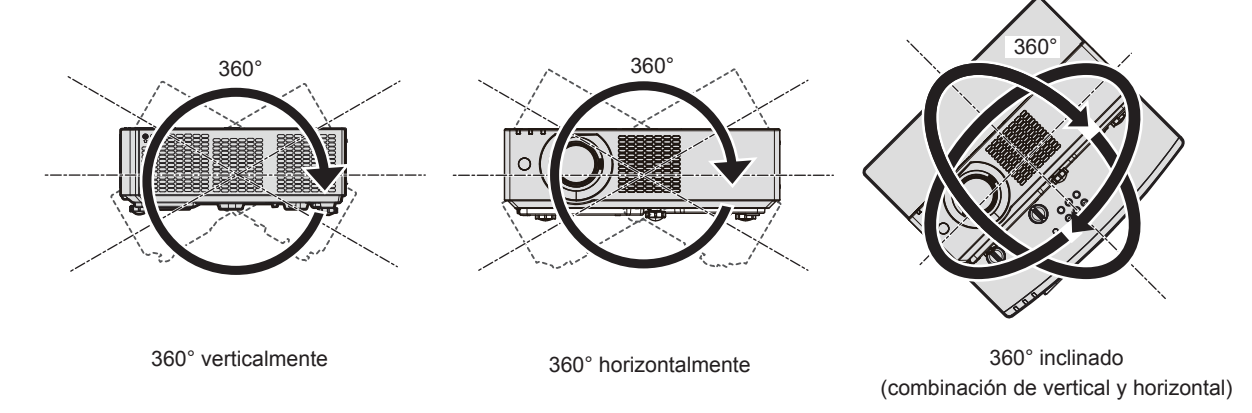

## **Precauciones para la instalación de los proyectores**

- f Utilice los pies ajustables solo si va a colocar el proyector en el suelo y para ajustar el ángulo. Si lo usa para otros propósitos, podría dañar el proyector.
- f Al instalar el proyector con un método distinto de la instalación en el suelo con las patas ajustables o en el techo con el soporte para el montaje en el techo, utilice los cuatro orificios para los tornillos destinados al soporte para el techo (tal como se muestra en la imagen) para sujetar el proyector. En tal caso, asegúrese de que no hay separación entre los orificios de tornillo para el montaje en el techo por la

parte inferior del proyector y la superficie de fijación insertando separadores (metálicos) entre ellos.

• Use un destornillador dinamométrico o una llave Allen dinamométrica para apretar los tornillos de fijación según sus pares de apriete indicados. No utilice desatornilladores eléctricos o desatornilladores de impacto. (Diámetro del tornillo: M4, profundidad de la rosca en el interior del proyector: 8 mm (5/16"), par: 1,25 ± 0,2 N m)

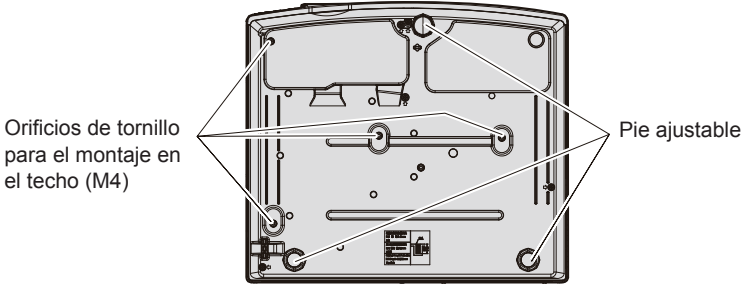

**Posiciones de los orificios de tornillo para el montaje en el techo y los pies ajustables**

- No apile los proyectores.
- $\bullet$  No utilice el proyector sujetado por la parte superior.
- No tapone los orificios de entrada y salida de ventilación del proyector.
- f Evite que el aire caliente y frío procedente del sistema de aire acondicionado llegue directamente a los orificios de entrada/salida de ventilación del proyector.

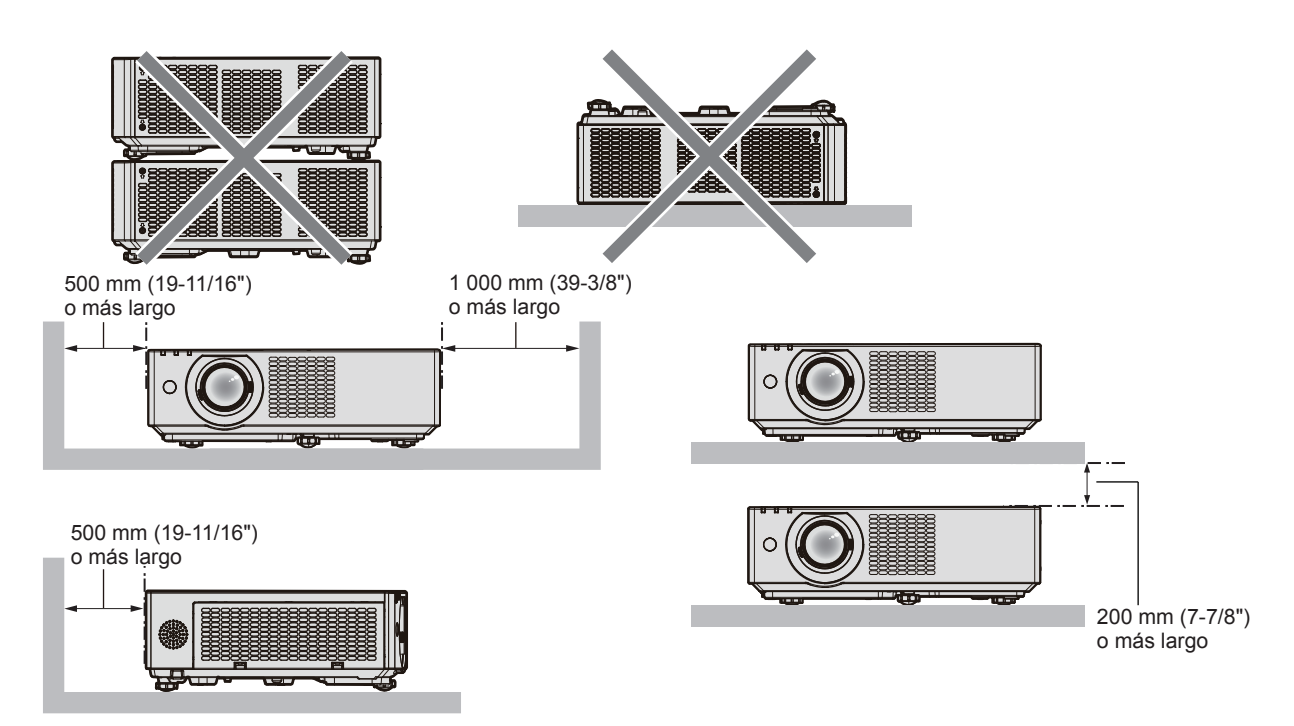

• No instale el proyector en un espacio reducido.

Al colocar el proyector en un espacio confinado, se necesita un sistema de ventilación o aire acondicionado. El calor de salida podría acumularse si la ventilación no es suficiente, lo que activaría el circuito de protección del proyector.

f Panasonic Connect Co., Ltd. no se responsabiliza de ningún daño al producto provocado por una elección inadecuada del lugar para instalar el proyector, incluso si no ha expirado el período de garantía del producto.

## **Seguridad**

Al usar este producto, tome medidas de seguridad contra los siguientes incidentes.

- f Filtración de información personal a través de este producto
- Uso no autorizado de este producto por parte de un tercero
- $\bullet$  Interferencia o parada de este producto por parte de un tercero

Tome suficientes medidas de seguridad.

- $\bullet$  Intente que su contraseña sea tan difícil de adivinar como sea posible.
- Cambie su contraseña periódicamente.
- f Ni Panasonic Connect Co., Ltd. ni su compañía filial preguntan nunca la contraseña directamente a un cliente. En caso de que alguien se la solicite, no revele su contraseña.
- f La red de conexión debe estar protegida mediante un cortafuegos o un sistema similar.

## ■ Seguridad al usar el producto de LAN inalámbrica

La ventaja de una LAN inalámbrica es que la información puede intercambiarse entre un ordenador u otro equipo y un punto de acceso inalámbrico mediante ondas radioeléctricas, en lugar de tener que utilizar un cable LAN, siempre y cuando esté dentro del rango de transmisiones de radio.

Por otra parte, debido a que la onda radioeléctrica puede viajar a través de un obstáculo (como una pared) y está disponible en todas partes dentro de un rango determinado, los problemas que se mencionan a continuación pueden producirse si el ajuste de seguridad es insuficiente.

• Los datos transmitidos podrían interceptarse

Un tercero malintencionado podría interceptar intencionadamente las ondas radioeléctricas y supervisar los siguientes datos transmitidos.

- g Información personal, como su ID, contraseña o número de tarjeta de crédito
- Contenido de un correo electrónico
- Acceso ilegal

Un tercero malintencionado podría acceder a su red personal o corporativa sin autorización y llevar a cabo las siguientes acciones.

- g Extraer información personal o secreta (filtración de información)
- Difundir información falsa haciéndose pasar por una determinada persona (suplantación de identidad)

g Sobrescribir las comunicaciones interceptadas y publicar datos falsos (manipulación)

g Difundir software dañino, como un virus de ordenador, y bloquear datos o el sistema (fallo del sistema)

Debido a que la mayoría de los adaptadores de LAN inalámbrica o puntos de acceso están equipados con características de seguridad para solucionar estos problemas, puede reducir la posibilidad de que estos problemas ocurran si utiliza este producto con la configuración de seguridad apropiada para el dispositivo de LAN inalámbrica.

Es posible que algunos dispositivos de LAN inalámbrica no tengan configuradas las medidas de seguridad cuando se compran. Para evitar que se presenten problemas de seguridad, compruebe los ajustes de seguridad relacionados según las instrucciones de operación suministradas con cada dispositivo de LAN inalámbrica antes de usar ninguno.

Según las especificaciones de la LAN inalámbrica, es posible que un tercero malintencionado pueda saltarse los ajustes de seguridad mediante métodos especiales.

Panasonic Connect Co., Ltd. solicita a los clientes que comprendan plenamente el riesgo de usar este producto sin configurar los ajustes de seguridad y recomienda que los clientes configuren los ajustes de seguridad bajo su propia discreción y riesgo.

## **Notas acerca de la LAN inalámbrica**

La función de conexión inalámbrica del proyector utiliza ondas de radio en la banda de 2,4 GHz.

No se necesita ninguna licencia de estación de radio, pero sí es importante leer y entender los puntos siguientes antes de utilizarla.

Es necesario disponer del módulo inalámbrico (n.º de modelo: AJ-WM50) accesorio para poder utilizar la función de LAN inalámbrica del proyector.

## ■ No lo utilice cerca de otros equipos inalámbricos.

Los siguientes equipos pueden usar ondas de radio en la misma banda que el proyector.

Si el proyector se utiliza cerca de estos dispositivos, las interferencias entre ondas de radio pueden imposibilitar la comunicación o se puede reducir la velocidad de la comunicación.

- $\bullet$  Hornos microondas, etc.
- Equipos industriales, químicos y médicos, etc.
- f Estaciones de radio en infraestructura para identificar objetos móviles como las que se utilizan en líneas de fabricación, etc.
- f Estaciones de radio designadas como de baja potencia

## r**Intente no utilizar el teléfono móvil, la televisión ni la radio cerca del proyector.**

El móvil, la televisión y la radio utilizan ondas radioeléctricas con un ancho de banda diferente al del proyector, así que la comunicación LAN inalámbrica o el envío/recepción en estos dispositivos no se verá afectado. Sin embargo, puede producirse ruido en el audio o en el vídeo debido a las ondas radioeléctricas del proyector.

## ■ Las ondas de radio para comunicación inalámbrica no pueden penetrar los refuerzos **de acero, el metal, el hormigón, etc.**

Es posible la comunicación a través de paredes y suelos de materiales como la madera y el vidrio (excepto el vidrio reforzado con malla metálica), pero no a través de paredes y suelos de metal o con refuerzos metálicos, de hormigón, etc.

## r**Evite usar el proyector en lugares propensos a la electricidad estática.**

Si el proyector se usa en un lugar propenso a la electricidad estática, es posible que se pierda la conexión LAN inalámbrica o cableada.

Si la electricidad estática o el ruido no permiten establecer una conexión con la LAN, desconecte el cable de alimentación de la toma de corriente después de apagar la corriente del proyector, elimine la fuente de electricidad estática o ruido, a continuación, vuelva a encender el proyector.

## **DIGITAL LINK**

#### (No disponible para PT-VMZ51S y PT-VMZ41)

"DIGITAL LINK" es una tecnología que utiliza un cable transmisor de par trenzado para transmitir señales de vídeo, audio, Ethernet y de control en serie. Se ha desarrollado basado en el estándar de comunicación de HDBaseTTM establecido por HDBaseT Alliance y añadido con otras funciones de Panasonic Connect Co., Ltd. Este proyector es compatible con el dispositivo compatible de salida de DIGITAL LINK opcional (Nº. de modelo: ET-YFB100G, ET-YFB200G) y los dispositivos periféricos de otros fabricantes (cables

transmisores de par trenzado como el "transmisor XTP" de Extron Electronics) que utiliza el mismo estándar HDBaseTTM. Para conocer los dispositivos de otros fabricantes con funcionamiento validado con este proyector, visite el sitio web (https://panasonic.net/cns/projector/). Tenga en cuenta que la operación de verificación de los dispositivos de otros fabricantes se ha hecho según los elementos especificados por Panasonic Connect Co., Ltd. y no todas las operaciones se han verificado. En caso de problemas de funcionamiento

o rendimiento provocados por dispositivos de otros fabricantes, póngase en contacto directamente con ellos.

## **Software de aplicación admitido por el proyector**

El proyector admite el siguiente software de aplicación. Para obtener más información o descargar el software de aplicación, visite el sitio web (https://panasonic.net/cns/projector/).

#### **• Logo Transfer Software**

Este software de aplicación transfiere al proyector la imagen original, como el logotipo de empresa, que se proyecta al inicio.

#### **• Multi Monitoring & Control Software**

El software de aplicación supervisa y controla los distintos dispositivos de pantalla (proyector y pantalla plana) conectados a Intranet.

#### **• Software de Alerta Precoz**

El software de complemento supervisa el estado de los dispositivos de pantalla y sus periféricos en una Intranet, e informa de cualquier anomalía de los equipos y detecta las señales de los posibles problemas. "Software de Alerta Precoz" está preinstalado en el "Multi Monitoring & Control Software". Para usar la función de alerta precoz de este software de complemento, instale "Multi Monitoring & Control Software" en el PC que se vaya a utilizar. Al activar la función de alerta precoz, se notifica del tiempo aproximado para sustituir los consumibles de los dispositivos de pantalla, para limpiar cada componente de los dispositivos y para sustituir los componentes de los dispositivos, de modo que pueda ejecutarse el mantenimiento por adelantado. La función de alerta precoz puede usarse registrando hasta 2048 dispositivos de pantalla de forma gratuita durante 90 días tras instalar "Multi Monitoring & Control Software" en un PC. Para seguir usándolo tras los 90 días, es necesario comprar la licencia de "Software de Alerta Precoz" (Serie ET‑SWA100) y realizar la activación. Además, según el tipo de licencia, el número de dispositivos de pantalla que pueden registrarse varía. Para obtener más información, consulte las Instrucciones de operación de "Multi Monitoring & Control Software".

#### **• Presenter Light Software**

El software compatible con los ordenadores Windows transmite la pantalla del ordenador al proyector a través de la LAN inalámbrica o LAN cableada.

**• Wireless Projector** 

Este software de aplicación para iOS/Android es utilizado para proyectar archivos tales como PDF o imagen transmitiendo al proyector a través de LAN inalámbrica.

## **Almacenamiento**

Cuando guarde el proyector, manténgalo en un lugar seco.

## **Desecho**

Para desechar el producto, pregunte a la autoridad local competente o a su distribuidor para saber cuál es el método de desecho correcto. Además, deseche el producto sin desmontarlo.

## **Precauciones durante el uso**

## **Para obtener una buena calidad de imagen**

Para ver una imagen bonita en un contraste más alto, prepare un ambiente apropiado. Cierre las cortinas o persianas y apague cualquier luz que esté cerca de la pantalla para evitar que la luz del exterior, o la proveniente de luces interiores, se refleje en ella.

## **Lente de proyección**

 $\bullet$  No toque la superficie de la lente del proyector con las manos desprotegidas.

Si la superficie de la lente se ensucia con huellas de dedos o cualquier otra cosa, esto será ampliado y proyectado en la pantalla.

Se recomienda poner la tapa de lente suministrada en la lente de proyección cuando no use el proyector.

• No limpie el lente durante la operación.

Limpiar el lente durante la operación puede causar que cuerpos extraños se adhieran al lente o dañen su superficie.

## **Panel LCD**

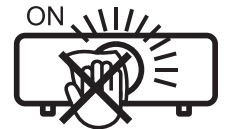

Indicado en el proyector

El panel LCD es de alta precisión. Tenga en cuenta que, en casos excepcionales, podrían faltar píxeles o permanecer siempre encendidos. Tenga presente que dicho fenómeno no indica un mal funcionamiento.

Si se proyectan imágenes fijas durante mucho tiempo, una imagen residual puede permanecer en el panel LCD. En este caso, proyecte toda la pantalla blanca durante más de una hora. Tenga en cuenta que la imagen residual puede no desaparecer.

## ■ Piezas ópticas

Cuando la temperatura ambiental de operación es alta o en entornos con una gran presencia de polvo, humo de tabaco, etc., el ciclo de sustitución del panel LCD, de la placa polarizada y de otras piezas ópticas puede ser más corto incluso si se ha utilizado durante menos de un año. Consulte con su distribuidor para obtener más detalles.

#### **■ No mueva el proyector ni lo someta a vibraciones o impactos mientras esté en funcionamiento.**

Puede acortarse la vida útil de los componentes o producirse problemas de funcionamiento.

## r**Fuente luminosa**

La fuente luminosa del proyector utiliza un diodo láser y tiene las siguientes características.

- f En función de la temperatura ambiental de operación, la luminancia de la fuente luminosa disminuirá. Cuanto más aumenta la temperatura, más disminuye la luminancia de la fuente luminosa.
- f La luminancia de la fuente luminosa disminuirá con el tiempo de uso. Si el brillo disminuye ostensiblemente y la fuente luminosa no se enciende, pida a su distribuidor que limpie el interior del proyector o cambie la unidad de la fuente luminosa.

## **E** Conexiones con ordenadores y dispositivos externos

Al conectar un ordenador o un dispositivo externo, lea este manual cuidadosamente en relación con la utilización de los cables eléctricos y los cables blindados.

#### **Accesorios**

Asegúrese de que se hayan suministrado los siguientes accesorios con su proyector. Los números entre < > indican el número de accesorios.

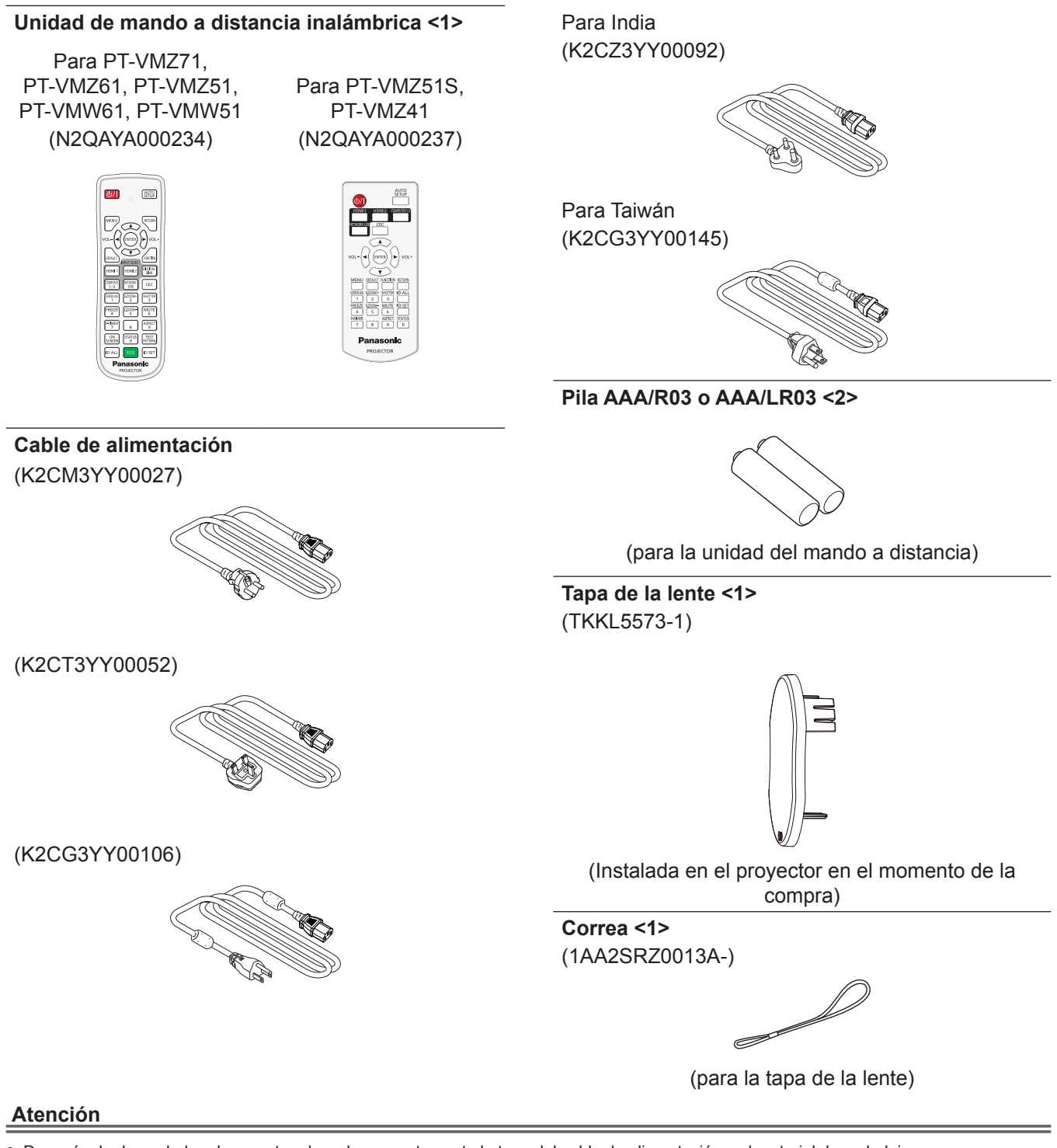

- f Después de desembalar el proyector, deseche correctamente la tapa del cable de alimentación y el material de embalaje.
- f No utilice el cable de alimentación suministrado para dispositivos que no sean este proyector.
- Si faltan accesorios, consulte con su distribuidor.
- f Guarde los componentes pequeños de forma correcta y manténgalos alejados de niños pequeños.

#### **Nota**

- f El tipo y el número de cables de alimentación suministrados varían en función del país o de la región donde se compró el producto.
- f Los números de referencia de los accesorios están sujetos a cambio sin previo aviso.

## **Accesorios opcionales**

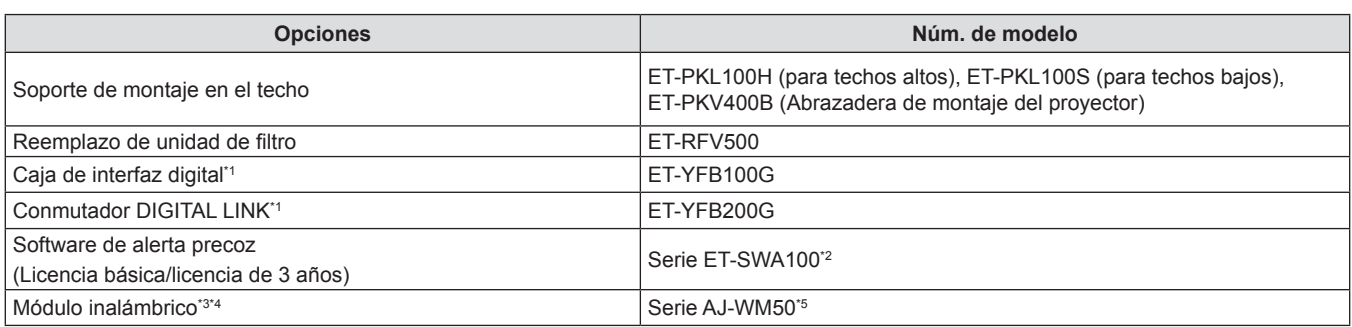

\*1 No disponible para PT-VMZ51S y PT-VMZ41.

\*2 El sufijo del Núm. de modelo varía en función del tipo de licencia.

\*3 En este documento, se omiten los sufijos al final de los números del modelo.

\*4 La disponibilidad de este producto varía según el país. Para obtener más información, póngase en contacto con su distribuidor.

\*5 El sufijo del Núm. de modelo varía según el país. Ejemplo del Núm. de modelo con sufijo para Serie AJ‑WM50 AJ-WM50E, AJ-WM50G1, AJ-WM50G2, AJ-WM50GAN, AJ-WM50GPX, AJ-WM50P

#### **Nota**

f Use el Módulo inalámbrico (Núm. de modelo: AJ‑WM50) en un entorno de 0 °C (32 °F) a 40 °C (104 °F), incluso si está conectado al proyector.

f Los números de modelo de los accesorios opcionales están sujetos a cambio sin previo aviso.

f Los accesorios opcionales compatibles con el proyector se pueden añadir o cambiar sin previo aviso.

Para conocer la información más reciente, visite el sitio web (https://panasonic.net/cns/projector/).

 $\cup$   $\vert$   $\vert$ 

**Panasonic** PROJECTO

TIMI

ID ALL

## **Acerca de su proyector**

#### **Mando a distancia**

#### ■ Para PT-VMZ71, PT-VMZ61, PT-VMZ51, PT-VMW61, PT-VMW51

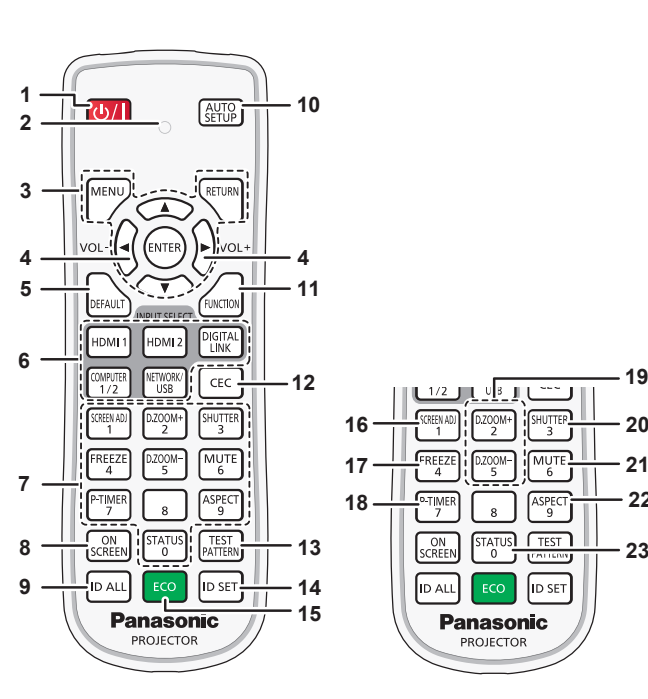

**Frontal Parte superior**

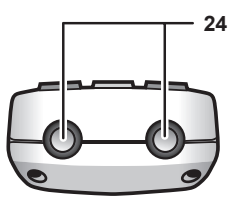

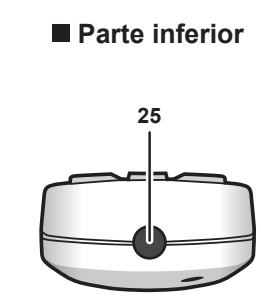

**11 Botón <FUNCTION>**

ID SET

**21 20 19**

**22**

Asigna una operación utilizada frecuentemente como botón de acceso directo. (→ página 58)

- **12 Botón <CEC>** Muestra la pantalla de operación HDMI-CEC. (→ página 95)
- **13 Botón <TEST PATTERN>** Muestra el patrón de prueba. (→ página 59)
- **14 Botón <ID SET>**

Permite configurar el número de ID del mando a distancia en un entorno con varios proyectores.  $(\Rightarrow$  página 60)

**15 Botón <ECO>** Aparece la pantalla de ajuste referente a la gestión ECO. (→ página 59)

**16 Botón <SCREEN ADJ>**

Puede extender la distancia de proyección con la función Extensor de zoom digital o corregir los diversos tipos de distorsión en una imagen proyectada. (+ página 56)

**17 Botón <FREEZE>**

Se usa para situar la imagen en pausa y desactivar el audio.  $(*)$  página 55)

**18 Botón <P-TIMER>**

Ejecuta la función de temporizador de la presentación.  $\Leftrightarrow$  página 58)

- **19 Botón <D.ZOOM +> / botón <D.ZOOM ->** Sirven para ampliar y reducir las imágenes. ( $\Rightarrow$  página 56)
- **20 Botón <SHUTTER>** Se usa para apagar el audio y el vídeo temporalmente.  $(\Rightarrow$  página 54)
- **21 Botón <MUTE>** Se utiliza para silenciar temporalmente el proyector. (+ página 54)
- **22 Botón <ASPECT>** Cambia la relación de aspecto de la imagen. (+ página 58) **23 Botón <STATUS>**
- Muestra la información del proyector. ( $\Rightarrow$  página 59)
- **24 Transmisor de señales del mando a distancia**
- **25 No disponible con este proyector**

**Botón de encendido <** $\phi$ **/|>** ( $\phi$ : En espera,  $\theta$ : Encendido)

Establece el proyector en el estado donde el proyector se apaga (modo de espera). También inicia la proyección cuando se apaga la alimentación (modo de espera).

- **2 Indicador del mando a distancia** Parpadea al pulsar cualquier botón del mando a distancia.
- **3 Botón <MENU> / botón <RETURN> / botón <ENTER> /**  botones  $\blacktriangle \blacktriangledown \blacktriangle \blacktriangleright$

Utilizados para moverse por la pantalla del menú.  $(\Rightarrow$  página 62) Los botones ▲▼◀▶ también se usan para introducir la

contraseña en [SEGURIDAD] o introducir caracteres. **4 Botón <VOL-> / botón <VOL+>**

- Ajusta el volumen del altavoz incorporado o la salida de audio.  $\Leftrightarrow$  página 55)
- **5 Botón <DEFAULT>** Restablece el contenido del sub-menú a los ajustes predeterminados de fábrica. (+ página 63)
- **6 Botones de selección de entrada (<HDMI1>, <HDMI2>, <DIGITAL LINK>, <COMPUTER1/2>, <NETWORK/USB>)**  Cambia la señal de entrada que se va a proyectar.  $\Leftrightarrow$  página 50)
- **7 Botones numéricos (<0> <9>)** Se utiliza para introducir un número de ID o una contraseña en un entorno con varios proyectores.
- **8 Botón <ON SCREEN>** Enciende (muestra)/apaga (oculta) la función de visualización de menú en pantalla. (+ página 55)
- **9 Botón <ID ALL>** Se utiliza para controlar simultáneamente todos los proyectores con un único mando a distancia en un entorno con varios proyectores. ( $\Rightarrow$  página 60)

#### **10 Botón <AUTO SETUP>**

Ajusta automáticamente la posición de visualización de la imagen mientras se proyecta la imagen. (+ página 55)

## 24 - ESPAÑOL

#### **Atención**

- $\bullet$  No deje caer el mando a distancia.
- Evite el contacto con líquidos y humedad.
- $\bullet$  No intente modificar o desarmar el mando a distancia.
- f Observe los siguientes contenidos que se describen en la parte posterior de la unidad del mando a distancia (véase la imagen de abajo). No utilice una pila nueva junto con una pila usada.
	- No utilice pilas distintas a las especificadas.
	- $-$  Asegúrese de que las polaridades (+ y -) sean correctas al insertar las pilas.
	- Además, lea los contenidos que se relacionan con las pilas en "Aviso importante de seguridad".

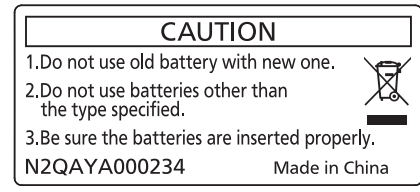

Etiqueta de precaución en el dorso del mando a distancia

#### **Nota**

- f El mando a distancia se puede usar a una distancia de unos 30 m (98'5") si se apunta directamente hacia el receptor de la señal del mando a distancia. El mando a distancia puede controlar con ángulos de hasta ±30° verticalmente y ±30° horizontalmente, pero la distancia efectiva de control puede ser menor.
- f Si hay obstáculos entre el mando a distancia y el receptor de señales del mando a distancia, es posible que el mando a distancia no funcione correctamente.
- f El proyector se puede manejar reflejando la señal del mando a distancia en la pantalla. El rango de funcionamiento puede variar debido a la pérdida de luminosidad causada por las propiedades de la pantalla.
- f Si el receptor de señales del mando a distancia se ilumina con luz fluorescente o cualquier otra fuente intensa de luz, es posible que el proyector deje de funcionar. Coloque el proyector lo más lejos posible de la fuente luminosa.
- f El indicador de alimentación <ON(G)/STANDBY(R)> parpadeará si el proyector recibe una señal del mando a distancia.

#### Para PT-VMZ51S y PT-VMZ41

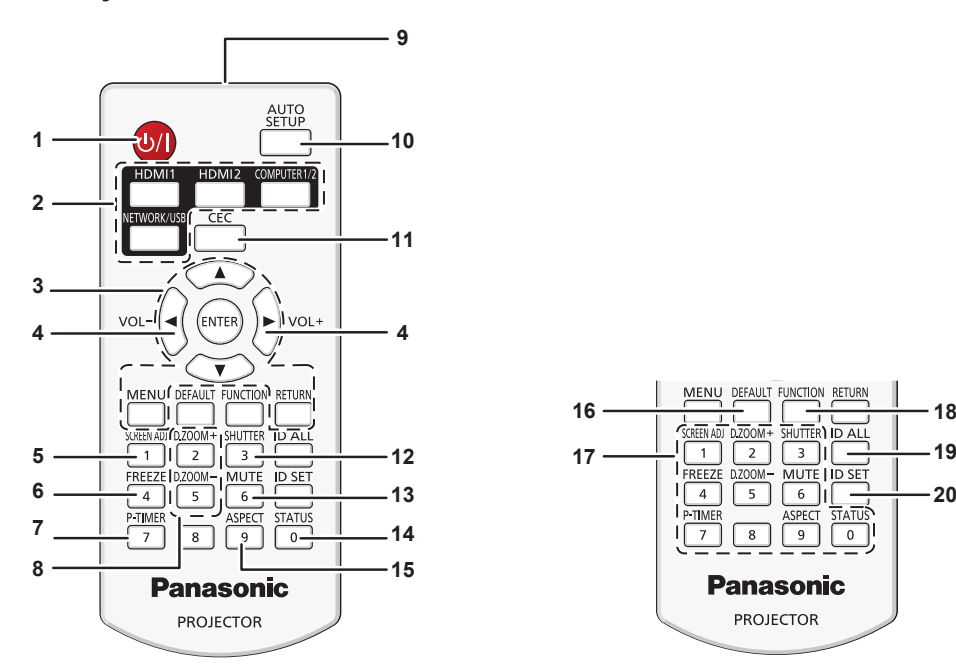

- **1 Botón de encendido <** $\langle$ **b/|>** ( $\phi$ : En espera,  $\theta$ : Encendido) Establece el proyector en el estado donde el proyector se apaga (modo de espera). También inicia la proyección cuando se apaga
- la alimentación (modo de espera). **2 Botones de selección de entrada (<HDMI1>, <HDMI2>, <COMPUTER1/2>, <NETWORK/USB>)**

Cambia la señal de entrada que se va a proyectar. (+ página 50)

**3 Botón <MENU> / botón <RETURN> / botón <ENTER> /**  botones  $\blacktriangle \blacktriangledown \blacktriangle \blacktriangleright$ 

Utilizados para moverse por la pantalla del menú.  $(\Rightarrow$  página 62) Los botones ▲▼◀▶ también se usan para introducir la

contraseña en [SEGURIDAD] o introducir caracteres.

**4 Botón <VOL-> / botón <VOL+>** Ajusta el volumen del altavoz incorporado o la salida de audio.  $(*)$  página 55)

#### MENU DEFAULT **FUNCTION RETURN 18 16** SHUTTER<sup>1</sup> ID ALI **CCREEN AD 19**  $\overline{2}$  $\overline{\mathbf{3}}$  $\Omega$ **Panasonic PROJECTOR**

#### **5 Botón <SCREEN ADJ>**

Puede extender la distancia de proyección con la función Extensor de zoom digital o corregir los diversos tipos de distorsión en una imagen proyectada. (+ página 56)

**6 Botón <FREEZE>**

Se usa para situar la imagen en pausa y desactivar el audio.  $(\Rightarrow$  página 55)

**7 Botón <P-TIMER>**

Ejecuta la función de temporizador de la presentación.  $\Leftrightarrow$  página 58)

**8 Botón <D.ZOOM +> / botón <D.ZOOM ->** Sirven para ampliar y reducir las imágenes. (+ página 56) **9 Transmisor de señales del mando a distancia**

## **10 Botón <AUTO SETUP>**

Ajusta automáticamente la posición de visualización de la imagen mientras se proyecta la imagen. (→ página 55)

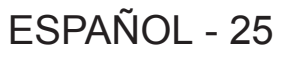

predeterminados de fábrica. (+ página 63)

Se utiliza para introducir un número de ID o una contraseña en

Asigna una operación utilizada frecuentemente como botón de

Se utiliza para controlar simultáneamente todos los proyectores con un único mando a distancia en un entorno con varios

Permite configurar el número de ID del mando a distancia en

un entorno con varios proyectores. (+ página 60)

**17 Botones numéricos (<0> - <9>)**

acceso directo. (→ página 58)

proyectores. ( $\Rightarrow$  página 60)

**18 Botón <FUNCTION>**

**19 Botón <ID ALL>**

**20 Botón <ID SET>**

un entorno con varios proyectores.

**11 Botón <CEC>**

Muestra la pantalla de operación HDMI-CEC. (→ página 95) **12 Botón <SHUTTER>**

Se usa para apagar el audio y el vídeo temporalmente.  $\Leftrightarrow$  página 54)

**13 Botón <MUTE>**

Se utiliza para silenciar temporalmente el proyector.  $(\Rightarrow$  página 54)

**14 Botón <STATUS>**

Muestra la información del proyector. (→ página 59) **15 Botón <ASPECT>**

Cambia la relación de aspecto de la imagen. (+ página 58)

**16 Botón <DEFAULT>** Restablece el contenido del sub-menú a los ajustes

#### **Atención**

- No deje caer el mando a distancia.
- $\bullet$  Evite el contacto con líquidos y humedad.
- $\bullet$  No intente modificar o desarmar el mando a distancia.

f Observe los siguientes contenidos que se describen en la parte posterior de la unidad del mando a distancia (véase la imagen de abajo).

- No utilice una pila nueva iunto con una pila usada.
- No utilice pilas distintas a las especificadas.
- Asegúrese de que las polaridades  $(+ y -)$  sean correctas al insertar las pilas.
- Además, lea los contenidos que se relacionan con las pilas en "Aviso importante de seguridad".

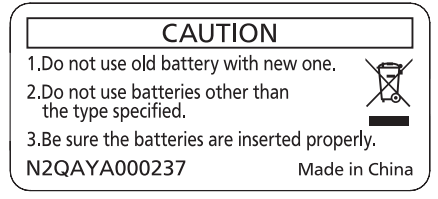

Etiqueta de precaución en el dorso del mando a distancia

#### **Nota**

- f El mando a distancia se puede usar a una distancia de unos 20 m (65'7") si se apunta directamente hacia el receptor de la señal del mando a distancia. El mando a distancia puede controlar con ángulos de hasta ±30° verticalmente y ±30° horizontalmente, pero la distancia efectiva de control puede ser menor.
- f Si hay obstáculos entre el mando a distancia y el receptor de señales del mando a distancia, es posible que el mando a distancia no funcione correctamente.
- f El proyector se puede manejar reflejando la señal del mando a distancia en la pantalla. El rango de funcionamiento puede variar debido a la pérdida de luminosidad causada por las propiedades de la pantalla.
- f Si el receptor de señales del mando a distancia se ilumina con luz fluorescente o cualquier otra fuente intensa de luz, es posible que el proyector deje de funcionar. Coloque el proyector lo más lejos posible de la fuente luminosa.
- f El indicador de alimentación <ON(G)/STANDBY(R)> parpadeará si el proyector recibe una señal del mando a distancia.

#### **Cuerpo del proyector**

**r** Frontal **r** Lateral **1 2 3 4 5 8** Ę **<sup>6</sup> <sup>10</sup> <sup>7</sup> <sup>9</sup> <sup>10</sup> <sup>11</sup>** r **Trasero 12 13 14 15 16 8**

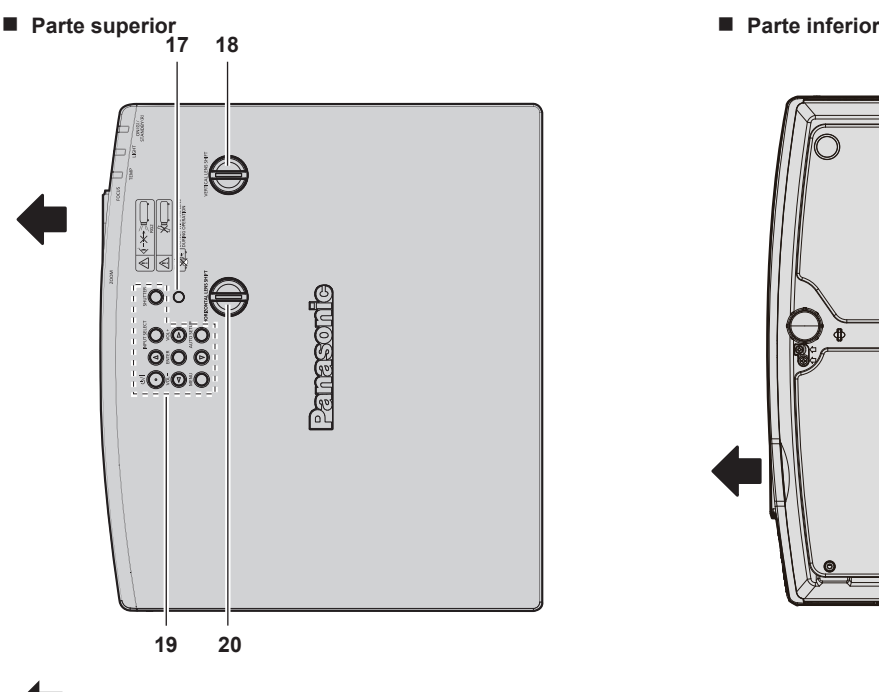

- **: Dirección de proyección**
- **1 Indicador de alimentación <ON(G)/STANDBY(R)>** Indica el estado de la fuente de alimentación.
- **2 Indicador de la fuente luminosa <LIGHT>** Indica el estado de la fuente luminosa.
- **3 Indicador de temperatura <TEMP>** Indica el estado de temperatura interna.
- **4 Palanca de enfoque** Ajusta el enfoque.
- **5 Palanca de zoom** Ajusta el zoom.
- **6 Receptor de señal del mando a distancia**
- **7 Lente de proyección**
- **8 Orificio de entrada de ventilación**
- **9 Pata ajustable frontal**
- Ajusta el ángulo de proyección. **10 Pata ajustable trasera**
- Ajusta el ángulo de proyección.
- **11 Orificio de salida de ventilación**
- **12 Terminales de conexión (→ página 28)**

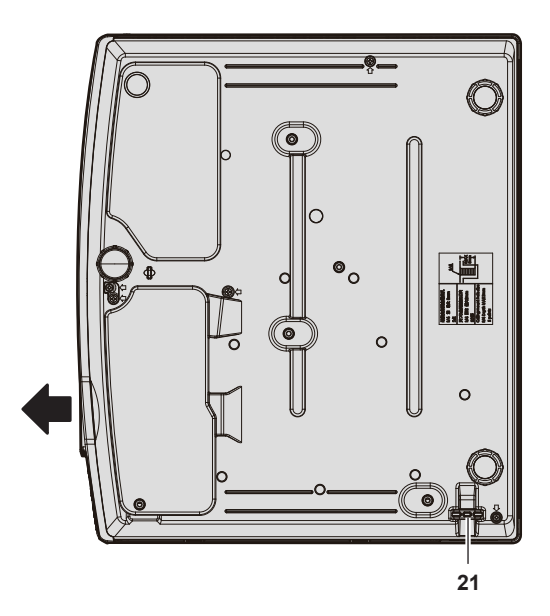

- **13 Ranura de seguridad** Esta ranura de seguridad es compatible con los cables de seguridad Kensington.
- **14 Terminal <AC IN>** Conecte el cable de alimentación suministrado.
- **15 Altavoz**
- **16 Cubierta de filtro de aire** La unidad de filtro de aire está dentro.
- **17 Sensor de luminosidad ambiental**
- **18 Perilla de desplazamiento vertical de la lente** Ajusta la posición del proyector en la dirección vertical (cambio vertical).
- **19 Panel de control (→ página 27)**
- **20 Dial de desplazamiento de lente horizontal** Ajusta la posición del proyector en la dirección horizontal (cambio horizontal).
- **21 Puerto para gancho antirrobo** Sirva para colocar un cable para evitar robos, etc.

#### **Atención**

f No tapone los orificios de entrada/salida de ventilación del proyector. Los componentes pueden deteriorarse más rápidamente si se inhibe la refrigeración dentro del proyector.

#### **Panel de control**

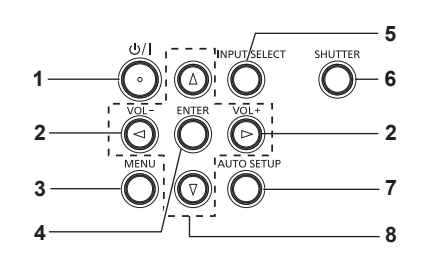

#### **1 Botón de encendido <** $\phi$ **/|>**

( $\phi$ : En espera,  $\theta$ : Encendico) Establece el proyector en el estado donde el proyector se apaga (modo de espera). También inicia la proyección cuando se apaga la alimentación (modo de espera).

#### **<sup>2</sup> Botón <VOL-> / botón <VOL+>**

Ajusta el volumen del altavoz incorporado o la salida de audio.  $(*)$  página 55)

#### **3 Botón <MENU>**

Muestra u oculta el menú principal (→ página 62) Cuando se visualiza el submenú, si se pulsa volverá a la pantalla previa.

#### **4 Botón<ENTER>**

Determina y ejecuta un elemento en la pantalla del menú.

#### **5 Botón <INPUT SELECT>** Cambia la señal de entrada que se va a proyectar. (+ página 50)

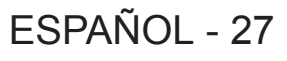

#### **6 Botón <SHUTTER>**

Se usa para apagar el audio y el vídeo temporalmente.  $(\Rightarrow$  página 54)

#### **7 Botón <AUTO SETUP>**

Utilizado para ajustar automáticamente con función de auto ajuste mientras se proyecta la imagen (+ página 55). También se utiliza para manejar la pantalla Memory Viewer.

#### ■ Terminales de conexión

#### **8** Botones **AV4b**

Utilizados para seleccionar los elementos de la pantalla del menú, cambio del ajuste o ajuste del nivel. Utilizado también para introducir una contraseña en el menú [SEGURIDAD] o para introducir caracteres.

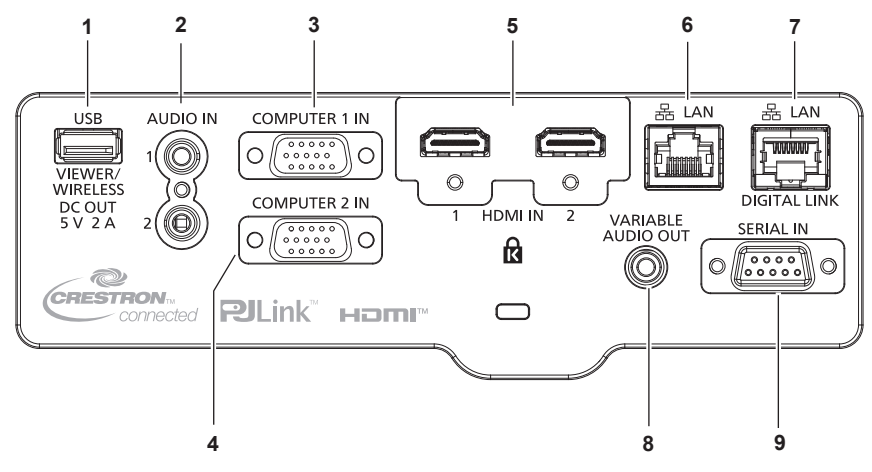

- **1 Terminal <USB (VIEWER/WIRELESS/DC OUT)>** Cuando se utiliza la función Memory Viewer, inserte la memoria USB directamente en este terminal. (→ página 114) Conecte el módulo inalámbrico (Núm. de modelo: AJ-WM50) directamente a este terminal cuando se utiliza la función LAN inalámbrica.  $\leftrightarrow$  página 119) Además, este terminal se puede utilizar para obtener alimentación eléctrica (DC 5 V, máximo 2 A).
- **2 Terminal <AUDIO IN 1> / terminal <AUDIO IN 2>** Estos son los terminales a las señales de audio de entrada.
- **3 Terminal <COMPUTER 1 IN>** Este es el terminal a la señales RGB de entrada o señales  $YC_{B}C_{B}$ /YP $_{B}P_{B}$ .
- **4 Terminal <COMPUTER 2 IN>** Este es el terminal a la señales RGB de entrada o señales  $YC_BC_R/YP_BP_R$ .
- **5 Terminal <HDMI IN 1> / terminal <HDMI IN 2>** Estos son los terminales a la señal HDMI de entrada.

#### **6 Terminal <LAN>**

El terminal LAN para establecer una conexión de red. Esto también admite la transferencia de imagen desde el software de aplicación de transferencia de imágenes.  $\leftrightarrow$  página 117)

- **7 Terminal <DIGITAL LINK/LAN>**  (No disponible para PT-VMZ51S y PT-VMZ41) Este es un terminal para conectar un dispositivo que transfiera señal de vídeo o señal de audio. Además, es el terminal LAN para conectarse a la red.
- **8 Terminal <VARIABLE AUDIO OUT>** Este es el terminal para la salida de la señal de audio de entrada.
- **9 Terminal <SERIAL IN>** Terminal compatible con RS-232C para controlar externamente el proyector mediante su conexión con un ordenador.

#### **Atención**

- f Cuando el menú [SETUP PROYECTOR] → [AJUSTES 'ECO'] → [MODO STANDBY] se establece a [NORMAL], el terminal <USB (VIEWER/WIRELESS/DC OUT)> puede suministrar energía incluso en estado de espera. Si se establece a [ECO], el terminal <USB (VIEWER/WIRELESS/DC OUT)> no puede suministrar energía en estado de espera.
- f Cuando un dispositivo externo que excede la los valores nominales (DC 5 V, máximo 2 A) está conectado al terminal <USB (VIEWER/ WIRELESS/DC OUT)>, se detecta un error y se detendrá el suministro eléctrico. En este momento, desconecte la unidad externa, corte la corriente del proyector y, a continuación, vuelva a conectar el enchufe de alimentación a la salida.
- · Si se conecta un cable LAN directamente al proyector, la conexión de red debe realizarse en interiores.

La señal puede deteriorarse a causa del ruido o de la longitud del cable.

- f Para transmitir las señales de control serie y Etnernet con el terminal <DIGITAL LINK/LAN>, configure el menú [RED] → [TIPO ETHERNET] como [DIGITAL LINK] o [LAN & DIGITAL LINK].
- f Para transmitir la señal Ethernet con el terminal <LAN>, configure el menú [RED] → [TIPO ETHERNET] como [LAN] o [LAN & DIGITAL LINK].
- f Los terminales <DIGITAL LINK/LAN> y <LAN> se conectan dentro del proyector cuando el menú [RED] → [TIPO ETHERNET] se configura como [LAN & DIGITAL LINK]. No conecte los terminales <DIGITAL LINK/LAN> y <LAN> directamente mediante un cable LAN. Construya el sistema para que no se conecte a la misma red mediante periféricos como un concentrador o un cable transmisor de par trenzado.

# **Preparación del mando a distancia**

## **Inserción y extracción de las pilas**

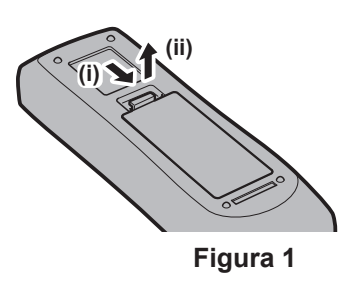

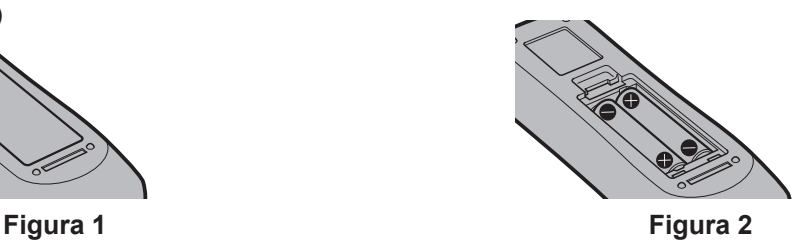

- **1) Abra la tapa. (Figura 1)**
- **2)** Introduzca las pilas y cierre la tapa (introduzca primero el lado " $\bigcirc$ "). (Figura 2)
	- $\bullet$  Cuando extraigan las pilas, siga los pasos en orden inverso.

## **Cuando usa un sistema con varios proyectores**

Cuando usa un sistema con varios proyectores, si asigna un número de ID único a cada proyector puede operar todos los proyectores simultánea o individualmente utilizando un solo mando a distancia.

Si desea establecer el número de ID, primero debe completar la configuración inicial, y luego, después de establecer el número de ID del proyector, establezca el número de ID en el mando a distancia. Acerca de la configuración incial, consulte "Cuando se muestra la pantalla de configuración inicial" (+ página 44). El número de ID de la unidad (el proyector y el mando a distancia) predeterminado de fábrica se configura en [TODOS]. Se puede controlar con esta configuración. De ser necesario, establezca el número de ID del mando a distancia y el proyector. Para información acerca de cómo establecer el número de ID del mando a distancia, consulte "Ajuste del número de ID del mando a distancia" ( $\Rightarrow$  página 60).

#### **Nota**

• Configure el número de ID del proyector desde el menú [SETUP PROYECTOR] → [ID DEL PROYECTOR] ( $\Rightarrow$  página 87).

# **Colocación de la tapa de la lente**

Cuando se traslada este proyector o cuando no se vaya a utilizar durante un período largo de tiempo, se recomienda colocar la tapa de la lente para evitar contaminarla.

Para evitar la pérdida de la tapa de la lente, coloque la tapa de la lente con la cadena de accesorios según los siguientes procedimientos.

**1) Pase el extremo más fino del cordón a través del orificio de la tapa de la lente.**

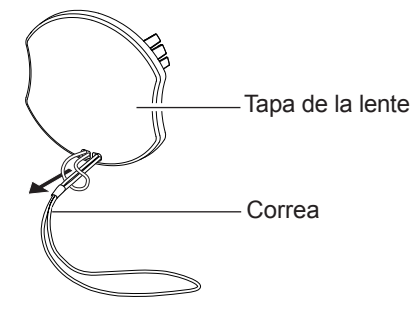

**2) Pase el otro lado (el lado con el anillo más grande) del cordón a través del orificio en el fondo del proyector y átelo.**

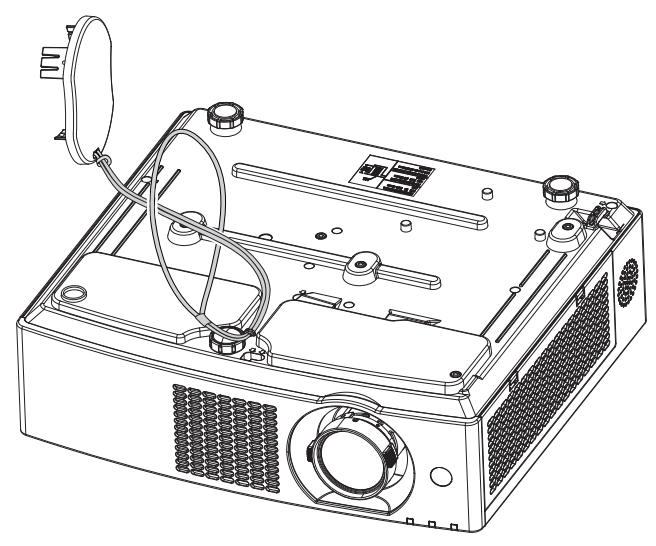

# **Capítulo 2 Inicio**

Este capítulo describe los pasos previos necesarios antes de utilizar el proyector, como la configuración y las conexiones.

# **Configuración**

## **Modo de instalación**

Hay cuatro maneras de configurar el proyector. Ajuste el menú [SETUP PROYECTOR] → [MÉTODO DE PROYECCIÓN] (→ página 88) dependiendo del modo de instalación.

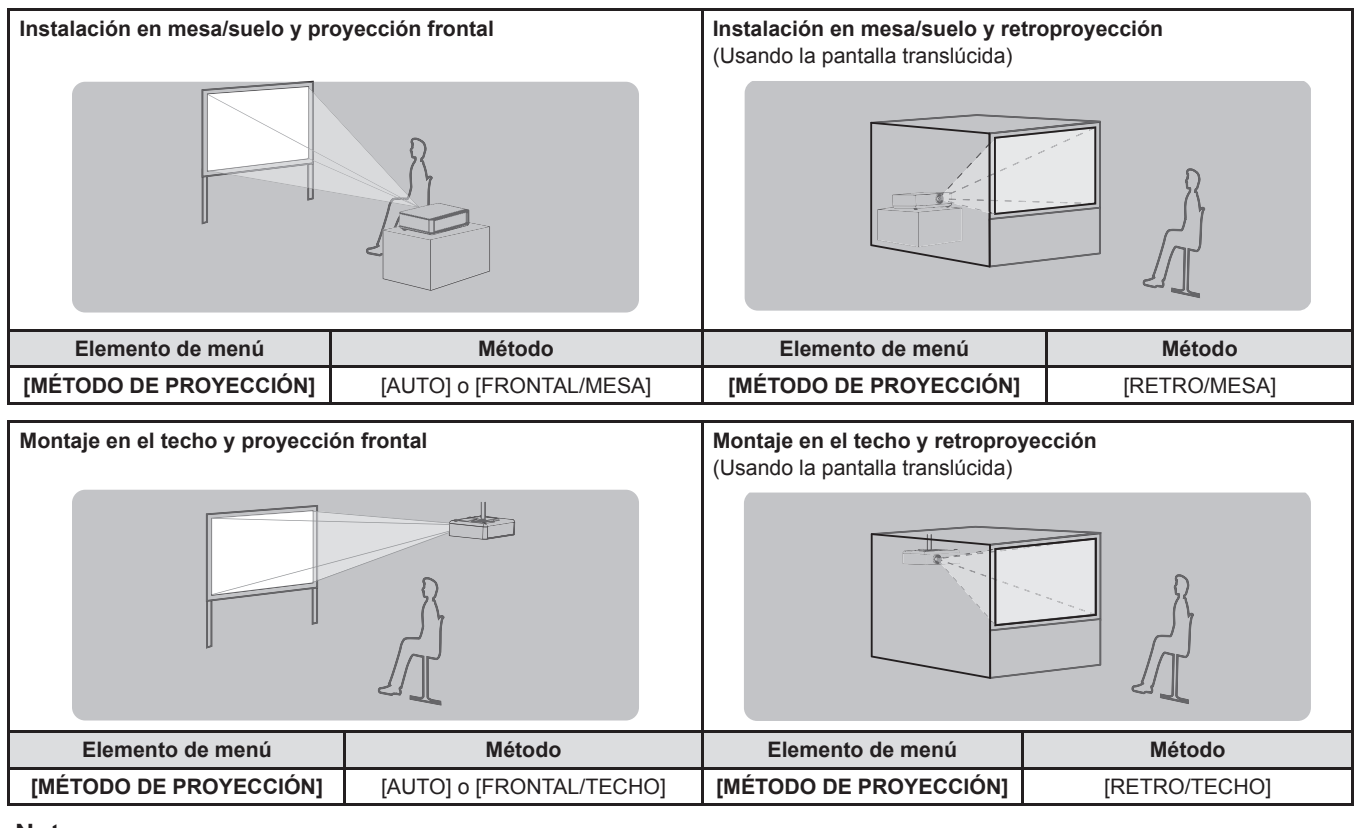

#### **Nota**

f El proyector tiene un sensor de ángulo integrado. La altitud del proyector se detecta automáticamente ajustando el menú [SETUP PROYECTOR] → [MÉTODO DE PROYECCIÓN] a [AUTO]. Al proyectar desde la parte posterior, configure [MÉTODO DE PROYECCIÓN] con [RETRO/MESA] o [RETRO/TECHO].

## ■ Sensor de ángulo

El intervalo de posiciones de instalación detectable con el sensor integrado de ángulo del proyector es el siguiente.

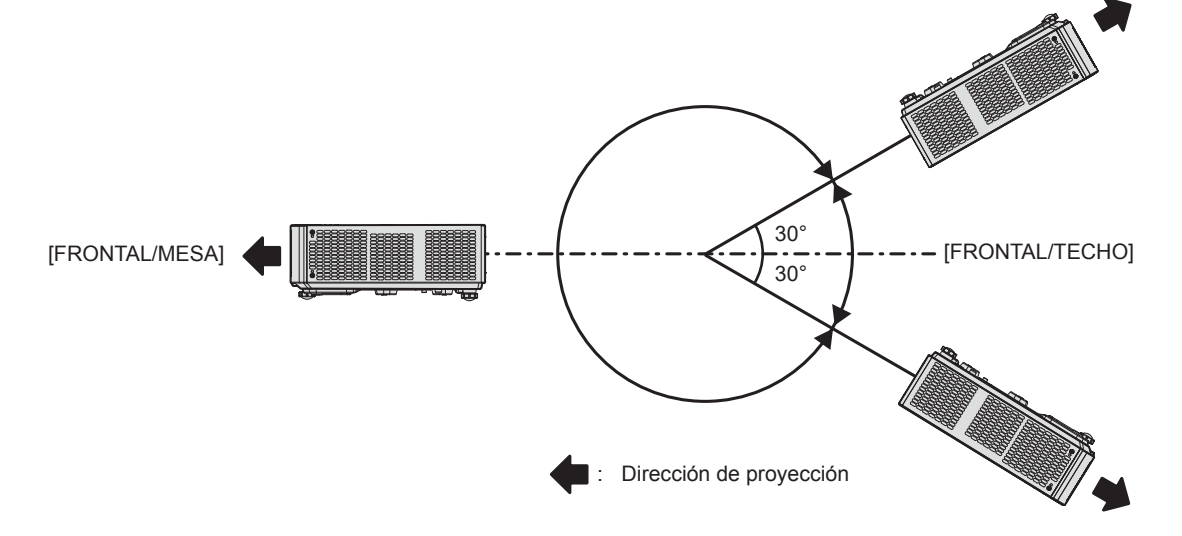

## **Piezas para el montaje en el techo (opcional)**

Esta operación requiere un soporte opcional para montaje en el techo. Asegúrese de usar la Abrazadera de montaje del proyector junto con el soporte de techo para techos altos o techos bajos.

#### **Núm. de modelo: ET-PKL100H (para techos altos), ET-PKL100S (para techos bajos), ET-PKV400B (Abrazadera de montaje del proyector)**

- f Utilice solo los soportes de montaje en el techo especificados para este proyector.
- f Consulte las instrucciones de instalación del soporte de montaje en el techo en el manual de instalación al instalar el soporte y el proyector.

#### **Atención**

f Para garantizar el rendimiento y la seguridad del proyector, la instalación del soporte de techo deberá llevarla a cabo el distribuidor o un técnico cualificado.

## **Imagen proyectada y distancia focal**

Instale el proyector consultando el tamaño de la imagen proyectada, la distancia de proyección, etc.

#### **Atención**

● Antes de llevar a cabo la configuración, lea "Precauciones respecto al uso" (→ página 16).

#### **Figura de imagen proyectada y distancia focal**

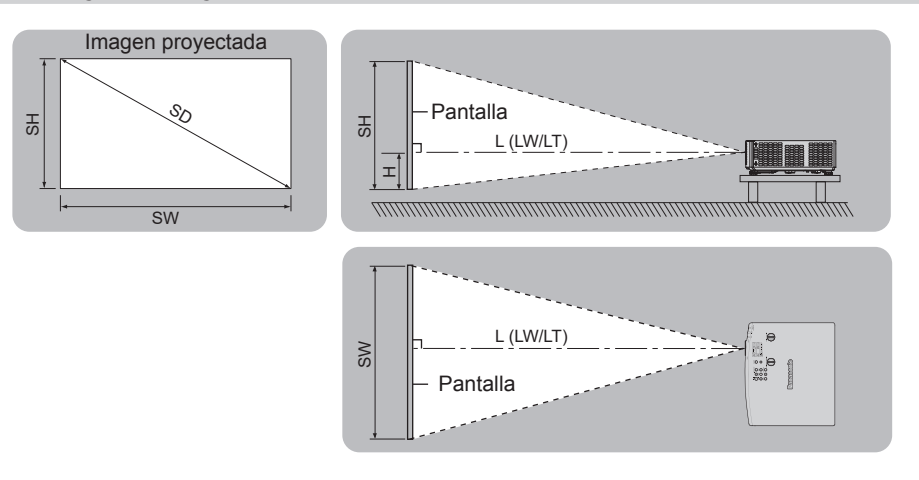

#### **Nota**

- f Esta ilustración está preparada partiendo de la base de que la posición y el tamaño de la imagen proyectada se han alineado para caber completamente en la pantalla.
- f Esta ilustración no se corresponde con una escala exacta.

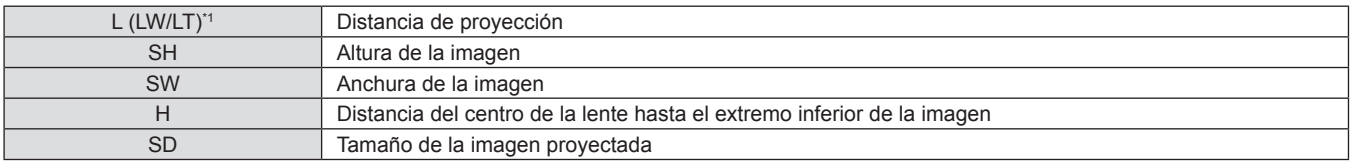

\*1 LW: Distancia mínima

LT: Distancia máxima

## **Margen de proyección [AJUSTE DE PANTALLA]**

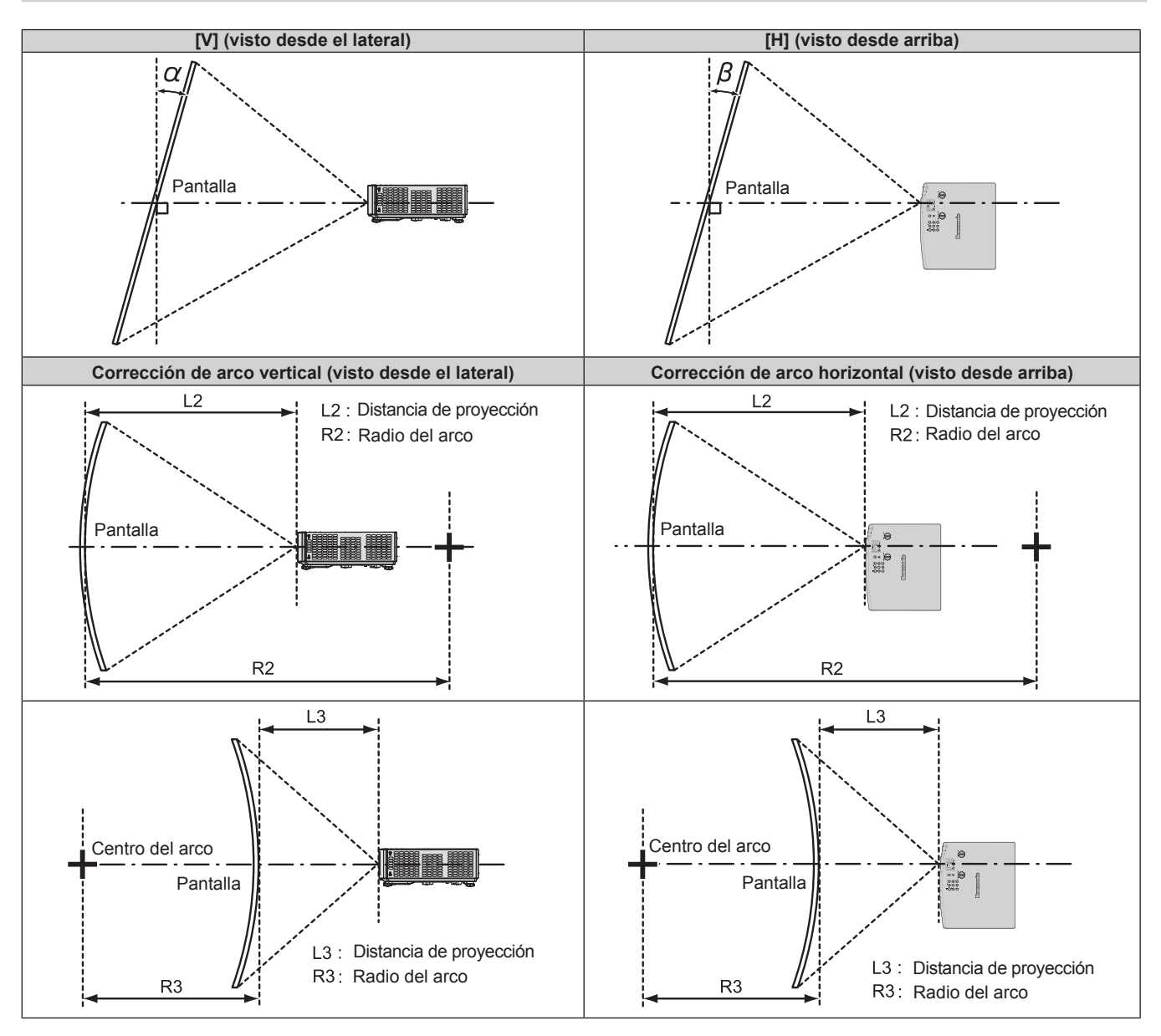

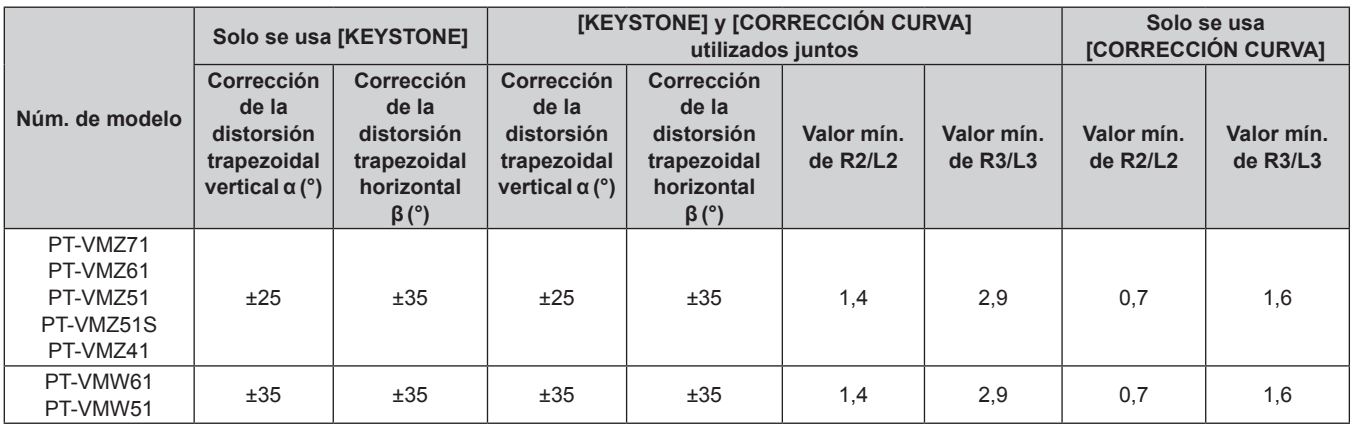

#### **Nota**

f Cuando se utilice [AJUSTE DE PANTALLA], el enfoque quizás no pueda ajustarse con toda la pantalla según aumente la corrección.

f La pantalla curvada debería tener la forma de una parte de arco circular de un círculo perfecto.

#### **Distancia de proyección**

Se puede producir un error de ± 5% en la distancia de proyección tal como se describió. Además, se corrigió para hacerse más pequeño que el tamaño de imagen especificado cuando se utiliza [AJUSTE DE PANTALLA].

#### **Nota**

- f La resolución de pantalla puede disminuir si se usa la función Extensor de zoom digital. Además, la corrección de pantalla de 6 puntos, la corrección keystone y la corrección curva no pueden usarse, y se reduce el rango de ajuste de la corrección esquinas.
- f Para ver los detalles de la función Extensor de zoom digital, consulte el menú [POSICIÓN] → [AJUSTE DE PANTALLA] → [EXTENSOR DE ZOOM DIGITAL] (→ página 72).

#### ■ Cuando la relación de aspecto de pantalla es 16:10

(Unidad: m)

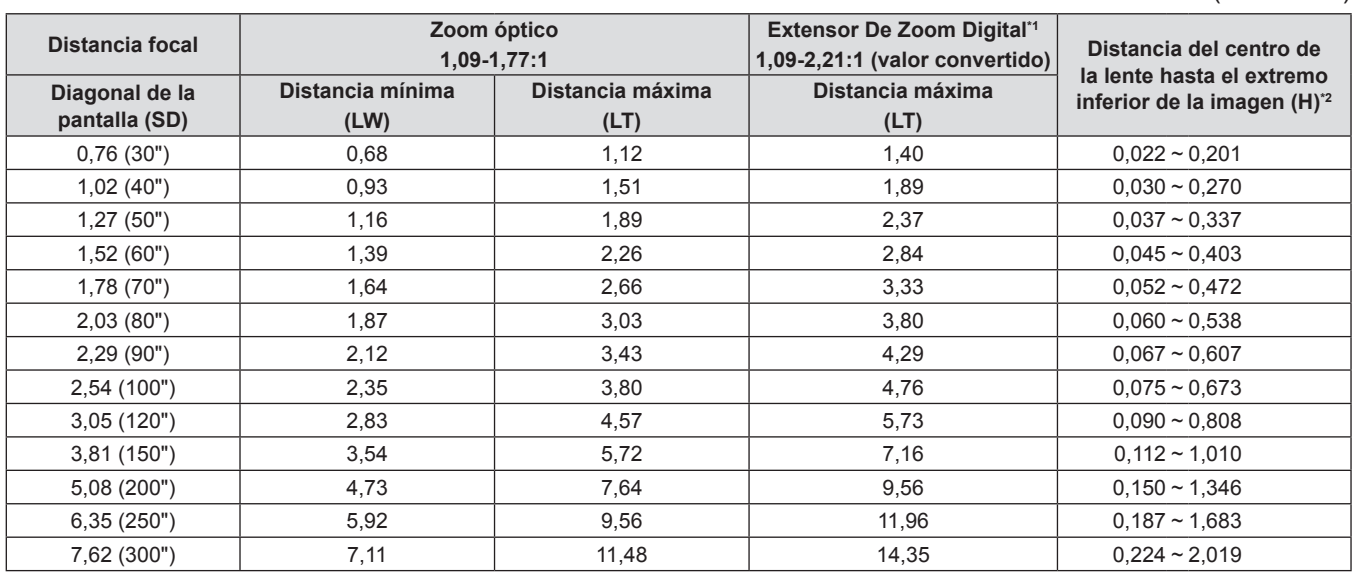

\*1 Cuando el zoom óptico y el Extensor de Zoom Digital se usan juntos y el [EXTENSOR DE ZOOM DIGITAL] está configurado en [80 %].

\*2 Solo para zoom óptico

## ■ Cuando la relación de aspecto de pantalla es 16:9

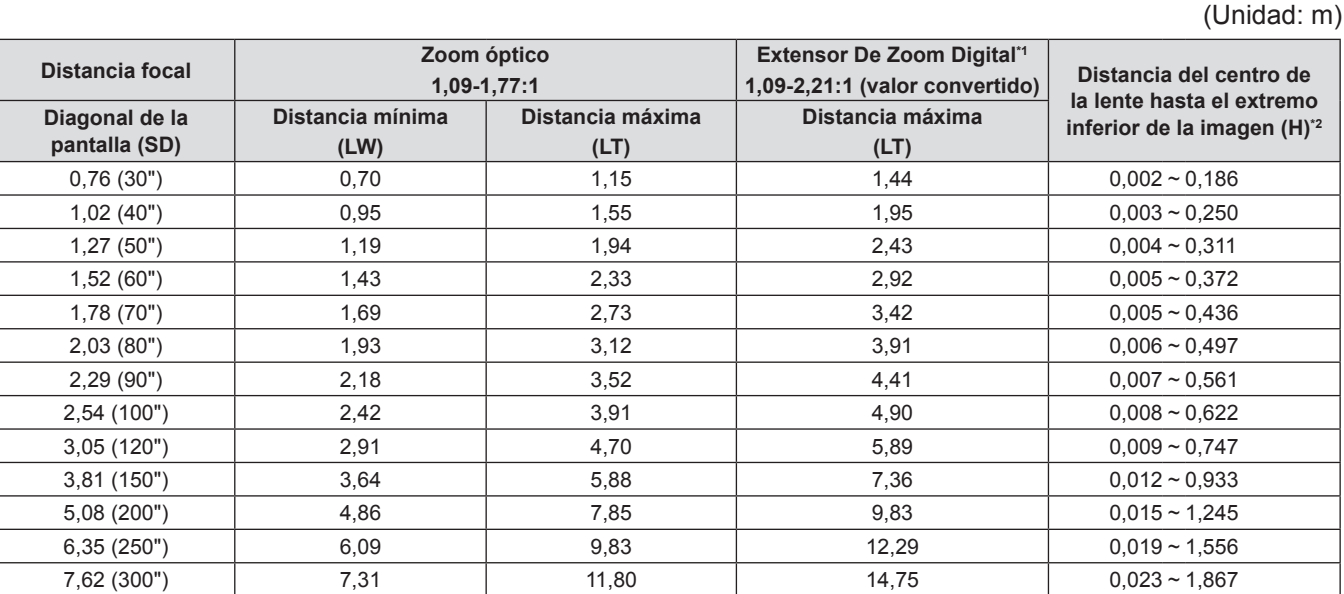

\*1 Cuando el zoom óptico y el Extensor de Zoom Digital se usan juntos y el [EXTENSOR DE ZOOM DIGITAL] está configurado en [80 %].

\*2 Solo para zoom óptico

(Unidad: m)

#### ■ Cuando la relación de aspecto de pantalla es 4:3

**Distancia focal Zoom óptico 1,31-2,12:1 Extensor De Zoom Digital\*1 1,31-2,66:1 (valor convertido) Distance from the lens center**  Diagonal de la **Distancia mínima** Distancia máxima Distancia máxima do the image lower end (H)<sup>2</sup> **pantalla (SD) Distancia mínima (LW) Distancia máxima (LT) Distancia máxima (LT)** 0,76 (30") 0,78 1,27 1,59 0,025 ~ 0,228 1,02 (40") 1,05 1,71 1,71 2,15 1,75 0,034 ~ 0,306 1,27 (50") 1,32 1,32 2,14 2,68 0,042 ~ 0,381 1,52 (60") 1,58 1,58 2,57 3,22 0,051 ~ 0,456 1,78 (70") 1,86 1,86 3,01 3,77 0,059 ~ 0,534 2,03 (80") 2,12 3,44 4,31 0,068 ~ 0,609 2,29 (90") 2,40 3,88 4,86 0,076~0,687 2,54 (100") 2,67 4,31 5,40 0,085 ~ 0,762 3,05 (120") 3,21 5,18 6,49 0,102 ~ 0,915  $3,81$  (150")  $4,01$   $6,48$   $8,11$   $0,127 - 1,143$ 5,08 (200") 5,36 8,65 10,83 0,169 ~ 1,524 6,35 (250") 6,71 10,83 13,54 0,212 ~ 1,905 7,62 (300") 8,05 13,00 16,25 0,254 ~ 2,286

\*1 Cuando el zoom óptico y el Extensor de Zoom Digital se usan juntos y el [EXTENSOR DE ZOOM DIGITAL] está configurado en [80 %].

\*2 Solo para zoom óptico

## **Fórmulas de distancia de proyección**

Para usar un tamaño de la imagen proyectada no incluido en este manual, compruebe el tamaño de la imagen proyectada SD (m) y use la fórmula correspondiente para calcular el valor.

La unidad de todas las fórmulas es m. (Los valores obtenidos por las siguientes fórmulas de cálculo tienen un pequeño error.) Al calcular el valor mediante la designación del tamaño de la imagen (valor en pulgadas), multiplique el valor en pulgadas por 0,0254 y sustitúyalo por SD en la fórmula.

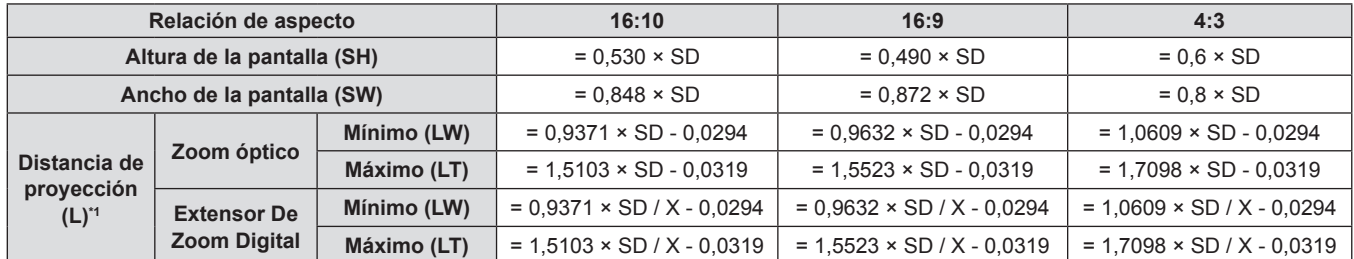

\*1 La X en las fórmulas representa el valor de configuración de [EXTENSOR DE ZOOM DIGITAL] (100%=1,00, 95%=0,95, 90%=0,90, 85%=0,85, 80%=0,80).
# **Conexiones**

# **Antes de realizar las conexiones**

- f Antes de realizar las conexiones, lea cuidadosamente las instrucciones de operación del dispositivo externo que va a conectar.
- f Apague los dispositivos antes de conectar los cables.
- f Tome nota de las siguientes indicaciones antes de conectar los cables. De lo contrario, pueden producirse problemas de funcionamiento.
	- g Cuando conecte un cable al proyector o a un dispositivo externo conectado al proyector, toque cualquier objeto metálico cercano para eliminar la electricidad estática presente en su cuerpo antes de realizar un trabajo.
	- g No utilizar cables innecesariamente largos para conectar al proyector o a un dispositivo conectado al proyector. La probabilidad de generación de ruido aumenta en proporción a la longitud del cable. Un cable en mal estado funciona como una antena, por lo que el ruido es más probable.
- Al conectar los cables, conecte primero el GND (Tierra) y, después, inserte el terminal de conexión del dispositivo conectado mediante una conexión directa.
- Si algún dispositivo carece de cable de conexión suministrado, o si no dispone de un cable opcional para la conexión del dispositivo, prepare un cable de conexión de sistema apropiado para el dispositivo.
- Las señales de vídeo de los dispositivos de vídeo con excesivas fluctuaciones pueden hacer que las imágenes proyectadas en la pantalla oscilen o se muevan de forma aleatoria. En tal caso, deberá conectar un corrector de base de tiempos (TBC).
- f Algunos modelos de ordenador o tarjetas gráficas no son compatibles con el proyector.
- Al instalar el proyector alejado del equipo de vídeo, use un dispositivo alargador, etc. El proyector podría no reproducir la imagen correctamente si se conecta directamente con un cable largo.
- f Para obtener más información acerca de las señales de vídeo compatibles con el proyector, consulte "Lista de señales compatibles" ( $\Rightarrow$  página 165).

# **Ejemplo de conexión: Equipo AV**

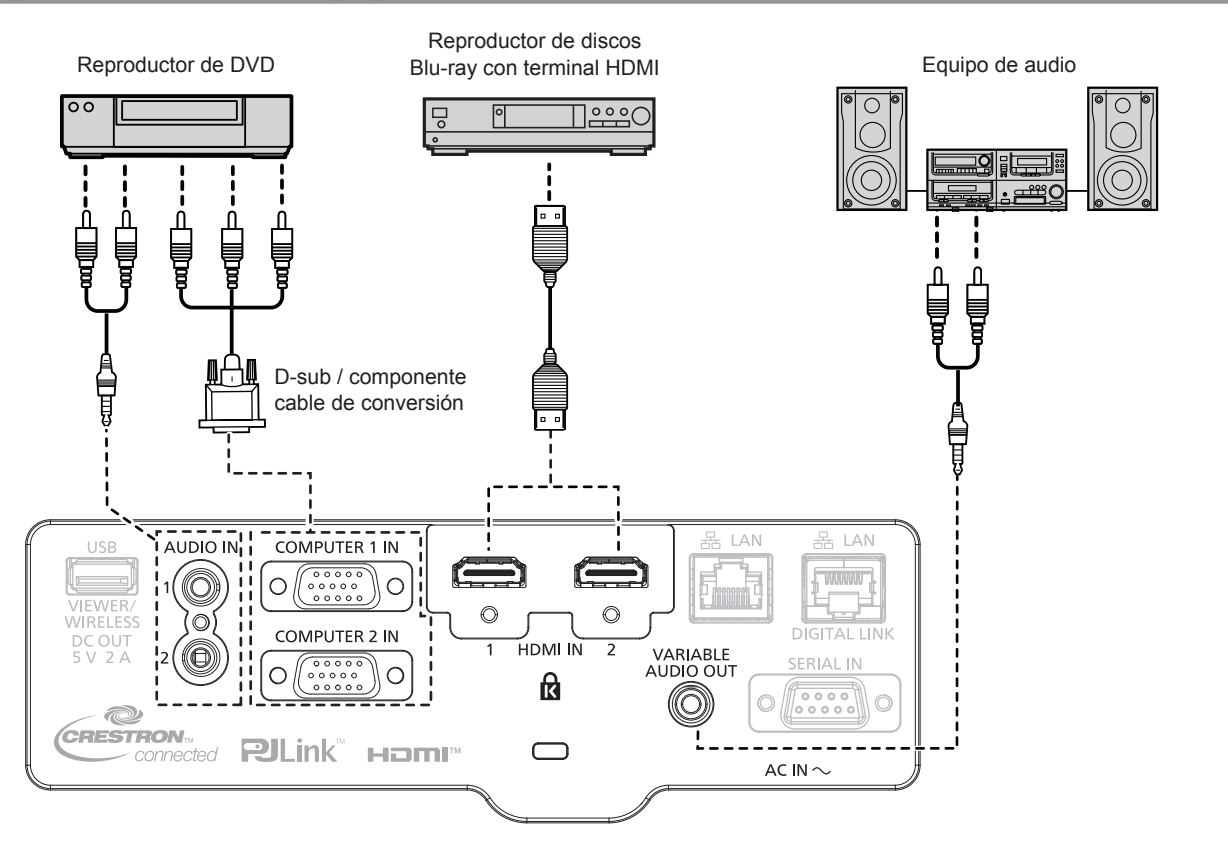

- f Para un cable HDMI, utilice un cable HDMI de alta velocidad que cumpla con los estándares HDMI. Además, cuando se va a introducir una señal de vídeo 4K, utilice cable HDMI que sea compatible con señal de vídeo 4K. Se pueden interrumpir las imágenes o quizás no se proyecte cuando se introduce una señal de vídeo que excede la velocidad de transmisión compatible del cable HDMI.
- f Los terminales <HDMI IN 1>/<HDMI IN 2> pueden conectarse a un dispositivo externo con el terminal DVI-D usando un cable de conversión HDMI/DVI. Sin embargo, es posible que no funcione correctamente con algunos dispositivos externos, y la imagen podría no proyectarse.
- f Para emitir el audio, establezca el menú [SETUP PROYECTOR] → [AJUSTE SONIDO] → [SELECC. ENTRADA SONIDO].
- f Si el terminal <VARIABLE AUDIO OUT> se conecta con el cable, el sonido no se emitirá desde el altavoz incorporado.

# **Ejemplo de conexión: Ordenadores**

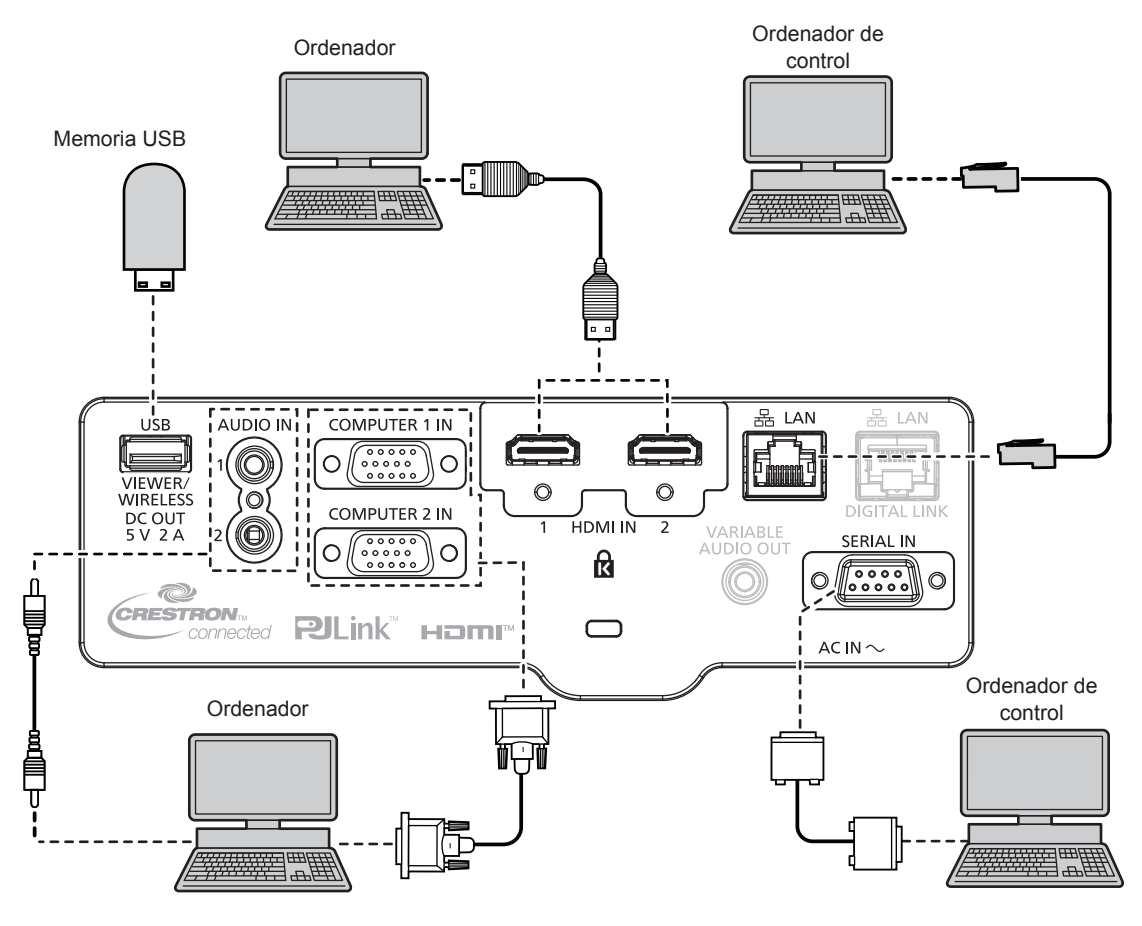

#### **Atención**

f Al conectar el proyector a un ordenador o a un dispositivo externo, use el cable de alimentación suministrado con cada dispositivo y cables apantallados disponibles comercialmente.

- f En el caso de un cable HDMI, utilice un cable HDMI High Speed que cumpla los estándares HDMI. Además, cuando se va a introducir una señal de vídeo 4K, utilice cable HDMI que sea compatible con señal de vídeo 4K. Se pueden interrumpir las imágenes o quizás no se proyecte cuando se introduce una señal de vídeo que excede la velocidad de transmisión compatible del cable HDMI.
- f Los terminales <HDMI IN 1>/<HDMI IN 2> pueden conectarse a un dispositivo externo con el terminal DVI-D usando un cable de conversión HDMI/DVI. Sin embargo, es posible que no funcione correctamente con algunos dispositivos externos, y la imagen podría no proyectarse.
- f Si controla el proyector usando un ordenador con la función de reanudación (memoria reciente), podría tener que reiniciar la función de reanudación para controlar el proyector.

# **Ejemplo de conexión: Utilización de DIGITAL LINK**

(No disponible para PT-VMZ51S y PT-VMZ41)

Cables transmisores de par trenzados basados en el estándar de comunicación HDBaseT™ como el dispositivo compatible de salida opcional DIGITAL LINK (Nº de modelo: ET‑YFB100G, ET‑YFB200G) utiliza el cable de par trenzado para transmitir imágenes de entrada, audio, Ethernet y señal de control en serie y el proyector puede introducir dicha señal digital al terminal <DIGITAL LINK/LAN>.

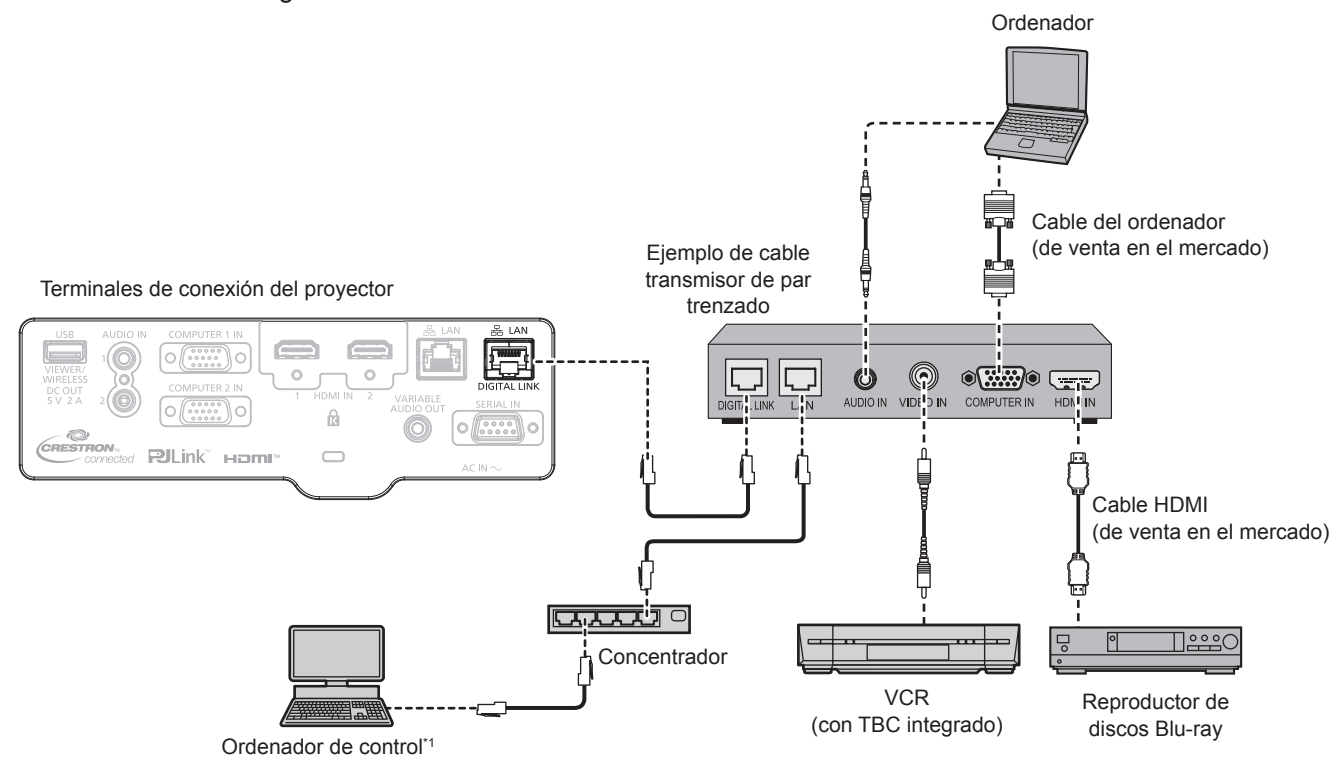

\*1 El objetivo del control es el proyector o el cable transmisor de par trenzado. El control automático no es posible según el cable transmisor de par trenzado. Compruebe las instrucciones de operación del dispositivo que se va a conectar.

#### **Atención**

- Al conectar un VCR, asegúrese de utilizar uno de los componentes siguientes.
	- Un VCR con un corrector de base de tiempos (TBC) integrado
- Un corrector de base de tiempos (TBC) entre el proyector y el VCR
- f Si se conectan señales de sincronización cromática no estándar, la imagen puede distorsionarse. En este caso, conecte el corrector de base de tiempos (TBC) entre el proyector y los dispositivos externos.
- f Deje la instalación del cableado del cable transmisor de par trenzado y la del proyector en manos de un técnico cualificado o de su distribuidor. Es posible que se produzcan interrupciones en la imagen si el cable no puede funcionar con sus características de transmisión si las características de transmisión del cable no se pueden obtener debido a una instalación incorrecta.
- f Con respecto al cable LAN que une un cable transmisor de par trenzado y el proyector, utilice un cable que cumpla los siguientes criterios:
	- Compatible con CAT5e o superior
	- Apantallado (conectores incluidos)
	- Conexión directa
	- $-$  Un único hilo
- g El diámetro del núcleo del cable es igual o superior a AWG24 (AWG24, AWG23, etc.)
- f Al colocar los cables entre un cable transmisor de par trenzado y el proyector, compruebe que las características de cada cable son compatibles con CAT5e o superior con herramientas como un tester de cables o un verificador de cables.
- Si utiliza un conector de relé en medio, realice la comprobación incluyendo este conector.
- No utilice un concentrador entre un cable transmisor de par trenzado y el proyector.
- Al conectar el proyector con un cable transmisor de par trenzado (receptor) de otro fabricante, no utilice otro cable transmisor de par trenzado entre el cable transmisor de par trenzado de otro fabricante y el proyector. De lo contrario, pueden producirse distorsiones en la imagen y el sonido.
- f Para transmitir las señales de control serie y Etnernet con el terminal <DIGITAL LINK/LAN>, configure el menú [RED] → [TIPO ETHERNET] como [DIGITAL LINK] o [LAN & DIGITAL LINK].
- f Para transmitir la señal Ethernet con el terminal <LAN>, configure el menú [RED] → [TIPO ETHERNET] como [LAN] o [LAN & DIGITAL LINK].
- f Los terminales <DIGITAL LINK/LAN> y <LAN> se conectan dentro del proyector cuando el menú [RED] → [TIPO ETHERNET] se configura como [LAN & DIGITAL LINK]. No conecte los terminales <DIGITAL LINK/LAN> y <LAN> directamente mediante un cable LAN. Construya el sistema para que no se conecte a la misma red mediante periféricos como un concentrador o un cable transmisor de par trenzado.
- f No tire de los cables con fuerza. No los doble ni los retuerza innecesariamente.
- f Para reducir los efectos del ruido todo lo posible, procure que los cables que unen el cable transmisor de par trenzado y el proyector tengan las mínimas vueltas posibles.
- f Mantenga los cables que unen el cable transmisor de par trenzado y el proyector alejados de otros cables, sobre todo de los cables de alimentación.
- f Al instalar varios cables, colóquelos uno al lado del otro con una mínima distancia de separación, pero sin atarlos.
- f Después de colocar el cable, confirma el valor de la [CALIDAD DE LA SEÑAL] en el menú [RED] → [DIGITAL LINK] → [ESTADO DIGITAL LINK] se muestra en color verde, que indica una calidad normal. (+ página 102)

- f Para un cable HDMI, utilice un cable HDMI de alta velocidad que cumpla con los estándares HDMI. Si se utiliza un cable que no cumpla con los estándares HDMI, las imágenes pueden interrumpirse o podrían no visualizarse.
- f La Caja de interfaz digital opcional (Núm. de modelo: ET‑YFB100G) y el Conmutador de DIGITAL LINK opcional (Núm. de modelo: ET‑YFB200G) no admiten la entrada ni salida de la señal de vídeo 4K.
- f La distancia de transmisión máxima entre el cable transmisor de par trenzado y el proyector es 100 m (328'1") para la señal con resolución máxima de 1 920 x 1 200 puntos. Para señales con resolución superior a 1 920 x 1 200 puntos, la distancia de transmisión máxima será 50 m (164'1"). Es posible transmitir hasta 150 m (492'2") si el cable transmisor de par trenzado admite el método de comunicación de largo alcance. Sin embargo, la señal que el proyector puede recibir es solo de hasta 1080/60p (1 920 x 1 080 puntos, la frecuencia del reloj de puntos 148,5 MHz) para el método de comunicación de largo alcance. Si estas distancia son mayores, pueden producirse distorsiones en la imagen y problemas con la comunicación LAN. Tenga en cuenta que Panasonic Connect Co., Ltd. no admite el uso del proyector fuera de la distancia de transmisión máxima. Al conectarse a la comunicación de largo alcance, puede haber una limitación a la distancia o señal de vídeo que se puede transmitir, según la especificación del cable transmisor de par trenzado.
- f Para obtener información acerca del cable transmisor de par trenzado de otros fabricantes que se puede utilizar con el proyector compatible con DIGITAL LINK, visite el sitio web (https://panasonic.net/cns/projector/). Tenga en cuenta que la operación de verificación de los dispositivos de otros fabricantes se ha hecho según los elementos especificados por Panasonic Connect Co., Ltd. y no todas las operaciones se han verificado. En caso de problemas de funcionamiento o rendimiento provocados por dispositivos de otros fabricantes, póngase en contacto directamente con ellos.

# **Capítulo 3 Operaciones básicas**

Este capítulo describe las operaciones básicas con las que empezar.

# **Encender/apagar el proyector**

# **Conexión del cable de alimentación**

Asegúrese de que el cable de alimentación suministrado esté completamente insertado en el cuerpo del proyector para evitar que pueda desconectarse fácilmente.

Para obtener más información sobre la manipulación del cable de alimentación, consulte "Aviso importante de seguridad". ( $\Rightarrow$  página 4)

#### **Conexión del cable de alimentación**

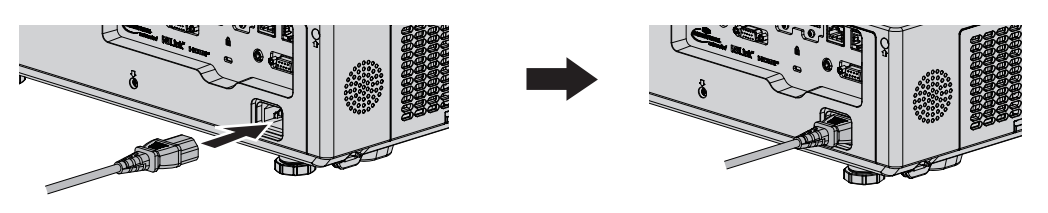

**1) Comprueba las formas del terminal <AC IN> en la parte posterior del proyector y el conector del cable de alimentación, a continuación, introduce el conector completamente en la dirección correcta.**

**Extracción del cable de alimentación** 

- **1) Confirme que el proyector está en modo de espera y desconecte el cable de alimentación de la toma de corriente.**
- **2) Retire el conector del cable de alimentación del terminal <AC IN>.**

### **Indicador de alimentación**

Muestra el estado de la alimentación. Antes de usar el proyector, compruebe el estado <ON(G)/STANDBY(R)> del indicador de alimentación.

Indicador de alimentación <ON(G)/STANDBY(R)>

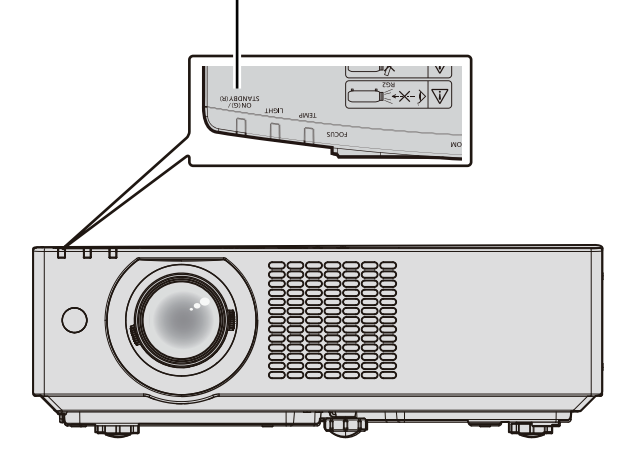

#### **Capítulo 3 Operaciones básicas - Encender/apagar el proyector**

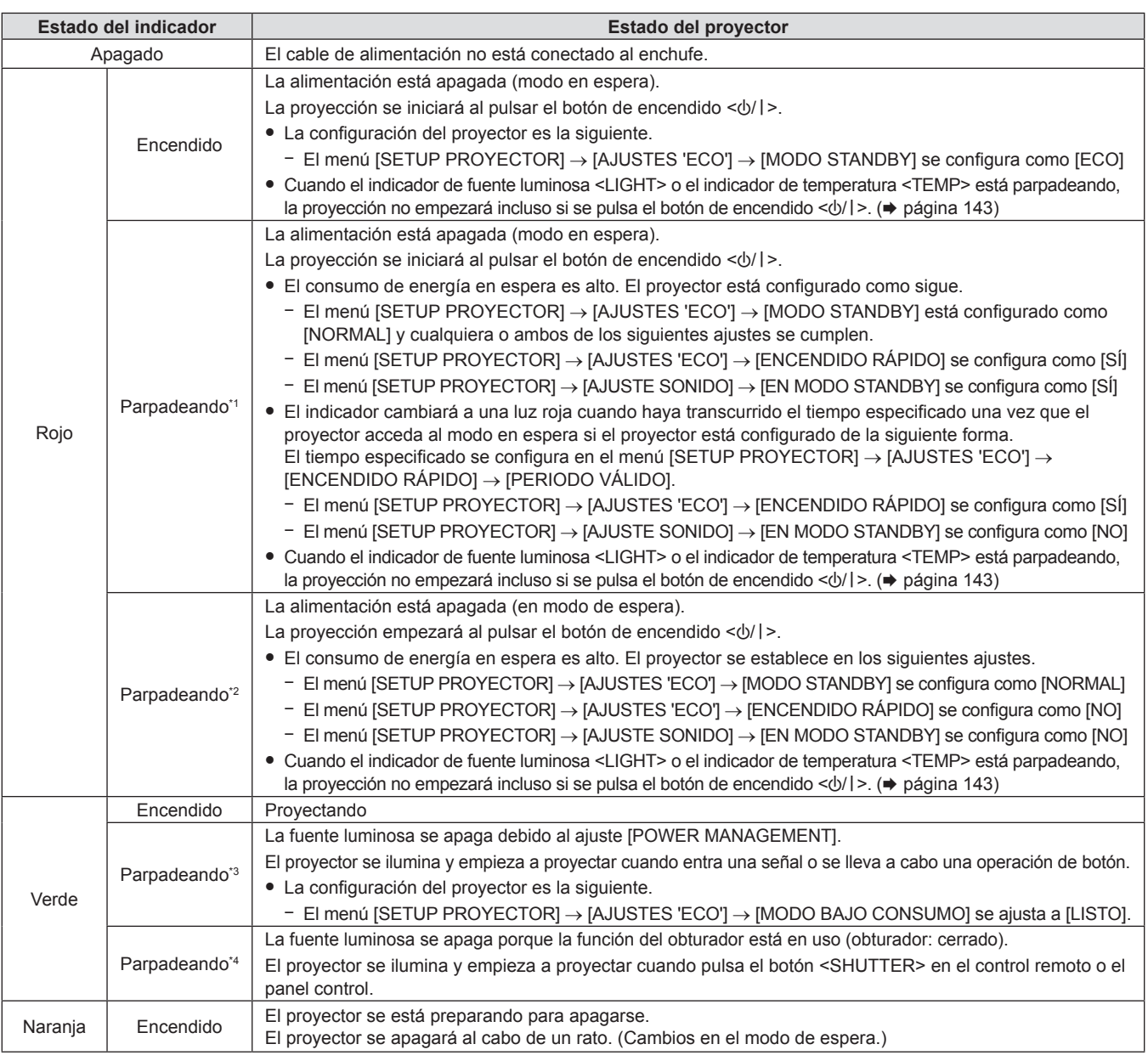

\*1 El indicador parpadea en el ciclo: 0,5 segundos (luz)  $\rightarrow$  0,5 segundos (apagado)

\*2 El indicador parpadea en el ciclo: 2,75 segundos (luz)  $\rightarrow$  0,25 segundos (apagado)

\*3 El indicador parpadea en el ciclo: 2,0 segundos (luz)  $\rightarrow$  2,0 segundos (apagado)

\*4 El indicador parpadea en el ciclo: 0,75 segundos (luz)  $\rightarrow$  0,75 segundos (apagado)

#### **Nota**

f Cuando el indicador de alimentación <ON(G)/STANDBY(R)> se enciende en naranja, el ventilador está en marcha para refrigerar el proyector. f Durante aproximadamente cinco segundos después de que el proyector se apague, el indicador no se iluminará aunque se encienda la

alimentación. Vuelva a encender la alimentación una vez que el indicador de alimentación <ON(G)/STANDBY(R)> se ilumine/parpadee en rojo. f El proyector consume energía incluso en el modo en espera (indicador de alimentación <ON(G)/STANDBY(R)> se ilumina/parpadea en

rojo). Consulte la información sobre consumo energético en "Consumo de energía máximo" (+ página 162).

f El indicador de alimentación <ON(G)/STANDBY(R)> parpadeará si el proyector recibe una señal del mando a distancia.

#### **Encendido del proyector**

Antes de encender el proyector, asegúrese de que todos los demás dispositivos estén conectados correctamente  $(\Rightarrow)$  página 37). Retire la tapa de la lente de antemano.

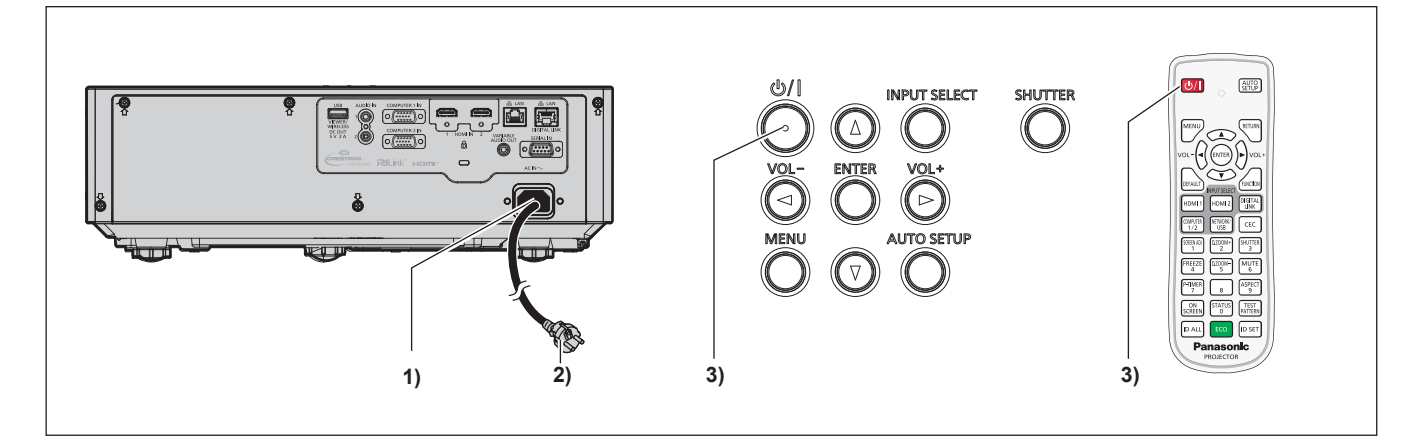

#### **1) Conecte el cable de alimentación al proyector.**

- **2) Conecte el enchufe a una toma de corriente.**
	- f El indicador de alimentación <ON(G)/STANDBY(R)> se encenderá/parpadeará, y el proyector entrará en modo de espera.
- **3) Pulse el botón de encendido <** $\langle$ **b/|>.** 
	- f El indicador de alimentación <ON(G)/STANDBY(R)> se ilumina en verde y la imagen se proyecta con rapidez en la pantalla.

#### **Atención**

f Asegúrese de retirar la tapa de la lente antes de iniciar la proyección.

#### **Nota**

- f Cuando el menú [SETUP PROYECTOR] → [AJUSTES 'ECO'] → [MODO STANDBY] se configura como [ECO], la proyección tarda más en iniciarse una vez encendida la alimentación, comparado con cuando se configura como [NORMAL].
- f Cuando el menú [SETUP PROYECTOR] → [AJUSTES 'ECO'] → [ENCENDIDO RÁPIDO] se configura como [SÍ], y se enciende la alimentación antes de que transcurra el tiempo especificado después de que el proyector acceda al modo en espera, se proyectará una imagen durante aproximadamente un segundo después de encenderse la alimentación. El tiempo especificado se configura en el menú [SETUP PROYECTOR] → [AJUSTES 'ECO'] → [ENCENDIDO RÁPIDO] → [PERIODO VÁLIDO].

#### **Cuando se muestra la pantalla de configuración inicial**

Cuando se enciende el proyector por primera vez después de la compra, se muestra la pantalla **[CONFIGURACIÓN INICIAL]** y la pantalla **[CUENTA DEL ADMINISTRADOR]** en orden después del arranque del proyector. Al ejecutar el menú [SETUP PROYECTOR] → [INICIALIZA TODO], se muestra la pantalla **[CONFIGURACIÓN INICIAL]** después de iniciarse la proyección. Cuando se ejecuta el menú [RED] → [INICIALIZAR], se muestra la pantalla **[CUENTA DEL ADMINISTRADOR]** cuando se inicie la proyección la próxima vez. Realice los ajustes en función de las circunstancias.

En otros casos, podrá modificar los ajustes mediante operaciones del menú.

Cuando se muestre la pantalla **[CONFIGURACIÓN INICIAL]**, puede volver a la pantalla previa pulsando el botón <MENU> o botón <RETURN>.

#### **Nota**

f La primera vez que se utiliza el proyector, para mostrar claramente la pantalla de menú, quizás sea necesario ajustar la palanca de enfoque y la palanca de zoom en la zona del proyector ( $\Rightarrow$  página 26). Para obtener más detalles, consulte "Ajuste del enfoque, zoom y desplazamiento de la lente" (→ página 52).

#### **Ajuste inicial (idioma de visualización)**

Seleccione el idioma que aparecerá en pantalla. Una vez finalizada la configuración inicial, puede cambiar el idioma de la visualización desde el menú [IDIOMA].

**1)** Pulse **AV para seleccionar el idioma de visualización.** 

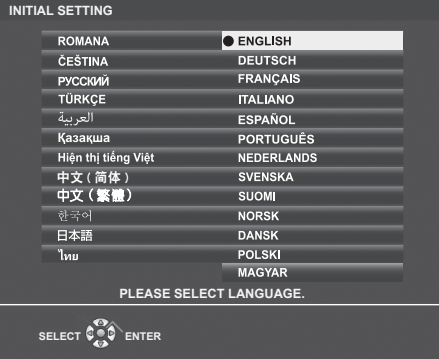

**2) Pulse el botón <ENTER> para pasar a la siguiente configuración inicial.**

#### **Configuración inicial (configuración del proyector)**

Si es necesario, cambie el ajuste de cada elemento.

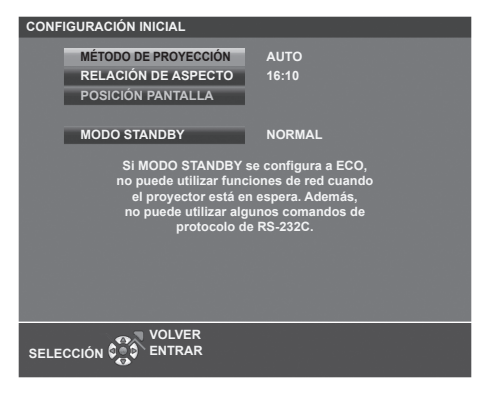

#### **1)** Pulse ▲▼ para seleccionar un elemento.

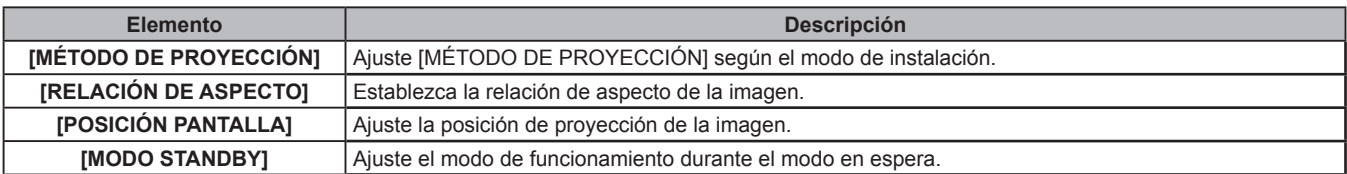

#### **2)** Pulse ◀▶ para cambiar el ajuste.

f Cuando se completen todos los ajustes, siga con el Paso **3)**.

#### **3) Pulse el botón <ENTER>.**

f Confirme el valor de ajuste y complete el ajuste inicial.

#### **Ajuste [MÉTODO DE PROYECCIÓN]**

Si la pantalla se visualiza al revés o invertida, cambie los ajustes, consulte el "Modo de instalación" ( $\Rightarrow$  página 32). Después de la inicialización, puede cambiar los ajustes desde el menú [SETUP PROYECTOR] → [MÉTODO DE PROYECCIÓN].

- **1)** Pulse ▲▼ para seleccionar el [MÉTODO DE PROYECCIÓN].
- **2) Pulse ◀▶ para cambiar los ajustes.** 
	- f Cuando se establece a [AUTO], el sensor de ángulo integrado detecta la orientación del proyector y cambia automáticamente a [FRONTAL/MESA] o [FRONTAL/TECHO]. Normalmente se establece a [AUTO].
	- f Para proyectar desde la parte trasera de la pantalla, seleccione [RETRO/MESA] o [RETRO/TECHO] (utilizando una pantalla translúcida).

#### **Ajuste [RELACIÓN DE ASPECTO] y [POSICIÓN PANTALLA]**

Ajuste la relación de aspecto de la imagen y la posición de pantalla según la pantalla que se está utilizando. Cuando el ajuste inicial se complete, puede cambiar el ajuste desde el menú [OPCION DISPLAY] → [AJUSTE PANTALLA] → [RELACIÓN DE ASPECTO]/[POSICIÓN PANTALLA].

- **1)** Pulse ▲▼ para seleccionar la [RELACIÓN DE ASPECTO].
- 2) Pulse  $\blacklozenge$  para seleccionar la relación de aspecto.
- **3)** Pulse ▲▼ para seleccionar la [POSICIÓN PANTALLA].
	- f Si la [RELACIÓN DE ASPECTO] se establece a [16:10], la [POSICIÓN PANTALLA] no se puede cambiar.
	- f Cuando la [RELACIÓN DE ASPECTO] se establece a [16:9] o [4:3], siga al Paso **4)**.
- **4)** Pulse ◆ para seleccionar la posición de imagen.
	- f Seleccione desde [CENTRO]/[ALTO]/[BAJO] o [CENTRO]/[IZQUIERDO]/[DERECHO].

#### **Ajuste [MODO STANDBY]**

Ajuste el modo de funcionamiento en el modo en espera. Cuando la configuración inicial se complete, puede cambiar el ajuste desde el menú [SETUP PROYECTOR] → [AJUSTES 'ECO'] → [MODO STANDBY].

#### **1)** Pulse ▲▼ para seleccionar [MODO STANDBY].

- 2) Pulse  $\blacklozenge$  para seleccionar el modo de funcionamiento.
	- f El ajuste predeterminado de fábrica es [NORMAL], que habilita la función de red incluso en el modo en espera.
	- f Para bajar el nivel del consumo de energía en modo de espera, establezca a [ECO].

# **Cuando se muestra la pantalla de configuración de la cuenta del administrador**

Cuando se enciende el proyector por primera vez después de la compra, se muestra la pantalla **[CONFIGURACIÓN INICIAL]** y la pantalla **[CUENTA DEL ADMINISTRADOR]** en orden después del arranque del proyector. Al ejecutar el menú [SETUP PROYECTOR] → [INICIALIZA TODO], se muestra la pantalla **[CONFIGURACIÓN INICIAL]** después de iniciarse la proyección. Cuando se ejecuta el menú [RED] → [INICIALIZAR], se muestra la pantalla **[CUENTA DEL ADMINISTRADOR]** cuando se inicie la proyección la próxima vez.

Para utilizar la función de red de este proyector, establezca el nombre de usuario y la contraseña de la cuenta del administrador. También puede establecerlo más tarde desde el menú [RED] → [CUENTA DEL ADMINISTRADOR].

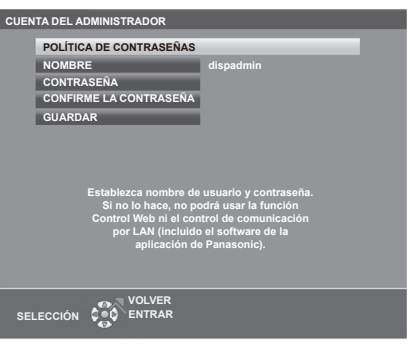

# **[POLÍTICA DE CONTRASEÑAS]**

Muestra la política sobre la contraseña para la cuenta del administrador.

- **1)** Pulse ▲▼ para seleccionar [POLÍTICA DE CONTRASEÑAS] y pulse el botón <ENTER>.
	- f Se muestra la pantalla **[POLÍTICA DE CONTRASEÑAS]**.
	- f Si pulsa el botón <MENU> puede volver a la pantalla **[CUENTA DEL ADMINISTRADOR]**.

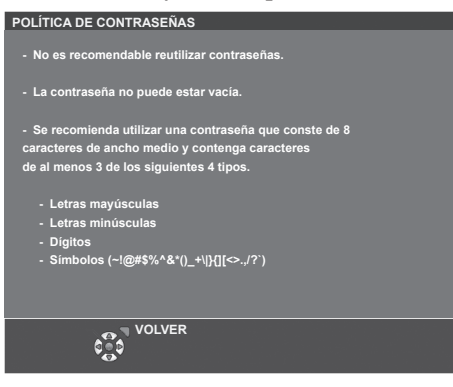

#### **Ajustar la cuenta del administrador**

Introduzca el nombre de usuario y la contraseña de la cuenta del administrador.

- **1)** Pulse ▲▼ para seleccionar [NOMBRE] y pulse el botón <ENTER>.
	- **Se muestra la pantalla <b>[NOMBRE]**.
	- f El ajuste predeterminado de fábrica del nombre de usuario es "dispadmin".
- 2) Pulse **AV∢ para seleccionar un carácter y pulse el botón <ENTER>.** 
	- Se pueden introducir hasta 16 caracteres.
- **3)** Después de introducir el nombre del usuario, pulse ▲▼◀▶ para seleccionar [SÍ] y pulse el botón **<ENTER>.**
	- **Se muestra la pantalla [CUENTA DEL ADMINISTRADOR].**
- **4)** Pulse ▲▼ para seleccionar [CONTRASEÑA] y pulse el botón <ENTER>. **•** Se muestra la pantalla **[CONTRASEÑA]**.
- **5) Pulse ▲▼◆ para seleccionar un carácter y pulse el botón <ENTER>.** 
	- Se pueden introducir hasta 16 caracteres.
	- $\bullet$  La contraseña no puede estar vacía.
- **6)** Después de introducir la contraseña, pulse ▲▼◀▶ para seleccionar [SÍ] y pulse el botón <ENTER>. **• Se muestra la pantalla [CUENTA DEL ADMINISTRADOR].**
- **7) Pulse** as **para seleccionar [CONFIRME LA CONTRASEÑA] y pulse el botón <ENTER>.**
	- **Se muestra la pantalla <b>[CONFIRME LA CONTRASEÑA]**.
- **8) Introducir la contraseña introducida en el Paso 5).**
- **9)** Después de introducir la contraseña, pulse ▲▼◀▶ para seleccionar [SÍ], y pulse el botón <ENTER>. **• Se muestra la pantalla [CUENTA DEL ADMINISTRADOR].**
- **10)** Pulse ▲▼ para seleccionar [GUARDAR] y pulse el botón <ENTER>.
	- f Se visualiza la pantalla de confirmación.
- **11) Pulse** qw **para seleccionar [SÍ] y pulse el botón <ENTER>.**

- f Pulsando el botón <MENU> mientras se muestra la pantalla **[CUENTA DEL ADMINISTRADOR]**, puede seguir a la siguiente operación sin establecer una contraseña de la cuenta del administrador, pero la función de red de este proyector no se puede utilizar. Para utilizar la función del control web o el control de comunicación (incluyendo la operación con el software de la aplicación) mediante la LAN, establezca una contraseña.
- f Si pulsa el botón <MENU> mientras se muestra la pantalla **[CUENTA DEL ADMINISTRADOR]**, la pantalla **[CUENTA DEL ADMINISTRADOR]** no se mostrará la próxima vez que se encienda la alimentación. Para utilizar la función de red, establezca una contraseña en el menú  $[RED] \rightarrow [CUENTIAL DEL ADMINISTRADOR]$ .
- f Puede cambiar el nombre de usuario y la contraseña de la cuenta del administrador en la "Página [Set up password] (Para cuenta del administrador)" (→ página 137) de la pantalla de control web.
- f Puede cambiar el nombre de usuario y la contraseña de la cuenta de usuario estándar sin derechos de administrador en la "Página [Set up password] (Para cuenta del administrador)" (+ página 137) de la pantalla de control web.

f Para las restricciones en las cadenas de caracteres que se pueden establecer para la contraseña, consulte la [POLÍTICA DE CONTRASEÑAS] (→ página 46).

### **Realización de ajustes y selecciones**

Se recomienda proyectar imágenes continuamente durante al menos 30 minutos antes de ajustar el foco.

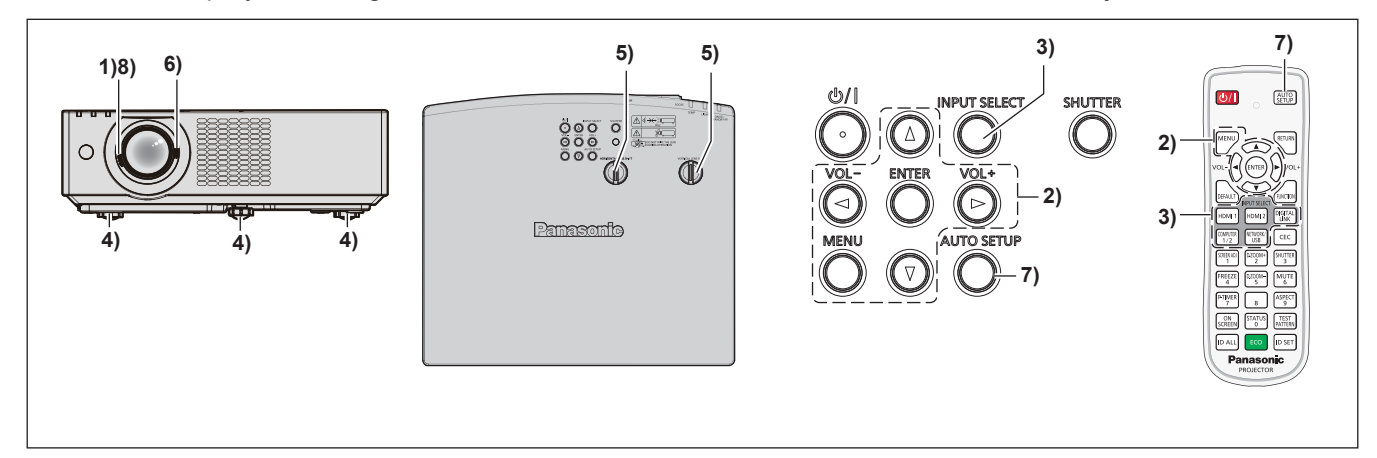

- **1)** Ajuste aproximadamente el enfoque de la imagen con la palanca de enfoque. (→ página 52)
- **2) Cambie el ajuste del menú [SETUP PROYECTOR] → [MÉTODO DE PROYECCIÓN] según el modo de instalación. (**x **página 32)**
	- Consulte "Navegar por el menú" (→ página 62) para obtener información sobre cómo usar el menú en pantalla.
- **3) Pulse los botones de selección de entrada en el mando a distancia o el botón <INPUT SELECT> en el panel de control para seleccionar la señal de entrada.**
	- f Los botones que se pueden usar en el mando a distancia son los siguientes. Botón <HDMI 1>, botón <HDMI 2>, botón <DIGITAL LINK><sup>\*1</sup>, botón <COMPUTER 1/2>, botón <NETWORK/USB>
	- \*1 No disponible para el control remoto suministrado con PT-VMZ51S y PT-VMZ41.
- **4) Ajuste la inclinación frontal, posterior y lateral del proyector con el pie ajustable. (**x **página 52)**
- **5) Ajuste la posición de proyección horizontal / vertical con la perilla de desplazamiento de la lente horizontal / vertical. (**x **página 52)**
- **6)** Ajuste el tamaño de la imagen para hacer coincidir la pantalla con la palanca de zoom. (→ página 52)
- **7) Si la señal de entrada es una señal RGB analógica, pulse el botón <AUTO SETUP>.**
- **8) Ajuste el enfoque de nuevo con la palanca de enfoque.**

f Cuando se enciende el proyector por primera vez después de la compra, se muestra la pantalla **[CONFIGURACIÓN INICIAL]** y la pantalla **[CUENTA DEL ADMINISTRADOR]** en orden después del arranque del proyector. Al ejecutar el menú [SETUP PROYECTOR] → [INICIALIZA TODO], se muestra la pantalla **[CONFIGURACIÓN INICIAL]** después de iniciarse la proyección. Cuando se ejecuta el menú [RED] → [INICIALIZAR], se muestra la pantalla **[CUENTA DEL ADMINISTRADOR]** cuando se inicie la proyección la próxima vez. Para obtener más información, consulte "Cuando se muestra la pantalla de configuración inicial" (+ página 44), "Cuando se muestra la pantalla de configuración de la cuenta del administrador" (→ página 46).

### **Apagado del proyector**

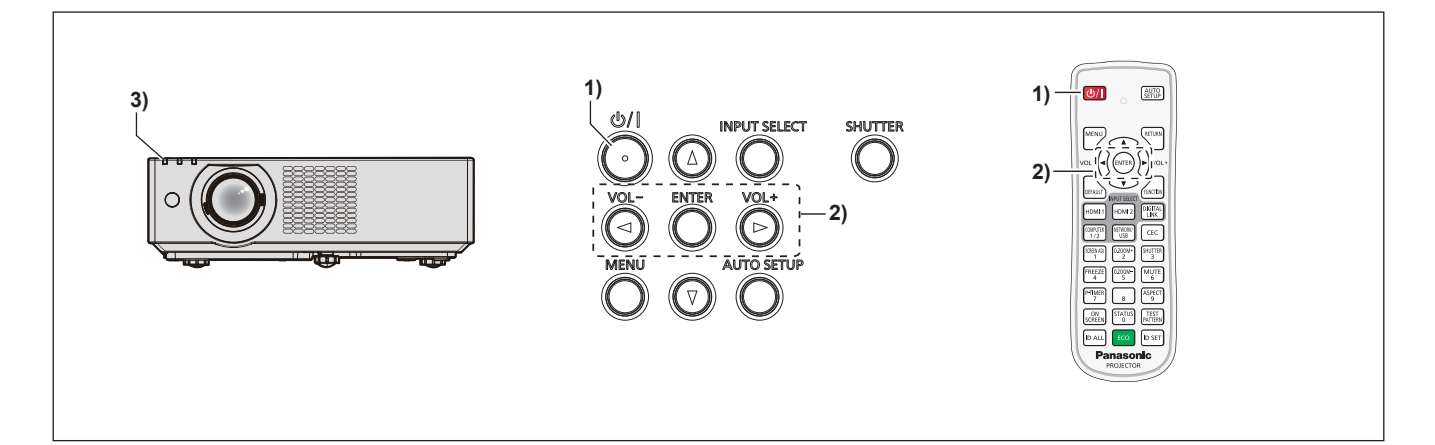

- **1)** Pulse el botón de encendido < $\psi$ /|>.
	- f Se muestra la pantalla de confirmación **[DESCONEXIÓN.]**.
- **2) Pulse** qw **para seleccionar [SÍ] y pulse el botón <ENTER>. (O pulse el botón de encendido <** $\psi$ **/>/ > de nuevo.)** 
	- f La proyección de la imagen se detendrá y el indicador de alimentación <ON(G)/STANDBY(R)> del proyector se ilumina en naranja. (El ventilador continúa funcionando.)
- **3) Espere hasta que el indicador de alimentación <ON(G)/STANDBY(R)> del proyector se ilumine o parpadee en rojo.**
	- f El proyector se pone en modo de espera cuando el indicador de alimentación <ON(G)/STANDBY(R)> se ilumina o parpadea en rojo.
- **4) Desconecte el cable de alimentación de la toma de corriente.**

- f Durante aproximadamente cinco segundos después de que el proyector se apague, el indicador no se iluminará aunque se encienda la alimentación.
- **Incluso si la corriente se desconecta pulsando el botón de encendido <** $\Diamond$ **/|>, el proyector consume corriente si el enchufe de corriente está conectado a la toma de corriente.**
- f Cuando el menú [SETUP PROYECTOR] → [AJUSTES 'ECO'] → [MODO STANDBY] se configura como [ECO], el uso de algunas funciones está limitado, pero se puede ahorrar consumo de energía durante el modo en espera.
- f El proyector soporta la función de apagado directo. Puede cortar el suministro eléctrico durante la proyección desconectando el cable de alimentación desde la salida o apagando el interruptor en caso de montaje en el techo. Sin embargo, es posible que los ajustes realizados justo antes de apagar el equipo no se reflejen.

# **Proyección**

Compruebe las conexiones de los dispositivos externos  $($   $\Rightarrow$  página 37) y la conexión del cable de alimentación (→ página 42) y, a continuación, encienda el proyector (→ página 44) para iniciar la proyección. Seleccione la imagen y ajuste el estado de la imagen.

## **Selección de la entrada de la imagen para realizar la proyección**

Cambie la entrada de la imagen para realizar la proyección. El método para cambiar la entrada es el siguiente.

- f Pulse los botones de selección de entrada del mando a distancia y especifique directamente la entrada para proyectar.
- f Pulse el botón <INPUT SELECT> del panel de control para visualizar la guía de entrada y seleccionar la entrada que se va a proyectar.

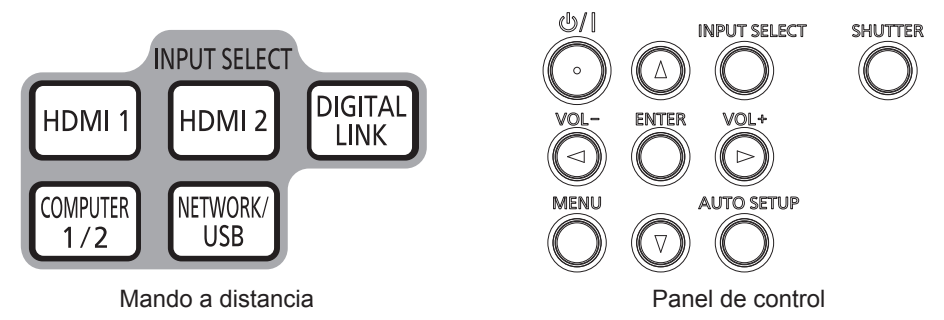

#### **Cambio de la entrada directamente con el mando a distancia**

La entrada para proyección puede cambiarse especificándola directamente con el botón de selección de entrada del mando a distancia.

**1) Pulse los botones de selección de entrada (<HDMI 1>, <HDMI 2>, <DIGITAL LINK>, <COMPUTER 1/2>, <NETWORK/USB>).**

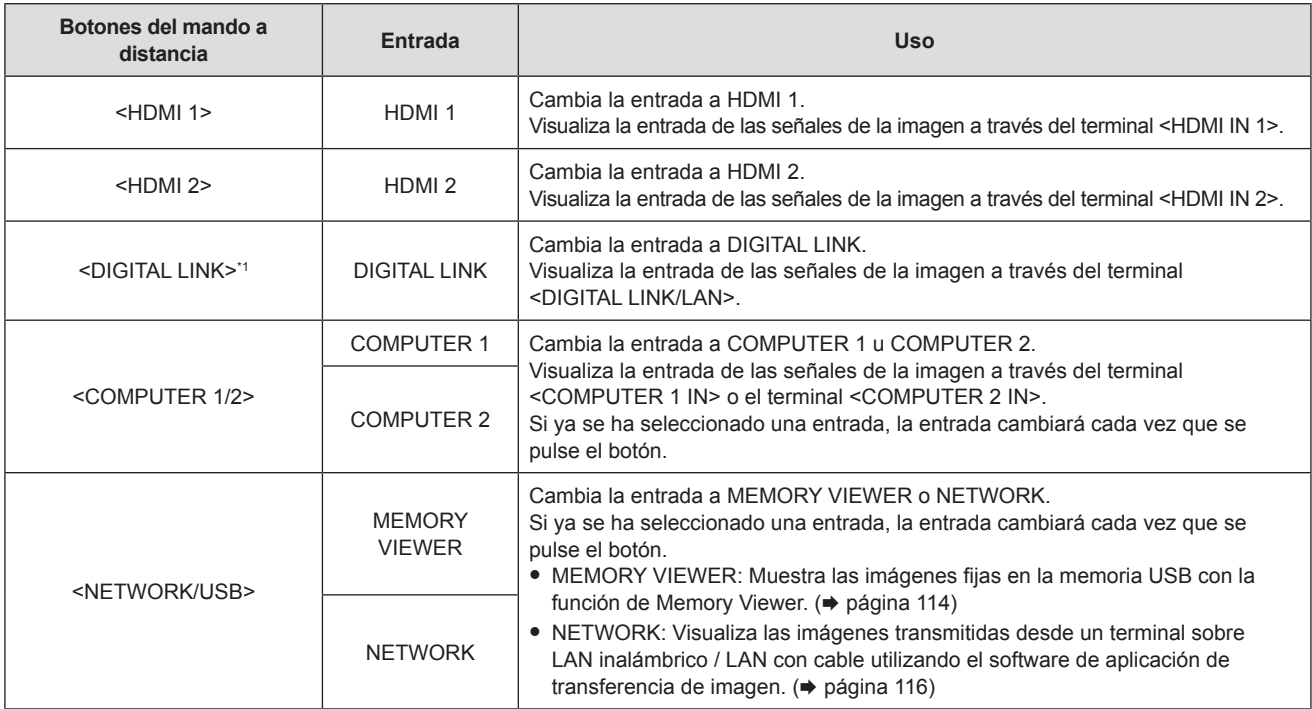

\*1 No disponible para el control remoto suministrado con PT-VMZ51S y PT-VMZ41.

f Cuando se cambien las entradas, la guía de entrada para obtener la visualización detallada o simple se visualiza temporalmente. Para obtener la guía de entrada, consulte "Cambio de la entrada con el mando a distancia" ( $\Rightarrow$  página 51) o el menú [OPCION DISPLAY]  $\rightarrow$  [MENU EN PANTALLA]  $\rightarrow$  [GUÍA ENTRADA].

#### **Atención**

50 - ESPAÑOL

f Las imágenes podrían no proyectarse correctamente dependiendo del dispositivo externo, disco Blu-ray o disco DVD reproducido. Establezca los siguientes elementos del menú según la señal de entrada.

 $-$  Menú [IMAGEN]  $\rightarrow$  [RGB/YC<sub>R</sub>C<sub>R</sub>]

 $-$  Menú [IMAGEN]  $\rightarrow$  [RGB/YP<sub>P</sub>P<sub>3</sub>]

<sup>-</sup> Menú [IMAGEN] → [SISTEMA RGB]

f Confirme la relación de aspecto de la pantalla de proyección y de la imagen y seleccione una relación de aspecto óptima en el menú  $[POSICIÓN] \rightarrow [ASPECTO].$ 

**Nota**

- f Si se selecciona la entrada de NETWORK, la imagen de un ordenador (incluyendo dispositivo iPad / iPhone / iPod táctil y Android) se pueden transferir a través de la LAN inalámbrica/LAN con cable al proyector utilizando el software de aplicación de transferencia de imágenes de Panasonic. Para obtener más información sobre el software de transferencia de imágenes "Presenter Light" y "Wireless Projector", consulte el sitio web (https://panasonic.net/cns/projector/).
- f En el caso de dispositivo compatible de salida DIGITAL LINK opcional (Nº. de modelo: ET-YFB100G, ET-YFB200G) está conectado al terminal <DIGITAL LINK/LAN>, la entrada en el dispositivo compatible de salida DIGITAL LINK cambia cada vez que se pulsa el botón <DIGITAL LINK>. La entrada puede cambiarse también con los comandos de control RS-232C. Al utilizar cables transmisores de par trenzado de otros fabricantes, cambie la entrada del proyector a DIGITAL LINK y, a continuación, cambie la entrada del cable transmisor de par trenzado. Para obtener más información acerca del comando de operación RS-232C, consulte "Terminal <SERIAL IN>" (→ página 157).
- Si se selecciona una de las entradas COMPUTER 1 / COMPUTER 2 / HDMI 1 / HDMI 2 y ninguna señal es entrada, se muestra la siguiente pantalla. Compruebe los ajustes de salida de su ordenador.

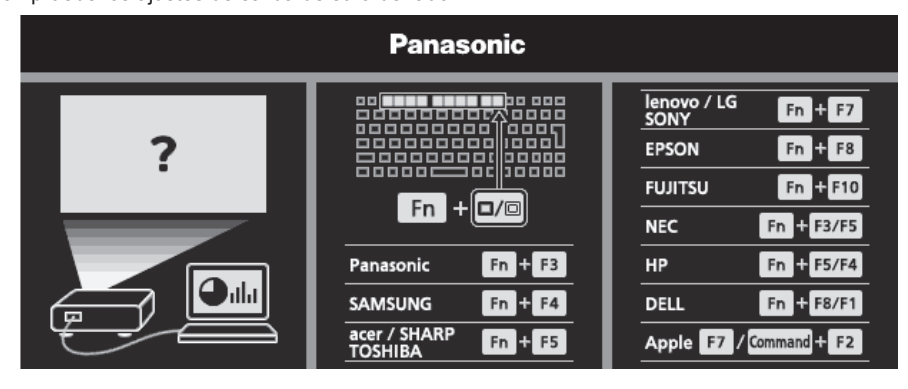

#### **Cambio de la entrada con el mando a distancia**

La entrada se puede cambiar con el botón <INPUT SELECT> del panel de control.

Después de pulsar el botón <INPUT SELECT>, se muestra la guía de entrada detallada o simple.

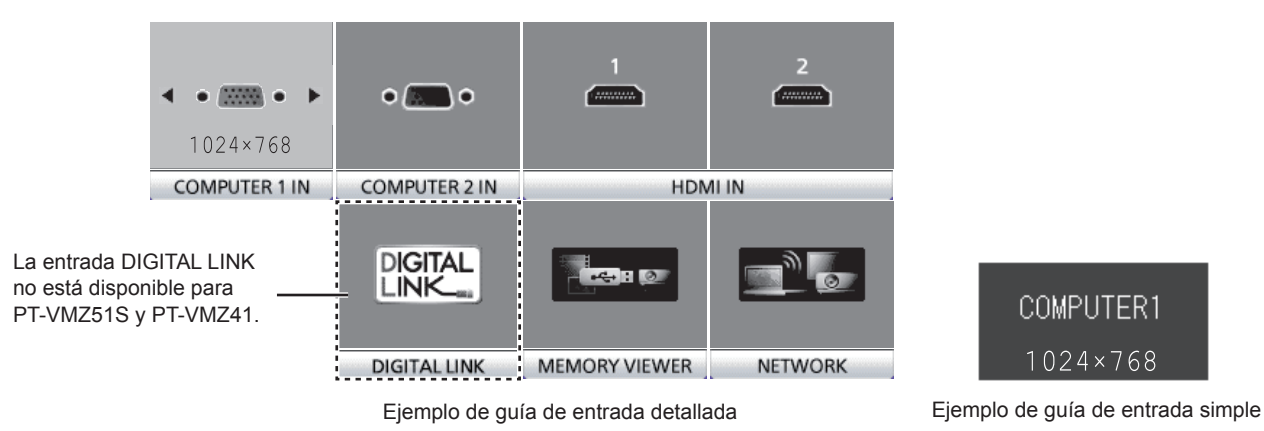

#### **1) Pulse el botón <INPUT SELECT> en el panel de control.**

• Se muestra la guía de entrada.

#### **2) Pulse el botón <INPUT SELECT> de nuevo.**

- f La entrada cambiará cada vez que pulse el botón <INPUT SELECT>.
- $\bullet$  Cuando se muestra la guía de entrada detallada, puede seleccionar la entrada con los botones  $\blacktriangle \blacktriangledown \blacktriangle \blacktriangleright$  en el panel de control o en mando a distancia.

- f Puede cambiar la guía de entrada detallada/simple ajustando el menú [OPCION DISPLAY] → [MENU EN PANTALLA] → [GUÍA ENTRADA].
- f Cuando el menú [OPCION DISPLAY] → [MENU EN PANTALLA] → [GUÍA ENTRADA] se establece a [NO], no se muestra la guía de entrada.

### **Ajuste del enfoque, zoom y desplazamiento de la lente**

Ajuste el enfoque, el zoom y el desplazamiento de la lente si la imagen proyectada en la pantalla o su posición se desplazan incluso con el proyector y la pantalla ajustados con las posiciones correctas.

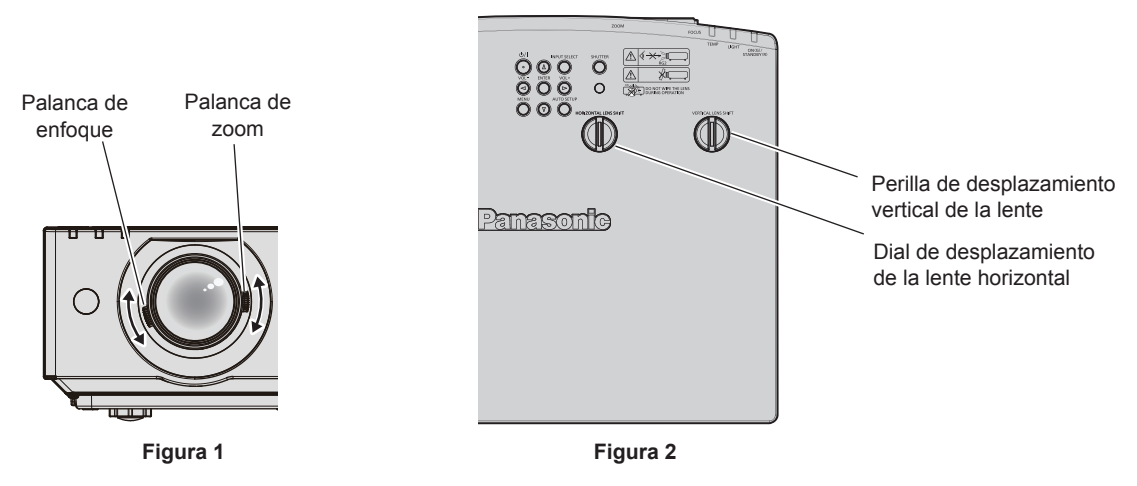

#### **1) Ajuste del zoom y el enfoque. (Figura 1)**

- f Manipule la palanca de enfoque para ajustar el enfoque.
- f Manipule la palanca de zoom para ajustar el tamaño de la imagen proyectada para ajustarse al de la pantalla.

#### **2) Ajuste del desplazamiento de la lente. (Figura 2)**

f Mueva el dial de desplazamiento de la lente horizontal y vertical y ajuste la posición de la proyección horizontal y vertical de la pantalla. Para obtener más información, consulte "Sobre rango de ajuste de desplazamiento de la lente" (→ página 53).

#### **Nota**

- f Se recomienda proyectar imágenes continuamente durante al menos 30 minutos antes de ajustar el enfoque.
- f Cuando se ajuste el enfoque, el tamaño de la pantalla de proyección también cambia ligeramente. Dependiendo de la situación de la proyección de la imagen, repita los Pasos **1)** a **2)** para ajustar la mejor condición de proyección.
- f Ajuste desde el menú [POSICIÓN] → [AJUSTE DE PANTALLA] si la imagen proyectada está distorsionada.

### **Ajuste de las patas ajustables**

Instale el proyector en una superficie plana de forma que la parte frontal del proyector quede paralela a la superficie de la pantalla y la pantalla de proyección quede rectangular.

Si la pantalla se inclina hacia arriba o hacia abajo, extienda la pata ajustable frontal y la pantalla ajustable trasera para ajustar la pantalla de proyección para que sea rectangular. Si la pantalla se inclina en la dirección horizontal, ajuste las patas ajustables trasera para hacer que se estabilice la pantalla. El pie ajustable puede extenderse girándolo tal y como muestra la figura. Si lo gira en dirección contraria, recuperará su posición original.

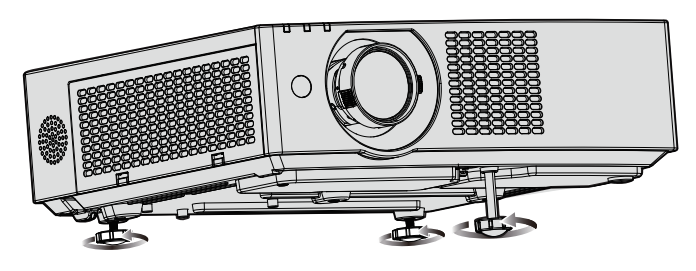

**Rango ajustable máximo** Pata ajustable frontal: 37 mm (1-15/32") Patas ajustable trasera: 7,5 mm (9/32") cada una

#### **Atención**

f Al colocar el pie ajustable cuando la fuente luminosa está encendida, tenga cuidado de no bloquear los puertos de entrada/salida con las manos o cualquier otro objeto. (→ página 26)

### **Sobre rango de ajuste de desplazamiento de la lente**

El proyector soporta el desplazamiento de la lente en dirección horizontal y vertical. La siguiente figura muestra el rango ajustable de desplazamiento de la lente en dirección horizontal y vertical con referencia a la posición de proyección estándar.

La siguiente ilustración indica el rango de desplazamiento de la lente cuando el proyector está instalado en el escritorio/suelo.

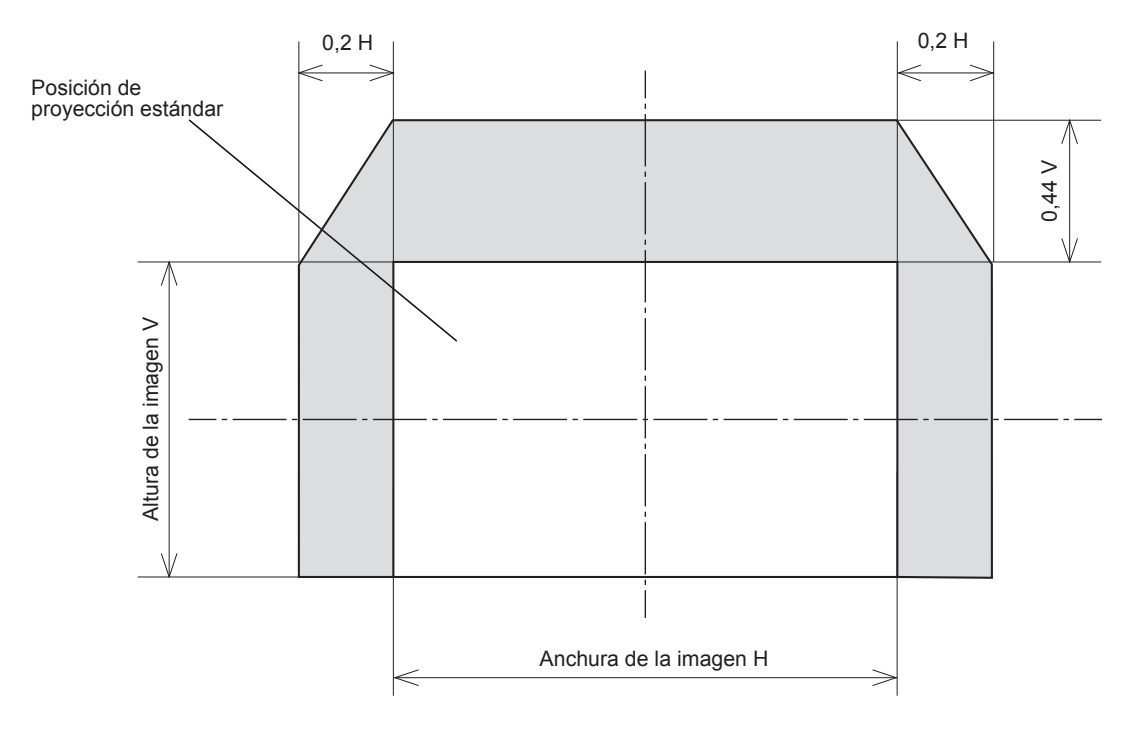

#### **Nota**

f La posición de proyección estándar indica la posición de la pantalla de proyección en el estado sin el ajuste de desplazamiento de la lente.

# **Uso del mando a distancia**

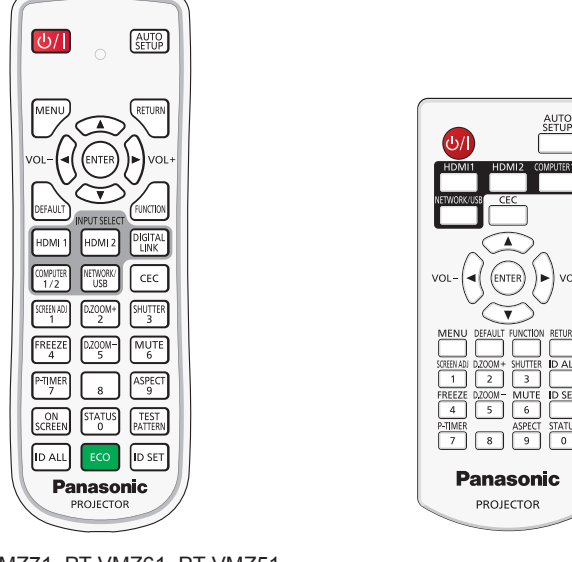

Para PT-VMZ71, PT-VMZ61, PT-VMZ51, -viviziti, PT-vivizoti, PT-vivizoti, Para PT-VMZ51S, PT-VMZ41<br>PT-VMW61, PT-VMW51

# **Uso de la función del obturador**

Si el proyector permanece sin utilizar un cierto tiempo durante, por ejemplo, el intermedio de la reunión, se puede apagar la imagen y el audio temporalmente.

#### SHUTTER **Botón**

#### **1) Pulse el botón <SHUTTER>.**

- La imagen y el audio desaparecen.
- f Esta operación también puede realizarse pulsando el botón <SHUTTER> del panel de control.

#### **2) Pulse de nuevo el botón <SHUTTER>.**

• La imagen y el audio reaparecen.

#### **Nota**

- f El indicador de encendido <ON(G)/STANDBY(R)> parpadeará (0,75 segundos (luz) → 0,75 segundos (apagado)) en verde mientras la función de obturador esté en uso (obturador: cerrado).
- Incluso cuando la función de obturador está en uso (obturador: cerrado), el botón de encendido < $\phi$ /|> y los botones de selección de entrada (<HDMI 1>, <HDMI 2>, <DIGITAL LINK>, <COMPUTER 1/2>, <NETWORK/USB>) se pueden usar.
- f La fuente luminosa puede oscurecerse debido al calentamiento cuando se usa la función de obturador con una temperatura ambiental de operación de unos 0 °C (32 °F).

# **Utilización de la función de silencio**

Este botón permite desactivar la salida de audio temporalmente.

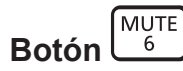

- **1) Pulse el botón <MUTE>.**
	- Se apagará el audio.
- **2) Pulse el botón <MUTE> de nuevo.**
	- Se encenderá el audio.

### **Ajustar el volumen**

Es posible controlar el volumen de la salida del altavoz incorporado y audio.

$$
\mathsf{Botones}^{\text{vol-}}\left(\bigodot \bigodot^{\text{Vol+}}
$$

**1) Pulse el botón <VOL -> / botón <VOL +>.**

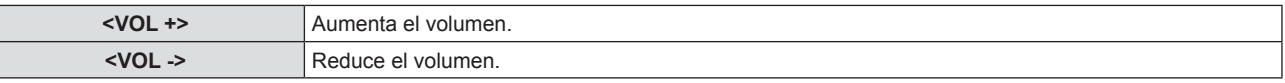

#### **Nota**

f También puedes operar con el botón <VOL -> y el botón <VOL +> en el panel de control.

#### **Uso de la función congelado**

Puede congelar la imagen proyectada o quitar el sonido temporalmente, independientemente del estado de reproducción del dispositivo externo.

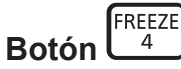

#### **1) Pulse el botón <FREEZE>.**

• La imagen se pone en pausa y el audio se silencia.

#### **2) Pulse el botón <FREEZE> de nuevo.**

• La imagen se reanuda y el audio se silencia.

#### **Nota**

- f Se mostrará [CONGELADO] en la parte inferior izquierda de la pantalla de proyección en el estado de congelación.
- f Cuando la congelación de la imagen en movimiento se cancela, la imagen podría desaparecer o interrumpirse temporalmente.

#### **Uso de la función de visualización de menú en pantalla**

(No disponible para el control remoto suministrado con PT-VMZ51S y PT-VMZ41)

Apague la función de visualización de menú en pantalla (sin imagen) cuando no desea que los espectadores vean la visualización en pantalla, como por ejemplo el menú o el nombre del terminal de entrada.

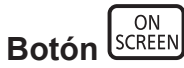

- **1) Pulse el botón <ON SCREEN>.**
	- Desaparece el menú en pantalla.
- **2) Pulse el botón <ON SCREEN> de nuevo.**
	- f Pulse de nuevo el botón <ON SCREEN>.

#### **Nota**

f Si mantiene pulsado el botón <MENU> en el panel de control durante al menos tres segundos mientras está desactivado (oculto) el menú en pantalla, se enciende el menú en pantalla.

### **Uso de la función AUTO AJUSTE**

El reloj de puntos, la fase de reloj y la posición de imagen se puede ajustar automáticamente cuando la entrada es una señal de imagen fija RGB analógica. (Una señal RGB analógica es una señal estructurada con puntos, como la señal de un ordenador.)

Se recomienda enviar una imagen con bordes blancos brillantes, negro de alto contraste y caracteres blancos cuando se realiza el ajuste automático.

Evite usar imágenes que incluyan semitonos o gradaciones, como fotografías e imágenes gráficas de ordenador.

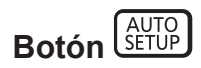

#### **1) Pulse el botón <AUTO SETUP>.**

#### **Nota**

- f También puede utilizar esta función con el botón <AUTO SETUP> en el panel de control.
- La fase de reloj puede cambiar incluso si el ajuste automático se lleva a cabo. En dicho caso, ajuste el menú [POSICIÓN] → [FASE RELOJI.  $($  $\Rightarrow$  página 76)
- f Cuando la señal de entrada es una imagen con bordes borrosos o una imagen oscura, quizás no se pueda ajustar correctamente incluso si se lleva a cabo el ajuste automático. En tal caso, realice los siguientes ajustes.
	- Menú [POSICIÓN] → [RELOJ] ( $\Rightarrow$  página 76)
	- $\neg$  Menú [POSICIÓN] → [FASE RELOJ] ( $\neg$  página 76)
	- Menú [POSICIÓN] → [CAMBIO] ( $\blacktriangleright$  página 76)
- f El ajuste automático podría no llevarse a cabo según el modelo de ordenador y la señal de entrada.
- f Las imágenes pueden aparecer distorsionadas durante varios segundos durante la configuración automática, pero esto no indica un mal funcionamiento.
- f Puede cancelarse el ajuste automático pulsando cualquier botón durante la operación de ajuste automático.
- Si la función de configuración automática se utiliza mientras se están introduciendo imágenes en movimiento, es posible que el ajuste no se lleve a cabo correctamente incluso con una señal que pueda usar configuración automática.

# **Uso de la función de ajuste de la pantalla**

Puede corregir los distintos tipos de distorsión en una imagen proyectada. La tecnología única de proceso de imágenes permite la proyección de una imagen cuadrada en una forma especial de pantalla.

Además, se puede extender la distancia de proyección con la función Extensor de zoom digital si la distancia de proyección supera el rango del zoom óptico del proyector.

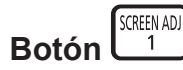

- **1) Pulse el botón <SCREEN ADJ>.**
	- f Aparece la pantalla **[AJUSTE DE PANTALLA]**.
- **2)** Pulse **▲▼** para cambiar de elemento.

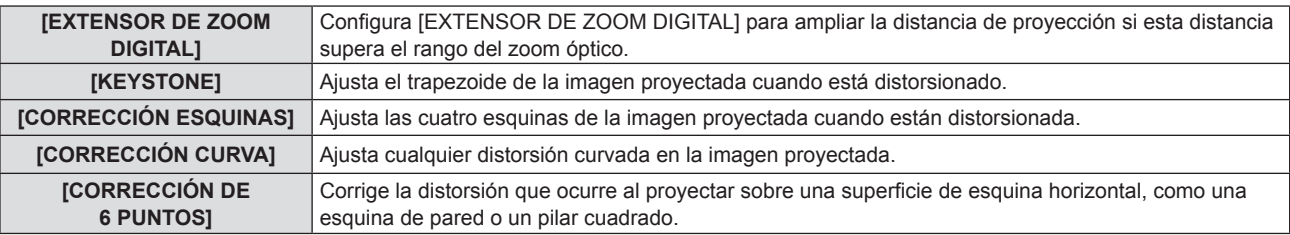

• Presione <**I** para cambiar el elemento si se seleccionó [EXTENSOR DE ZOOM DIGITAL].

f Avance hacia el paso **3)** si se seleccionó otro valor que no sea [EXTENSOR DE ZOOM DIGITAL].

#### **3) Pulse el botón <ENTER>.**

f Se muestran las pantallas **[KEYSTONE]**, **[CORRECCIÓN ESQUINAS]**, **[CORRECCIÓN CURVA]** o **[CORRECCIÓN DE 6 PUNTOS]**.

#### **Nota**

· Para obtener más información, consulte el menú [POSICIÓN]→ [AJUSTE DE PANTALLA]. (+ página 72)

# **Utilización de la función ZOOM DIGITAL**

(Solo para entradas de señales de ordenador)

Las imágenes se pueden ampliar. Asimismo puede modificar la ubicación de las imágenes a aumentar.

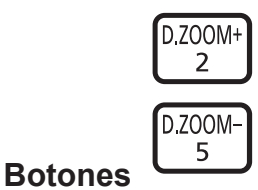

#### **1) Pulse el botones <D.ZOOM ->/<D.ZOOM +>**

- f La pantalla en movimiento se muestra cuando se utiliza el control remoto y no se muestra la pantalla individual de ajuste de **[ZOOM DIGITAL]**.
- f Se muestra la pantalla de ajuste individual **[ZOOM DIGITAL]** cuando se ejecuta el funcionamiento del menú. Para obtener más información, consulte [OPCION DISPLAY] → [OTRAS FUNCIONES] →  $[Z$ OOM DIGITAL]. ( $\Rightarrow$  página 86)
- **2) Pulse los botones siguientes para mover la ubicación de la imagen o ajustar la ampliación.**
	- f Para PT-VMZ71, PT-VMZ61, PT-VMZ51, PT-VMW61, PT-VMW51 La función de zoom digital se cancela si se pulsan los botones <D.ZOOM ->/<D.ZOOM +> durante más de tres segundos.

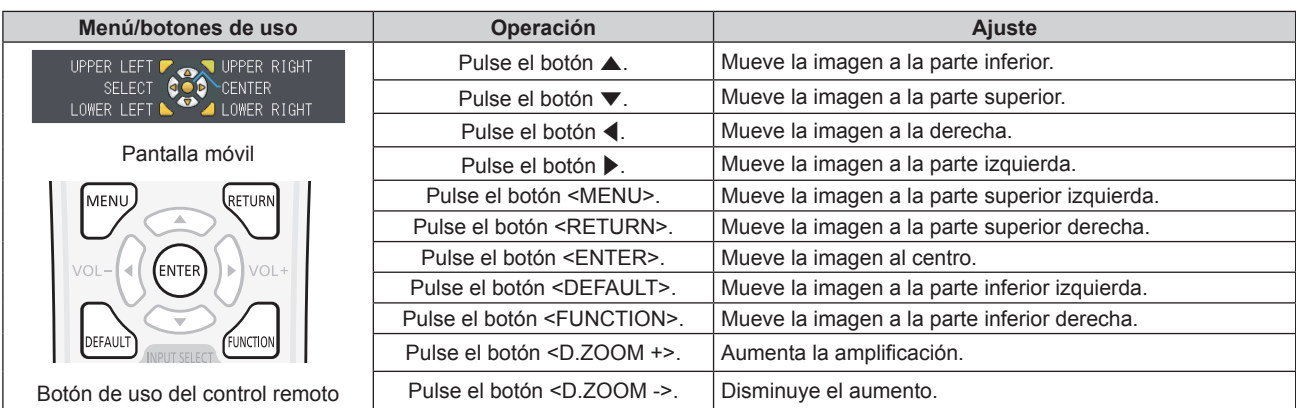

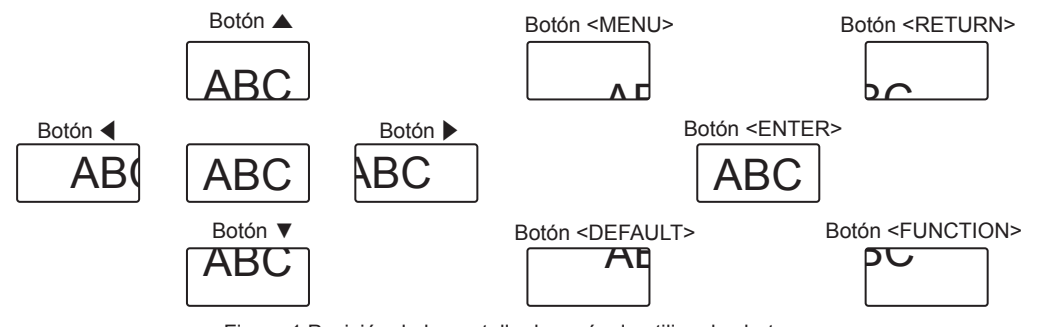

Figura 1 Posición de la pantalla después de utilizar los botones

#### · Para PT-VMZ51S, PT-VMZ41

La función de zoom digital se cancela si se pulsan los botones <D.ZOOM ->/<D.ZOOM +> por tres segundos o más o si se presiona el botón <MENU>.

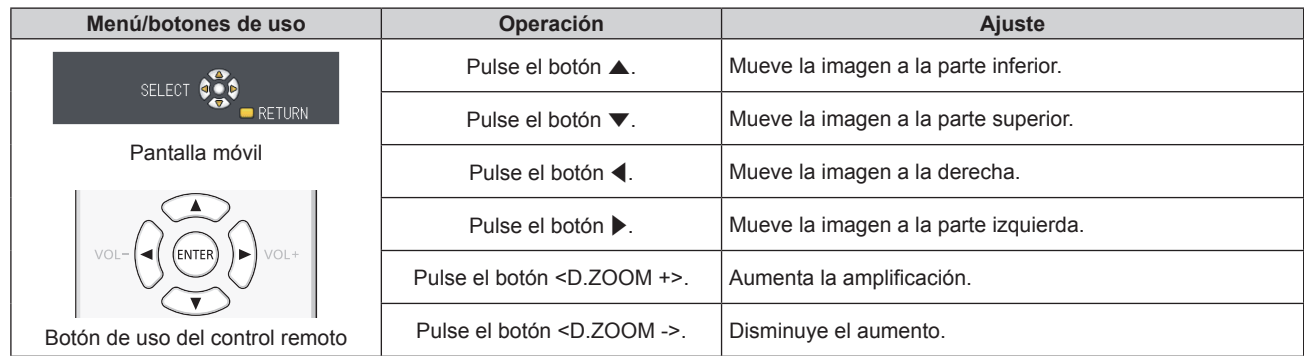

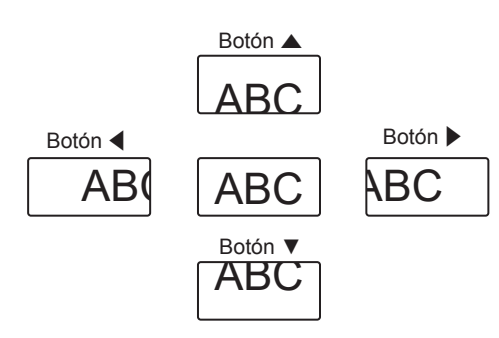

Figura 2 Posición de la pantalla después de utilizar los botones

#### **Nota**

- f La ampliación no se muestra en la pantalla en movimiento.
- f La función de zoom digital se cancela si la señal de entrada cambia durante un zoom digital.
- $\bullet$  Durante un zoom digital, se desactiva la función congelado.
- f Es posible que la función de zoom digital no funcione correctamente para algunas señales de ordenador.

# **Cambio de la relación de aspecto de la imagen**

Cambie la relación de aspecto de la imagen según la entrada.

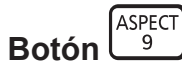

#### **1) Pulse el botón <ASPECT>.**

f La página cambiará cada vez que pulse el botón.

#### **Nota**

 $\bullet$  Consulte el menú [POSICIÓN]  $\rightarrow$  [ASPECTO] (→ página 77) para obtener más información.

# **Utilización de la función del temporizador de la presentación**

Puede utilizar el temporizador de la presentación.

La presentación puede llevarse a cabo a la vez que se confirma el tiempo transcurrido o el tiempo restante con respecto al tiempo especificado.

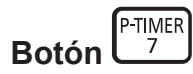

- **1) Pulse el botón <P-TIMER>.**
	- Empieza la cuenta.
- **2) Pulse el botón <P-TIMER> de nuevo.**
	- La cuenta se detiene.

#### **Nota**

- f El tiempo transcurrido, o el tiempo restante, aparece en la parte inferior derecha de la imagen proyectada cuando se utiliza la función del temporizador de la presentación.
- f La cuenta se reiniciará desde la interrupción cuando se pulse el botón <P-TIMER>.
- f La función del temporizador de la presentación se terminarán pulsando el botón <P-TIMER> durante más de tres segundos.
- f Para los detalles sobre el ajuste de la función del temporizador de la presentación, consulte el menú [OPCION DISPLAY] → [PRESENTACIÓN TEMPORIZADA]. (→ página 84)

# **Uso del botón FUNCIÓN**

Algunos elementos del menú utilizados frecuentemente se pueden asignar al botón <FUNCTION> del mando a distancia para usarlo como un botón de acceso directo.

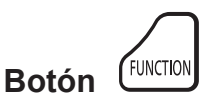

**1) Pulse el botón <FUNCTION>.**

58 - ESPAÑOL

#### **Asignar funciones al botón <FUNCTION>**

- **1) Pulse el botón <MENU> para visualizar los elementos del menú (menú principal, submenú o menú de detalles) que se van a asignar.**
	- Consulte "Navegar por el menú" (→ página 62) para ver el funcionamiento de la pantalla del menú.

#### **2) Mantenga pulsado el botón <FUNCTION> durante más de 3 segundos.**

#### **Nota**

- f Después del ajuste, los elementos del menú asignados se mostrarán como [FUNCIÓN ASIGNADA] en la guía de operación debajo del menú.
- · Para cancelar la asignación de la función, utilice el menú [SETUP PROYECTOR] → [BOTÓN DE FUNCIÓN]. (+ página 92)

#### **Visualización de imágenes de prueba internas**

(No disponible para el control remoto suministrado con PT-VMZ51S y PT-VMZ41)

Para confirmar el estado del proyector, pueden visualizarse seis tipos de patrones de prueba internos. Para visualizar las imágenes de prueba, siga el procedimiento que se describe a continuación.

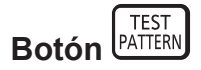

- **1) Pulse el botón <TEST PATTERN>.**
- **2)** Pulse ◀▶ para cambiar el patrón de prueba.

#### **Nota**

- El ajuste también puede realizarse desde el menú [SETUP PROYECTOR] → [PATRÓN DE PRUEBA]. (+ página 94)
- El ajuste de la posición, tamaño y otros factores no se refleja en los patrones de prueba. Asegúrese de visualizar la señal de entrada antes de realizar varios ajustes.

### **Uso de la función congelado**

Muestra el estado del proyector.

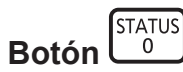

#### **1) Pulse el botón <STATUS>.**

f Aparece la pantalla **[ESTADO]**.

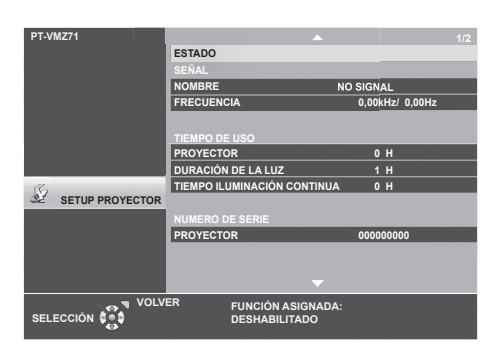

#### **Nota**

f El estado del proyector también puede mostrarse usando el menú. Consulte el menú [SETUP PROYECTOR] → [ESTADO]  $(\Rightarrow$  página 87) para obtener más información.

### **Uso de la función de la gestión ECO**

(No disponible para el control remoto suministrado con PT-VMZ51S y PT-VMZ41) Aparece la pantalla de ajustes para la gestión ECO.

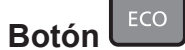

**1) Pulse el botón <ECO>.**

#### **Nota**

• Consulte el menú [SETUP PROYECTOR] → [AJUSTES 'ECO'] ( $\blacktriangleright$  página 88) para obtener más información.

### **Uso de la función HDMI-CEC**

Muestra la pantalla de operación HDMI-CEC.

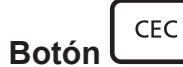

#### **1) Pulse el botón <CEC>.**

f Aparece la pantalla de operación HDMI-CEC.

**Nota**

• Consulte el menú [SETUP PROYECTOR] → [HDMI CEC] ( $\blacklozenge$  página 95) para obtener más información.

### **Ajuste del número de ID del mando a distancia**

Si utiliza múltiples proyectores juntos, puede utilizar todos los proyectores simultáneamente o cada proyector individualmente mediante el mando a distancia, si se asigna un número de ID único a cada proyector. Una vez ajustado el ID del proyector, ajuste el mismo ID del mando a distancia.

**El número de ID predeterminado de fábrica del proyector es [TODOS]. Al usar un solo proyector, pulse el botón <ID ALL> del mando a distancia. Además, también puede controlar un proyector pulsando el botón <ID ALL> del mando a distancia aunque no conozca el ID del proyector.**

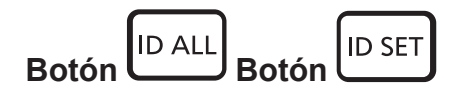

- **1) Pulse el botón <ID SET> del mando a distancia.**
- **2) En el plazo de cinco segundos, ajuste el número de ID de uno o dos dígitos que está estampado en el cuerpo del proyector usando los botones numéricos (<0> - <9>).**
	- f Si pulsa el botón <ID ALL>, puede controlar los proyectores independientemente del ajuste del número de ID del proyector.

#### **Atención**

- f Procure no pulsar el botón <ID SET> del mando a distancia de forma accidental, ya que el número de ID del mando a distancia puede ajustarse incluso sin el proyector. Si pulsa el botón <ID SET> y no se pulsa ninguno de los botones numéricos (<0> - <9>) en los siguientes cinco segundos, el número de ID recupera su valor original previo al momento de pulsar el botón <ID SET>.
- f El número de ID especificado en el mando a distancia se almacenará a menos que se establezca de nuevo. Sin embargo, se borrará si las pilas del mando a distancia se agotan. Al sustituir las pilas, vuelva a establecer el mismo número de ID.

- f Cuando el número de ID del control remoto se establece a [0], los proyectores se pueden controlar independientemente del ajuste del número del ID del proyector, igual que cuando se establece a [TODOS].
- Configure el número de ID del proyector desde el menú [SETUP PROYECTOR] → [ID DEL PROYECTOR]. (+ página 87)

# **Capítulo 4 Ajustes**

Este capítulo describe los ajustes que puede realizar con el menú en pantalla.

# **Menú en pantalla**

El menú en pantalla (pantalla de menú) se usa para realizar distintas configuraciones y ajustes del proyector.

#### **Navegar por el menú**

#### **Procedimiento de funcionamiento**

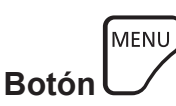

- **1) Pulse el botón <MENU> del mando a distancia o el panel de control.**
	- f Aparecerá la pantalla del menú principal.

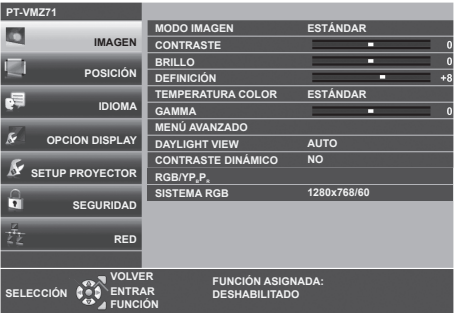

- 2) Pulse ▲▼ para seleccionar un elemento del menú principal.
	- $\bullet$  El elemento seleccionado se resalta en amarillo.

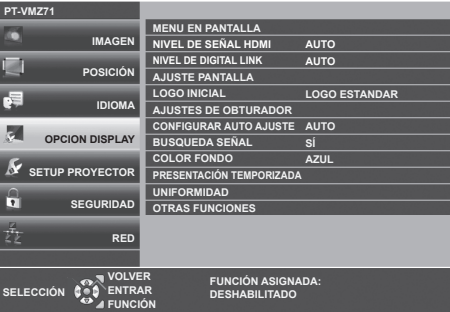

#### **3) Pulse el botón <ENTER>.**

f Puede manejar los submenús del menú principal seleccionado.

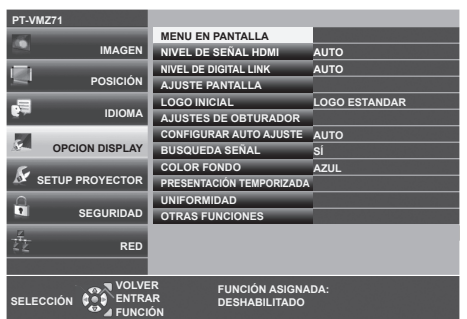

- **4)** Pulse ▲▼ para seleccionar el elemento del submenú deseado, pulse ◆ o el botón <ENTER> para **cambiar o ajustar la configuración.**
	- Dependiendo del elemento, cada vez que pulse el botón <**)**, los elementos se cambian en orden como se muestra a continuación.

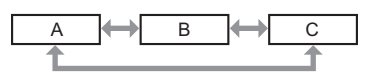

# 62 - ESPAÑOL

• Dependiendo del elemento, cada vez que pulsa el botón  $\blacklozenge$ , la pantalla de ajuste individual con una barra de ajuste se visualiza como se muestra a continuación.

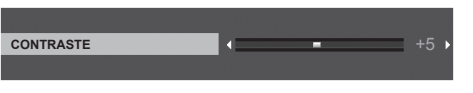

#### **Nota**

- f Pulsando el botón <MENU> mientras se está visualizando la pantalla del menú volverá al menú anterior. Puede hacer lo mismo pulsando el botón <RETURN>.
- f Es posible que algunos elementos no se puedan ajustar o utilizar en función de las señales o señales de entrada seleccionadas en el
- proyector. Los elementos del menú que no se pueden ajustar o utilizar se muestran con caracteres en gris y no se pueden seleccionar. • Algunos elementos se pueden ajustar aunque no se reciba ninguna señal.
- 
- f La pantalla de ajuste individual desaparece automáticamente si no se realiza ninguna operación durante aproximadamente cinco segundos.
- · Para obtener información sobre los elementos de menú, consulte "Menú principal" (→ página 63) y "Sub menú" (→ página 64).

#### **Restablecer los valores de ajuste a los ajustes de fábrica**

Al pulsar el botón <DEFAULT> en el mando a distancia, se restaurarán los ajustes predeterminados de fábrica de los valores de la configuración en los elementos del menú.

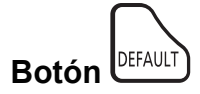

#### **1) Pulse el botón <DEFAULT> del mando a distancia.**

#### **Nota**

- No se pueden restaurar a la vez todos los ajustes a los valores predeterminados.
- f Para restablecer todos los ajustes realizados en los elementos de submenú a los valores predeterminados de fábrica a la vez, ejecute la opción del menú [SETUP PROYECTOR] → [INICIALIZA TODO].
- f Algunos elementos no se pueden restablecer pulsando el botón <DEFAULT> del mando a distancia. Ajuste estos elementos individualmente.

#### **Menú principal**

El menú principal consiste en los siguientes siete elementos del menú.

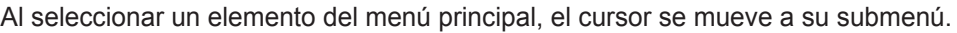

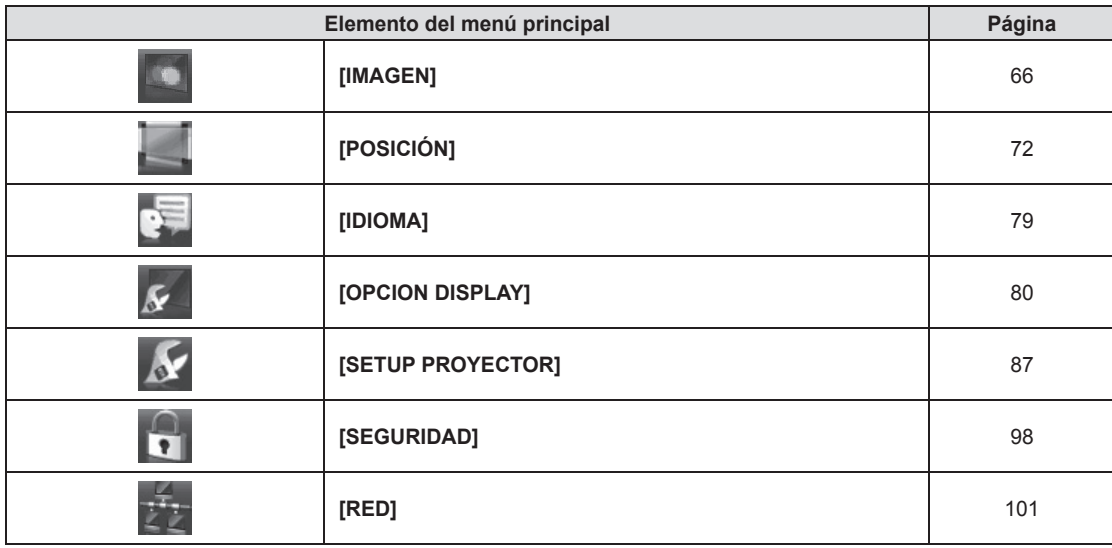

# **Submenú**

Puede establecer y ajustar los elementos en cada submenú.

# **[IMAGEN]**

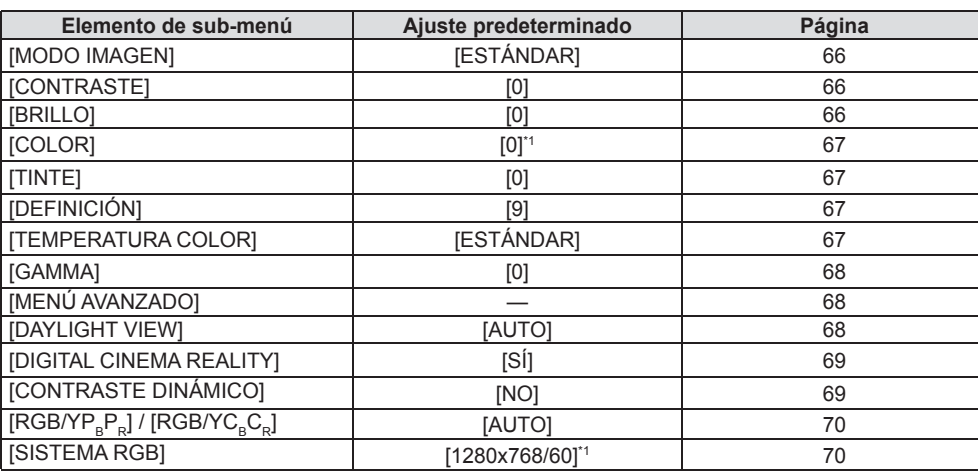

\*1 Depende de la señal de entrada.

# **[POSICIÓN]**

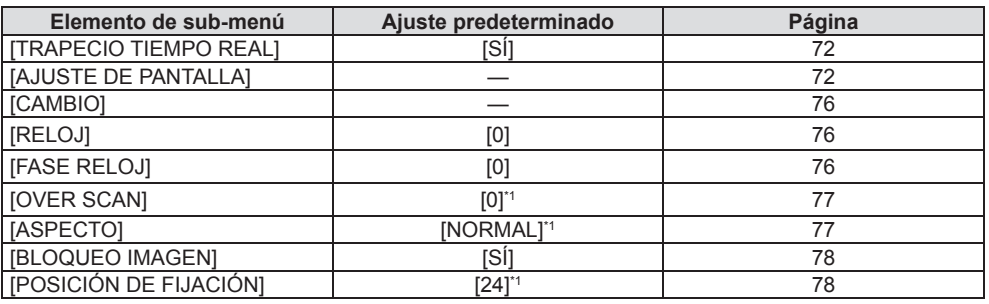

\*1 Depende de la señal de entrada.

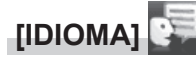

Detalles (→ página 79)

# **[OPCION DISPLAY]**

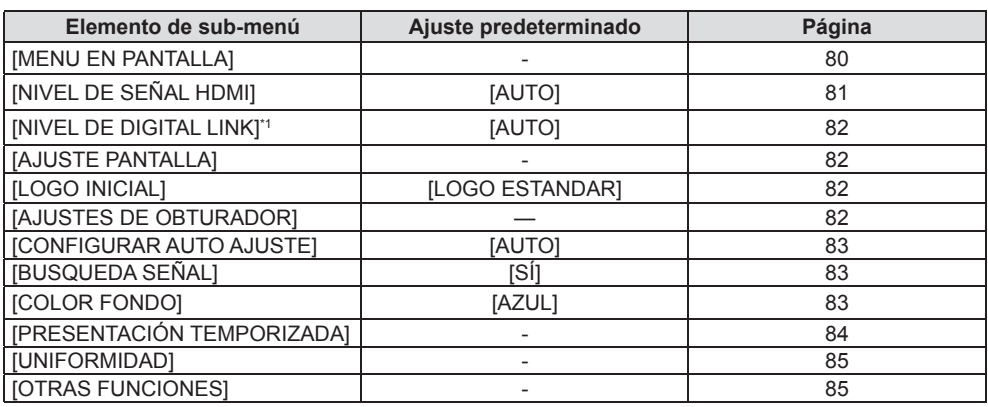

\*1 No disponible para PT-VMZ51S y PT-VMZ41.

# **[ SETUP PROYECTOR]**

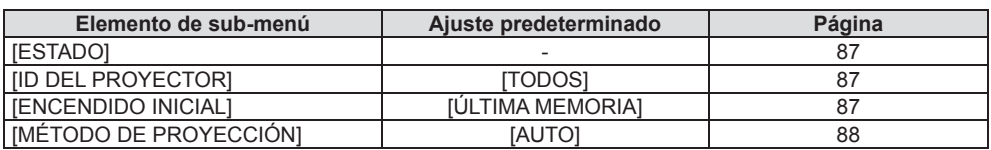

# 64 - ESPAÑOL

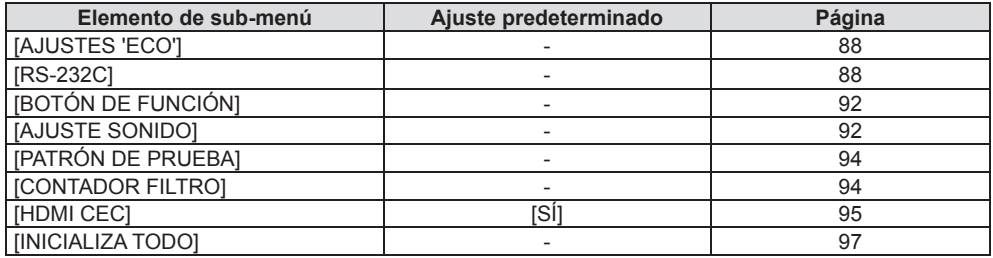

# **[SEGURIDAD]**

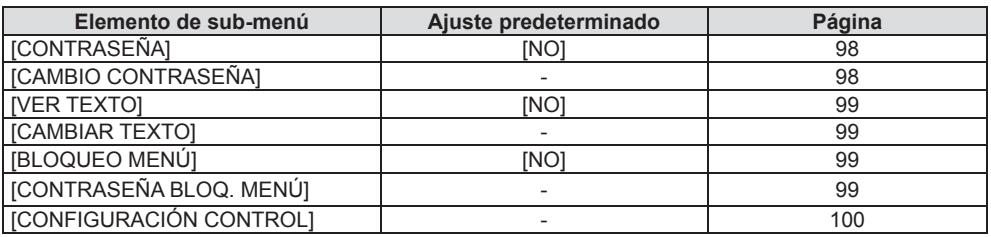

# **[RED]**

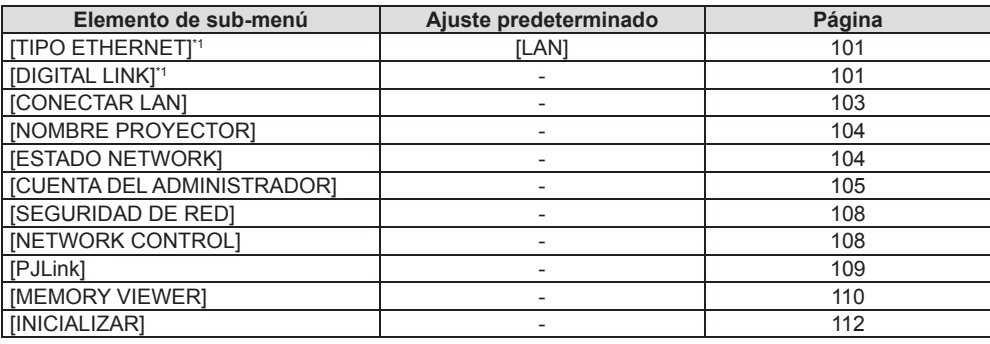

\*1 No disponible para PT-VMZ51S y PT-VMZ41.

#### **Nota**

f Algunos elementos no se pueden ajustar o usar para la entrada de algunos formatos de señal en el proyector.

Los elementos del menú que no se pueden ajustar o utilizar se muestran con caracteres en gris y no se pueden seleccionar.

 $\bullet$  Los elementos de submenú y los ajustes predeterminados de fábrica difieren en función de la entrada seleccionada.

# **Menú [IMAGEN]**

**En la pantalla de menús, seleccione [IMAGEN] en el menú principal y seleccione un elemento del submenú.** Consulte "Navegar por el menú" (→ página 62) para obtener información sobre cómo usar el menú en **pantalla.**

# **[MODO IMAGEN]**

Puede cambiar al modo de imagen deseado más adecuado para la fuente de la imagen y el entorno en el cual se va a usar el proyector.

- **1)** Pulse ▲▼ para seleccionar [MODO IMAGEN].
- **2) Pulse** qw **o el botón <ENTER>.**
	- **Se muestra la pantalla de ajuste individual [MODO IMAGEN].**
- 3) Pulse  $\blacklozenge$  para cambiar los elementos.

f Los elementos cambiarán cada vez que pulse el botón.

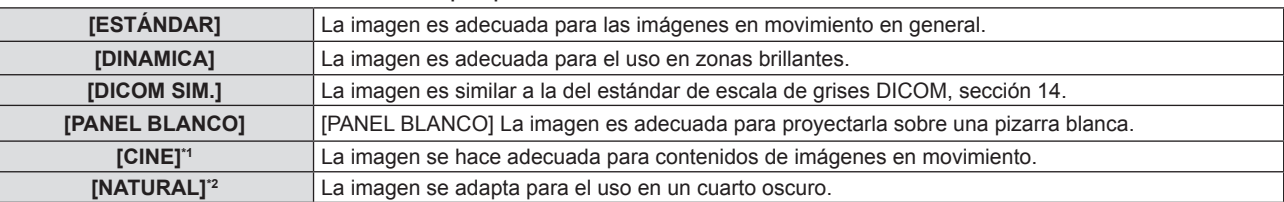

\*1 Solo para señales de vídeo.

\*2 Solo para señales de ordenador.

#### **Nota**

f DICOM es la abreviación de "Digital Imaging and Communication in Medicine" y es un estándar para los dispositivos de obtención de imágenes médicas. Aunque se usa el nombre DICOM, el proyector no es un dispositivo médico, y las imágenes reproducidas no se deben usar para aplicaciones médicas, como el diagnóstico.

# **[CONTRASTE]**

Puede ajustar el contraste de los colores.

- **1)** Pulse **▲▼** para seleccionar [CONTRASTE].
- 2) **Pulse ◀▶ o el botón <ENTER>.** 
	- f Se muestra la pantalla de ajuste individual **[CONTRASTE].**
- 3) Pulse  $\blacklozenge$  para ajustar el nivel.

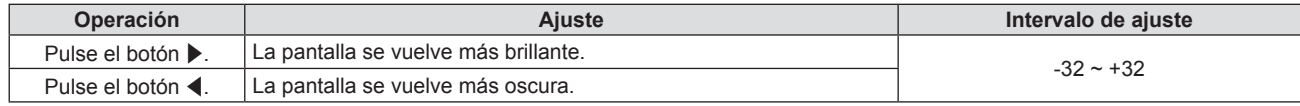

**Atención**

• Si necesita ajustar [BRILLO] y [CONTRASTE], ajuste primero [BRILLO].

# **[BRILLO]**

Puede ajustar la zona oscura (negra) de la imagen proyectada.

- **1)** Pulse ▲▼ para seleccionar [BRILLO].
- 2) **Pulse ◀▶ o el botón <ENTER>.** 
	- f Aparece la pantalla de ajuste específica de **[BRILLO]**.
- 3) Pulse  $\blacklozenge$  para ajustar el nivel.

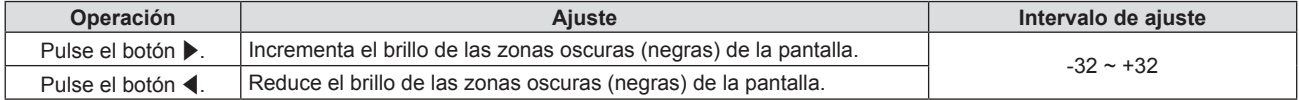

# **[COLOR]**

(Solo para entradas de señal de vídeo) Puede ajustar la saturación de color de la imagen proyectada.

#### **1) Pulse ▲▼ para seleccionar [COLOR].**

#### **2) Pulse** qw **o el botón <ENTER>.**

**6** Se muestra la pantalla de ajuste individual de **[COLOR]**.

#### 3) Pulse  $\blacklozenge$  para ajustar el nivel.

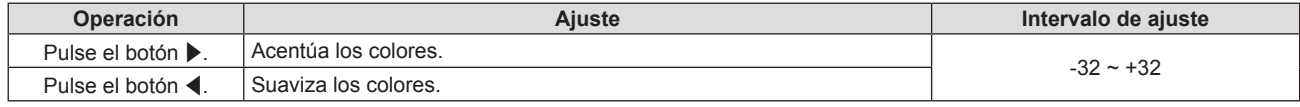

### **[TINTE]**

(Solo para entradas de señal de vídeo)

Puede ajustar los tonos de piel de la imagen proyectada.

- **1) Pulse ▲▼ para seleccionar [TINTE].**
- **2) Pulse** qw **o el botón <ENTER>.**
	- f Se muestra la pantalla de ajuste individual de **[TINTE**].
- 3) Pulse  $\blacklozenge$  para ajustar el nivel.

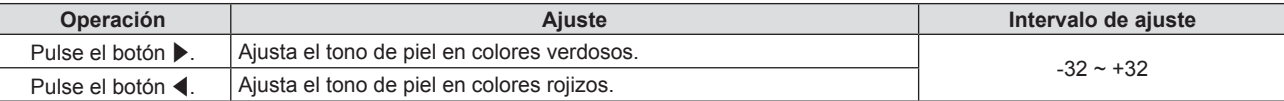

# **[DEFINICIÓN]**

Puede ajustar la definición de la imagen proyectada.

- **1)** Pulse **▲▼** para seleccionar [DEFINICIÓN].
- **2) Pulse** qw **o el botón <ENTER>.**

f Se muestra la pantalla de ajuste específica de **[DEFINICIÓN]**.

3) Pulse  $\blacklozenge$  para ajustar el nivel.

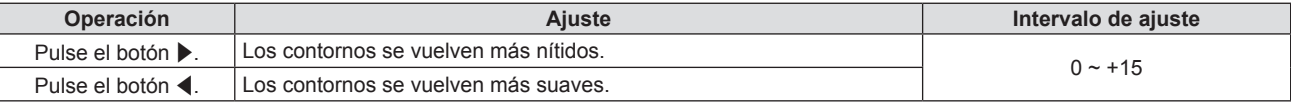

# **[TEMPERATURA COLOR]**

Puede cambiar la temperatura del color si las zonas blancas de la imagen proyectada son azuladas o rojizas.

#### 1) Pulse  $\blacktriangle \blacktriangledown$  para seleccionar [TEMPERATURA COLOR].

- **2) Pulse** qw **o el botón <ENTER>.**
	- f Se muestra la pantalla de ajuste individual de **[TEMPERATURA COLOR]**.

#### 3) Pulse  $\blacklozenge$  para cambiar el elemento.

f Los elementos cambiarán cada vez que pulse el botón.

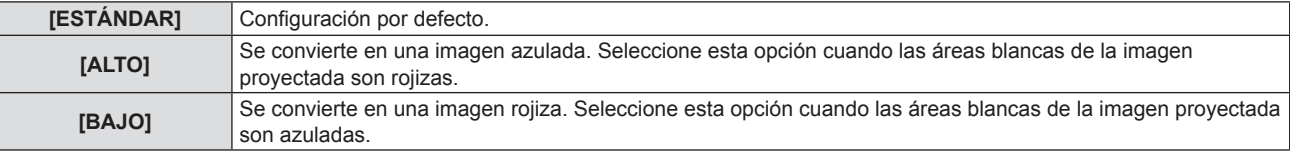

### **[GAMMA]**

Puede ajustar el balance del contraste.

- **1) Pulse ▲▼ para seleccionar [GAMMA].**
- **2) Pulse** qw **o el botón <ENTER>.**

**• Se muestra la pantalla de ajuste individual [GAMMA].** 

3) Pulse  $\blacklozenge$  para ajustar el nivel.

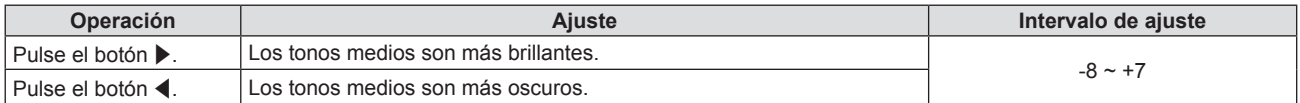

### **[MENÚ AVANZADO]**

Permite realizar ajustes de la imagen más avanzados.

- **1) Pulse ▲▼** para seleccionar [MENÚ AVANZADO].
- **2) Pulse el botón <ENTER>.**
	- f Se muestra la pantalla **[MENÚ AVANZADO]**.
- **3)** Pulse ▲▼ para seleccionar un elemento entre [CONTRASTE ROJO] ~ [BRILLO AZUL].
- **4) Pulse** qw **o el botón <ENTER>.**

• Se muestran las pantallas de ajuste específicas de los elementos individuales.

**5)** Pulse  $\blacklozenge$  para ajustar el valor.

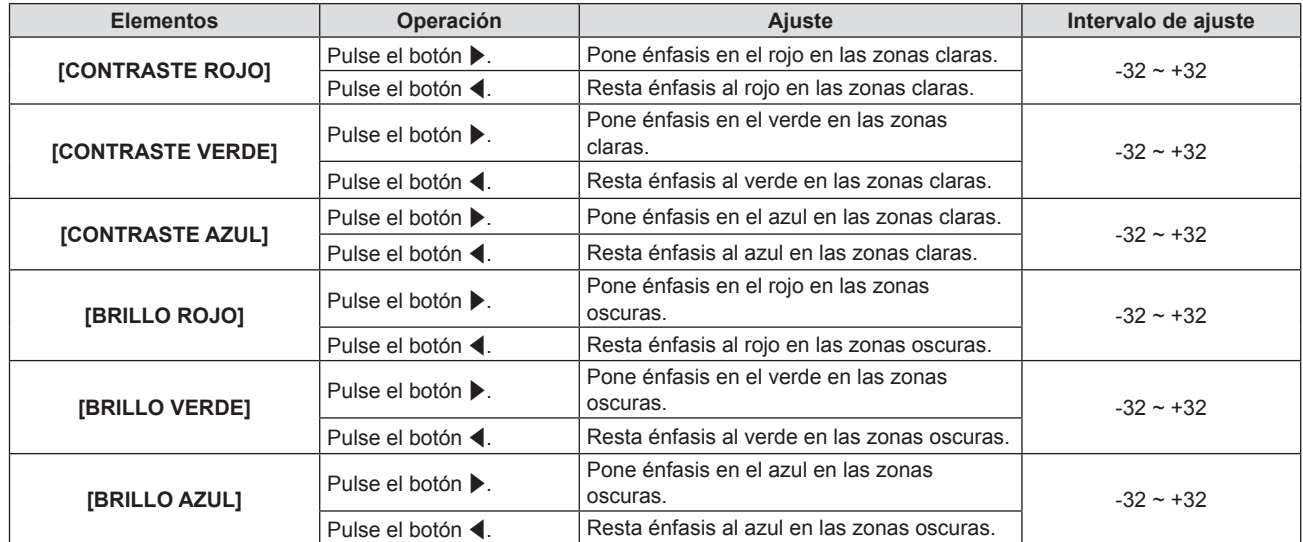

### **[DAYLIGHT VIEW]**

Puede corregir la imagen para visualizarla con la intensidad óptima incluso si se proyecta bajo luz brillante.

- **1)** Pulse ▲▼ para seleccionar [DAYLIGHT VIEW].
- **2) Pulse** qw **o el botón <ENTER>.**
	- f Se muestra la pantalla de ajuste individual **[DAYLIGHT VIEW]**.

#### 3) Pulse  $\blacklozenge$  para cambiar el elemento.

f Los elementos cambiarán cada vez que pulse el botón.

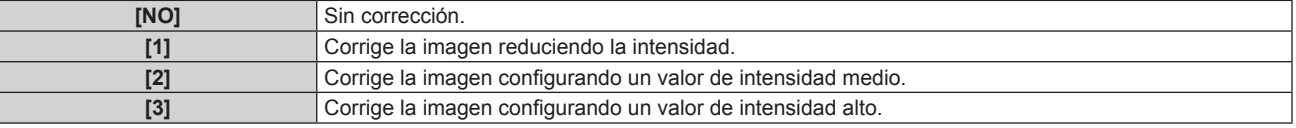

# 68 - ESPAÑOL

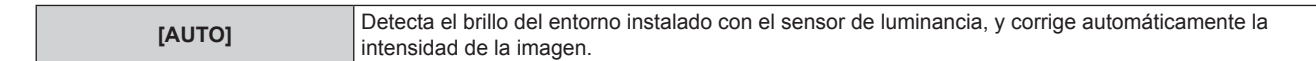

#### **Nota**

- f [DAYLIGHT VIEW] no se puede ajustar en [AUTO] cuando el menú [SETUP PROYECTOR] → [MÉTODO DE PROYECCIÓN] está ajustado en [RETRO/MESA] o [RETRO/TECHO].
- f La luminancia no se puede detectar correctamente cuando se coloca un objeto encima del proyector, bloqueando el sensor de luminancia. En tal caso, esta función puede no que no funcione correctamente incluso si se configura como [AUTO].

# **[DIGITAL CINEMA REALITY]**

Cuando se introducen las siguientes señales, lleva a cabo un procesamiento de cine para mejorar la resolución vertical y la calidad de la imagen.

Señales 480/60i, 576/50i, 1080/60i, 1080/50i

- 1) Pulse  $\blacktriangle$   $\blacktriangledown$  para seleccionar [DIGITAL CINEMA REALITY].
- 2) **Pulse ◀▶ o el botón <ENTER>.** 
	- **Se muestra la pantalla de ajuste individual de** *[DIGITAL CINEMA REALITY]***.**
- 3) **Pulse**  $\blacklozenge$  **para cambiar el elemento.** 
	- f Los elementos cambiarán cada vez que pulse el botón.

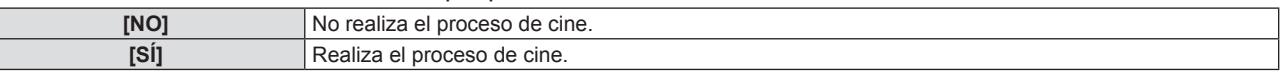

# **[CONTRASTE DINÁMICO]**

El ajuste de la luz de la fuente luminosa y la compensación de señal se realizan automáticamente según la imagen para lograr el contraste óptimo de la misma.

**1)** Pulse ▲▼ para seleccionar [CONTRASTE DINÁMICO].

#### **2) Pulse ◀▶ o pulse el botón <ENTER>.**

f Aparece la pantalla de ajuste individual **[CONTRASTE DINÁMICO]**.

#### 3) Pulse  $\blacklozenge$  para cambiar el elemento.

f Los elementos cambiarán cada vez que pulse el botón.

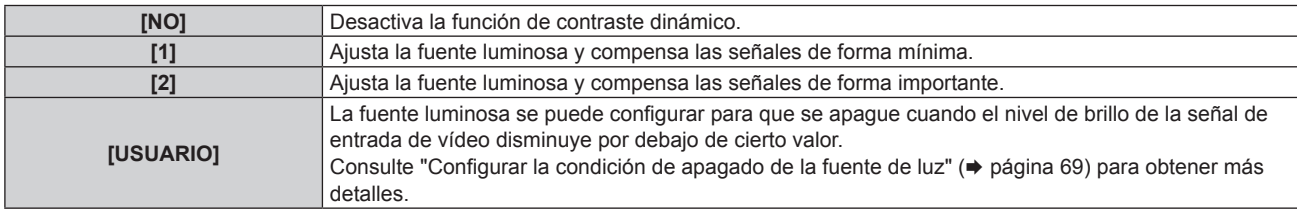

#### **Nota**

f [CONTRASTE DINÁMICO] se puede ajustar solamente cuando hay una señal de entrada. Su configuración solamente es efectiva cuando la pantalla que no se muestran en pantalla como el menú en pantalla (OSD) o la guía de entradas, un patrón de texto o un mensaje de advertencia se muestran.

#### **Configurar la condición de apagado de la fuente de luz**

- **1)** Pulse **▲▼** para seleccionar [CONTRASTE DINÁMICO].
- **2) Pulse ◀▶ o pulse el botón <ENTER>.** 
	- f Aparece la pantalla de ajuste individual **[CONTRASTE DINÁMICO]**.
- **3) Pulse** qw **para seleccionar [USUARIO].**

#### **4) Pulse el botón <ENTER>.**

- f Aparece la pantalla **[CONTRASTE DINÁMICO]**.
- **5)** Pulse ▲▼ para seleccionar el elemento que desea ajustar.
	- $\bullet$  Los elementos en la configuración detallada cambiarán cada vez que pulse  $\blacklozenge$ .

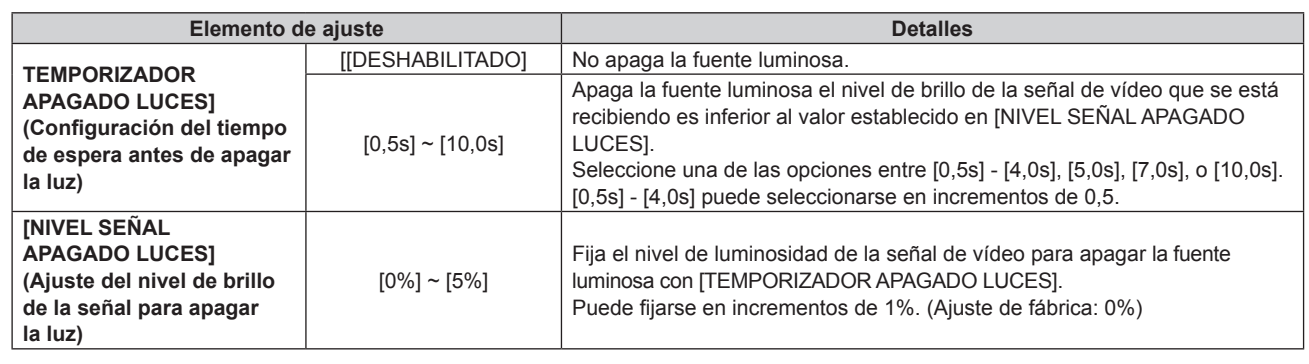

#### **Nota**

f La opción [NIVEL SEÑAL APAGADO LUCES] no puede configurarse si para [TEMPORIZADOR APAGADO LUCES] se ha seleccionado [DESHABILITADO].

- f Si [TEMPORIZADOR APAGADO LUCES] está ajustado en un valor distinto de [DESHABILITADO], las siguientes son las condiciones para volver a encender la fuente luminosa desde el estado en la que la fuente luminosa se apagó mediante esta función.
- Cuando el nivel de brillo de la señal de vídeo que se está recibiendo supera el valor establecido en [NIVEL SEÑAL APAGADO LUCES] - Cuando se va la señal de entrada
- g Cuando en el menú en pantalla, como la pantalla de menú (OSD) o la guía de entrada, aparece una imagen de prueba o un mensaje de advertencia
- f Si se proyecta la imagen de una señal analógica, la imagen podría verse afectada por el ruido de la señal mientras se detecta el nivel de brillo de la señal de vídeo. En tal caso, se determina que la señal no se ha reducido incluso si el nivel de luminosidad de la imagen es inferior al valor configurado en [NIVEL SEÑAL APAGADO LUCES].

# **[RGB/YCBCR] / [RGB/YPBPR]**

El proyector detectará automáticamente la señal de entrada, pero puede establecer el formato del sistema manualmente cuando se recibe una señal inestable. Ajuste el método del sistema que coincida con la señal de entrada.

- **1) Pulse ▲▼ para seleccionar [RGB/YC<sub>R</sub>C<sub>R</sub>] o [RGB/YP<sub>R</sub>P<sub>R</sub>].**
- **2) Pulse ◀▶ o el botón <ENTER>.** 
	- **6** Se muestra la pantalla de ajuste individual **[RGB/YC<sub>R</sub>C<sub>R</sub>]** o **[RGB/YP<sub>R</sub>P<sub>R</sub>**].

#### 3) Pulse  $\blacklozenge$  para cambiar el elemento.

- f Los elementos cambiarán cada vez que pulse el botón.
- f Normalmente se establece en [AUTO]. Si no se puede proyectar adecuadamente con [AUTO], establézcalo en [RGB],  $[YC_{B}C_{B}$ ] o  $[YP_{B}P_{B}]$  según la señal de entrada.

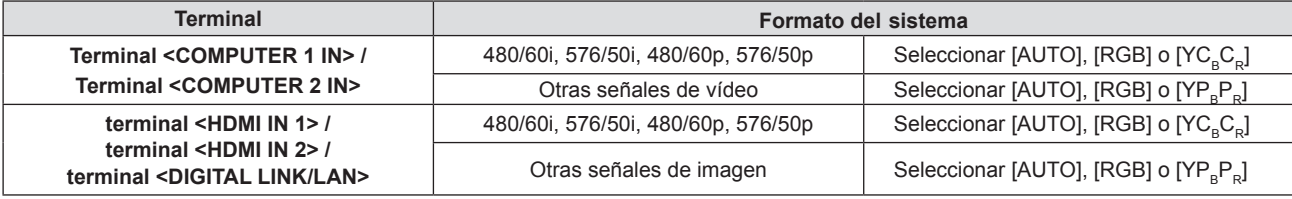

**Nota**

- f Para obtener más información de los tipos de señales de imágenes que se puedan usar con el proyector, consulte "Lista de señales compatibles" (→ página 165).
- f Es posible que estos ajustes no funcionen correctamente en algunos dispositivos externos conectados.

# **[SISTEMA RGB]**

(Solo para entrada de señales RGB analógicas)

El proyector detecta automáticamente la señal de entrada, pero las imágenes quizás no se visualicen adecuadamente dependiendo de la señal de entrada. En ese caso, seleccione el elemento según la señal de entrada.

#### **1)** Pulse ▲▼ para seleccionar [SISTEMA RGB].

#### **2) Pulse el botón <ENTER>.**

- **Se muestra la pantalla [SISTEMA RGB].**
- **3)** Pulse ▲▼ para seleccionar la señal y pulse el botón <ENTER>.
	- f Los elementos seleccionables difieren en función de la señal de entrada.

# **Capítulo 4 Ajustes - Menú [IMAGEN]**

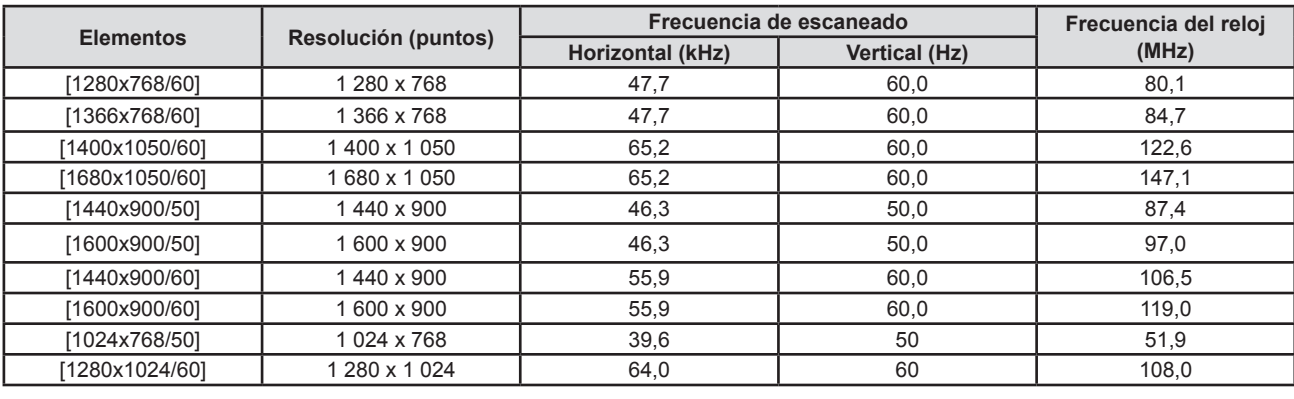

#### **Nota**

f Es posible que estos ajustes no funcionen correctamente en algunos dispositivos externos conectados.

# **Menú [POSICIÓN]**

**En la pantalla del menú, seleccione [POSICIÓN] en el menú principal y seleccione un elemento del submenú.** Consulte "Navegar por el menú" (→ página 62) para ver el funcionamiento de la pantalla del menú.

#### **Nota**

f En el caso de dispositivo compatible de salida DIGITAL LINK opcional (Nº. de modelo: ET-YFB100G, ET-YFB200G) está conectado al terminal <DIGITAL LINK/LAN>, ajuste el cambio y el aspecto desde el menú del dispositivo compatible de salida de DIGITAL LINK primero.

# **[TRAPECIO TIEMPO REAL]**

El proyector puede corregir automáticamente la distorsión trapezoidal vertical cuando el proyector se instaló inclinado.

- **1)** Pulse ▲▼ para seleccionar [TRAPECIO TIEMPO REAL].
- 2) **Pulse ◀▶ o el botón <ENTER>.** 
	- f Se muestra la pantalla de ajuste individual de **[TRAPECIO TIEMPO REAL]**.
- **3) Pulse** qw **para cambiar el elemento.**

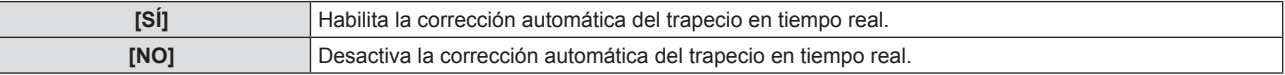

#### **Nota**

- f En función de la situación de la instalación, la distorsión trapezoidal quizás no pueda corregirse completamente. En este caso, lleve a cabo el ajuste en el menú [POSICIÓN] → [AJUSTE DE PANTALLA].
- f [TRAPECIO TIEMPO REAL] no se puede establecer en los siguientes casos.
	- g Cuando el menú [SETUP PROYECTOR] → [MÉTODO DE PROYECCIÓN] se establece en [FRONTAL/TECHO] o [RETRO/TECHO].
	- g Cuando el menú [SETUP PROYECTOR] → [MÉTODO DE PROYECCIÓN] → [AUTO] y el estado de instalación real es montaje de techo

# **[AJUSTE DE PANTALLA]**

Puede corregir los distintos tipos de distorsión en una imagen proyectada. La tecnología única de proceso de imágenes permite la proyección de una imagen cuadrada en una forma especial de pantalla. Además, se puede extender la distancia de proyección con la función Extensor de zoom digital si la distancia de proyección supera el rango del zoom óptico del proyector.

#### **1)** Pulse ▲▼ para seleccionar [AJUSTE DE PANTALLA].

- **2) Pulse el botón <ENTER>.**
	- **Se muestra la pantalla [AJUSTE DE PANTALLA].**
- **3)** Pulse ▲▼ para seleccionar un elemento y ajustarlo.

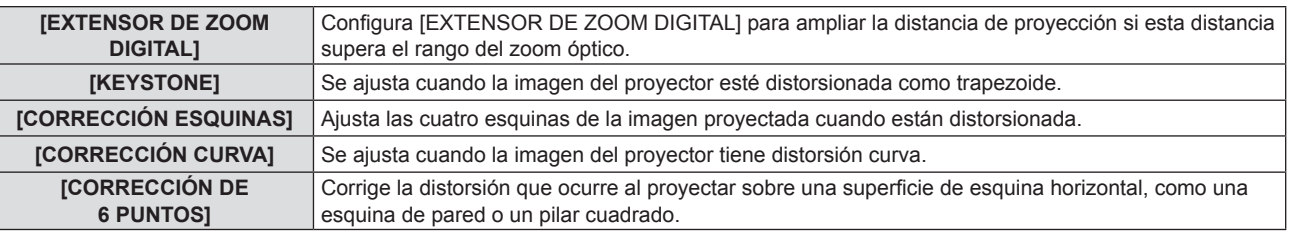

#### **Nota**

- f [KEYSTONE], [CORRECCIÓN CURVA] y [CORRECCIÓN DE 6 PUNTOS] no pueden ajustarse si [EXTENSOR DE ZOOM DIGITAL] está establecido en un valor diferente de [NO].
- f Solo se puede habilitar uno de los elementos [KEYSTONE], [CORRECCIÓN ESQUINAS], [CORRECCIÓN CURVA] y [CORRECCIÓN DE 6 PUNTOS]. Si realiza el ajuste de [KEYSTONE], [CORRECCIÓN ESQUINAS] [CORRECCIÓN CURVA] o [CORRECCIÓN DE 6 PUNTOS] y luego lleva el ajuste de otros elementos, se restablecerá el valor de los elementos anteriores.
- f Si realiza el ajuste de [KEYSTONE], [CORRECCIÓN CURVA] o [CORRECCIÓN DE 6 PUNTOS] y luego lleva a cabo el ajuste de [EXTENSOR DE ZOOM DIGITAL], se restablecerá el valor de los elementos anteriores.
- Si realiza el ajuste de [CORRECCIÓN ESQUINAS] y luego de [EXTENSOR DE ZOOM DIGITAL], se restablecerá el valor de [CORRECCIÓN ESQUINAS] según el valor de [EXTENSOR DE ZOOM DIGITAL].
- f [EXTENSOR DE ZOOM DIGITAL] cambiará automáticamente a [NO] si se realiza el ajuste de [CORRECCIÓN ESQUINAS].

# 72 - ESPAÑOL
- f La calidad de la imagen se deteriorará si aumenta la cantidad de corrección de [AJUSTE DE PANTALLA]. Instale el proyector de modo que necesite la mínima cantidad de corrección posible.
- f Cuando los ajustes se lleven a cabo con [AJUSTE DE PANTALLA], el tamaño de la imagen también cambia.

## **Ajuste [EXTENSOR DE ZOOM DIGITAL]**

Configura [EXTENSOR DE ZOOM DIGITAL] para ampliar la distancia de proyección si esta distancia supera el rango del zoom óptico.

**1)** Pulse ▲▼ para seleccionar [AJUSTE DE PANTALLA].

#### **2) Pulse el botón <ENTER>.**

**• La pantalla [AJUSTE DE PANTALLA]** se muestra.

#### **3)** Pulse ▲▼ para seleccionar [EXTENSOR DE ZOOM DIGITAL].

#### **4) Pulse** qw **para cambiar el elemento.**

f Los elementos cambiarán cada vez que pulse el botón.

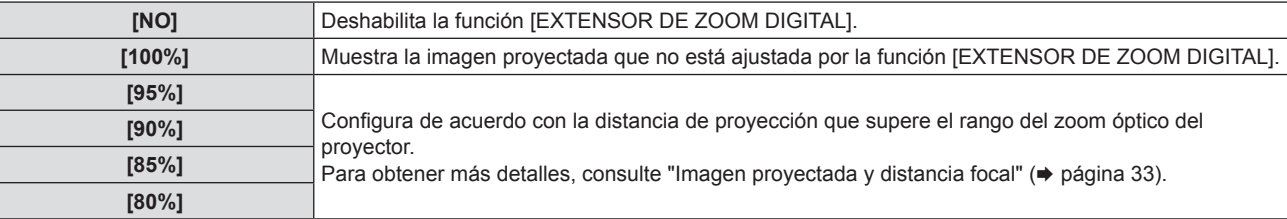

#### **Nota**

f La función [EXTENSOR DE ZOOM DIGITAL] se realiza a través de la corrección esquinas, y la resolución podría disminuir al usar esta función. No se recomienda usar esta función si la distancia de proyección está dentro del rango del zoom óptico.

## **Ajuste [KEYSTONE]**

- **1)** Pulse ▲▼ para seleccionar [AJUSTE DE PANTALLA].
- **2) Pulse el botón <ENTER>.**

**• La pantalla [AJUSTE DE PANTALLA]** se muestra.

**3)** Pulse ▲▼ para seleccionar [KEYSTONE].

#### **4) Pulse el botón <ENTER>.**

f Aparece la pantalla de ajuste específica de **[KEYSTONE]**.

#### **5)** Pulse  $\triangle \blacktriangledown \triangle \blacktriangledown$  para ajustar el valor.

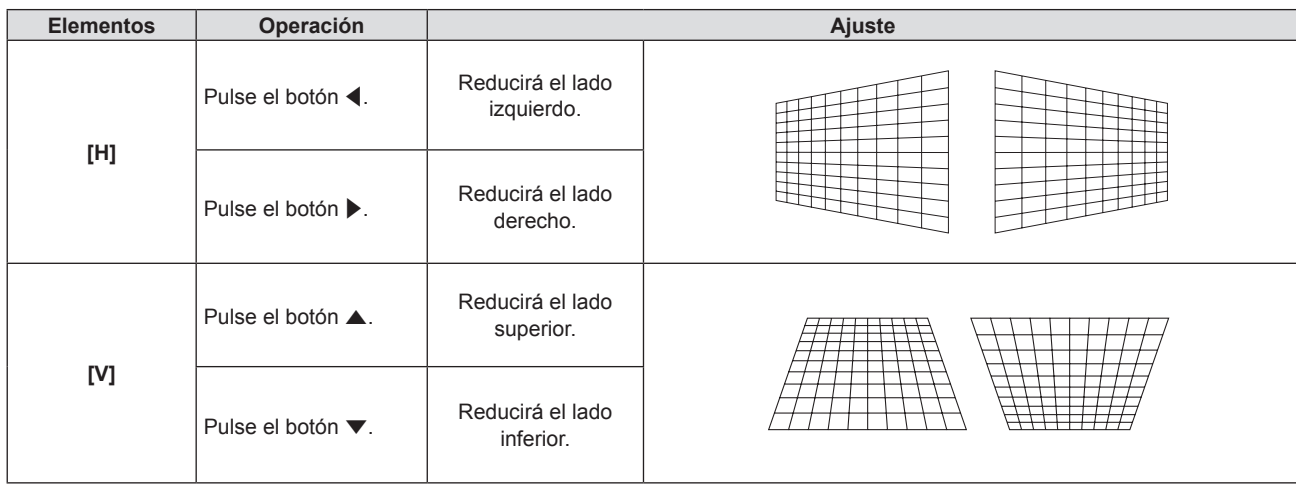

#### **Nota**

f La calidad de la imagen se degrada y se hace difícil enfocar cuando aumenta la cantidad de corrección. Cuando se instale el proyector, intenta asegurar que la cantidad de corrección requerida sea mínima.

# **Ajuste de [CORRECCIÓN ESQUINAS]**

- 1) Pulse  $\blacktriangle \blacktriangledown$  para seleccionar [AJUSTE DE PANTALLA].
- **2) Pulse el botón <ENTER>. • Se muestra la pantalla [AJUSTE DE PANTALLA].**
- **3)** Pulse ▲▼ para seleccionar [CORRECCIÓN CURVA].
- **4) Pulse el botón <ENTER>.**
	- **Se muestra la pantalla <b>[CORRECCIÓN ESQUINAS**].
- **5)** Pulse ▲▼ para seleccionar el elemento que desea ajustar. Pulse el botón <ENTER>. f Se muestra la pantalla de ajuste individual **[CORRECCIÓN ESQUINAS]**.
- **6)** Pulse **A**▼◀▶ para ajustar.

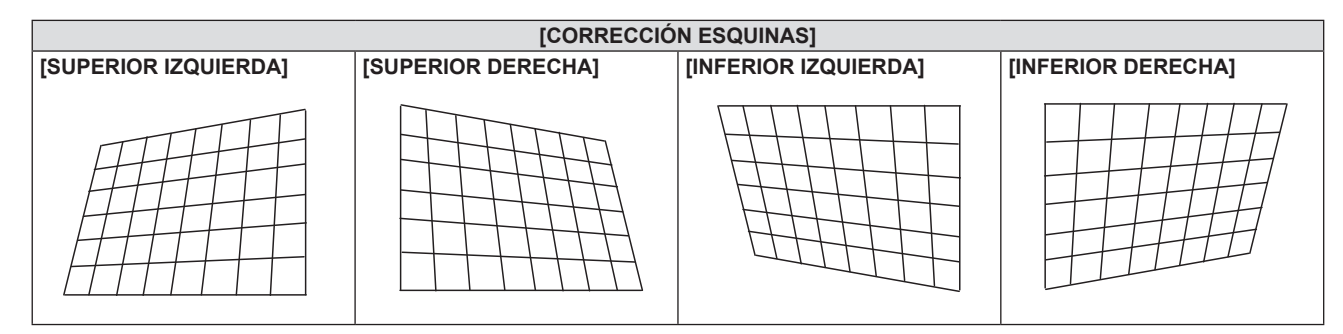

#### **Nota**

- f Cuando se visualiza la pantalla de ajuste específica [CORRECCIÓN ESQUINAS], también se puede visualizar la pantalla de ajuste específica de la esquina siguiente pulsando el botón <ENTER>.
- f En función de la cantidad de corrección, el ratio de aspecto de la imagen puede cambiar.

# **Ajuste de [CORRECCIÓN CURVA]**

- **1)** Pulse ▲▼ para seleccionar [AJUSTE DE PANTALLA].
- **2) Pulse el botón <ENTER>.**
	- **Se muestra la pantalla [AJUSTE DE PANTALLA].**
- **3)** Pulse ▲▼ para seleccionar [CORRECCIÓN CURVA].

#### **4) Pulse el botón <ENTER>.**

- f Se muestra la pantalla **[CORRECCIÓN CURVA]**.
- **5)** Pulse **A**▼ para seleccionar un elemento y ajustarlo.

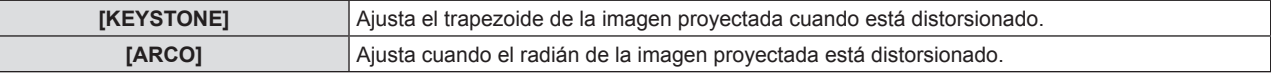

#### **6) Pulse el botón <ENTER>.**

f Se muestra la pantalla de ajuste específica de **[KEYSTONE]** o **[ARCO]**.

#### **Ajuste de [KEYSTONE]**

- **1) Pulse ▲▼◀▶** para ajustar.
	- Consulte los detalles en "Ajuste [KEYSTONE]" (+ página 73)

## **Ajuste de [ARCO]**

1) Pulse  $\triangle \blacktriangledown \blacktriangle \blacktriangleright$  para ajustar.

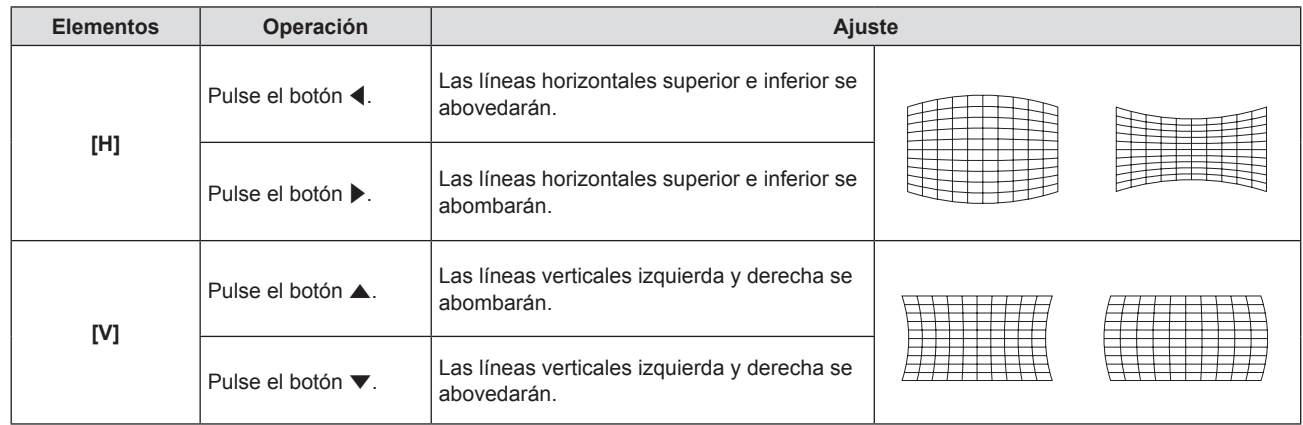

#### **Nota**

f Pulsando el botón <ENTER> mientras la pantalla de ajuste individual se visualiza puede cambiar a la pantalla de ajuste individual de otros elementos.

## **Ajuste [CORRECCIÓN DE 6 PUNTOS]**

- 1) Pulse  $\triangle \blacktriangledown$  para seleccionar [AJUSTE DE PANTALLA].
- **2) Pulse el botón <ENTER>.**
	- f La pantalla **[AJUSTE DE PANTALLA]** se muestra.
- **3)** Pulse ▲▼ para seleccionar [CORRECCIÓN DE 6 PUNTOS].
- **4) Pulse el botón <ENTER>.**
	- f La pantalla **[CORRECCIÓN DE 6 PUNTOS]** se muestra.
- **5)** Pulse ▲▼ para seleccionar el elemento que desea ajustar. Pulse el botón <ENTER>.
	- f Se muestra la pantalla de ajuste individual **[CORRECCIÓN DE 6 PUNTOS]**.
- **6)** Pulse  $\triangle \blacktriangledown \blacktriangle \blacktriangleright$  para ajustar.

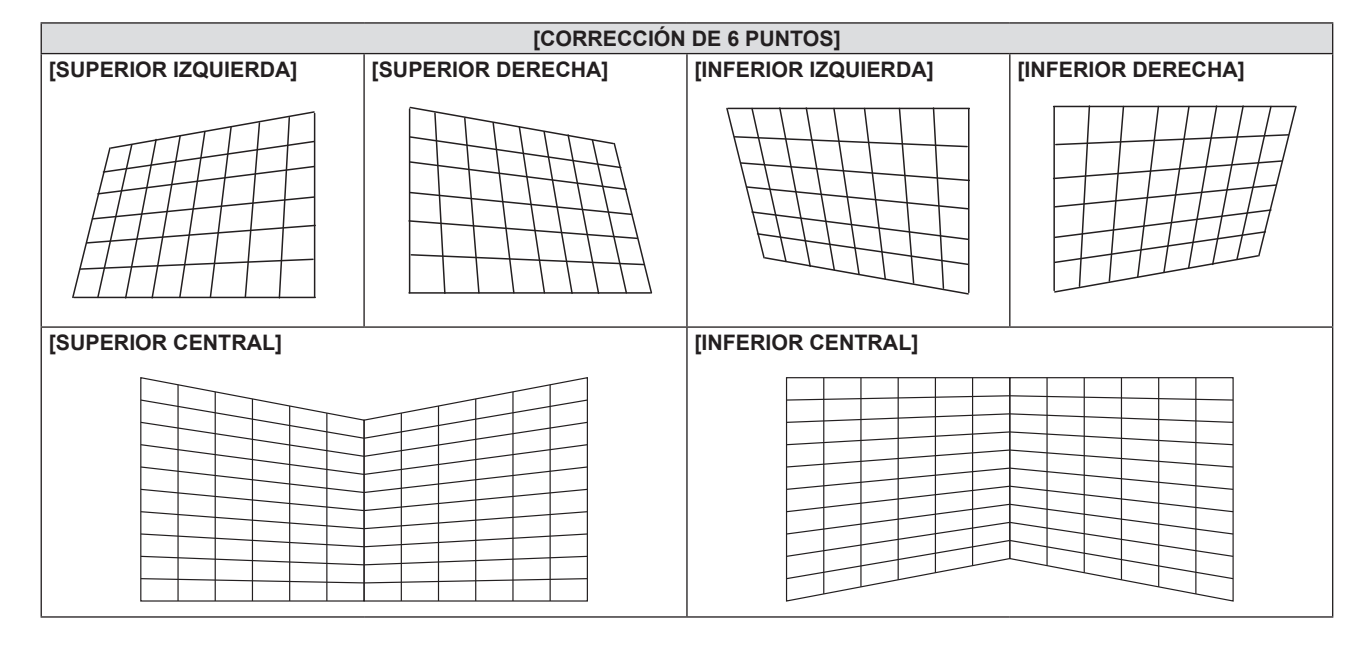

#### **Nota**

f Pulsando el botón <ENTER> mientras la pantalla de ajuste individual se visualiza puede cambiar a la pantalla de ajuste individual de otros elementos.

# **[CAMBIO]**

(Solamente para entrada de COMPUTER 1 / entrada de COMPUTER 2)

Mueva la posición de la imagen verticalmente u horizontalmente si la posición de la imagen proyectada en la pantalla cambia aunque la posición relativa del proyector y de la pantalla sea correcta.

**1)** Pulse **▲▼** para seleccionar [CAMBIO].

#### **2) Pulse el botón <ENTER>.**

**• Se muestra la pantalla [CAMBIO].** 

## **3)** Pulse **AV para ajustar la posición**

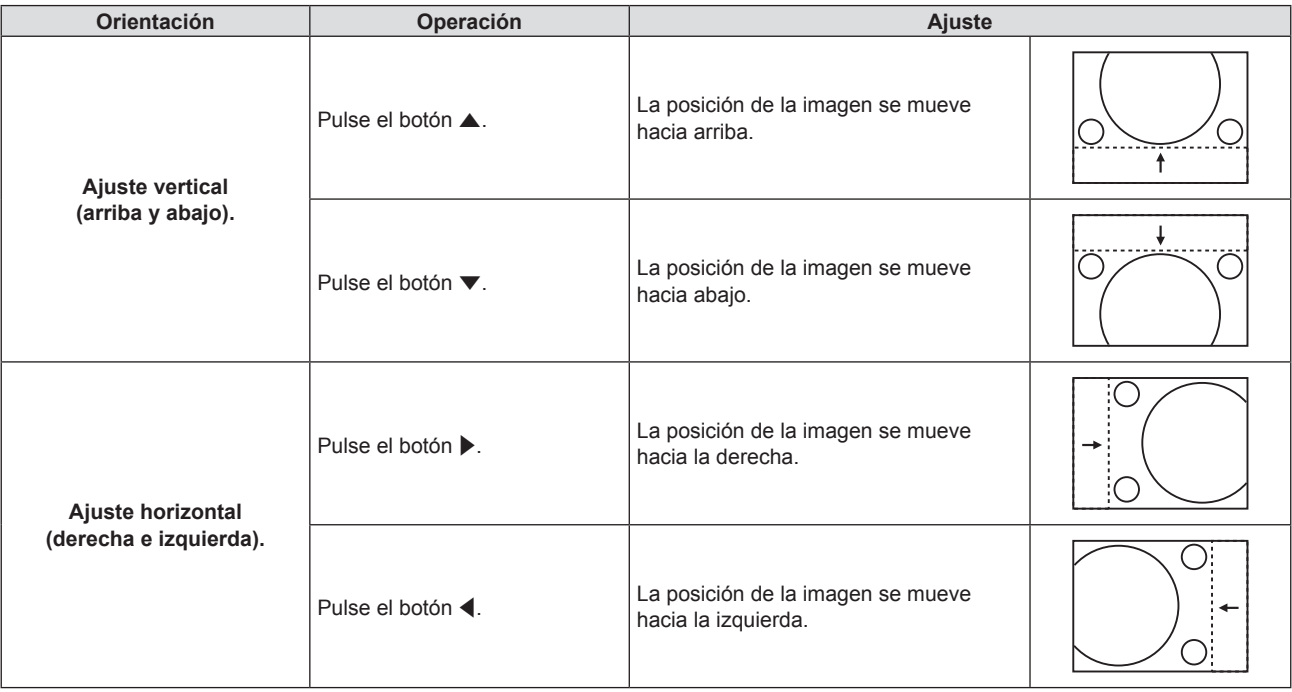

#### **Nota**

f Según sea la señal de entrada, si el ajuste de [CAMBIO] supera el rango de ajuste efectivo de la señal de entrada, no se puede cambiar la posición de la imagen. Ajuste dentro del rango de ajuste eficaz.

# **[RELOJ]**

(Solamente para entrada de COMPUTER 1 / entrada de COMPUTER 2)

Ajuste para reducir el ruido generado cuando se proyectan las rayas verticales.

Cuando se proyecte un modelo rayado, pueden producirse rayas periódicas (ruido). En este caso, ajuste para que el ruido sea el menor posible.

- **1) Pulse ▲▼ para seleccionar [RELOJ].**
- **2) Pulse** qw **o el botón <ENTER>.**
	- f Se muestra la pantalla de ajuste individual de **[RELOJ]**.
- **3)** Pulse  $\blacklozenge$  para ajustar.
	- Los valores de ajuste van de [-32] a [+32].

#### **Atención**

f Configúrelo antes de ajustar [FASE RELOJ].

# **[FASE RELOJ]**

(Solamente para entrada de COMPUTER 1 / entrada de COMPUTER 2)

Puede ajustar hasta obtener una imagen óptima cuando existe una imagen parpadeando o imágenes borrosas.

## **1)** Pulse **A**▼ para seleccionar [FASE RELOJ].

- 2) **Pulse ◀▶ o el botón <ENTER>.** 
	- f Se muestra la pantalla de ajuste específica de **[FASE RELOJ]**.
- 3) Pulse  $\blacklozenge$  para ajustar el valor.
	- f El valor de ajuste cambiará entre [-16] y [+16]. Ajuste procurando que el nivel de interferencia sea el mínimo.

#### **Nota**

- Es posible que algunas señales no puedan ajustarse.
- f Es posible que no se obtenga el valor óptimo si la salida del ordenador de entrada no es estable.
- f Al proyectar una señal de imagen con una frecuencia de reloj de 162 MHz o superior, es posible que el ruido no desaparezca a pesar del ajuste de [FASE RELOJ].

# **[OVER SCAN]**

#### (Solo para entradas de señal de vídeo)

Si cerca de los bordes de la imagen proyectada aparecen caracteres o imágenes cortadas, utilice esta función.

- **1)** Pulse ▲▼ para seleccionar [OVER SCAN].
- 2) **Pulse ◀▶ o el botón <ENTER>.** 
	- **•** Se muestra la pantalla de ajuste individual de **[OVER SCAN]**.
- 3) **Pulse**  $\blacklozenge$  **para ajustar el nivel.** 
	- Los valores de ajuste van de [0] a [+3].

# **[ASPECTO]**

Puede cambiar la relación de aspecto de la imagen.

La relación de aspecto se cambia dentro del rango de pantalla seleccionado en el menú [OPCION DISPLAY] → [AJUSTE PANTALLA] → [RELACIÓN DE ASPECTO]. Establezca [RELACIÓN DE ASPECTO] primero.  $(\Rightarrow$  página 82)

**1)** Pulse ▲▼ para seleccionar [ASPECTO].

- **2) Pulse** qw **o el botón <ENTER>.**
	- f Se muestra la pantalla de ajuste individual de **[ASPECTO]**.
- 3) Pulse  $\blacklozenge$  para cambiar el elemento.
	- f Los elementos cambiarán cada vez que pulse el botón.

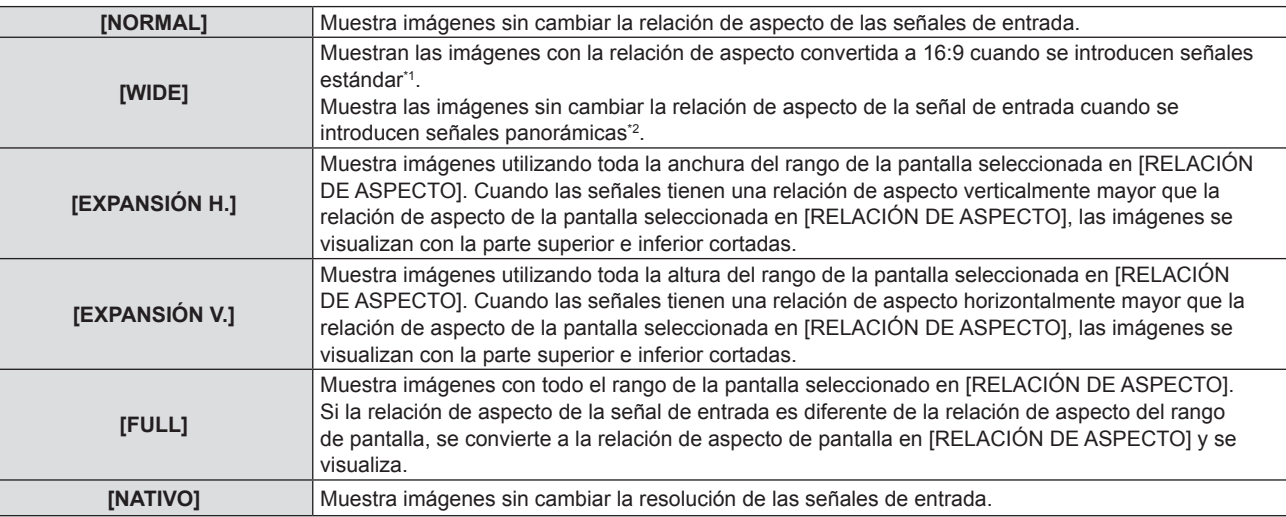

\*1 Las señales estándar son señales de entrada con relación de aspecto 4:3 o 5:4.

\*2 Las señales panorámicas son señales de entrada con relación de aspecto de 16:10, 16:9 o 15:9.

#### **Nota**

f Algunos modos de tamaño no están disponibles para ciertos tipos de señales de entrada.

f Si se selecciona una relación de aspecto diferente a la relación de aspecto para las señales de entrada, las imágenes aparecerán de forma diferente a las originales. Téngalo presente cuando seleccione la relación de aspecto.

- f Si usa el proyector en lugares como cafeterías o en hoteles para mostrar programas por razones comerciales o para presentaciones públicas, tenga en cuenta que ajustar la relación de aspecto o usar la función de zoom para cambiar las imágenes de la pantalla podría infringir los derechos de autor del propietario original de ese programa según la legislación de protección de derechos de autor. Tenga cuidado al usar una función del proyector como por ejemplo al ajustar la relación de aspecto o la función de zoom.
- f Si se muestran imágenes convencionales (normales) 4:3 que no sean panorámicas sobre una pantalla panorámica, es posible que los bordes de las imágenes no sean visibles o que se distorsionen. Estas imágenes se deberían visualizar con la relación de aspecto 4:3 del formato original creada por el autor de las imágenes.

# **[BLOQUEO IMAGEN]**

(Solo para entradas de señales de ordenador) La función de bloqueo imagen se puede ajustar para algunas señales.

- **1)** Pulse ▲▼ para seleccionar [BLOQUEO IMAGEN].
- 2) **Pulse ◀▶ o el botón <ENTER>.** 
	- f Se muestra la pantalla de ajuste individual de **[BLOQUEO IMAGEN]**.
- 3) Pulse  $\blacklozenge$  para cambiar el elemento.
	- f Los elementos cambiarán cada vez que pulse el botón.

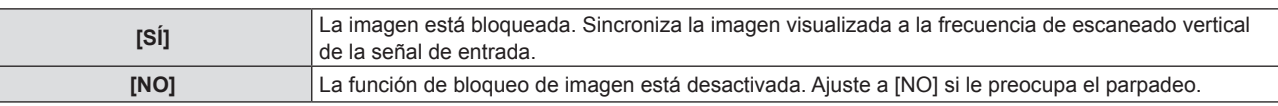

# **[POSICIÓN DE FIJACIÓN]**

Puede ajustar el punto óptimo cuando la parte negra de la imagen tiene poca definición o es de color verde.

#### **1) Pulse ▲▼** para seleccionar [POSICIÓN DE FIJACIÓN].

2) Pulse  $\blacklozenge$  para ajustar.

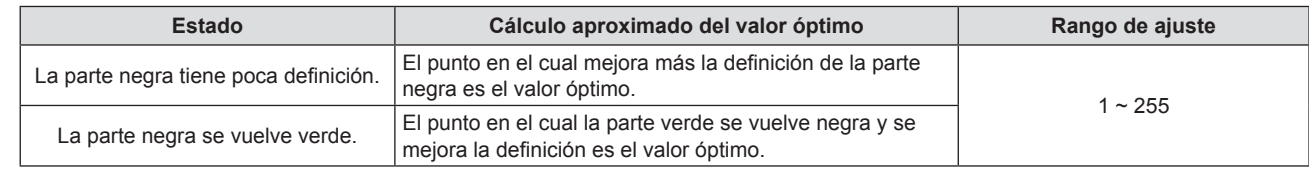

#### **Nota**

f [POSICIÓN DE FIJACIÓN] solo se puede ajustar cuando se recibe una señal en el terminal <COMPUTER 1 IN> o en el terminal <COMPUTER 2 IN>.

• Es posible que algunas señales no puedan ajustarse.

# **Menú [IDIOMA]**

**En la pantalla de menús, seleccione [IDIOMA] en el menú principal y seleccione un elemento del submenú.** Consulte "Navegar por el menú" (→ página 62) para ver el funcionamiento de la pantalla del menú.

# **Cambio del idioma de visualización**

Puede seleccionar el idioma del menú en pantalla.

**1)** Pulse ▲▼ para seleccionar el idioma de visualización y pulse el botón <ENTER>.

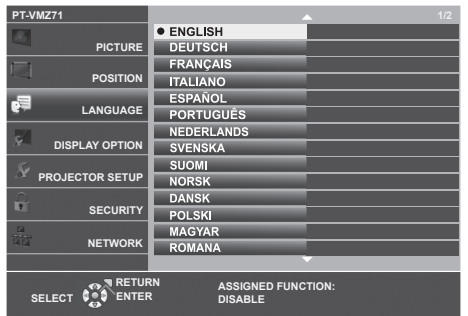

- f Los diferentes menús, ajustes, pantallas de ajuste, nombres del botón de control, etc. se mostrarán en el idioma seleccionado.
- f El idioma se puede cambiar a inglés, alemán, francés, italiano, español, portugués, neerlandés, sueco, finés, noruego, danés, polaco, húngaro, rumano, checo, ruso, turco, árabe, kazajo, vietnamita, coreano, chino simplificado, chino tradicional, japonés y tailandés.

**Nota**

f El idioma del menú en pantalla está establecido en inglés en la configuración predeterminada de fábrica y también cuando se ejecuta el menú [SETUP PROYECTOR] → [INICIALIZA TODO].

# **Menú [OPCION DISPLAY]**

**En la pantalla de menús, seleccione [OPCION DISPLAY] en el menú principal y seleccione un elemento del submenú.**

Consulte "Navegar por el menú" (→ página 62) para ver el funcionamiento de la pantalla del menú.

# **[MENU EN PANTALLA]**

Ajuste el menú en pantalla.

## **Ajustar [GUÍA ENTRADA]**

Ajuste la guía de entrada para visualizarse cuando se cambie la entrada. La pantalla de la guía de entrada muestra la entrada seleccionada actualmente y los nombres de las señales de entrada.

1) Pulse  $\triangle \blacktriangledown$  para seleccionar [MENU EN PANTALLA].

#### **2) Pulse el botón <ENTER>.**

f Se muestra la pantalla **[MENU EN PANTALLA]**.

#### **3)** Pulse ▲▼ para seleccionar [GUÍA ENTRADA].

#### **4) Pulse** qw **para cambiar el elemento.**

f Los elementos cambiarán cada vez que pulse el botón.

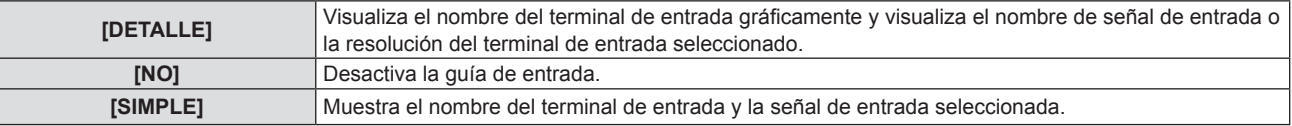

#### **Nota**

• Cuando se ajusta a [DETALLE], puede seleccionar la entrada con  $\blacktriangle\blacktriangledown\blacktriangle\blacktriangledown\blacktriangle\blacktriangledown$  en el panel de control o el mando a distancia mientras se visualiza la guía de entrada.

# **Ajuste [POSICIÓN MENÚ]**

Ajuste la posición de la pantalla del menú (OSD). En conjunto con este ajuste, la posición de visualización de la pantalla de ajuste individual también cambia.

## **1)** Pulse **▲▼** para seleccionar [MENU EN PANTALLA].

#### **2) Pulse el botón <ENTER>.**

f Se muestra la pantalla **[MENU EN PANTALLA]**.

## 3) Pulse ▲▼ para seleccionar [POSICIÓN MENÚ].

## **4) Pulse** qw **para cambiar el elemento.**

• Los elementos cambiarán cada vez que pulse el botón.

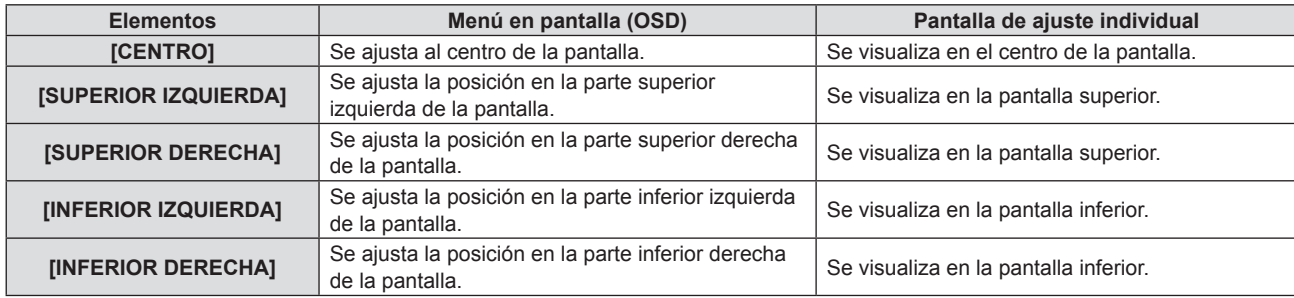

# **Ajuste [TAMAÑO OSD]**

(Solo para PT-VMZ71, PT-VMZ61, PT-VMZ51, PT-VMZ51S y PT-VMZ41) Ajuste el tamaño de la pantalla de menú (OSD).

- 1) Pulse  $\triangle \blacktriangledown$  para seleccionar [MENU EN PANTALLA].
- **2) Pulse el botón <ENTER>.**
	- **Se muestra la pantalla <b>[MENU EN PANTALLA**].
- **3)** Pulse ▲▼ para seleccionar [TAMAÑO OSD].

#### **4) Pulse** qw **para cambiar el elemento.**

• Los elementos cambiarán cada vez que pulse el botón.

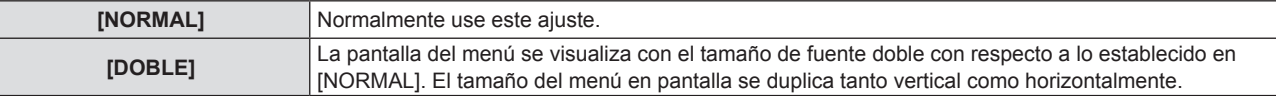

## **Ajuste [MENSAJE DE ALARMA]**

Decida si desea que se visualice/oculte el mensaje de advertencia.

1) Pulse  $\blacktriangle \blacktriangledown$  para seleccionar [MENU EN PANTALLA].

#### **2) Pulse el botón <ENTER>.**

**• Se muestra la pantalla [MENU EN PANTALLA].** 

#### **3)** Pulse ▲▼ para seleccionar [MENSAJE DE ALARMA].

- **4) Pulse ◀▶ para cambiar el elemento.** 
	- f Los elementos cambiarán cada vez que pulse el botón.

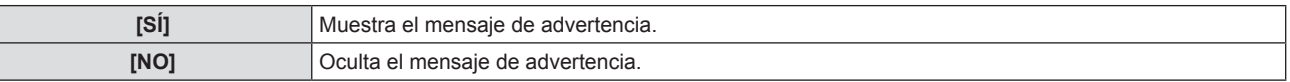

#### **Nota**

f Cuando [MENSAJE DE ALARMA] está configurado en [NO], no se muestra el mensaje de alarma en la imagen proyectada aunque se detecte un estado alarma como "ADVERTENCIA DE TEMPERATURA". El mensaje del sistema para la sustitución/mantenimiento del filtro no se mostrará.

# **[NIVEL DE SEÑAL HDMI]**

Cambia el ajuste cuando se conecta un equipo externo al terminal <HDMI IN 1> / terminal <HDMI IN 2> del proyector y la imagen no se proyecta correctamente.

#### **1)** Pulse ▲▼ para seleccionar [NIVEL DE SEÑAL HDMI].

#### **2) Pulse ◀▶ para cambiar el elemento.**

• Los elementos cambiarán cada vez que pulse el botón.

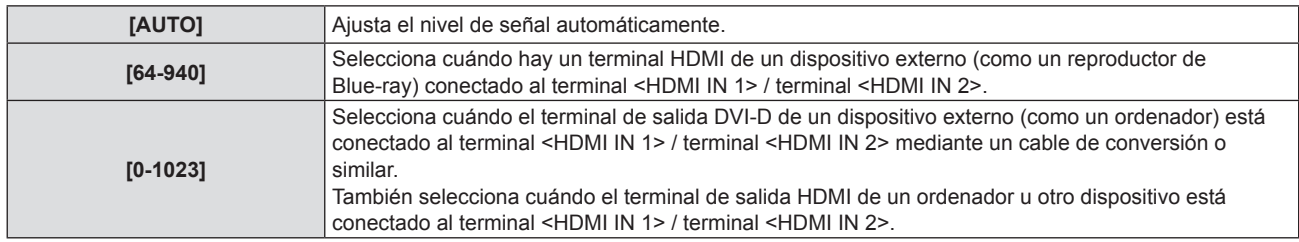

#### **Nota**

• Se toma el nivel de señal mostrado cuando la entrada es de 30 bits.

f La configuración óptima varía dependiendo de la configuración de la salida del dispositivo externo conectado. Consulte las instrucciones de uso del dispositivo externo en relación con la salida del dispositivo externo.

# **[NIVEL DE DIGITAL LINK]**

(No disponible para PT-VMZ51S y PT-VMZ41)

Cambia la configuración cuando se conecta un equipo externo al terminal <DIGITAL LINK/LAN> y la imagen no se proyecta correctamente.

#### **1) Pulse ▲▼ para seleccionar [NIVEL DE DIGITAL LINK].**

#### **2)** Pulse ◀▶ para cambiar el elemento.

f Los elementos cambiarán cada vez que pulse el botón.

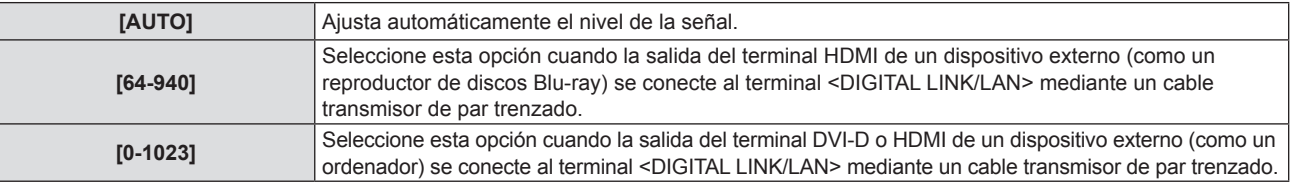

#### **Nota**

- f La configuración óptima varía dependiendo de la configuración de la salida del dispositivo externo conectado. Consulte las instrucciones de uso del dispositivo externo en relación con la salida del dispositivo externo.
- f Se toma el nivel de señal mostrado cuando la entrada es de 30 bits.

# **[AJUSTE PANTALLA]**

Ajuste el tamaño de pantalla.

Al cambiar el aspecto de la imagen proyectada, corrige la posición óptima de la imagen en la pantalla seleccionada. Realice el ajuste según sea necesario para la pantalla utilizada.

#### 1) Pulse  $\blacktriangle \blacktriangledown$  para seleccionar [AJUSTE PANTALLA].

- **2) Pulse el botón <ENTER>.**
	- **Se muestra la pantalla [AJUSTE PANTALLA].**
- **3)** Pulse ▲▼ para seleccionar [RELACIÓN DE ASPECTO].
- **4) Pulse** qw **para cambiar el elemento [RELACIÓN DE ASPECTO].**

f Los elementos cambiarán cada vez que pulse el botón.

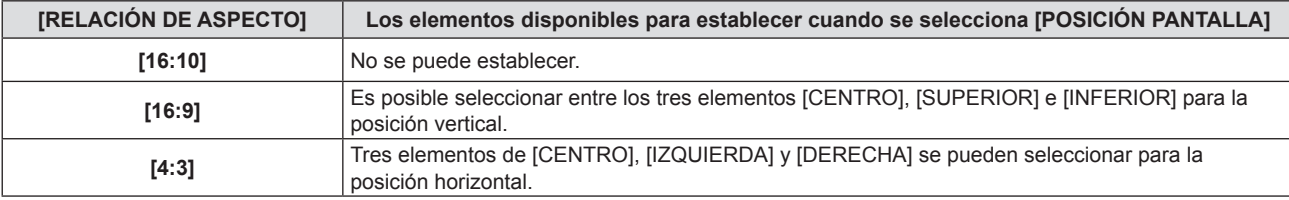

f Si la [RELACIÓN DE ASPECTO] se establece a [16:10], la [POSICIÓN PANTALLA] no se puede establecer.

f Cuando se selecciona [16:9] o [4:3], sigue con el Paso **5)**.

#### **5)** Pulse ▲▼ para seleccionar [POSICIÓN PANTALLA].

**6) Pulse** qw **para cambiar [POSICIÓN PANTALLA].**

# **[LOGO INICIAL]**

Ajuste la visualización del logotipo cuando se encienda la alimentación.

**1)** Pulse ▲▼ para seleccionar [LOGO INICIAL].

#### **2) Pulse ◀▶ para cambiar el elemento.**

• Los elementos cambiarán cada vez que pulse el botón.

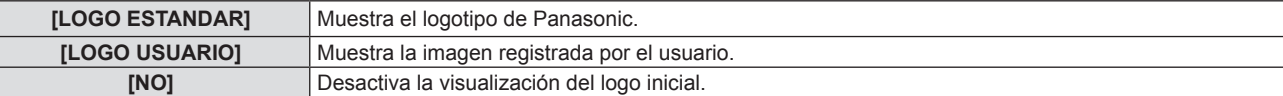

- f Al seleccionar [LOGO USUARIO], la visualización del logo inicial se mantendrá durante aproximadamente 15 segundos.
- f Para crear y registrar la imagen [LOGO USUARIO], use "Logo Transfer Software". El software se puede descargar del sitio web (https:// panasonic.net/cns/projector/).

Al transferir logotipos a través del dispositivo compatible con salida DIGITAL LINK opcional (Núm. de modelo: ET‑YFB100G, ET‑YFB200G), el ajuste para "NO SIGNAL SLEEP" del dispositivo compatible con salida DIGITAL LINK debe configurarse como "OFF" para evitar interrumpir la comunicación.

f Si el menú [SETUP PROYECTOR] → [AJUSTES 'ECO'] → [ENCENDIDO RÁPIDO] se configura como [SÍ], el logotipo de inicio no se muestra cuando se inicia la proyección antes de que transcurra el tiempo especificado después de que el proyector acceda al modo en espera. El tiempo especificado se configura en el menú [SETUP PROYECTOR] → [AJUSTES 'ECO']→ [ENCENDIDO RÁPIDO] → [PERIODO VÁLIDO].

# **[AJUSTES DE OBTURADOR]**

Activa/desactiva la función de obturador automáticamente (obturador: cerrado/abierto) al encender la alimentación.

- **1)** Pulse ▲▼ para seleccionar [AJUSTES DE OBTURADOR].
- **2) Pulse el botón <ENTER>.**
	- f Aparece la pantalla **[AJUSTES DE OBTURADOR]**.
- **3) Pulse ▲▼ para seleccionar [INICIO].**
- **4) Pulse** qw **para cambiar el elemento.**

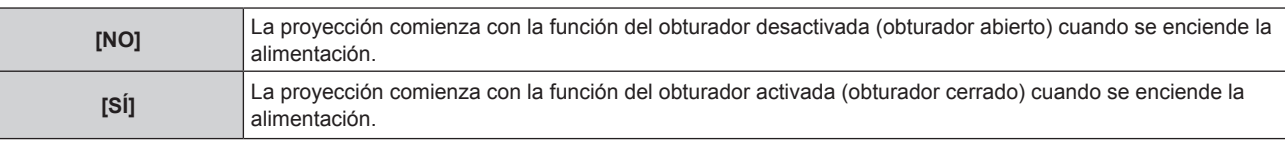

# **[CONFIGURAR AUTO AJUSTE]**

Establece la ejecución automática de AUTO AJUSTE.

El reloj, la fase del reloj y la posición de la imagen se pueden ajustar automáticamente sin pulsar el botón <AUTO SETUP> cada vez que las señales no registradas se introducen frecuentemente en las reuniones, etc.

## **1) Pulse ▲▼ para seleccionar [CONFIGURAR AUTO AJUSTE].**

#### **2) Pulse ◀▶ para cambiar el elemento.**

f Los elementos cambiarán cada vez que pulse el botón.

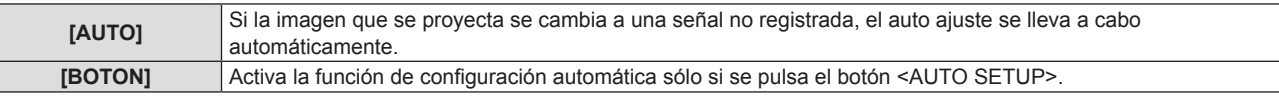

# **[BUSQUEDA SEÑAL]**

Ajuste para activar/desactivar la función de búsqueda de señal.

Si la función de búsqueda de señal se activa, la entrada con la señal de entrada se selecciona automáticamente cuando se enciende y comienza la proyección. Además, si el botón <AUTO SETUP> se pulsa cuando la entrada seleccionada actualmente no tiene señal, cambia automáticamente a la entrada con señal de entrada.

## **1) Pulse ▲▼ para seleccionar [BUSQUEDA SEÑAL].**

#### **2) Pulse ◀▶ para cambiar el elemento.**

• Los elementos cambiarán cada vez que pulse el botón.

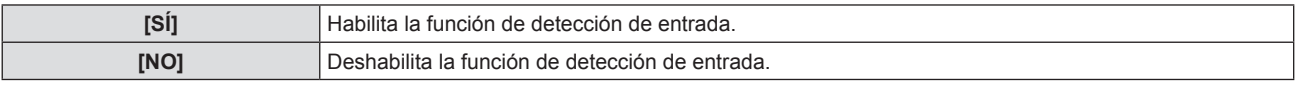

# **[COLOR FONDO]**

Ajuste la visualización de la pantalla proyectada cuando no se recibe ninguna señal.

# **1)** Pulse **▲▼** para seleccionar [COLOR FONDO].

- **2)** Pulse ◀▶ para cambiar el elemento.
	- Los elementos cambiarán cada vez que pulse el botón.

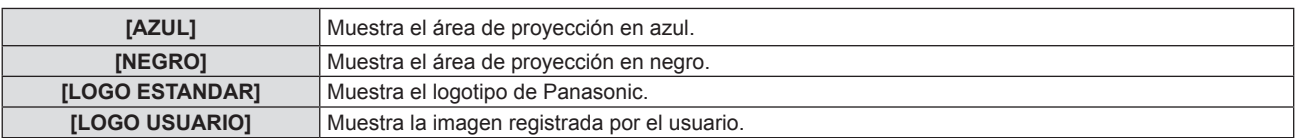

f Para crear / registrar la imagen [LOGO USUARIO], use "Logo Transfer Software". El software se puede descargar del sitio web (https:// panasonic.net/cns/projector/).

Al transferir logotipos a través del dispositivo compatible con salida DIGITAL LINK opcional (Núm. de modelo: ET‑YFB100G, ET‑YFB200G), el ajuste para "NO SIGNAL SLEEP" del dispositivo compatible con salida DIGITAL LINK debe configurarse como "OFF" para evitar interrumpir la comunicación.

# **[PRESENTACIÓN TEMPORIZADA]**

Ajuste y utilice la función del temporizador de la presentación.

# **Ajuste del modo**

**1) Pulse ▲▼ para seleccionar [PRESENTACIÓN TEMPORIZADA].** 

#### **2) Pulse el botón <ENTER>.**

- **Se muestra la pantalla [PRESENTACIÓN TEMPORIZADA].**
- **3) Pulse ▲▼ para seleccionar [MODO].**
- **4) Pulse** qw **para cambiar el elemento.**

f Los elementos cambiarán cada vez que pulse el botón.

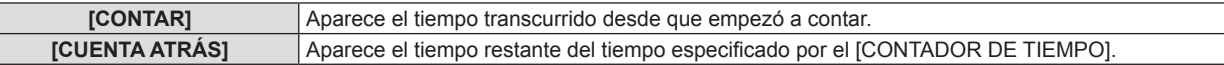

#### **Configuración del contador de cuenta atrás**

- **1)** Pulse ▲▼ para seleccionar [PRESENTACIÓN TEMPORIZADA].
- **2) Pulse el botón <ENTER>.**
	- **Se muestra la pantalla [PRESENTACIÓN TEMPORIZADA].**
- **3)** Pulse ▲▼ para seleccionar [CONTADOR DE TIEMPO].

#### **4) Pulse ◀▶ para fijar la hora.**

- La hora se puede fijar en incrementos de 1 minuto, entre 1 y 180 minutos.
- · El valor predeterminado de fábrica es 10 minutos.

#### **Nota**

f [CONTADOR DE TIEMPO] sólo está disponible cuando [MODO] se establece a [CUENTA ATRÁS].

#### **Utilización del temporizador de la presentación**

## **1)** Pulse ▲▼ para seleccionar [PRESENTACIÓN TEMPORIZADA].

- **2) Pulse el botón <ENTER>.**
	- f Se muestra la pantalla **[PRESENTACIÓN TEMPORIZADA]**.
- **3)** Pulse **△▼** para seleccionar el elemento y pulse el botón <ENTER>.

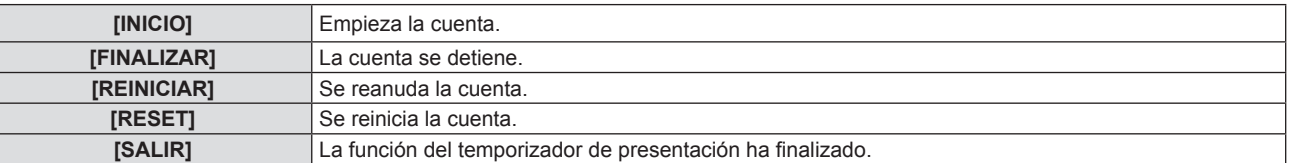

- f Cuando se selecciona [INICIO] o [REINICIAR] el tiempo transcurrido o el tiempo restante aparece en la parte inferior derecha de la imagen proyectada.
- f Cuando se selecciona [FINALIZAR], el tiempo transcurrido o el tiempo restante al detener la cuenta aparece en la parte inferior derecha de la imagen proyectada.

- · Las funciones del temporizador de la presentación también pueden utilizarse con el botón <P-TIMER> del mando a distancia.(→ página 58)
- · El mensaje de seguridad ajustado en el menú [SEGURIDAD] → [VER TEXTO] (+ página 99) no aparece cuando aparece el tiempo transcurrido o el tiempo restante.
- f El tiempo transcurrido o el tiempo restante no aparece cuando aparece la pantalla de menú.
- f La hora de inicio pasa a ser "000:00" cuando [MODO] está ajustado en [CONTAR].
- f El tiempo de inicio se convierte en el valor establecido en [CONTADOR DE TIEMPO] cuando el [MODO] se ajusta a [CUENTA ATRÁS].
- f El indicador de tiempo gira en sentido de las agujas de reloj cuando se ajusta en [CONTAR], y gira en sentido contrario al de las agujas del reloj cuando se ajusta en [CUENTA ATRÁS].

# **[UNIFORMIDAD]**

Irregularidad de color puede cambiar dependiendo de la posición del zoom de la lente. Cambia el ajuste de acuerdo con la posición de zoom para que se minimice la irregularidad del color.

- **1)** Pulse ▲▼ para seleccionar [UNIFORMIDAD].
- **2) Pulse el botón <ENTER>.**
	- **Aparece la pantalla <b>[UNIFORMIDAD]**.
- **3) Pulsa** qw **para ajustar la corrección del zoom.**
	- Los elementos cambiarán cada vez que pulse el botón.

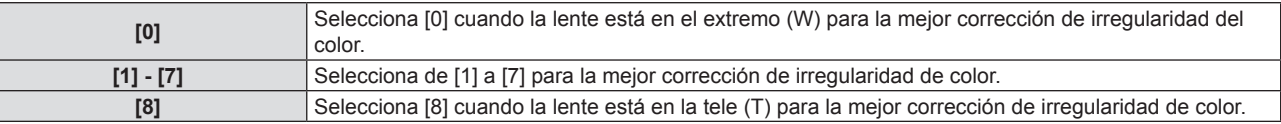

# **[OTRAS FUNCIONES]**

La misma función se puede realizar manejando el menú como alternativa de funcionamiento del botón de mando a distancia.

#### **Uso de la función AUTO AJUSTE**

El reloj de puntos, la fase de reloj y la posición de imagen se puede ajustar automáticamente cuando la entrada es una señal de imagen fija RGB analógica.

- 1) Pulse  $\blacktriangle \blacktriangledown$  para seleccionar [OTRAS FUNCIONES].
- **2) Pulse el botón <ENTER>.**
	- f Se mostrará la pantalla **[OTRAS FUNCIONES]**.
- **3)** Pulsa ▲▼ para seleccionar [AUTO AJUSTE].
- **4) Pulse el botón <ENTER>.**

#### **Uso de la función congelado**

La imagen proyectada queda en pausa temporalmente y el sonido se detiene, independientemente de la reproducción del equipo externo.

- **1)** Pulse ▲▼ para seleccionar [OTRAS FUNCIONES].
- **2) Pulse el botón <ENTER>.**
	- f Se mostrará la pantalla **[OTRAS FUNCIONES]**.
- **3)** Pulse ▲▼ para seleccionar [CONGELADO].
- **4) Pulse el botón <ENTER>.**
	- La imagen está pausada y el sonido está silenciado.

## **Nota**

f Pulse el botón <FREEZE> de nuevo en el estado de congelamiento, la imagen pausada se reproduce y se emite el sonido.

f Se mostrará [CONGELADO] en la parte inferior izquierda de la pantalla de proyección en el estado de congelación.

## **Uso de la función del obturador**

Activa (obturador: cerrado) o desactiva (obturador: abierto) la función de obturador.

- **1)** Pulse ▲▼ para seleccionar [OTRAS FUNCIONES].
- **2) Pulse el botón <ENTER>.**
	- f Se mostrará la pantalla **[OTRAS FUNCIONES]**.
- **3)** Pulsa ▲▼ para seleccionar [OBTURADOR].

## **4) Pulse el botón <ENTER>.**

• La imagen y el sonido están desactivados.

#### **Nota**

· Incluso cuando la función de obturador está en uso (obturador: cerrado), el botón de encendido < $\phi$ /|>, los botones de selección de entrada (<HDMI 1>, <HDMI 2>, <DIGITAL LINK>, <COMPUTER 1/2>, <NETWORK/USB>) y el botón <INPUT SELECT> se pueden usar.

## **Utilización de la función ZOOM DIGITAL**

(Solo para entradas de señales de ordenador.)

Esta función puede ampliar la imagen proyectada.

#### **1)** Pulse ▲▼ para seleccionar [OTRAS FUNCIONES].

**2) Pulse el botón <ENTER>.**

f Se mostrará la pantalla **[OTRAS FUNCIONES]**.

- **3)** Pulse ▲▼ para seleccionar [ZOOM DIGITAL].
- **4) Pulse el botón <ENTER>.**
	- Se visualiza la imagen con la parte del centro aumentada 1,5 veces y la pantalla de ajuste individual se visualiza **[ZOOM DIGITAL]**.
- **5)** Pulse  $\blacklozenge$  para ajustar el aumento.
	- f El aumento se puede ajustar de 1,0 a 3,0 veces con incrementos de 0,1.
- **6) Pulse el botón <ENTER>.**
	- f La guía de operación se visualiza en la parte inferior izquierda de la pantalla.
- **7) Mueve la parte ampliada.**
	- La imagen no se puede mover si el aumento es 1,0.

#### **Nota**

 $\bullet$  La función de zoom digital se desactiva cuando la función de congelamiento está en uso.

f En función de la señal de entrada, el zoom digital quizás no funcione.

f La función de zoom digital se cancela si la señal de entrada cambia durante un zoom digital.

# **Menú [SETUP PROYECTOR]**

**En la pantalla de menús, seleccione [SETUP PROYECTOR] en el menú principal y seleccione un elemento del submenú.** Consulte "Navegar por el menú" (→ página 62) para ver el funcionamiento de la pantalla del menú.

# **[ESTADO]**

Muestra el estado del proyector.

## **1)** Pulse ▲▼ para seleccionar [ESTADO].

#### **2) Pulse el botón <ENTER>.**

f Se muestra la pantalla **[ESTADO]**.

## **3) Pulse ▲▼ para cambiar las páginas.**

f La página cambiará cada vez que pulse el botón.

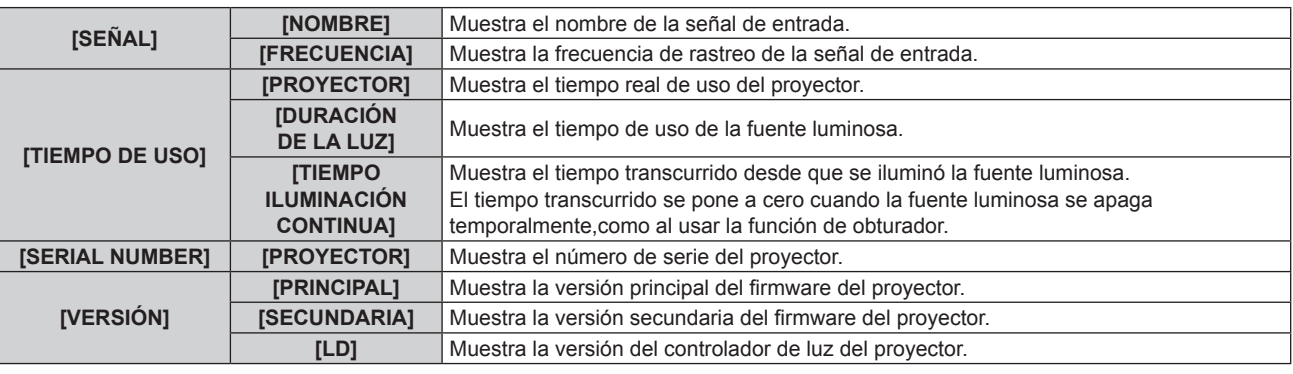

#### **Nota**

· Para el estado de red, consulte el menú [RED] → [ESTADO NETWORK]. (+ página 104)

# **[ID DEL PROYECTOR]**

El proyector tiene una función de ajuste de número de ID que se puede usar al utilizar varios proyectores en paralelo para permitir el control simultáneo, o independiente, por medio de un único mando a distancia.

## **1)** Pulse ▲▼ para seleccionar [ID DEL PROYECTOR].

#### 2) Pulse  $\blacklozenge$  para seleccionar una ID del proyector.

• Para seleccionar un elemento entre [TODOS] y [1]  $\sim$  [64].

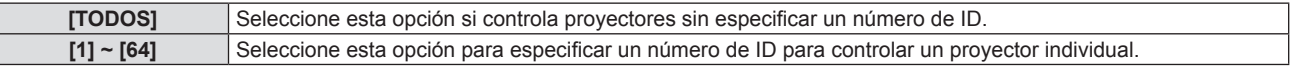

#### **Nota**

- f Para especificar un número de ID para el control individual, el número de ID de un mando a distancia debe coincidir con el número de ID del proyector.
- f Si *e*l ID se ajusta a [TODOS], el proyector funcionará independientemente del ID especificado en el mando a distancia o el ordenador de control. Si hay varios proyectores configurados en paralelo con la ID establecida en [TODOS], no puede controlar un proyector por separado especificando un número de ID diferente.
- · Consulte "Ajuste del número de ID del mando a distancia" (→ página 60) para saber cómo establecer el número de ID del control remoto.

# **[ENCENDIDO INICIAL]**

Ajuste el método de encendido cuando el proyector se encienda después de conectar el enchufe de corriente a la salida.

## 1) Pulse  $\blacktriangle \blacktriangledown$  para seleccionar [ENCENDIDO INICIAL].

#### **2) Pulse ◀▶ para cambiar el elemento.**

f Los elementos cambiarán cada vez que pulse el botón.

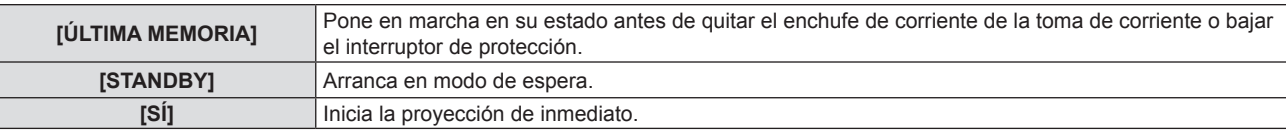

# **[MÉTODO DE PROYECCIÓN]**

Seleccione el método de proyección teniendo en cuenta la instalación del proyector. Cambie el método de proyección si la pantalla se visualiza al revés o invertida.

## **1)** Pulse ▲▼ para seleccionar [MÉTODO DE PROYECCIÓN].

#### **2) Pulse** qw **para cambiar el método de proyección.**

f Los elementos cambiarán cada vez que pulse el botón.

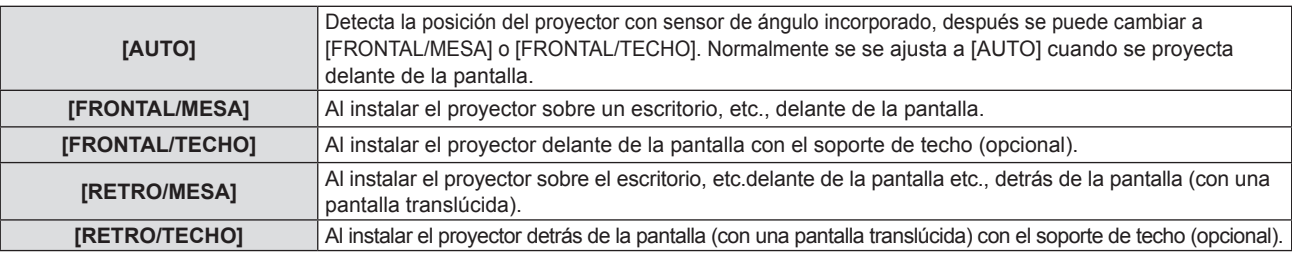

#### **Nota**

Consulte "Sensor de ángulo" (→ página 32) para obtener más detalles del margen de altitud de instalación que puede detectarse con el sensor de ángulo integrado.

# **[AJUSTES 'ECO']**

Configure [AJUSTES 'ECO'] para reducir el consumo de energía y aumentar la vida de la fuente luminosa.

# **Ajuste de [AHORRO CONSUMO LÁMPARA]**

Establece si activar o no la función [DETECCIÓN LUZ AMBIENTE] o [DETECCIÓN DE SEÑAL].

**1)** Pulse ▲▼ para seleccionar [AJUSTES 'ECO'].

## **2) Pulseel botón <ENTER>.**

f Se mostrará la pantalla **[AJUSTES 'ECO']**.

## **3) Pulsa ▲▼ para seleccionar [AHORRO CONSUMO LÁMPARA].**

#### **4) Pulse ◀▶ para cambiar el elemento.**

f Los elementos cambiarán cada vez que pulse el botón.

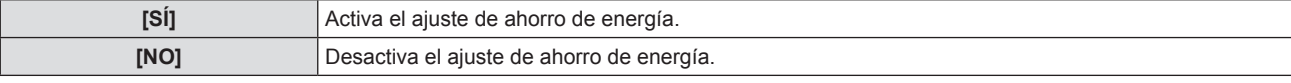

**•** Continúa en el paso 5) cuando selecciones [SÍ].

## **5)** Pulsa ▲▼ para seleccionar [DETECCIÓN LUZ AMBIENTE] o [DETECCIÓN DE SEÑAL].

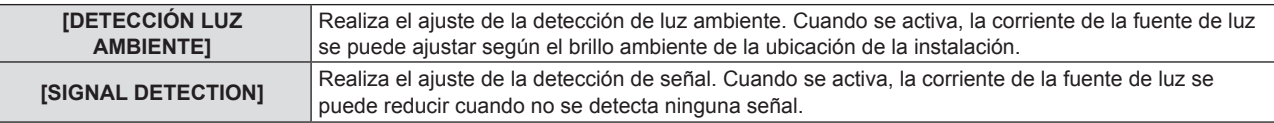

#### **6) Pulse** qw **para cambiar el elemento.**

f Los elementos cambiarán cada vez que pulse el botón.

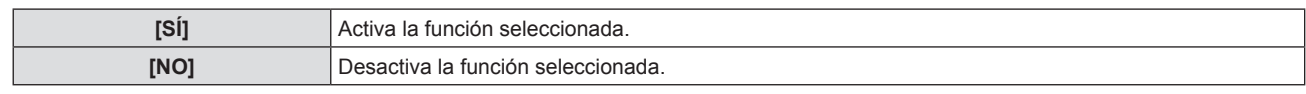

#### **Nota**

f Cuando [AHORRO CONSUMO LÁMPARA] está configurado en [NO], no están disponibles los ajustes de [DETECCIÓN LUZ AMBIENTE] y [DETECCIÓN DE SEÑAL].

f La luminancia no se puede detectar correctamente cuando se coloca un objeto encima del proyector, bloqueando el sensor de luminancia. En tal caso, esta función puede no funcionará correctamente incluso si [DETECCIÓN LUZ AMBIENTE] se configura como [SÍ].

# **Ajuste [LUMINOSIDAD]**

- **1)** Pulse ▲▼ para seleccionar [AJUSTES 'ECO'].
- **2) Pulse el botón <ENTER>.**
	- f Se mostrará la pantalla **[AJUSTES 'ECO']**.

## **3)** Pulse ▲▼ para seleccionar [LUMINOSIDAD].

#### 4) Pulse  $\blacklozenge$  para cambiar el elemento.

f Los elementos cambiarán cada vez que pulse el botón.

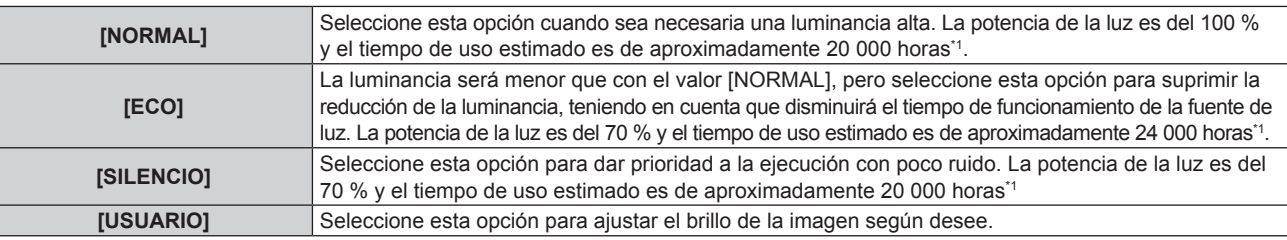

\*1 El tiempo de uso estimado es el tiempo hasta que la luminosidad disminuye aproximadamente a la mitad respecto al tiempo de entrega, cuando el proyector se usa con el menú [IMAGEN] → [CONTRASTE DINÁMICO] configurado como [2] y en un entorno donde se produzcan acumulaciones de polvo de 0,15 mg/m<sup>3</sup>. El valor de tiempo de uso es solo una estimación, y no puede considerarse un intervalo garantizado.

f Continúe en el paso **5)** cuando seleccione [USUARIO].

#### **5)** Pulse ▲▼ para seleccionar [SALIDA DE LA LUZ].

#### **6)** Pulse  $\blacklozenge$  para ajustar.

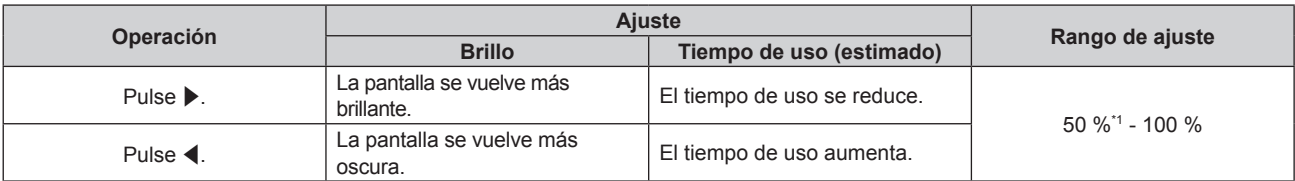

\*1 Tenga en cuenta que la calidad de la imagen tiende a deteriorarse a medida que la salida de luz disminuye.

#### **Nota**

f Según influyan las características de cada fuente luminosa, las condiciones de uso, el entorno de instalación, etc., es posible que el tiempo de uso sea inferior al estimado.

- f El tiempo de uso la duración hasta que la luminancia de la fuente luminosa se reduce en casi la mitad cuando el proyector se usa continuamente. El tiempo de uso es solo una estimación, y no un período garantizado.
- f Si el tiempo de uso supera las 10 000 horas, podría ser necesario sustituir los componentes del interior del proyector. Consulte con su distribuidor para obtener más detalles.

## **Configuración de [MODO BAJO CONSUMO]**

Esto es una función para configurar la alimentación del proyector al estado en espera o al estado listo automáticamente cuando no hay señal de entrada para el tiempo específico. La selección de estado en espera o del estado listo, y el tiempo para que la función de gestión de la alimentación se ejecute pueden ser configurados.

- **1)** Pulse ▲▼ para seleccionar [AJUSTES 'ECO'].
- **2) Pulse el botón <ENTER>.**
	- f Aparece la pantalla **[AJUSTES 'ECO']**.
- 3) Pulse  $\blacktriangle \blacktriangledown$  para seleccionar [MODO BAJO CONSUMO].

#### **4) Pulse ◀▶ para cambiar el elemento.**

• Los elementos cambiarán cada vez que pulse el botón.

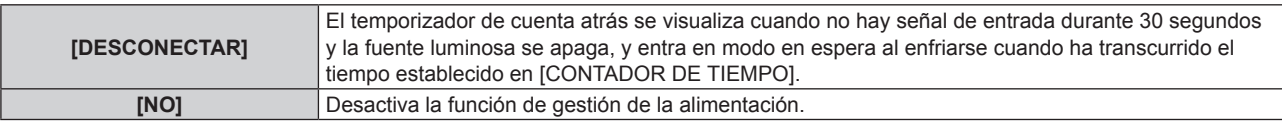

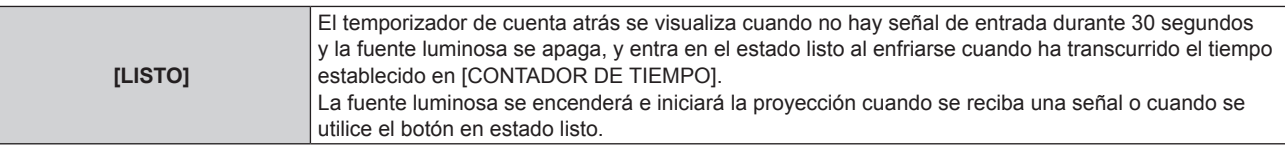

f Continúe en el paso **5)** cuando seleccione una opción diferente de [NO].

## **5)** Pulse ▲▼ para seleccionar [CONTADOR DE TIEMPO].

#### **6) Pulse** qw **para cambiar el tiempo.**

- f El tiempo del ajuste cambiará cada vez que pulse el botón.
- f El tiempo para que la función de gestión de la alimentación se ejecute se puede configurar a partir de 5 minutos hasta 120 minutos en intervalos de cinco minutos.

#### **Nota**

- f La función de gestión energética también funciona bajo la entrada de Memory Viewer. La condición para determinar ninguna entrada de señal es la siguiente: ninguna memoria USB conectada al terminal de <USB (VIEWER/WIRELESS/DC OUT)>
- $\bullet$  La función de gestión energética no funciona en la entrada de NETWORK.

## **Ajuste [MODO STANDBY]**

Configure el consumo de energía durante el modo en espera y si activar la función [ENCENDIDO RÁPIDO].

#### **1)** Pulse ▲▼ para seleccionar [AJUSTES 'ECO'].

- **2) Pulse el botón <ENTER>.**
	- f Aparece la pantalla **[AJUSTES 'ECO']**.

#### **3) Pulse ▲▼ para seleccionar [MODO STANDBY].**

#### **4)** Pulse ◆ para cambiar el elemento.

f Los elementos cambiarán cada vez que pulse el botón.

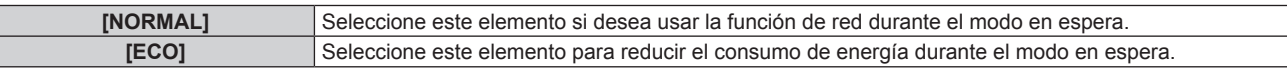

f Continúe en el paso **5)** cuando seleccione [NORMAL].

#### **5)** Pulse ▲▼ para seleccionar [ENCENDIDO RÁPIDO].

#### **6) Pulse ◀▶ para cambiar el elemento.**

f Los elementos cambiarán cada vez que pulse el botón.

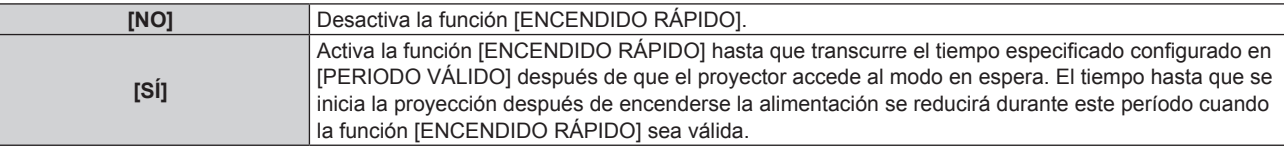

• Continúe en el paso 7) cuando seleccione [SÍ].

#### **7) Pulse el botón <ENTER>.**

f Aparece la pantalla **[ENCENDIDO RÁPIDO]**.

## 8) Pulse  $\blacklozenge$  para cambiar [PERIODO VÁLIDO].

f Los elementos cambiarán cada vez que pulse el botón.

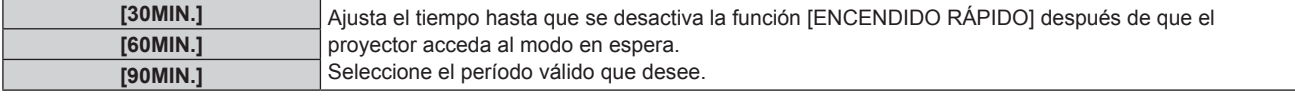

#### **Nota**

- f Cuando [MODO STANDBY] se configura como [NORMAL], la función de red se puede usar durante el modo en espera.
- f Cuando el menú [SETUP PROYECTOR] → [AJUSTES "ECO"] → [MODO STANDBY] se establece a [NORMAL], el terminal <USB (VIEWER/WIRELESS/DC OUT)> puede suministrar potencia incluso en el estado en espera. Si se establece a [ECO], el terminal <USB (VIEWER/WIRELESS/DC OUT)> no puede suministrar potencia en modo en espera.
- f Cuando [MODO STANDBY] se configura como [ECO], la función de red y la función de salida de audio no se pueden usar durante el modo en espera. Tampoco se podrán usar algunos comandos RS‑232C.

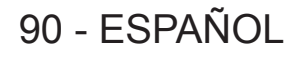

- f Cuando el ajuste [MODO STANDBY] se configura como [ECO], la proyección tarda más en iniciarse después de encenderse la alimentación comparado con cuando este ajuste se configura como [NORMAL].
- f La opción [ENCENDIDO RÁPIDO] no puede configurarse si para [MODO STANDBY] se ha seleccionado [ECO].
- f Cuando [ENCENDIDO RÁPIDO] se configura como [SÍ], el consumo de energía durante el modo en espera es más alto durante el período en que la función [ENCENDIDO RÁPIDO] es válida.
- f Si [ENCENDIDO RÁPIDO] se configura como [SÍ], la función [ENCENDIDO RÁPIDO] se desactiva cuando transcurre el tiempo establecido en [PERIODO VÁLIDO] después de que el proyector acceda al modo en espera. El tiempo de inicio y el consumo de energía serán los mismos que cuando [ENCENDIDO RÁPIDO] se configura como [NO].
- f Cuando [ENCENDIDO RÁPIDO] se configura como [SÍ], el indicador de alimentación <ON(G)/STANDBY(R)> parpadea en rojo mientras se está en modo en espera durante el período en que la función [ENCENDIDO RÁPIDO] es válida. Cuando [EN MODO STANDBY] en [AJUSTE SONIDO] se configura como [NO], el indicador de alimentación <ON(G)/STANDBY(R)> cambiará a una luz roja cuando transcurra el tiempo especificado configurado en [PERIODO VÁLIDO] después de que el proyector acceda al modo en espera. Cuando [EN MODO STANDBY] en [AJUSTE SONIDO] se establece a [SÍ], incluso [ENCENDIDO RÁPIDO] se establece a [SÍ], el indicador de corriente <ON(G)/STANDBY(R)> no cambiará a una luz roja cuando pase el tiempo especificado establecido en [PERÍODO VÁLIDO].
- f Cuando [ENCENDIDO RÁPIDO] se configura como [SÍ], el período durante el que la función [ENCENDIDO RÁPIDO] es válida se sumará como tiempo de uso del proyector.

# **[RS-232C]**

Ajusta las condiciones de comunicación del terminal <SERIAL IN>. Consulte "Terminal <SERIAL IN>" (+ página 157).

#### **Ajuste del estado de comunicación del terminal <SERIAL IN>**

- **1)** Pulse ▲▼ para seleccionar [RS-232C].
- **2) Pulse el botón <ENTER>.**
	- f Aparece la pantalla **[RS-232C]**.
- **3)** Pulse ▲▼ para seleccionar [GUÍA ENTRADA].
- **4) Pulse ◀▶ para cambiar el elemento.**

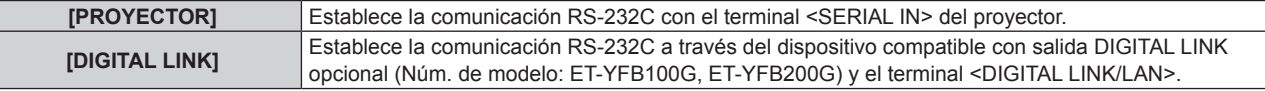

#### **5)** Pulse ▲▼ para seleccionar [VELOCIDAD TRANS.].

#### **6) Pulse ◀▶ para cambiar el elemento.**

f Los elementos cambiarán cada vez que pulse el botón.

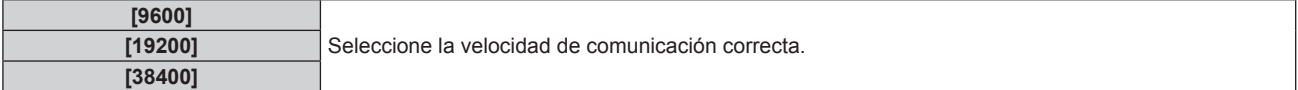

#### **7)** Pulse ▲▼ para seleccionar [PARIDAD].

#### 8) Pulse  $\blacklozenge$  para cambiar el elemento.

f Los elementos cambiarán cada vez que pulse el botón.

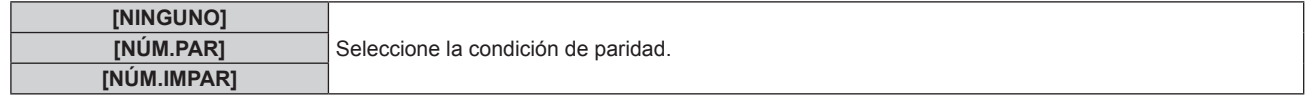

## **Nota**

- f Para el PT-VMZ51S y PT-VMZ41, el menú [SELECCIÓN DE ENTRADA] se deshabilita y no se puede seleccionar.
- f Cuando [SELECCIÓN DE ENTRADA] se configura como [DIGITAL LINK], la comunicación con ese terminal serie sólo está disponible cuando el dispositivo correspondiente (como el dispositivo compatible con salida DIGITAL LINK opcional (Núm. de modelo: ET‑YFB100G, ET‑YFB200G)) se conecta al terminal <DIGITAL LINK/LAN>.
- f Al transferir logotipos a través del dispositivo compatible con salida DIGITAL LINK opcional (Núm. de modelo: ET‑YFB100G, ET‑YFB200G), el ajuste para "NO SIGNAL SLEEP" del dispositivo compatible con salida DIGITAL LINK debe configurarse como "OFF" para evitar interrumpir la comunicación.
- f Cuando la opción [SELECCIÓN DE ENTRADA] está ajustada a [DIGITAL LINK], la velocidad de comunicación se fija en 9 600 bps.

## **Uso del comando de control con el proyector actual**

Configure esta función si desea utilizar el comando de control de un proyector Panasonic comprado anteriormente para controlar este proyector con un ordenador que use el terminal <SERIAL IN> del proyector. El software de control del proyector de Panasonic actual, etc., puede seguir utilizándose.

- **1)** Pulse **▲▼** para seleccionar [RS-232C].
- **2) Pulse el botón <ENTER>.**
	- f Aparece la pantalla **[RS-232C]**.
- **3) Pulse ▲▼ para seleccionar [EMULAR].**
- **4) Pulse el botón <ENTER>.**
	- f Aparece la pantalla **[EMULAR]**.
- **5)** Pulse **▲▼** para seleccionar un elemento.

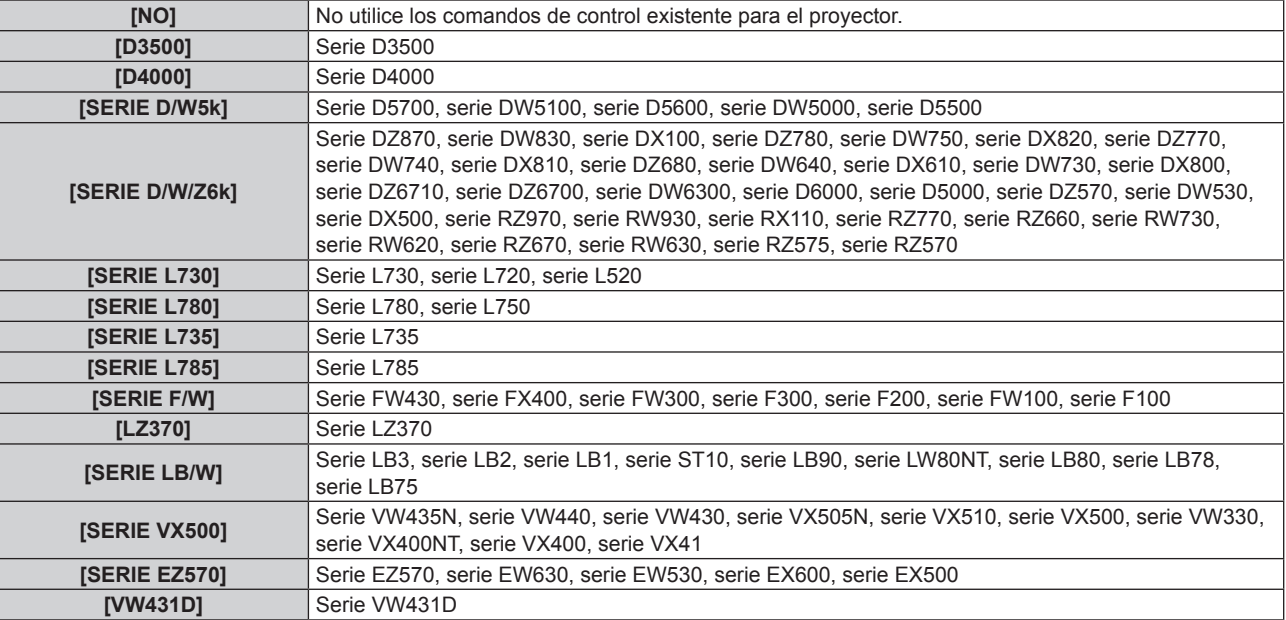

# **6) Pulse el botón <ENTER>.**

# **[BOTÓN DE FUNCIÓN]**

Muestra la función asignada al botón <FUNCTION> del mando a distancia. También puede eliminar la configuración asignada.

# **Eliminar la función asignada al botón <FUNCTION>**

- **1)** Pulse ▲▼ para seleccionar [BOTÓN DE FUNCIÓN].
- **2) Pulse el botón <ENTER>.**
	- f Se muestra la pantalla **[BOTÓN DE FUNCIÓN]**.
- **3) Pulse el botón <ENTER>.**
- **4) Cuando aparezca la pantalla de la confirmación, pulse** qw **para seleccionar [SÍ] y pulse el botón <ENTER>.**

## **Nota**

f También puede cancelar los ajustes asignados mostrando el menú en pantalla, seleccionando el elemento del menú que se va a cancelar (menú principal, submenú o menú de detalles) y pulsando el botón <FUNCTION> durante al menos tres segundos.

# **[AJUSTE SONIDO]**

Puede realizar un ajuste de sonido en detalle.

## **Ajustar el volumen**

- **1)** Pulse ▲▼ para seleccionar [AJUSTE SONIDO].
- **2) Pulseel botón <ENTER>.**
	- f Aparecerá la pantalla **[AJUSTE SONIDO]**.

# 92 - ESPAÑOL

## **3) Pulse ▲▼ para seleccionar [VOLUMEN].**

#### 4) Pulse  $\blacklozenge$  para ajustar el nivel.

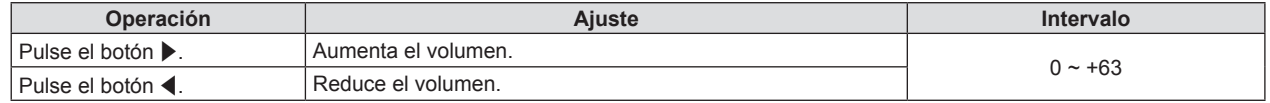

#### **Establecimiento del estado de silencio**

## **1)** Pulse ▲▼ para seleccionar [AJUSTE SONIDO].

#### **2) Pulseel botón <ENTER>.**

f Se muestra la pantalla **[AJUSTE SONIDO]**.

#### **3)** Pulse ▲▼ para seleccionar [SILENCIO].

#### 4) Pulse  $\blacklozenge$  para cambiar el elemento.

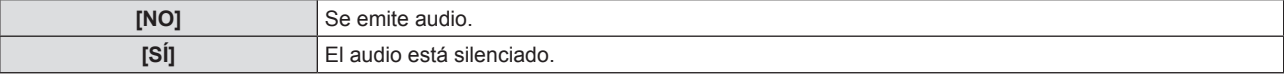

#### **Ajuste de la salida de audio en espera**

#### **1)** Pulse ▲▼ para seleccionar [AJUSTE SONIDO].

#### **2) Pulseel botón <ENTER>.**

f Aparecerá la pantalla **[AJUSTE SONIDO]**.

#### **3) Pulse ▲▼ para seleccionar [EN MODO STANDBY].**

#### **4) Pulse** qw **para cambiar el elemento.**

f Los elementos cambiarán cada vez que pulse el botón.

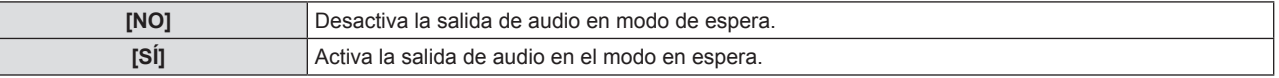

#### **Nota**

- f Cuando el menú [SETUP PROYECTOR] → [AJUSTES 'ECO'] → [MODO STANDBY] se establece a [ECO], el audio no puede ser la salida durante el standby.
- f Cuando [EN MODO STANDBY] está establecido a [SÍ], puede ajustar el volumen con el botón <VOL-> / botón <VOL+> en el mando a distancia el panel de control durante el standby.
- f Cuando [EN MODO STANDBY] se establece a [SÍ], incluso [ENCENDIDO RÁPIDO] se establece a [SÍ], el indicador de corriente <ON(G)/STANDBY(R)> no cambiará a una luz roja cuando pase el tiempo especificado establecido en [PERÍODO VÁLIDO].

## **Configuración de la entrada de audio desde un dispositivo conectado**

Elija el terminal de entrada de audio para cada señal de entrada.

## **1)** Pulse ▲▼ para seleccionar [AJUSTE SONIDO].

#### **2) Pulseel botón <ENTER>.**

- f Aparecerá la pantalla **[AJUSTE SONIDO]**.
- **3)** Pulse ▲▼ para seleccionar los elementos de [SELECC. ENTRADA SONIDO] para establecer.

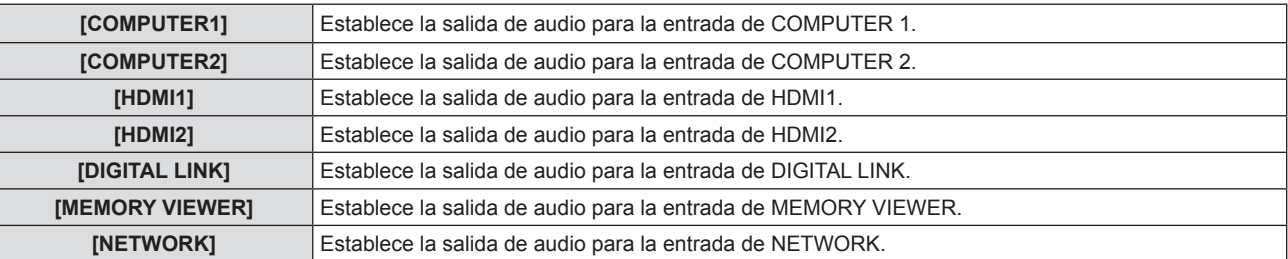

#### **4) Pulse** qw **para cambiar el elemento.**

f Los subelementos cambian cada vez que se pulsa el botón.

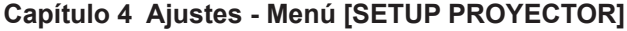

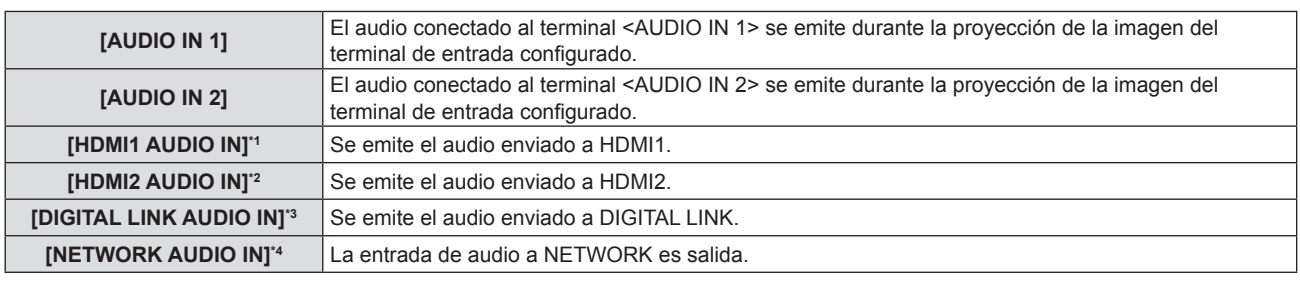

\*1 Solamente para la entrada HDMI1.

\*2 Solamente para la entrada HDMI2.

\*3 Solamente para la entrada DIGITAL LINK. \*4 Solamente para entrada de NETWORK.

# **[PATRÓN DE PRUEBA]**

Muestra el patrón de prueba integrado en el proyector.

Los ajustes como son [CONTRASTE] o [BRILLO] que se pueden establecer desde el menú [IMAGEN] no se reflejarán en el patrón de prueba. Asegúrese de realizar varios ajustes con la señal de entrada mostrándose.

#### **1)** Pulse ▲▼ para seleccionar [PATRÓN DE PRUEBA].

#### **2) Pulse el botón <ENTER>.**

f Se muestra el patrón de prueba TODO BLANCO.

#### **3) Pulse** qw **para cambiar el patrón de prueba.**

f La entrada cambiará cada vez que pulse el botón.

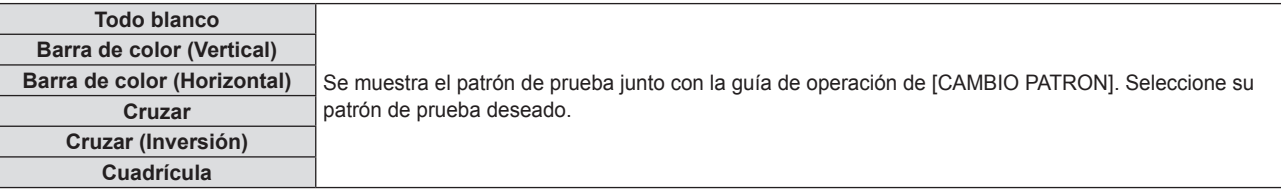

#### **Nota**

f Si el [PATRÓN DE PRUEBA] se asigna al botón <FUNCTION> en el mando a distancia, el patrón blanco se mostrará después de pulsar el botón <FUNCTION>.

# **[CONTADOR FILTRO]**

Esta función se usa para comprobar el tiempo de uso del filtro de aire o establecer el ciclo de limpieza/sustitución del filtro de aire. También puede restablecer el tiempo de uso del filtro de aire.

## 1) Pulse  $\blacktriangle \blacktriangledown$  para seleccionar [CONTADOR FILTRO].

- **2) Pulseel botón <ENTER>.**
	- f Se muestra la pantalla **[CONTADOR FILTRO]**.

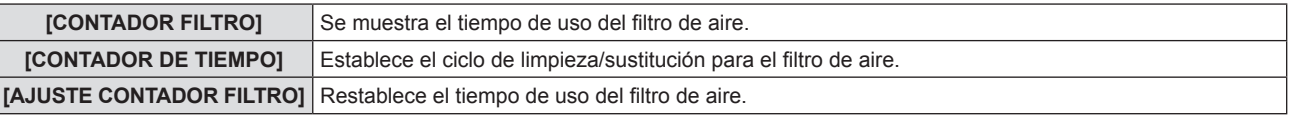

## **Ajuste de [CONTADOR DE TIEMPO]**

Si quiere limpiar/sustituir regularmente el filtro de aire establezca este tiempo de ciclo. Cuando el tiempo de uso del filtro de aire alcanza el tiempo establecido, aparece en la pantalla de proyección un mensaje del "CONTADOR FILTRO" en el plazo establecido solicitándole que limpie/sustituya el filtro de aire.

**1)** Pulse ▲▼ para seleccionar [CONTADOR FILTRO].

#### **2) Pulseel botón <ENTER>.**

- f Se muestra la pantalla **[CONTADOR FILTRO]**.
- **3)** Pulse ▲▼ para seleccionar [CONTADOR DE TIEMPO].
- 4) Pulse  $\blacklozenge$  para cambiar el elemento.
	- f Los elementos cambiarán cada vez que pulse el botón.

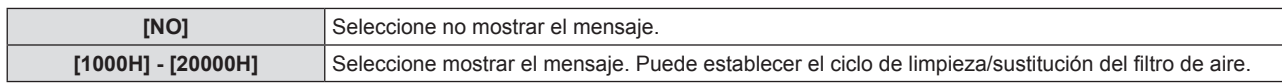

# **Ajuste de [AJUSTE CONTADOR FILTRO]**

Restablece el tiempo de uso del filtro de aire.

- **1)** Pulse ▲▼ para seleccionar [CONTADOR FILTRO].
- **2) Pulseel botón <ENTER>.**
	- f Se muestra la pantalla **[CONTADOR FILTRO]**.
- **3) Pulse ▲▼ para seleccionar [AJUSTE CONTADOR FILTRO].**
- **4) Pulse el botón <ENTER>.**
- **5) Cuando se muestre la pantalla de la confirmación, pulse** qw **para seleccionar [SÍ] y, a continuación, pulse el botón <ENTER>.**
	- $\bullet$  La pantalla de [CONTADOR FILTRO] cambia a "0H".

# **[HDMI CEC]**

Establece la función CEC (Consumer Electronics Control) de HDMI.

CEC es una función que se realiza intercambiando las señales de control del dispositivo con los dispositivos externos conectados con un cable HDMI. Utilizando el control remoto del proyector, es posible operar el dispositivo externo compatible-CEC (en lo sucesivo denominado como "dispositivo compatible CEC") y estado de link controlar el encendido/apagado entre el proyector y el dispositivo compatible CEC.

Para obtener detalles sobre cómo utilizar la función CEC, consulte "Uso de la función HDMI-CEC" ( $\Rightarrow$  página 140).

- **1)** Pulse **A**▼ para seleccionar [HDMI CEC].
- **2) Pulse ◀▶ para cambiar el elemento.** 
	- Los elementos cambiarán cada vez que pulse el botón.

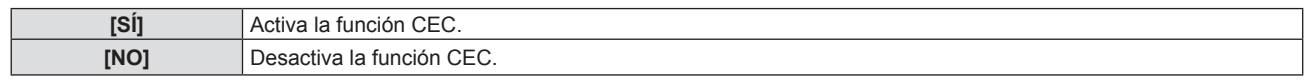

## **Operación de un dispositivo compatible con CEC**

Opere el dispositivo compatible con CEC conectado al terminal <HDMI IN 1> o al terminal <HDMI IN 2>. [OPERACIÓN DE HDMI-CEC] se puede operar cuando se selecciona la entrada HDMI1 o HDMI2. Cambie a la entrada que se corresponde con el dispositivo compatible CEC que quiere operar por adelantado.

- **1)** Pulse **A**▼ para seleccionar [HDMI CEC].
- 2) **Pulse 4D** para seleccionar [SÍ].

## **3) Pulse el botón <ENTER>.**

- **Se muestra la pantalla [HDMI CEC].**
- **4)** Pulse **A**▼ para seleccionar [HDMI 1] o [HDMI 2].
	- f Seleccione la entrada que se corresponde con el dispositivo compatible con CEC que quiere operar.
	- f Continúe en el Paso **6) cuando se muestra el dispositivo que se va a operar.**
- **5)** Pulse  $\blacklozenge$  para cambiar el elemento.
	- $\bullet$  Los dispositivos se cambiarán cuando haya múltiples dispositivos compatibles con CEC conectados a una entrada.
	- Seleccione el dispositivo que se va a operar.
- **6)** Pulse **A**▼ para seleccionar [OPERACIÓN HDMI-CEC].
- **7) Pulse el botón <ENTER>.**
	- f Aparece la pantalla de operación HDMI-CEC.
- **8) Seleccione el elemento mostrado en la pantalla de operación HDMI-CEC para operar el dispositivo.**
	- · Consulte "Uso de la función HDMI-CEC" (→ página 140) para obtener más información de la operación.

- f Si ningún dispositivo compatible con CEC se conecta al terminal <HDMI IN 1> o <HDMI IN 2>, no se muestra ningún dispositivo en [HDMI 1] o [HDMI 2] y se muestra [----].
- f Para salir de la pantalla de operaciones HDMI-CEC, pulsa el botón <RETURN> o <MENU>.

#### **Cambiar el código del menú**

El código del menú que invoca el menú de operación de los dispositivos compatibles con CEC varía en función del fabricante del dispositivo. Si no puede invocar el menú de funcionamiento de un dispositivo compatible con CEC desde la pantalla de operación HDMI-CEC, cambie el ajuste del código del menú.

- **1)** Pulse **A**▼ para seleccionar [HDMI CEC].
- 2) **Pulse**  $\blacklozenge$  **para seleccionar [SÍ].**
- **3) Pulse el botón <ENTER>.**
	- **Se muestra la pantalla [HDMI CEC].**
- **4)** Pulse **▲▼** para seleccionar [CÓDIGO MENÚ].
- **5)** Pulse  $\blacklozenge$  para cambiar el elemento.
	- f Los elementos cambiarán cada vez que pulse el botón.
	- f Seleccione el código del menú de [1] a [6].

**Configuración del control de conexión**

Configure los ajustes del control de conexión entre el proyector y los dispositivos compatibles con CEC.

#### **[PROYECTOR -> DISPOSITIVO]**

Configure el control de conexión desde el proyector al dispositivo compatible con CEC.

- **1)** Pulse **A**▼ para seleccionar [HDMI CEC].
- **2) Pulse ◀▶ para seleccionar [SÍ].**
- **3) Pulse el botón <ENTER>.**
	- **•** Se muestra la pantalla [HDMI CEC].
- **4) Pulse ▲▼ para seleccionar [PROYECTOR -> DISPOSITIVO].**
- **5)** Pulse  $\blacklozenge$  para cambiar el elemento.

• Los elementos cambiarán cada vez que pulse el botón.

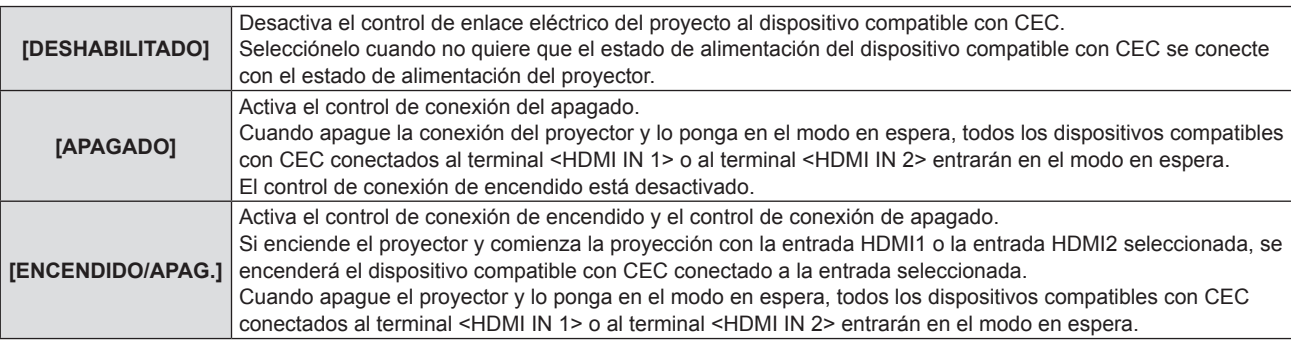

#### **[DISPOSITIVO -> PROYECTOR]**

Configure el control de conexión desde el dispositivo compatible con CEC al proyector.

- **1)** Pulse **A**▼ para seleccionar [HDMI CEC].
- **2) Pulse ◀▶ para seleccionar [SÍ].**
- **3) Pulse el botón <ENTER>.**
	- **•** Se muestra la pantalla [HDMI CEC].
- **4)** Pulse ▲▼ para seleccionar [DISPOSITIVO -> PROYECTOR].

#### **5)** Pulse  $\blacklozenge$  para cambiar el elemento.

f Los elementos cambiarán cada vez que pulse el botón.

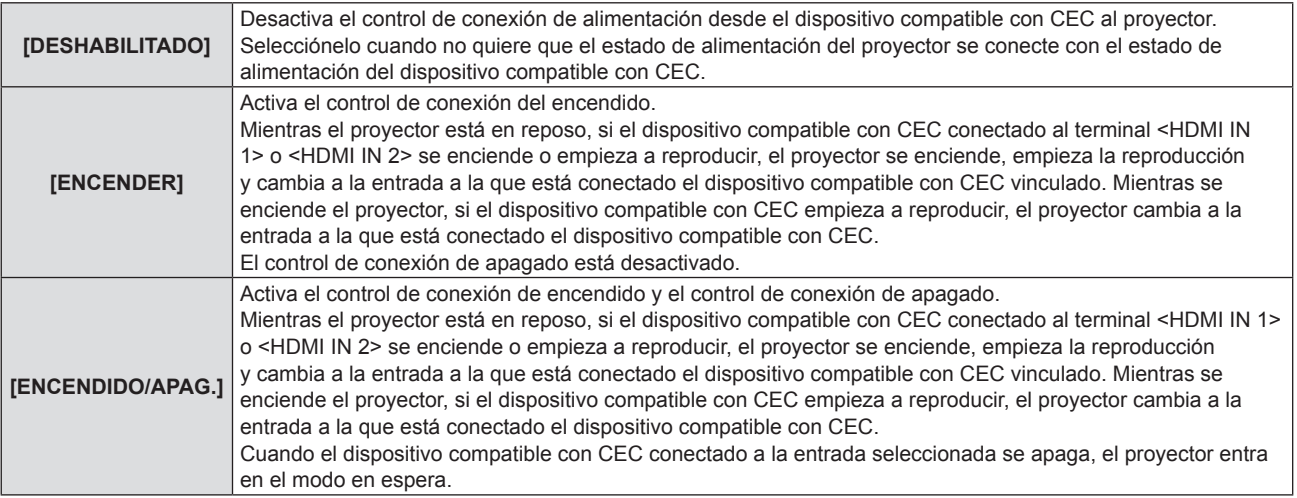

#### **Nota**

- f Si el dispositivo compatible con CEC no soporta CEC 1.4, puede que no soporte el control de enlace descrito en el manual.
- f Según el dispositivo conectado compatible con CEC, el control de conexión quizás no funcione normalmente.

# **[INICIALIZA TODO]**

Restaure varios valores de ajuste a sus ajustes predeterminados de fábrica.

- 1) Pulse  $\triangle \blacktriangledown$  para seleccionar [INICIALIZA TODO].
- **2) Pulseel botón <ENTER>.**
- **3) Cuando se muestre la pantalla [INCIALIZA TODO], pulse** qw **para seleccionar [SÍ] y, a continuación, pulse el botón <ENTER>.**
- **4) Cuando se muestra la pantalla de confirmación de desconexión después de un rato, pulse el botón <ENTER>.**

 $\bullet$  Las operaciones, excepto la de apagado, se deshabilitan.

#### **Nota**

- f Cuando el menú [SEGURIDAD] → [CONTRASEÑA] se establece a [SÍ], se muestra la pantalla **[CONTRASEÑA]** después de seleccionar [INICIALIZA TODO] y pulsar el botón <ENTER>. Introduzca la contraseña de seguridad establecida para el proyector y continúe con la operación deseada.
- f El proyector quedará en modo de espera para reflejar los valores de ajuste al ejecutar [INICIALIZA TODO].
- f Incluso si se realiza [INICIALIZA TODO], los ajustes de los siguientes elementos no se pueden inicializar.
	- [MODO STANDBY]
	- $-$  [RS-232C]  $\rightarrow$  [EMULAR]
	- [CONTADOR FILTRO]
	- $-$  [RED]
- f Para inicializar los ajustes de [RED], ejecute el menú [RED] → [INICIALIZAR].
- f Cuando se ejecuta [INICIALIZA TODO], se muestra la pantalla **[CONFIGURACIÓN INICIAL]** cuando la proyección se inicia la siguiente vez.

# **Menú [SEGURIDAD]**

**En la pantalla de menús, seleccione [SEGURIDAD] en el menú principal y seleccione un elemento del submenú.** Consulte "Navegar por el menú" (→ página 62) para ver el funcionamiento de la pantalla del menú.

• Cuando se usa por primera vez el proyecto Contraseña inicial: Pulse ADV4ADV4 en orden y pulse el botón <ENTER>.

#### **Atención**

- f Al seleccionar el menú [SEGURIDAD] y pulsar el botón <ENTER>, se solicita que se introduzca una contraseña. Introduzca la contraseña predeterminada y, a continuación, continúe con las operaciones en el menú [SEGURIDAD].
- f Si se ha cambiado la contraseña previamente, introduzca la contraseña cambiada y pulse el botón <ENTER>.

#### **Nota**

- La contraseña introducida se muestra con la marca "\*" en la pantalla.
- f Se muestra un mensaje de error en la pantalla cuando la contraseña introducida es incorrecta. Vuelva a introducir la contraseña correcta.

# **[CONTRASEÑA]**

Establece la entrada de la contraseña de seguridad.

Si la entrada de la contraseña de seguridad está activada, la pantalla **[CONTRASEÑA]** se mostrará y se pedirá la contraseña de seguridad para los siguientes casos.

- Conecte el cable de alimentación al enchufe y enciéndalo.
- f Ejecute el menú [SETUP PROYECTOR] → [INICIALIZA TODO].
- $\bullet$  Ejecute el menú [RED]  $\rightarrow$  [INICIALIZAR].

#### **1)** Pulse ▲▼ para seleccionar [CONTRASEÑA].

#### **2) Pulse ◀▶ para cambiar el elemento.**

f Los elementos cambiarán cada vez que pulse el botón.

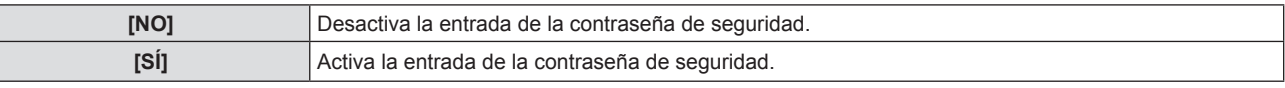

#### **Nota**

- f Este elemento se configura como [NO] en los ajustes predeterminados de fábrica o cuando se ejecuta el menú [SETUP PROYECTOR] → [INICIALIZA TODO]. Configúrelo como [SÍ] según sea necesario.
- f Incluso si se establece a [SÍ], el ajuste de entrada de contraseña de seguridad no será eficaz hasta que cortes la corriente y vuelvas a conectar el enchufe. Si la contraseña introducida no es correcta cuando se enciende la alimentación, la operación se limitará al botón de encendido < $\frac{dy}{dx}$  >.

# **[CAMBIO CONTRASEÑA]**

Cambie la contraseña de seguridad.

**1) Pulse ▲▼ para seleccionar [CAMBIO CONTRASEÑA].** 

#### **2) Pulseel botón <ENTER>.**

- f Se muestra la pantalla **[CAMBIO CONTRASEÑA]**.
- **3) Pulse** asqw **o los botones numéricos (<0>-<9>) para establecer la contraseña.**

f Se pueden establecer hasta ocho operaciones de botón.

- **4) Pulse el botón <ENTER>.**
- **5) Vuelva a introducir la contraseña para confirmarla.**
- **6) Pulse el botón <ENTER>.**

#### **Nota**

- La contraseña introducida se muestra con la marca " $*$ " en la pantalla.
- f Cambie la contraseña periódicamente y utilice una que no sea fácil de averiguar.
- f Si se han añadido números para la contraseña de seguridad, se debe volver a inicializar la contraseña de seguridad en caso de que se pierda el mando a distancia. Consulte con su distribuidor sobre el método de inicialización.

# **[VER TEXTO]**

Superponga el mensaje de seguridad (texto) sobre la imagen de proyección.

- **1)** Pulse **▲▼** para seleccionar [VER TEXTO].
- **2) Pulse ◀▶ para cambiar el elemento.** 
	- Los elementos cambiarán cada vez que pulse el botón.

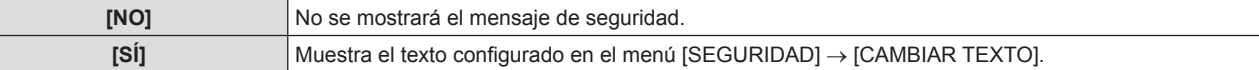

# **[CAMBIAR TEXTO]**

Registre o cambie el texto mostrado cuando [VER TEXTO] se establece a [SÍ].

- **1)** Pulse ▲▼ para seleccionar [CAMBIAR TEXTO].
- **2) Pulseel botón <ENTER>.**
	- **Se muestra la pantalla [CAMBIAR TEXTO].**
- **3)** Pulse **AV** ♦ para seleccionar el texto y pulse el botón <ENTER> para introducirlo.
- **4) Pulse ▲▼◀▶** para seleccionar [SÍ] y pulse el botón <ENTER>.
	- Se cambia el texto.
	- Se pueden introducir hasta 22 caracteres.

# **[BLOQUEO MENÚ]**

Abra el menú con el botón <MENU> y ajuste si desea activar o no las operaciones de los menús.

- **1)** Pulse ▲▼ para seleccionar [BLOQUEO MENÚ].
- **2) Pulse ◀▶ para cambiar el elemento.** 
	- f Los elementos cambiarán cada vez que pulse el botón.

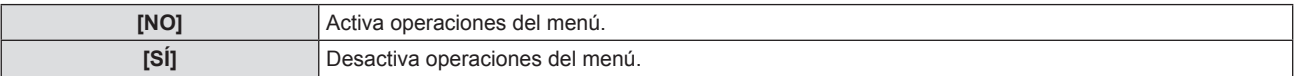

#### **Nota**

- f Los ajustes por defecto de fábrica o los ajustes después de ejecutar el menú [SETUP PROYECTOR] → [INICIALIZA TODO] se establece a [NO]. Configúrelo como [SÍ] según sea necesario.
- f Cuando [BLOQUEO MENÚ] se establece a [SÍ], la pantalla **[CONTRASEÑA BLOQ. MENÚ]** se muestra después de pulsar el botón <MENU>. Después de introducir la contraseña de bloqueo de menú, se activa la operación del menú. En este caso, la operación del menú permanecerá activada hasta que el proyector entre en el modo standby.

# **[CONTRASEÑA BLOQ. MENÚ]**

Cambie la contraseña de bloqueo de menú.

- **1)** Pulse ▲▼ para seleccionar [CONTRASEÑA BLOQ. MENÚ].
- **2) Pulse el botón <ENTER>.**
	- **Se muestra la pantalla <b>[CONTRASEÑA BLOQ. MENÚ]**.
- **3) Pulse** asqw **para seleccionar el texto y pulse el botón <ENTER> para introducirlo.**
	- Se pueden introducir hasta 16 caracteres.
- **4) Pulse ▲▼◆ para seleccionar [SÍ] y pulse el botón <ENTER>.** 
	- Para cancelar, seleccione [NO].

#### **Atención**

- $\bullet$  La contraseña inicial es "AAAA" para los ajustes por defecto de fábrica o después de ejecutar el menú [SETUP PROYECTOR]  $\to$ [INICIALIZA TODO].
- f Cambie la contraseña periódicamente y utilice una que no sea fácil de averiguar.

f Para inicializar tu contraseña, consulta con tu distribuidor.

# **[CONFIGURACIÓN CONTROL]**

Active/desactive las operaciones con botones en el panel de control y en el mando a distancia.

- **1)** Pulse ▲▼ para seleccionar [CONFIGURACIÓN CONTROL].
- **2) Pulse el botón <ENTER>.**
	- **Se muestra la pantalla [CONFIGURACIÓN CONTROL].**
- **3)** Pulse ▲▼ para seleccionar un elemento entre [PANEL DE CONTROL] y [MANDO A DISTANCIA].

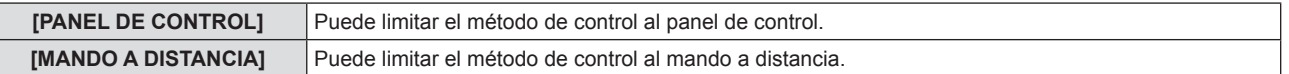

- **4) Pulse** qw **para alternar entre [HABILITADO] y [DESHABILITADO].** 
	- f Puede limitar el método de control al panel de control o el mando a distancia.

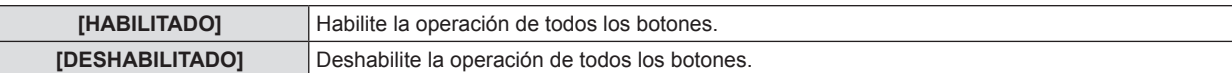

- f Cuando cambie [HABILITADO] a [DESHABILITADO], proceda con el paso **5)**.
- **5)** Cuando aparezca la pantalla de la confirmación, pulse ◀▶ para seleccionar [SÍ] y pulse el botón **<ENTER>.**

#### **Nota**

- f Si se usa un botón con el dispositivo configurado con [DESHABILITADO], se muestra la pantalla **[CONTRASEÑA]**. Para continuar la operación, introduzca la contraseña de seguridad.
- f Si no se realiza ninguna operación durante 10 segundos, la pantalla **[CONTRASEÑA]** desaparecerá.
- Si [PANEL DE CONTROL] y [MANDO A DISTANCIA] se ajustan en [DESHABILITADO], el proyector no se puede apagar (no puede ponerse en modo de espera).
- f Incluso si se deshabilitan las operaciones con botones en el mando a distancia, las operaciones de los botones <ID ALL> y <ID SET> del mando a distancia están habilitadas.

# **Menú [RED]**

**En la pantalla de menú, seleccione [RED] en el menú principal y seleccione un elemento del submenú.** Consulte "Navegar por el menú" (→ página 62) para ver el funcionamiento de la pantalla del menú.

f Para utilizar la función LAN inalámbrica con el proyector, es necesario acoplar el Módulo inalámbrico opcional (Nº. de modelo: AJ‑WM50).

# **[TIPO ETHERNET]**

(No disponible para PT-VMZ51S y PT-VMZ41) Establezca la ruta para transmitir la señal de Ethernet.

## **1)** Pulse ▲▼ para seleccionar [TIPO ETHERNET].

#### **2) Pulse ◀▶ para cambiar el elemento.**

f Los elementos cambiarán cada vez que pulse el botón.

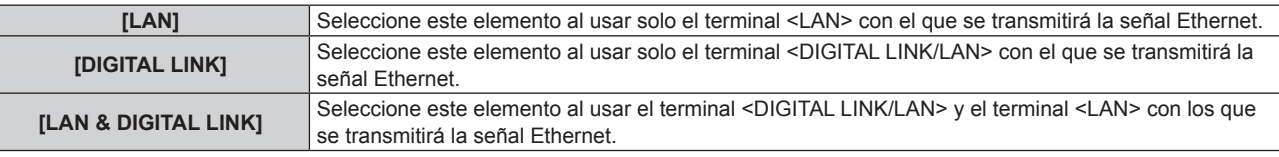

#### **Nota**

- f Cuando [TIPO ETHERNET] está establecido en [LAN], la Ethernet y las señales de control en serie no se pueden transmitir mediante el dispositivo compatible opcional DIGITAL LINK (Nº. modelo: ET YFB100G, ET YFB200G) conectado al terminal <DIGITAL LINK/LAN>.
- f Cuando [TIPO ETHERNET] está establecido en [LAN & DIGITAL LINK], el terminal <DIGITAL LINK/LAN> y el terminal <LAN> están conectados dentro del proyector. No conecte directamente el terminal <DIGITAL LINK/LAN> y el terminal <LAN> usando un cable LAN. Construya el sistema para que no se conecte a la misma red mediante periféricos como un concentrador o un cable transmisor de par trenzado.

# **[DIGITAL LINK]**

(No disponible para PT-VMZ51S y PT-VMZ41)

Hacer ajustes y operaciones relacionadas con DIGITAL LINK.

# **[MODO DIGITAL LINK]**

Cambie el método de comunicación del terminal <DIGITAL LINK/LAN> del proyector.

- **1)** Pulse ▲▼ para seleccionar [DIGITAL LINK].
- **2) Pulse el botón <ENTER>.**
	- **Aparece la pantalla [DIGITAL LINK].**
- **3)** Pulse ▲▼ para seleccionar [MODO DIGITAL LINK].
- **4) Pulse** qw **para cambiar el elemento.**
	- f Los elementos cambiarán cada vez que pulse el botón.

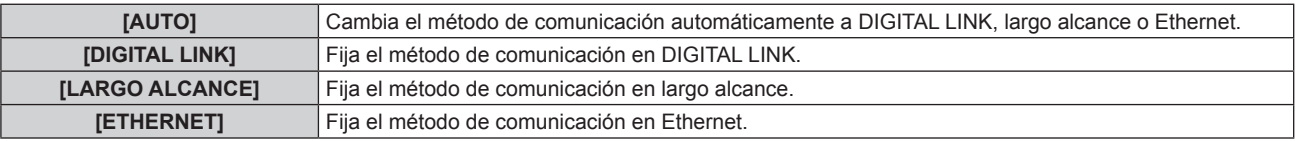

## **Modos de comunicación posibles**

 $\checkmark$ : comunicación posible

―: comunicación no posible

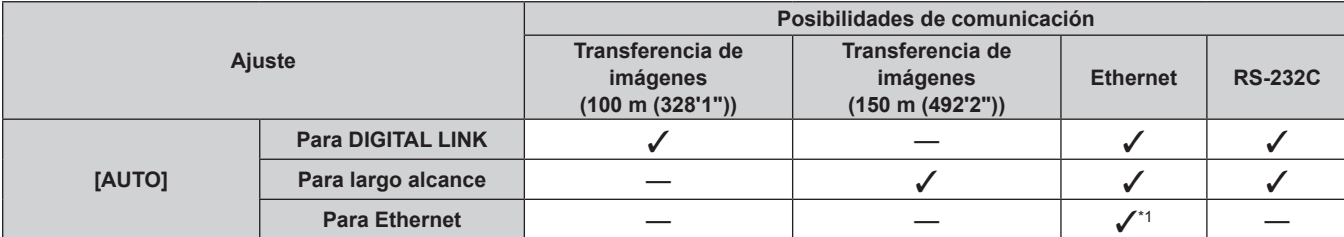

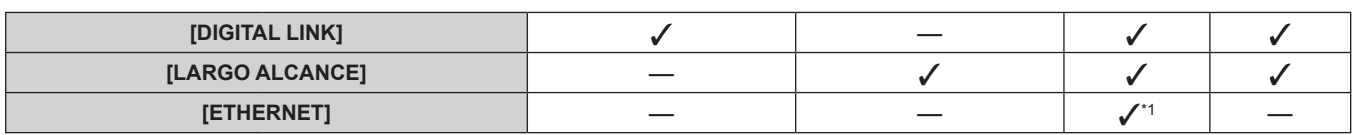

\*1 La comunicación a través de un cable transmisor de par trenzado no está disponible. Conecte el proyector con la red directamente.

#### **Nota**

- La distancia de transmisión máxima entre el cable transmisor de par trenzado y el proyector es 100 m (328'1") para la señal con resolución máxima de 1 920 x 1 200 puntos. ara señales con resolución superior a 1 920 x 1 200 puntos, la distancia de transmisión máxima será 50 m (164'1").
- f La distancia de transmisión máxima cuando se conecta con el método de comunicación de largo alcance es 150 m (492'2"). En tal caso, la señal que el proyector puede recibir es de un máximo de 1080/60p (1 920 x 1 080 puntos, frecuencia del reloj 148,5 MHz).
- f Si el método de comunicación del cable transmisor de par trenzado se configura como largo alcance, el proyector se conectará con el método de comunicación de largo alcance cuando [MODO DIGITAL LINK] sea [AUTO]. Para conectarse con el Conmutador de DIGITAL LINK opcional (Núm. de modelo: ET-YFB200G) mediante el método de comunicación de largo alcance, configure [MODO DIGITAL LINK] como [LARGO ALCANCE].
- f La conexión no se hará correctamente si el cable transmisor de par trenzado no es compatible con el método de comunicación de largo alcance incluso si [MODO DIGITAL LINK] se configura como [LARGO ALCANCE].

## **[ESTADO DIGITAL LINK]**

Visualice el entorno de conexión DIGITAL LINK.

**1)** Pulse **▲▼** para seleccionar [DIGITAL LINK].

#### **2) Pulse el botón <ENTER>.**

**• Aparece la pantalla <b>[DIGITAL LINK]**.

#### 3) Pulse  $\blacktriangle \blacktriangledown$  para seleccionar [ESTADO DIGITAL LINK].

#### **4) Pulse el botón <ENTER>.**

**•** Se muestra la pantalla **[ESTADO DIGITAL LINK]**.

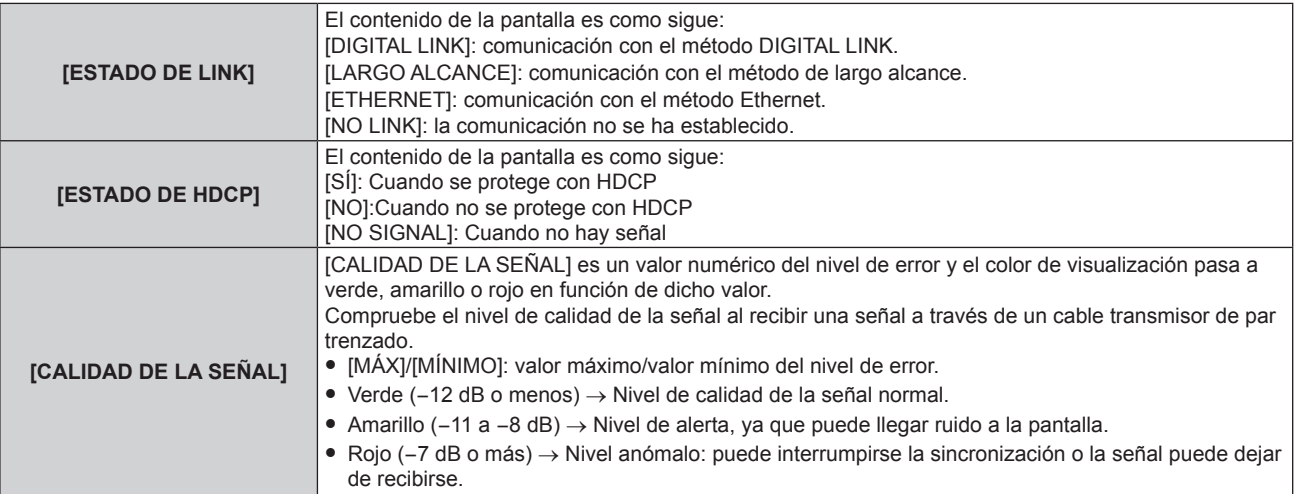

## **[MENÚ DIGITAL LINK]**

Cuando el dispositivo compatible con salida DIGITAL LINK opcional (Núm. de modelo: ET‑YFB100G, ET‑YFB200G) se conecta al terminal <DIGITAL LINK/LAN>, el menú principal del dispositivo compatible de salida DIGITAL LINK se muestra. Consulte las Instrucciones de operación del dispositivo compatible con salida DIGITAL LINK para obtener más información.

#### **Nota**

f La opción [MENÚ DIGITAL LINK] no puede seleccionarse si el menú [RED] → [DIGITAL LINK] → [EXTRON XTP] se configura como [SÍ].

# **[EXTRON XTP]**

Haga los ajustes de la conexión para el "transmisor XTP" de Extron Electronics.

- **1)** Pulse ▲▼ para seleccionar [DIGITAL LINK].
- **2) Pulse el botón <ENTER>.**
	- **Aparece la pantalla <b>[DIGITAL LINK]**.
- **3)** Pulse ▲▼ para seleccionar [EXTRON XTP].

#### **4) Pulse** qw **para cambiar el elemento.**

f Los elementos cambiarán cada vez que pulse el botón.

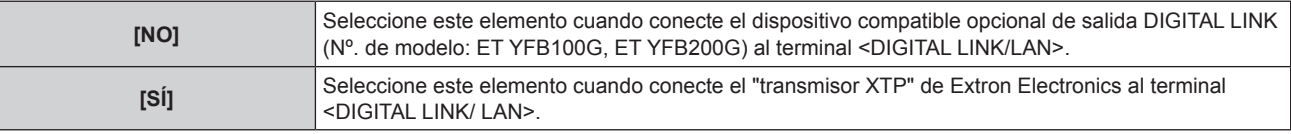

#### **Nota**

f Para obtener más información "transmisor XTP", visite el sitio web de Extron Electronics. URL http://www.extron.com/

# **[CONECTAR LAN]**

Configure la conexión para usar la LAN con cable.

- **1)** Pulse ▲▼ para seleccionar [CONECTAR LAN].
- **2) Pulse el botón <ENTER>.**
	- **Aparece la pantalla <b>[CONECTAR LAN]**.
- **3)** Pulse ▲▼ para seleccionar [VERSIÓN IP].
- **4) Pulse el botón <ENTER>.**
	- f Aparece la pantalla **[VERSIÓN IP]**.
- **5)** Pulse ▲▼ para seleccionar el elemento que se va a configurar y pulse el botón <ENTER>.

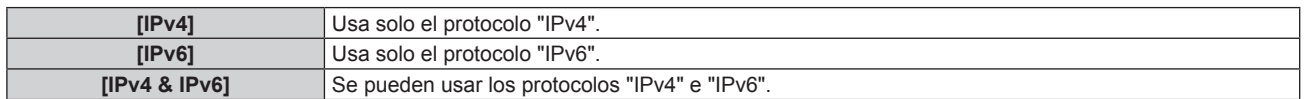

#### **6) Pulse el botón <MENU>.**

- f Aparece la pantalla **[CONECTAR LAN]**.
- Vaya al paso 10) cuando seleccione [IPv6].
- **7)** Pulse ▲▼ para seleccionar [AJUSTES IPv4], y pulse el botón <ENTER>.
	- f Aparece la pantalla **[AJUSTES IPv4]**.
- 8) Pulse  $\blacktriangle\blacktriangledown$  para seleccionar un elemento y cambie los ajustes de acuerdo con las instrucciones de **operación del menú.**

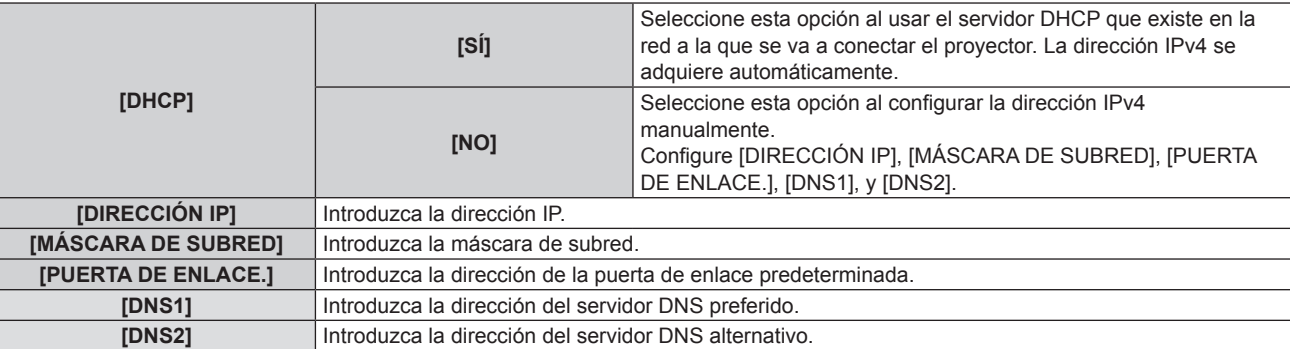

- 9) Pulse ▲▼ para seleccionar [SÍ], y pulse el botón <ENTER>.
	- f La configuración de la dirección IPv4 se guarda. Aparece la pantalla **[CONECTAR LAN]**.

## **10) Pulse ▲▼** para seleccionar [AJUSTES IPv6], y pulse el botón <ENTER>.

- f Aparece la pantalla **[AJUSTES IPv6]**.
- **11)** Pulse ▲▼ para seleccionar un elemento y cambie los ajustes de acuerdo con las instrucciones de **operación del menú.**

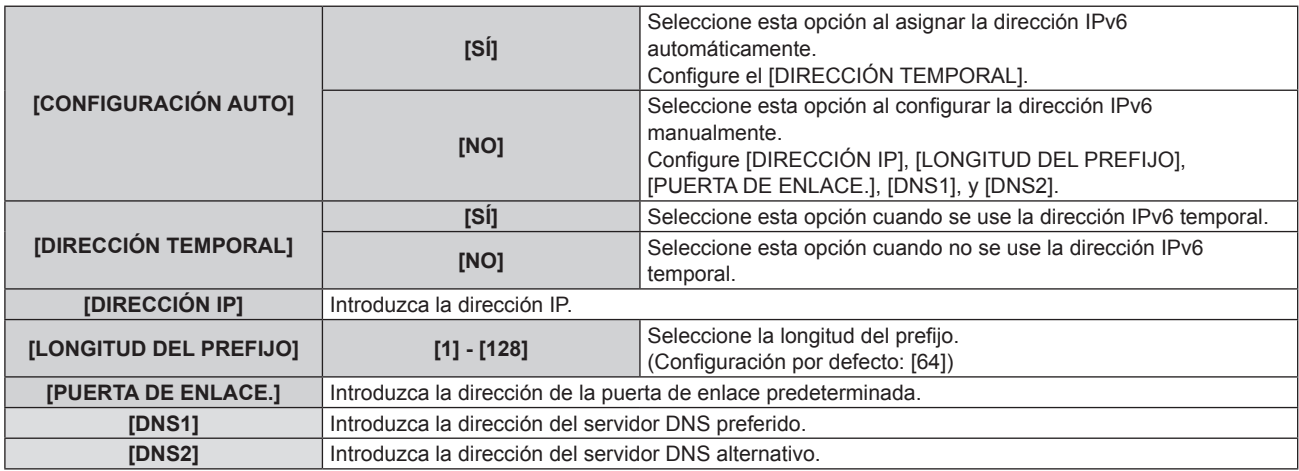

#### **12) Después del ajuste, seleccione [SÍ] y pulse el botón <ENTER>.**

#### **Nota**

- Al usar un servidor DHCP, confirme que el servidor DHCP esté en ejecución.
- f Consulte a su administrador de red la dirección IP, la máscara de subred, la puerta de enlace predeterminada y la longitud del prefijo.
- f El parámetro [IPv6] de [VERSIÓN IP] no puede configurarse en los siguientes casos.
- g Cuando el menú [RED] → [NETWORK CONTROL] → [Crestron Connected(TM)] se configura como [SÍ]
- f Los ajustes de red son los mismos para el terminal <LAN> y el terminal <DIGITAL LINK/LAN>.
- La LAN con cable y la LAN inalámbrica no se pueden utilizar en el mismo segmento.

# **[NOMBRE PROYECTOR]**

Puede cambiar el nombre del proyector. Introduzca el nombre de host si es necesario al utilizar un servidor DHCP.

- **1)** Pulse ▲▼ para seleccionar [NOMBRE PROYECTOR].
- **2) Pulseel botón <ENTER>.**
	- **•** Se muestra la pantalla **[CAMBIAR NOMBRE DE SEÑAL]**.
- 3) Seleccione caracteres con los botones  $\blacktriangle \blacktriangledown \blacktriangle \blacktriangleright$  y pulse el botón <ENTER> para introducir el nombre **del proyector.** 
	- Puede introducir hasta ocho caracteres.
- **4)** Después de introducir el nombre del proyector, pulse ▲▼◀▶ para seleccionar [SÍ] y pulse el botón **<ENTER>.**

#### **Nota**

f El ajuste predeterminado de fábrica del nombre del proyector es "Namexxxx". El xxxx es un valor fijo asignado a cada proyector.

# **[ESTADO NETWORK]**

Muestra el estado de red actual del proyector.

- 1) Pulse  $\triangle \blacktriangledown$  para seleccionar [ESTADO NETWORK].
- **2) Pulse el botón <ENTER>.**
	- f Aparece la pantalla **[ESTADO NETWORK]**.
- **3) Pulse ▲▼ para cambiar la pantalla de visualización.** 
	- La página cambiará cada vez que pulse el botón. [LAN CON CABLE(IPv4)] (página 1/5), [LAN CON CABLE(IPv6)] (página 2/5, página 3/5), [LAN INALÁMBRICA] (página 4/5), [Presenter Light] (5/5)

# 104 - ESPAÑOL

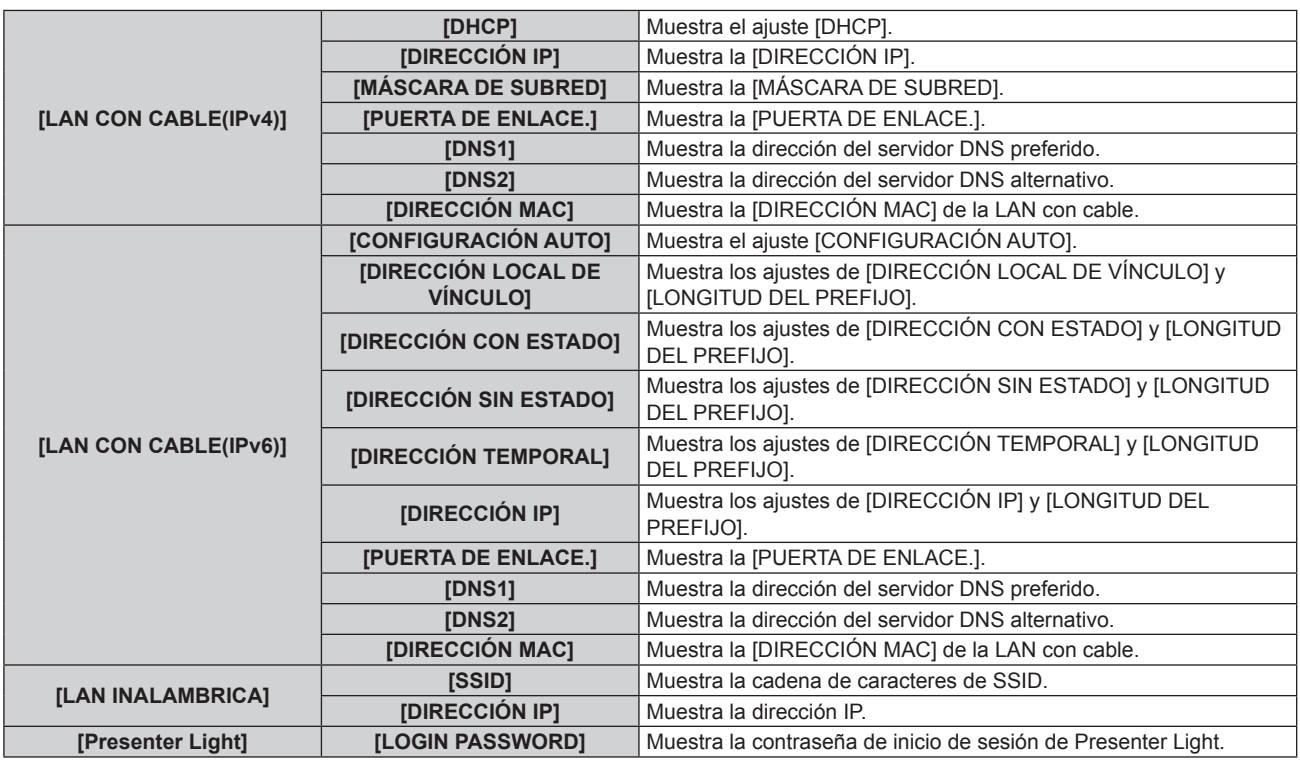

f Hay elementos que aparecen o no aparecen en la página [LAN CON CABLE(IPv6)] según la configuración del menú [RED] → [CONECTAR  $LAN$ ]  $\rightarrow$  [AJUSTES IPv6]  $\rightarrow$  [CONFIGURACIÓN AUTO].

- f Aparece la pantalla **[DIRECCIÓN SIN ESTADO]** al pulsarse el botón <ENTER> mientras se visualiza [LAN CON CABLE(IPv6)] (página 2/5), y se pueden confirmar los detalles de la dirección sin información de estado. Además, la pantalla cambiará a la pantalla **[DIRECCIÓN TEMPORAL]** al pulsarse ▲▼, y se podrán confirmar los detalles de la dirección temporal.
- f La página [LAN CON CABLE(IPv4)] de la pantalla **[ESTADO DE RED]** no aparece cuando el menú [RED] → [CONECTAR LAN] → [VERSIÓN IP] se configura como [IPv6].
- f La página [LAN CON CABLE(IPv6)] de la pantalla **[ESTADO DE RED]** no aparece cuando el menú [RED] → [CONECTAR LAN] → [VERSIÓN IP] se configura como [IPv4].
- f No hay ajustes de red para la LAN inalámbrica en el menú del proyector (pantalla de menús). Al conectar el módulo inalámbrico opcional (n.º de modelo: AJ-WM50), se puede acceder al proyector mediante el ordenador para ver los ajustes de la LAN inalámbrica. Consulte los detalles en "Función de control web" → "Página [Network config]" → "Para la conexión LAN inalámbrica" (+ página 131).
- f El SSID, la dirección IP (inalámbrica) y código QR no se muestran en [LAN INALAMBRICA] (página 4/5) en los siguientes casos.
	- g Cuando el módulo inalámbrico opcional (Núm. de modelo: AJ‑WM50) no está incorporado al terminal <USB (VIEWER/WIRELESS/DC OUT)> - Si el control web → [Network config] → [WIRELESS LAN] está establecido en [DISABLE] (+ página 131)
- f Un código QR, que permite establecer más fácilmente la conexión con un smartphone, se muestra en [LAN INALÁMBRICA] (página 4/5). Para conectar directamente un smartphone al proyector con el código QR, consulte "Uso del código QR" (→ página 121).

# **[CUENTA DEL ADMINISTRADOR]**

Introduzca el nombre de usuario y la contraseña de la cuenta del administrador.

## **[POLÍTICA DE CONTRASEÑAS]**

Muestra la política sobre la contraseña para la cuenta del administrador.

- 1) Pulse  $\blacktriangle \blacktriangledown$  para seleccionar [CUENTA DEL ADMINISTRADOR].
- **2) Pulse el botón <ENTER>.**
	- $\bullet$  Aparece la pantalla **[CUENTA DEL ADMINISTRADOR]**.
- **3)** Pulse ▲▼ para seleccionar [POLÍTICA DE CONTRASEÑAS], y pulse el botón <ENTER>.
	- f Aparece la pantalla **[POLÍTICA DE CONTRASEÑAS]**.

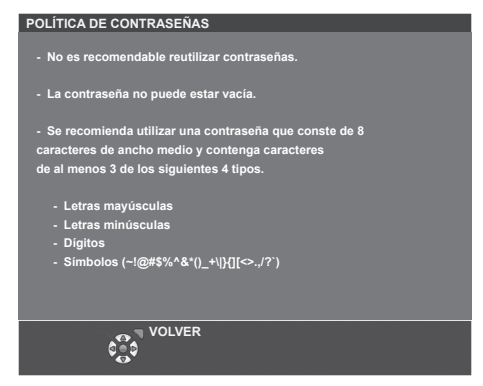

#### **Ajustar la cuenta del administrador por primera vez**

Introduzca el nombre de usuario y la contraseña de la cuenta del administrador.

- **1) Pulse ▲▼ para seleccionar [CUENTA DEL ADMINISTRADOR].**
- **2) Pulse el botón <ENTER>.**
	- **Se muestra la pantalla [CUENTA DEL ADMINISTRADOR].**
- **3)** Pulse ▲▼ para seleccionar [NOMBRE] y pulse el botón <ENTER>.
	- **Se muestra la pantalla [NOMBRE].**
	- f El ajuste predeterminado de fábrica del nombre de usuario es "dispadmin".
- **4)** Pulse **AV∢** para seleccionar un carácter y pulse el botón <ENTER>.
	- Se pueden introducir hasta 16 caracteres.
- 5) Después de introducir el nombre del usuario, pulse ▲▼◀▶ para seleccionar [SÍ] y pulse el botón **<ENTER>.**
	- **Se muestra la pantalla [CUENTA DEL ADMINISTRADOR].**
- **6)** Pulse ▲▼ para seleccionar [CONTRASEÑA] y pulse el botón <ENTER>.
	- **•** Se muestra la pantalla **[CONTRASEÑA]**.
- **7)** Pulse **AV∢** para seleccionar un carácter y pulse el botón <ENTER>.
	- Se pueden introducir hasta 16 caracteres.
	- $\bullet$  La contraseña no puede estar vacía.
- 8) Después de introducir la contraseña, pulse ▲▼◀▶ para seleccionar [SÍ] y pulse el botón <ENTER>. **• Se muestra la pantalla [CUENTA DEL ADMINISTRADOR].**
- **9)** Pulse ▲▼ para seleccionar [CONFIRME LA CONTRASEÑA] y pulse el botón <ENTER>. **• Se muestra la pantalla [CONFIRME LA CONTRASEÑA].**
- **10) Introduzca la contraseña introducida en el Paso 7).**
- **11)** Después de introducir la contraseña, pulse ▲▼◀▶ para seleccionar [SÍ] y pulse el botón <ENTER>. **• Se muestra la pantalla [CUENTA DEL ADMINISTRADOR].**
- **12)** Pulse ▲▼ para seleccionar [GUARDAR] y pulse el botón <ENTER>.
	- Se visualiza la pantalla de confirmación.
- **13) Pulse** qw **para seleccionar [SÍ] y pulse el botón <ENTER>.**

#### **Nota**

- f Si no se ha establecido la contraseña de la cuenta del administrador, es decir, si se deja en blanco, no se puede utilizar la función de red de este proyector. Para utilizar la función del control web o el control de comunicación (incluyendo la operación con el software de la aplicación) mediante la LAN, establezca una contraseña.
- f Puede cambiar el nombre de usuario y la contraseña de la cuenta de usuario estándar sin derechos de administrador en la "Página [Set up password] (Para cuenta del administrador)" (+ página 137) de la pantalla de control web.

f Para las restricciones en las cadenas de caracteres que se pueden establecer para la contraseña, consulte la [POLÍTICA DE CONTRASEÑAS] (→ página 105).

## **Cambiar ajustes de la cuenta del administrador**

Cambie el nombre del usuario y la contraseña de la cuenta del administrador.

- 1) Pulse  $\blacktriangle \blacktriangledown$  para seleccionar [CUENTA DEL ADMINISTRADOR].
- **2) Pulse el botón <ENTER>.**
	- **Se muestra la pantalla <b>[CUENTA DEL ADMINISTRADOR]**.
- **3) Pulse** as **para seleccionar [NOMBRE] en [ACTUAL] y pulse el botón <ENTER>. • Se muestra la pantalla <b>[NOMBRE]**.
- **4)** Pulse **AV ◆** para seleccionar un carácter y pulse el botón <ENTER>.  $\bullet$  Introduzca el nombre de usuario actual.
- **5)** Después de introducir el nombre del usuario, pulse ▲▼◀▶ para seleccionar [SÍ] y pulse el botón **<ENTER>.**
	- **Se muestra la pantalla [CUENTA DEL ADMINISTRADOR].**
- **6) Pulse** as **para seleccionar [CONTRASEÑA] en [ACTUAL] y pulse el botón <ENTER>.**
	- **•** Se muestra la pantalla **[CONTRASEÑA]**.
- **7)** Pulse **AV ◆** para seleccionar un carácter y pulse el botón <ENTER>.  $\bullet$  Introduzca la contraseña actual.
- 8) Después de introducir la contraseña, pulse ▲▼◀▶ para seleccionar [SÍ] y pulse el botón <ENTER>. **• Se muestra la pantalla [CUENTA DEL ADMINISTRADOR].**
- **9)** Pulse ▲▼ para seleccionar [NOMBRE] en [NUEVO] y pulse el botón <ENTER>.
	- **Se muestra la pantalla [NOMBRE].**
- **10) Pulse ▲▼◆ para seleccionar un carácter y pulse el botón <ENTER>.** 
	- $\bullet$  Introduzca un nuevo nombre de usuario.
	- $\bullet$  Introduzca el nombre de usuario actual si no deseas cambiarlo.
	- Se pueden introducir hasta 16 caracteres.
- **11)** Después de introducir el nombre del usuario, pulse ▲▼◀▶ para seleccionar [SÍ] y pulse el botón **<ENTER>.**
	- **Se muestra la pantalla [CUENTA DEL ADMINISTRADOR].**
- **12)** Pulse ▲▼ para seleccionar [CONTRASEÑA] en [NUEVO] y pulse el botón <ENTER>.
	- **Se muestra la pantalla [CONTRASEÑA].**
- **13)** Pulse **AV∢** para seleccionar un carácter y pulse el botón <ENTER>.
	- $\bullet$  Introduzca una contraseña nueva.
	- Se pueden introducir hasta 16 caracteres.
	- $\bullet$  Introduzca la contraseña actual si no quiere cambiarla.
- 14) Después de introducir la contraseña, pulse ▲▼◆ para seleccionar [SÍ] y pulse el botón <ENTER>. **• Se muestra la pantalla [CUENTA DEL ADMINISTRADOR].**
- **15)** Pulse ▲▼ para seleccionar [CONFIRME LA CONTRASEÑA] en [NUEVO] y pulse el botón <ENTER>. **•** Se muestra la pantalla **[CONFIRME LA CONTRASEÑA]**.
- **16) Introduzca la contraseña introducida en el Paso 13).**
- **17)** Después de introducir la contraseña, pulse ▲▼◀▶ para seleccionar [SÍ] y pulse el botón <ENTER>. **• Se muestra la pantalla [CUENTA DEL ADMINISTRADOR].**
- **18) Pulse ▲▼ para seleccionar [GUARDAR] y pulse el botón <ENTER>.** 
	- Se visualiza la pantalla de confirmación.
- **19) Pulse** qw **para seleccionar [SÍ] y pulse el botón <ENTER>.**

- f Para las restricciones en las cadenas de caracteres que se pueden establecer para la contraseña, consulte la [POLÍTICA DE CONTRASEÑAS] ( $\Rightarrow$  página 105).
- f Puede cambiar el nombre de usuario y la contraseña de la cuenta del administrador en la "Página [Set up password] (Para cuenta del administrador)" (→ página 137) de la pantalla de control web.
- Puede cambiar el nombre de usuario y la contraseña de la cuenta de usuario estándar sin derechos de administrador en la "Página [Set up password] (Para cuenta del administrador)" (+ página 137) de la pantalla de control web.

# **[SEGURIDAD DE RED]**

Haga los ajustes para proteger el proyector de ataques externos a través de la LAN y de un uso no autorizado. Se necesita ajustar la contraseña de la cuenta del administrador ( $\Rightarrow$  página 105) para configurar el menú [SEGURIDAD DE RED].

## **[PROTECCIÓN DE COMANDOS]**

Haga los ajustes de la autenticación de conexión cuando use la función de control del comando.

- 1) Pulse  $\triangle \blacktriangledown$  para seleccionar [SEGURIDAD DE RED].
- **2) Pulse el botón <ENTER>.**
	- f Se muestra la pantalla **[SEGURIDAD DE RED]**.

## **3) Pulse** qw **para cambiar el ajuste [PROTECCIÓN DE COMANDOS].**

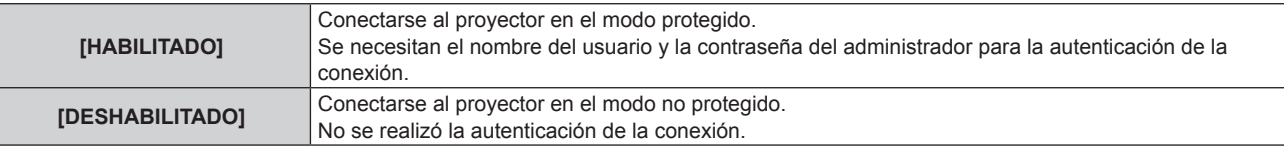

f Se muestra la pantalla de confirmación una vez que se cambia el ajuste.

# **4) Pulse** qw **para seleccionar [SÍ] y pulse el botón <ENTER>.**

- **•** Se muestra la pantalla **[PROTECCIÓN DE COMANDOS]**.
- **5)** Pulse ▲▼ para seleccionar [CONTRASEÑA] y pulse el botón <ENTER>. **•** Se muestra la pantalla **[CONTRASEÑA]**.
- **6)** Pulse **AV∢** para seleccionar un carácter y pulse el botón <ENTER>.  $\bullet$  Introduzca la contraseña de la cuenta del administrador.
- 7) Después de introducir la contraseña, pulse ▲▼◆ para seleccionar [SÍ] y pulse el botón <ENTER>. f Se muestra la pantalla **[PROTECCIÓN DE COMANDOS]**.
- 8) Nota **△▼◀▶** para seleccionar [SÍ] y pulse el botón <ENTER>.

# **Nota**

- f Cuando [PROTECCIÓN DE COMANDOS] se establece a [DESHABILITADO], no se realiza la autenticación de la conexión, haciendo que sea vulnerable a las amenazas de la red. Tenga en cuenta los riesgos antes de realizar los ajustes.
- · Para más información de cómo usar la función de control de comandos, consulte "Comandos de control vía LAN" (→ página 154).

# **[NETWORK CONTROL]**

Muestra el control de red de este proyector.

Se necesita ajustar la contraseña de la cuenta del administrador ( $\Rightarrow$  página 105) para utilizar la función de red del proyector.

- 1) Pulse  $\triangle \blacktriangledown$  para seleccionar [NETWORK CONTROL].
- **2) Pulseel botón <ENTER>.**
	- f Se muestra la pantalla **[NETWORK CONTROL]**.
- **3)** Pulse  $\blacktriangle \blacktriangledown$  para seleccionar un elemento y pulse  $\blacktriangle \blacktriangleright$  para cambiar el ajuste..

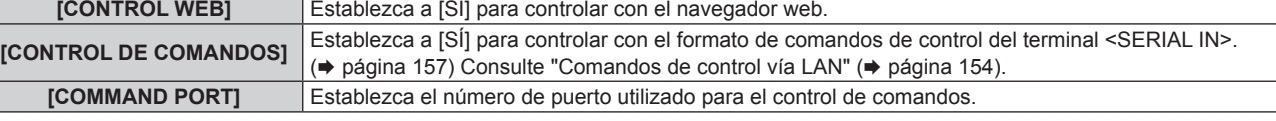

108 - ESPAÑOL
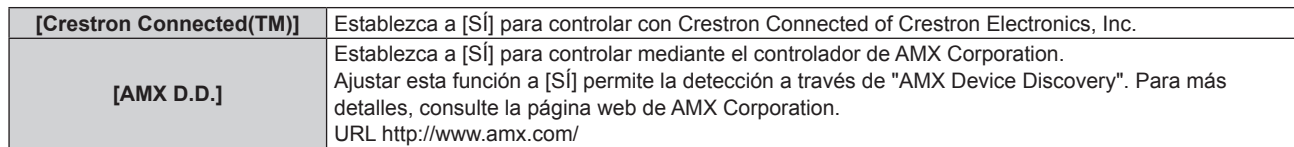

#### **4) Pulse ▲▼ para seleccionar [SÍ], y pulse el botón <ENTER>.**

#### **Nota**

- Si no se ha establecido la contraseña de la cuenta del administrador, es decir, si se deia en blanco, no se puede utilizar la función de red de este proyector. Para utilizar la función del control web o el control de comunicación (incluyendo la operación con el software de la aplicación) mediante la LAN, establezca una contraseña.
- f El [Crestron Connected(TM)] no se puede ajustar si el menú [RED] → [CONECTAR LAN] → [VERSIÓN IP] está configurado como [IPv6].

## **[PJLink]**

Establezca la función PJLink para controlar y monitorizar el proyector utilizando el protocolo PJLink. Se necesita ajustar la contraseña de la cuenta del administrador ( $\Rightarrow$  página 105) para utilizar la función PJLink del proyector.

#### **Nota**

f Si no se ha establecido la contraseña de la cuenta del administrador, es decir, si se deja en blanco, no se puede utilizar la función de red de este proyector. Para utilizar la función del control web o el control de comunicación (incluyendo la operación con el software de la aplicación) mediante la LAN, establezca una contraseña.

## **[CONTRASEÑA DE PJLink]**

Establezca la contraseña para la autenticación de seguridad que se necesita cuando se conecte al proyector.

- **1) Pulse ▲▼ para seleccionar [PJLink].**
- **2) Pulse el botón <ENTER>.**
	- **Se muestra [PJLink].**
- **3) Pulse** as **para seleccionar [CONTRASEÑA DE PJLink] y pulse el botón <ENTER>. •** Se muestra la pantalla **[CONTRASEÑA DE PJLink]**.
- **4)** Pulse ▲▼ para seleccionar [CONTRASEÑA] en [ACTUAL] y pulse el botón <ENTER>. **•** Se muestra la pantalla **[CONTRASEÑA]**.
- **5)** Pulse **AV∢** para seleccionar un carácter y pulse el botón <ENTER>.
	- $\bullet$  Introduzca la contraseña actual.
	- f El ajuste predeterminado de fábrica de la contraseña está en blanco.
- 6) Después de introducir la contraseña, pulse ▲▼◆ para seleccionar [SÍ] y pulse el botón <ENTER>.
	- **•** Se muestra la pantalla **[CONTRASEÑA DE PJLink]**.
- **7)** Pulse ▲▼ para seleccionar [CONTRASEÑA] en [NUEVO] y pulse el botón <ENTER>.
	- **•** Se muestra la pantalla **[CONTRASEÑA]**.
- 8) Pulse  $\blacktriangle \blacktriangledown \blacktriangle \blacktriangledown$  para seleccionar un carácter y pulse el botón <ENTER>.
	- $\bullet$  Introduzca una contraseña nueva.
	- Se pueden introducir hasta 32 caracteres alfanuméricos.
- **9)** Después de introducir la contraseña, pulse ▲▼◀▶ para seleccionar [SÍ] y pulse el botón <ENTER>. **•** Se muestra la pantalla **[CONTRASEÑA DE PJLink]**.
- **10) Pulse** as **para seleccionar [CONFIRME LA CONTRASEÑA] y pulse el botón <ENTER>. • Se muestra la pantalla <b>[CONFIRME LA CONTRASEÑA]**.
- **11) Introduzca la contraseña introducida en el Paso 8).**
- **12)** Después de introducir la contraseña, pulse ▲▼◀▶ para seleccionar [SÍ] y pulse el botón <ENTER>. **•** Se muestra la pantalla **[CONTRASEÑA DE PJLink]**.
- **13)** Pulse ▲▼ para seleccionar [GUARDAR] y pulse el botón <ENTER>.
	- f Se visualiza la pantalla de confirmación.

## **14) Pulse** qw **para seleccionar [SÍ] y pulse el botón <ENTER>.**

#### **Nota**

f La contraseña de PJLink también se puede cambiar en la página "Página [Set up password] (Para cuenta del administrador)"  $(\Rightarrow$  página 137) de la pantalla de control web

## **[PJLink CONTROL]**

Establezca para habilitar o deshabilitar la función de control del protocolo PJLink.

## **1) Pulse ▲▼ para seleccionar [PJLink].**

- **2) Pulse el botón <ENTER>.**
	- **Se muestra [PJLink].**
- **3) Pulse ▲▼ para seleccionar [PJLink CONTROL].**

## **4) Pulse** qw **para cambiar el elemento.**

• Los elementos cambiarán cada vez que pulse el botón.

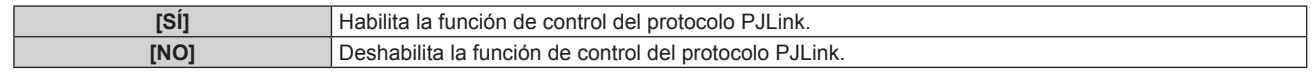

## **[NOTIFICACIÓN PJLink]**

Establezca para habilitar o deshabilitar la función de notificación PJLink.

#### **1) Pulse ▲▼ para seleccionar [PJLink].**

- **2) Pulse el botón <ENTER>.**
	- **Se muestra [PJLink].**
- **3)** Pulse ▲▼ para seleccionar [NOTIFICACIÓN PJLink].
- **4) Pulse** qw **para cambiar el elemento.**
	- Los elementos cambiarán cada vez que pulse el botón.

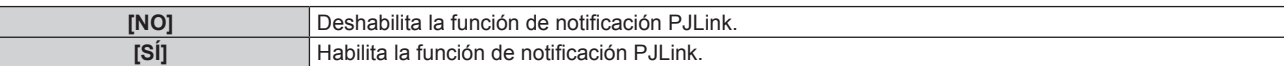

• Si selecciona [SÍ], vaya al Paso 5).

- **5)** Presione ▲▼ para seleccionar [DIR. IP NOTIFICADA 1], [DIR. IP NOTIFICADA 2], [DIR. IP NOTIFICADA **1(IPv6)] o [DIR. IP NOTIFICADA 2(Ipv6)] y presione el botón <ENTER>.**
	- f Se muestra la pantalla **[DIR. IP NOTIFICADA 1]**, la pantalla **[DIR. IP NOTIFICADA 2]**, la pantalla **[DIRECCIÓN IP NOTIFICADA 1(IPv6)]** o la pantalla **[DIRECCIÓN IP NOTIFICADA 2(IPv6)]**.
	- f Introduzca la dirección IP del ordenador para notificar el estado del proyector.
- **6)** Después de ingresar la dirección IP, presione **AV**  $\blacklozenge$  para seleccionar [SÍ] y el botón <ENTER>.

## **[MEMORY VIEWER]**

Ajuste las operaciones de la función de Memory Viewer.

#### **Nota**

- f El menú [MEMORY VIEWER] se puede manejar y establecer solamente cuando se selecciona la entrada MEMORY VIEWER.
- f Para obtener más información sobre cómo utilizar la función memory viewer, consulte "Proyectar con la entrada de MEMORY VIEWER"  $($  página 114).

## **[ESTABLECER DIAPOSITIVA]**

Inicia la presentación de diapositivas. Para obtener más información sobre la presentación de diapositivas, consulte "Ejecución de la diapositiva" (+ página 115)

## **[EFEC. TRANS. DIAP.]**

Configura los efectos de transición al activar la reproducción de diapositivas.

**1)** Pulse ▲▼ para seleccionar [EFEC. TRANS. DIAP.].

## 110 - ESPAÑOL

## 2) Pulse  $\blacklozenge$  para cambiar el elemento.

f Los elementos cambiarán cada vez que pulse el botón.

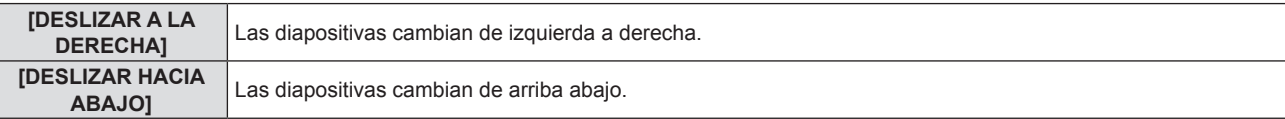

## **3) Pulse ▲▼ para seleccionar [APLICAR].**

## **4) Pulse el botón <ENTER>.**

• Se aplicará la configuración.

## **[CRITERIO DE ORDENACIÓN]**

Establece el orden de las imágenes que se van a reproducir en la presentación.

## **1)** Pulse ▲▼ para seleccionar [CRITERIO DE ORDENACIÓN].

#### **2)** Pulse ◀▶ para cambiar el elemento.

f Los elementos cambiarán cada vez que pulse el botón.

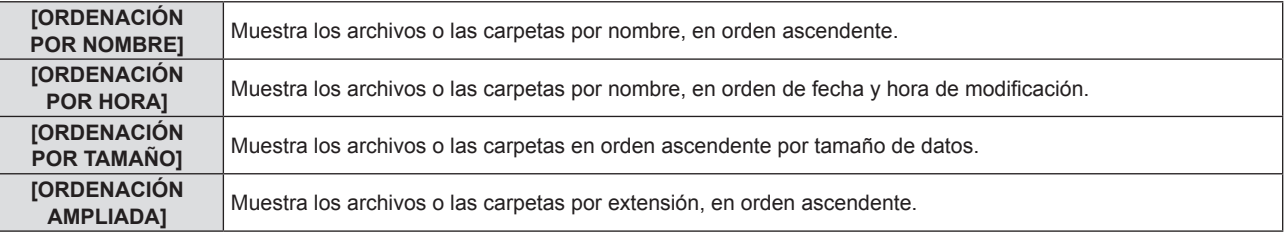

## **3)** Pulse ▲▼ para seleccionar [APLICAR].

#### **4) Pulse el botón <ENTER>.**

f Se aplicará la configuración.

## **[GIRAR]**

Configura el sentido de rotación de las imágenes.

## **1) Pulse ▲▼ para seleccionar [GIRAR].**

## **2) Pulse ◀▶ para cambiar el elemento.**

f Los elementos cambiarán cada vez que pulse el botón.

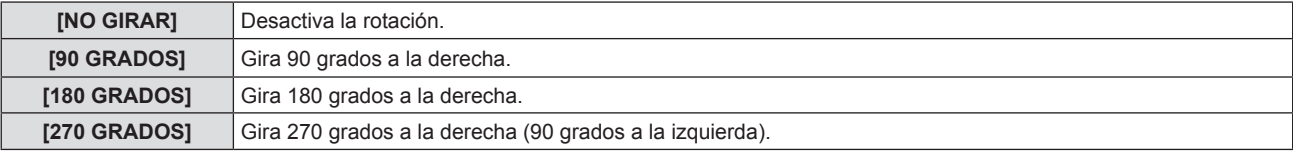

## **3)** Pulse ▲▼ para seleccionar [APLICAR].

#### **4) Pulse el botón <ENTER>.**

• Se aplicará la configuración.

## **[AJUSTE PERFECTO]**

Establece si se debe ajustar la imagen a la pantalla de proyección.

## **1)** Pulse ▲▼ para seleccionar [AJUSTE PERFECTO].

## **2)** Pulse ◆ para cambiar el elemento.

f Los elementos cambiarán cada vez que pulse el botón.

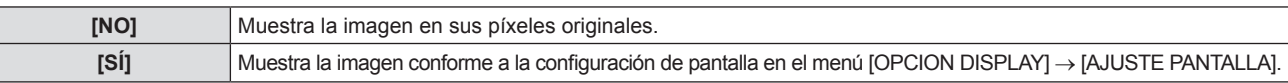

## **3) Pulse ▲▼ para seleccionar [APLICAR].**

## **4) Pulse el botón <ENTER>.**

• Se aplicará la configuración.

## **[REPETIR]**

Configura si se debe repetir la proyección de diapositivas cíclicamente.

## **1)** Pulse ▲▼ para seleccionar [REPETIR].

## **2)** Pulse ◀▶ para cambiar el elemento.

f Los elementos cambiarán cada vez que pulse el botón.

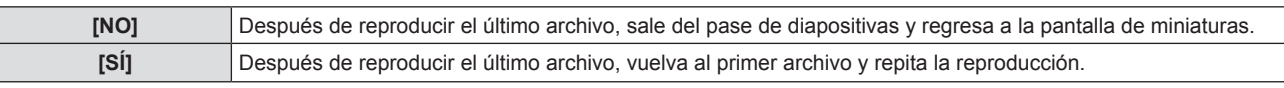

## **3)** Pulse ▲▼ para seleccionar [APLICAR].

#### **4) Pulse el botón <ENTER>.**

• Se aplicará la configuración.

## **[INICIALIZAR]**

Esta función se usa para devolver los elementos ajustados de [RED] a sus valores predeterminados de fábrica.

- 1) Pulse  $\blacktriangle \blacktriangledown$  para seleccionar [INICIALIZAR].
- **2) Pulse el botón <ENTER>.**
- **3) Cuando se muestra la pantalla [INICIALIZAR], pulse** qw **para seleccionar [SÍ] y, a continuación, pulse el botón <ENTER>.**

#### **Nota**

f Si se ejecuta [INICIALIZAR], se muestra la pantalla **[CUENTA DEL ADMINISTRADOR]** cuando la proyección se inicia la siguiente vez.

f Si el menú [SEGURIDAD] → [CONTRASEÑA] se establece a [SÍ], se muestra la pantalla **[CONTRASEÑA]** cuando se seleccione [INICIALIZAR] y se pulse el botón <ENTER>. Continúe con su operación después de introducir la contraseña de seguridad establecida para el proyector.

# **Capítulo 5 Uso de las funciones**

En este capítulo se describen los métodos de uso de algunas funciones.

## **Proyectar con la entrada de MEMORY VIEWER**

La función Memory Viewer hace posible visualizar las imágenes fijas guardadas en la memoria USB como imágenes proyectadas.

## **Qué contenidos se pueden proyectar con la función Memory Viewer**

#### La función Memory Viewer admite los siguientes archivos de imágenes.

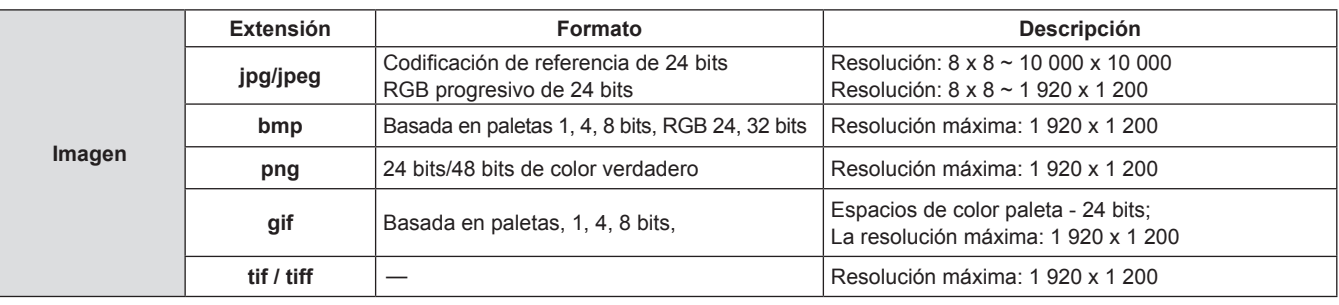

#### **Nota**

- f El máximo tamaño de archivo que se puede reproducir es de 2 GB.
- f El número total de carpetas/archivos que se pueden reconocer en el proyector es 1 000 como máximo.
- No es posible reproducir archivos protegidos por DRM (Digital Rights Management).
- f Es posible que no se pueda reproducir aunque el archivo esté en un formato compatible.

## **Precauciones para el uso de la memoria USB**

#### Tenga en cuenta lo siguiente.

- f No deje la memoria USB ni su tapa al alcance de los niños. Son piezas pequeñas que pueden provocar asfixia por ingestión.
- f Si observa humo o nota un olor extraño, retire la memoria USB del proyector y póngase en contacto con su distribuidor.
- f No ponga agua, productos químicos ni aceite en la memoria USB. Puede provocar un cortocircuito o un incendio.
- f No inserte objetos ajenos ni objetos metálicos en el terminal USB. Puede provocar la pérdida o corrupción de los datos.
- f No retire la memoria USB desde el proyector mientras los datos se están leyendo desde la memoria USB. Puede provocar la pérdida o corrupción de los datos.
- $\bullet$  No dejar la memoria USB en un lugar con humedad alta o polvo.
- f No dejar la memoria USB en un lugar donde se genere electricidad estática o radiación electromagnética.

#### **Nota**

- f Compatible con las memorias USB disponibles en el mercado.
- Solo se pueden usar los formatos formateados con FAT16 y FAT32.

## **Inserción de la memoria USB**

#### **1) Coloque la memoria USB directamente en el terminal <USB (VIEWER/WIRELESS/DC OUT)>.**

#### **Atención**

- f Preste atención a la dirección del terminal para evitar dañar el terminal cuando coloque la memoria USB.
- f Coloque la memoria USB directamente en el terminal <USB (VIEWER/WIRELESS/DC OUT)> del proyector. No utilizar un cable de extensión USB o concentrador USB.

## **Extracción de la memoria USB**

#### **1) Asegúrese de que el indicador en la memoria USB no está parpadeando y retírela.**

#### **Atención**

- $\bullet$  Tenga en cuenta lo puntos siguientes cuando extraiga la memoria USB.
	- g Cuando el indicador de la memoria USB colocado en el proyector está parpadeando, indica que el proyector está leyendo en la memoria USB. No extraiga la memoria USB del proyector mientras el indicador está parpadeando.
	- g Cuando se utilice una memoria USB que no tiene una función de monitorizar como un indicador, no puede comprobar el estado de acceso a la memoria USB. En este caso, quítela del proyector después de cerrar la función Memory Viewer o apagar el proyector.
	- No inserte ni extraiga la memoria USB en un intervalo breve. Espere al menos 5 segundos después de insertar y, a continuación, retire la memoria USB. Si tiene que reinsertarla, espere al menos 5 segundos después de la extracción. Se tarda unos 5 segundos en que el proyector reconozca la memoria USB.

## **Visualización de la pantalla Memory Viewer**

- **1) Pulse el botón <NETWORK/USB> del control remoto para cambiar la fuente de entrada a MEMORY VIEWER.**
	- f También puede pulsar el botón <INPUT SELECT> en el panel de control y seleccionar la fuente de entrada en el menú de Entrada.
- **2) Coloque la memoria USB directamente en el terminal <USB (VIEWER/WIRELESS/DC OUT)>.** f Se muestra la pantalla de espera "please press ENTER" mientras se muestra el icono de la memoria USB en la parte inferior izquierda de la pantalla.
- **3) Pulse el botón <ENTER> en el mando a distancia.**
	- f El directorio raíz de la memoria USB se mostrará en miniatura en la pantalla.

## **Reproducción de imágenes**

- **1)** Pulse  $\blacktriangle \blacktriangledown \blacktriangle \blacktriangleright$  en el control remoto para seleccionar un archivo que desea reproducir en la pantalla **del Memory Viewer.**
- **2) Pulse el botón <ENTER> en el mando a distancia.**
	- Se mostrará la imagen en pantalla completa.
- **3) Pulse** w **para cambiar la siguiente imagen, pulse** q **para volver a la imagen previa.**
- **4) Pulse el botón <ENTER> en el mando a distancia.** • Vuelve a la pantalla de miniatura.

#### **Nota**

- · Si el número de píxeles grabados es inferior al número máximo de puntos visualizados<sup>-1</sup>, se mostrará ampliado manteniendo la relación de aspecto.
- f Si el número de píxeles grabados es mayor que el número máximo de puntos visualizados\*1, aparecerá reducida conservando la relación de aspecto.
- f Si el número de píxeles grabados es el mismo que el número máximo de puntos visualizados\*1, no se ampliará ni se reducirá, de forma que se pueda reducir la degradación de la calidad de la imagen.
- \*1 El número máximo de puntos de visualización para cada producto es el siguiente. PT-VMZ71, PT-VMZ61, PT-VMZ51, PT-VMZ51S, PT-VMZ41: 1 920 x 1 200 PT-VMW61, PT-VMW51: 1 280 x 800

## **Ejecución de la diapositiva**

Todas las imágenes en la misma carpeta se reproducirán automáticamente conforme a los ajustes de [CRITERIO DE ORDENACIÓN], [EFEC. TRANS. DIAP.], etc. del menú [MEMORY VIEWER].

**1) Pulse ▲▼◀▶** en el control remoto para seleccionar un archivo.

#### **2) Pulse el botón <MENU> para seleccionar el [MEMORY VIEWER]** → **[ESTABLECER DIAPOSITIVA].**

#### **3) Pulse el botón <ENTER> en el mando a distancia.**

- Se iniciará la presentación.
- f Pulse el botón <ENTER> para volver a la pantalla de miniaturas.

#### **Nota**

f Si pulsa el botón <MENU> durante la reproducción en la presentación, la reproducción parará y se muestra el menú. La reproducción continuará cuando el menú desaparezca.

## **Finalización de Memory Viewer**

- 1) Pulse  $\blacktriangle \blacktriangledown \blacktriangle \blacktriangledown$  para seleccionar la miniatura  $\blacktriangledown$  que se muestra en la esquina superior izquierda.
- **2) Pulse el botón <ENTER> en el mando a distancia.**
	- Vuelva a la pantalla de espera "please press ENTER". Dependiendo de la longitud de la ruta del archivo, quizás tenga que repetir el Paso **1)** y el Paso **2)** antes de volver a la pantalla de espera.

**Nota**

f También puede salir de Memory Viewer cambiando a una entrada diferente de MEMORY VIEWER.

## **Proyectar con entrada de NETWORK**

Utilización de la aplicación de Panasonic, la imagen enviada desde un dispositivo conectado mediante la LAN se puede visualizar como una imagen proyectada.

Se requiere el módulo inalámbrico (Núm. de modelo: AJ-WM50) de los accesorios opcionales se requiere si quieres utilizar la función de red a través de la LAN inalámbrica.

## **La aplicación que se puede utilizar**

El software de aplicación de transferencia de imágenes utilizado para entrada de NETWORK es el siguiente.

- Presenter Light (para Windows)
- · Wireless Projector para iOS, Wireless Projector para Android

## **Nota**

f Para obtener más información del software de aplicación de la transferencia de imágenes Presenter Light y Wireless Projector, consulta el sitio web: https://panasonic.net/cns/projector/.

## **Conectando el dispositivo**

- **1) Pulsa el botón <NETWORK/USB> para cambiar la entrada a NETWORK.**
	- f Cada vez que se pulsa el botón <NETWORK/USB>, la entrada cambiará entre MEMORY VIEWER y NETWORK.
	- f Se muestra la pantalla en espera una vez que la entrada se cambia a NETWORK.

## **2) Conecta el dispositivo con el software de aplicación de transferencia de imagen al proyector.**

f La imagen enviada al proyector por la operación del dispositivo se muestra como la imagen proyectada.

## **Nota**

- f Para obtener más información del método de conexión al proyector utilizando el software, consulta las Instrucciones de operación de cada aplicación.
- · Para obtener más información de la pantalla inactiva de entrada de NETWORK, consulta "Conectar con LAN inalámbrica" (→ página 119)

## **Finalizar la conexión con el dispositivo**

- **1) Lleva a cabo el proceso de desconexión en el lado del dispositivo.**
	- f Una vez que se desconecte la conexión, se muestra la pantalla en espera.

#### **Nota**

f Puede llevar algún tiempo que la pantalla en espera muestre cuando se termina la conexión forzosamente apagando el dispositivo, etc., sin llevar a cabo un proceso de desconexión adecuado.

## **Conexión de red**

Este proyector cuenta con una función de red que permite lo siguiente cuando se conecta a un equipo:

#### **• Control Web**

Al acceder al proyector desde un ordenador, puede realizar una configuración, un ajuste, una visualización de estado, etc. del proyector. Para obtener más información, consulte "Función de control web" (→ página 124).

## **• Multi Monitoring & Control software**

Se puede utilizar "Multi Monitoring & Control Software", una aplicación de software para supervisar y controlar varios dispositivos de visualización (visualización del proyector o pantalla plana) conectado a intranet. Se puede utilizar software incorporado "Early Warning Software", que supervisa el estado de los dispositivos de visualización y sus periféricos dentro de una intranet y le notifica de anomalía de dicho equipo y detecta los signos de posible anomalía.

Para obtener más información, visite el sitio web (https://panasonic.net/cns/projector/).

## f **Software de aplicación de transferencia de imágenes**

Utilizando el software de aplicación de transferencia de imágenes de Panasonic, la imagen enviada desde un dispositivo se puede mostrar como una imagen proyectada.

Para obtener más información sobre cómo utilizar el software de transferencia de imágenes "Presenter Light" compatible con ordenadores Windows, consulte las Instrucciones de uso de "Presenter Light Software". El software "Presenter Light Software" se puede descargar accediendo al proyector a través de un navegador web. Para obtener más información, consulte "Acerca de Presenter Light" (+ página 123). El software de la aplicación y sus instrucciones operativas se pueden descargar desde nuestro sitio web (https://panasonic.net/ cns/projector/).

Para obtener más información del software de aplicación de transferencia de imágenes "Wireless Projector" compatible con el dispositivo iPad/iPhone/iPod touch or Android, consulte el sitio web (https://panasonic.net/cns/projector/).

#### f **PJLink**

Utilizando el protocolo PJLink, puede enviar consultas sobre las operaciones o el estado del proyector desde un ordenador. Para obtener más información, consulte "Uso de la función PJLink" (→ página 152).

#### **• Control de comandos**

El funcionamiento o estado del proyector se pueden consultar desde un ordenador mediante los comandos de control. Para obtener más información, consulte "Comandos de control vía LAN" ( $\Rightarrow$  página 154).

#### **Nota**

· Se necesita ajustar la contraseña de la cuenta del administrador (→ página 105) para utilizar la función de red del proyector. Si no se ha establecido la contraseña de la cuenta del administrador, es decir, si se deja en blanco, no se puede utilizar la función de red de este proyector. Para utilizar la función del control web o el control de comunicación (incluyendo la operación con el software de la aplicación) mediante la LAN, establezca una contraseña.

## **Conectar mediante LAN cableada**

Este proyector puede recibir la señal Ethernet del cable transmisor de par trenzado a través del cable LAN.

## **Ejemplo de una conexión de red general**

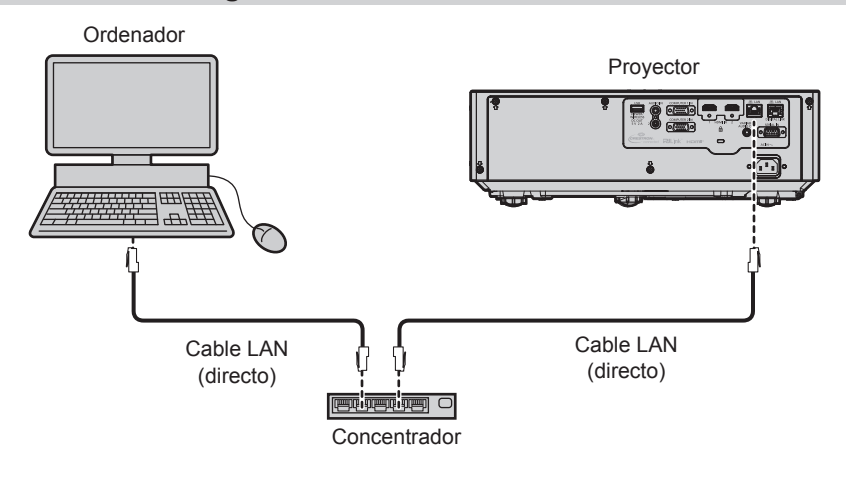

#### **Atención**

f Si se conecta un cable LAN directamente al proyector, el cableado deberá realizarse en interiores.

#### **Nota**

- f Se necesita un cable LAN para usar la función conectar LAN.
- Use un cable LAN directo o cruzado compatible con CAT5 o superior. El cable directo o cruzado, o ambos cables, se pueden usar según la configuración del sistema, compruebe con su administrador de red. El proyector identifica el tipo del cable (directo o cruzado) automáticamente.
- f Utilice un cable de LAN de 100 m (328'1") o más corto.

#### **Ejemplo de conexiones de red a través de un cable transmisor de par trenzado**

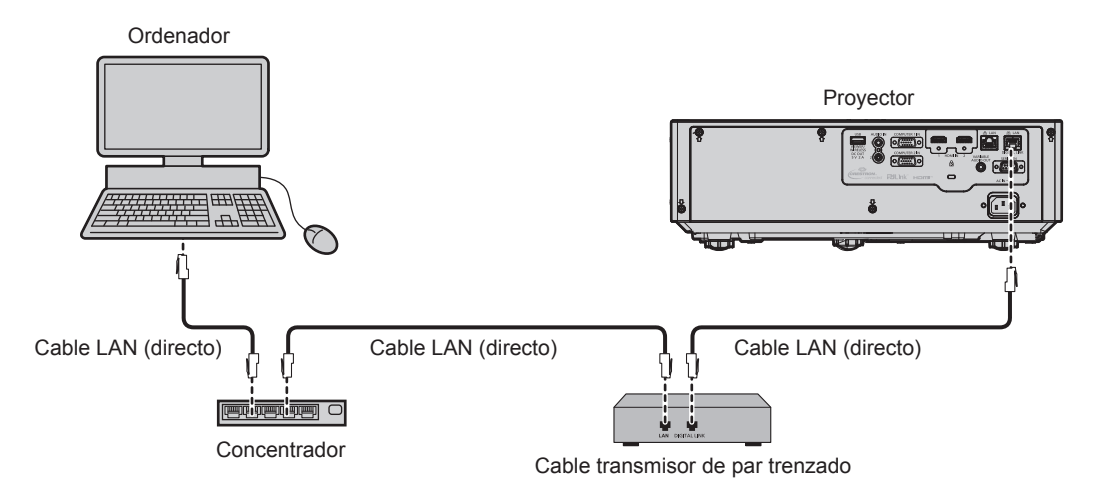

#### **Atención**

f Si se conecta un cable LAN directamente al proyector, el cableado deberá realizarse en interiores.

#### **Nota**

- f Con respecto al cable LAN que une un cable transmisor de par trenzado y el proyector, utilice un cable que cumpla los siguientes criterios:
	- Compatible con CAT5e o superior
	- Apantallado (conectores incluidos)
	- Conexión directa
	- Un único hilo
	- g El diámetro del núcleo del cable es igual o superior a AWG24 (AWG24, AWG23, etc.)
- f La distancia de transmisión máxima entre el cable transmisor de par trenzado y el proyector es 100 m (328'1") para la señal con resolución máxima de 1 920 x 1 200 puntos. Para señales con resolución superior a 1 920 x 1 200 puntos, la distancia de transmisión máxima será 50 m (164'1"). Es posible transmitir hasta 150 m (492'2") si el cable transmisor de par trenzado admite el método de comunicación de largo alcance. Sin embargo, la señal que el proyector puede recibir es sólo de hasta 1080/60p (1 920 x 1 080 puntos, la frecuencia del reloj de puntos 148,5 MHz) para el método de comunicación de largo alcance. Si se exceden estas distancias, pueden producirse distorsiones en la imagen o un mal funcionamiento con la comunicación LAN.
- f Al colocar los cables entre un cable transmisor de par trenzado y el proyector, compruebe que las características de cada cable son compatibles con CAT5e o superior con herramientas como un tester de cables o un verificador de cables. Si utiliza un conector de relé en medio, realice la comprobación incluyendo este conector.
- No utilice un concentrador entre un cable transmisor de par trenzado y el proyector.
- f Para transmitir las señales de control serie y Etnernet con el terminal <DIGITAL LINK/LAN>, configure el menú [RED] → [TIPO ETHERNET] como [DIGITAL LINK] o [LAN & DIGITAL LINK].
- f Para transmitir la señal Ethernet con el terminal <LAN>, configure el menú [RED] → [TIPO ETHERNET] como [LAN] o [LAN & DIGITAL LINK].
- f El terminal <DIGITAL LINK/LAN> y el terminal <LAN> están conectados dentro del proyector cuando el menú [RED] → [TIPO ETHERNET] se ajusta a [LAN & DIGITAL LINK]. No conecte directamente el terminal <DIGITAL LINK/LAN> y el terminal <LAN> usando un cable LAN. Construya el sistema para que no se conecte a la misma red mediante periféricos como un concentrador o un cable transmisor de par trenzado.
- No tire de los cables con fuerza. No los doble ni los retuerza innecesariamente.
- Para reducir los efectos del ruido todo lo posible, procure que los cables que unen el cable transmisor de par trenzado y el proyector tengan las mínimas vueltas posibles.
- f Mantenga los cables que unen el cable transmisor de par trenzado y el proyector alejados de otros cables, sobre todo de los cables de alimentación.
- f Al instalar varios cables, colóquelos uno al lado del otro con una mínima distancia de separación, pero sin atarlos.
- f Una vez colocado el cable, confirme que el valor de [CALIDAD DE LA SEÑAL] en el menú [RED] → [DIGITAL LINK] → [ESTADO DIGITAL LINK] se muestra en verde, lo que indica una calidad normal.
- f Para obtener información acerca del cable transmisor de par trenzado de otros fabricantes que se puede utilizar con el proyector compatible con DIGITAL LINK, visite el sitio web (https://panasonic.net/cns/projector/). Tenga en cuenta que la operación de verificación de los dispositivos de otros fabricantes se ha hecho según los elementos especificados por Panasonic Connect Co., Ltd. y no todas las operaciones se han verificado. En caso de problemas de funcionamiento o rendimiento provocados por dispositivos de otros fabricantes, póngase en contacto directamente con ellos.

## 118 - ESPAÑOL

## **Ajustes del proyector**

- **1) Conecte el proyector a un ordenador mediante un cable LAN.**
- **2) Encienda la alimentación del proyector.**
- **3) Seleccione el menú [RED] → [CONECTAR LAN] desde el menú principal y pulse el botón <ENTER>.**

## **4) Establezca el ajuste detallado de [CONECTAR LAN].**

• Para obtener más información, consulte "[CONECTAR LAN]" (+ página 103)

#### **Nota**

• Para conectar a una red existente, consulte antes al administrador de su red.

## ■ Configuración predeterminada de fábrica

f La siguiente configuración corresponde a la de los ajustes predeterminados de fábrica.

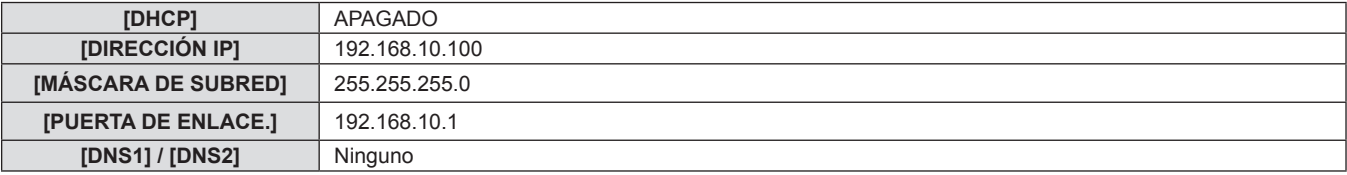

## **Funcionamiento del ordenador**

- **1) Conecte la alimentación del ordenador.**
- **2) Configure la red con las instrucciones que le indique el administrador de su red.**
	- f Si el proyector está en el ajuste predeterminado de fábrica, puede utilizarlo ya que es el ajuste de red del ordenador como sigue.

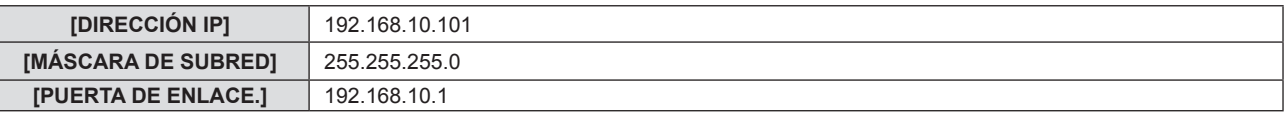

## **Conectar con LAN inalámbrica**

Se requiere el módulo inalámbrico (Núm. de modelo: AJ-WM50) de los accesorios opcionales se requiere si quieres utilizar la función de red a través de la LAN inalámbrica.

## **Ejemplo de conexión**

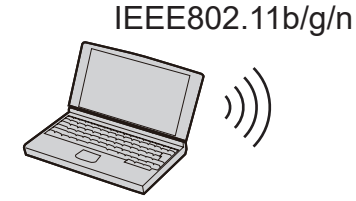

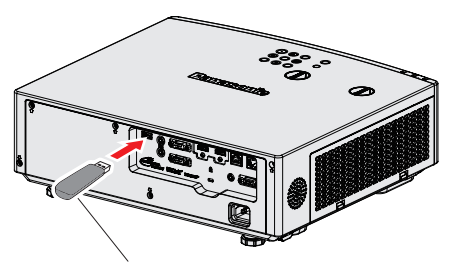

Módulo inalámbrico de accesorios opcionales (Núm. de modelo: AJ-WM50)

## **Preparación y confirmación del proyector**

- **1) Encienda el proyector.**
- **2) Instale el módulo inalámbrico (n.º de modelo: AJ-WM50) de los accesorios opcionales firmemente en el terminal <USB (VIEWER/WIRELESS/DC OUT)>.**

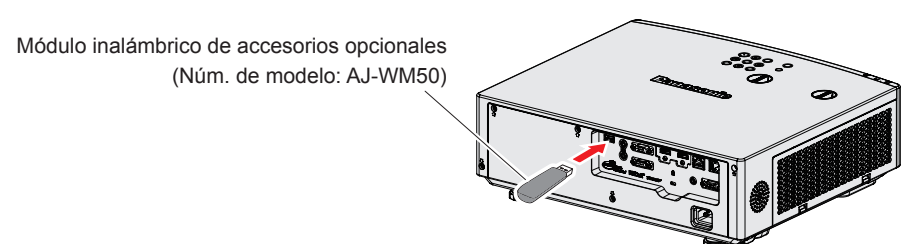

- **3) Pulse el botón <NETWORK/USB> para cambiar a la entrada NETWORK.**
	- f Se muestra la pantalla inactiva de entrada de red. El código QR, contraseña de inicio de sesión (un número de cuatro dígitos que se genera automáticamente), NOMBRE PROYECTOR, SSID, DIRECCIÓN IP (INALÁMBRICA) y DIRECCIÓN IP POR CABLE) se visualizarán en la pantalla inactiva.
	- f También puede pulsar el botón <INPUT SELECT> en el panel de control para mostrar la guía de entrada. A continuación, pulse  $\blacktriangle \blacktriangledown \blacktriangle$  para cambiar a la entrada NETWORK.

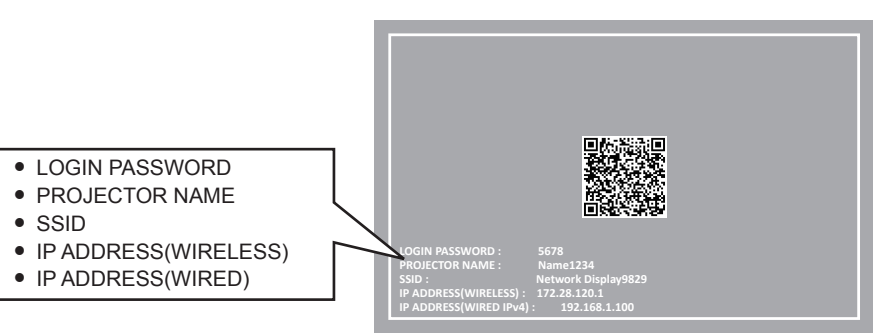

## **Atención**

- f No mueva o transporte el proyector mientras se acopla el módulo inalámbrico. Si lo hace, puede que el módulo inalámbrico se dañe.
- f El indicador del módulo inalámbrico se apagará cuando el proyector esté en modo standby, se iluminará en color azul al encender el proyector y parpadeará en color azul durante la comunicación inalámbrica.
- No quite el módulo inalámbrico mientras el indicador parpadee.
- f Si el proyector tiene la alimentación encendida y el indicador del módulo inalámbrico no está iluminado ni parpadeando, vuelva a insertar el módulo inalámbrico en el terminal <USB (VIEWER/WIRELESS/DC OUT)>.
- f Después de encender el proyector, conecte la red al proyector una vez que se muestre el valor de DIRECCIÓN IP (LAN INALAMBRICA).

#### **Nota**

- f Se muestra un código QR en la pantalla inactiva de entrada de red, lo cual facilita la configuración de conexión con un teléfono inteligente. Para conectar directamente un smartphone al proyector con el código QR, consulte "Uso del código QR" (→ página 121).
- f No se muestra la dirección IPv4 de la LAN con cable en la pantalla inactiva de entrada de NETWORK si el menú [RED] → [CONECTAR LAN] → [VERSIÓN IP] está configurado en [IPv6].
- f LAN inalámbrica y LAN cableada no se pueden utilizar en el mismo segmento.
- f Los ajustes del módulo inalámbrico son los siguientes: Es posible acceder al proyector mediante un navegador web para configurar [SSID], [CHANNEL] y [KEY].

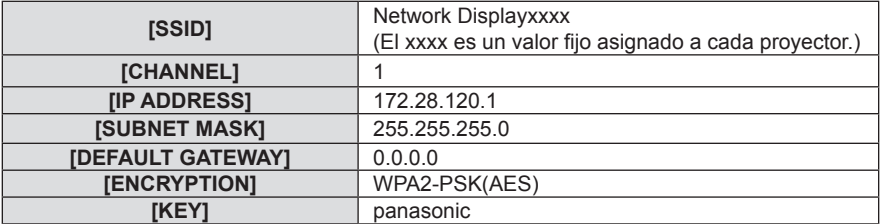

Pantalla inactiva de entrada de red

## **Ajuste del ordenador**

- **1) Encienda el ordenador.**
- **2) Efectúe el ajuste de red de acuerdo con su administrador de sistema.**
	- f Realice los ajustes de red para el ordenador y el proyector según el administrador de su sistema.
- **3) Conéctese a la red que se ha establecido en el proyector.**
	- Si utilizas un ordenador, haz clic en la bandeja de tareas  $\mathbb{E}$  (parte inferior derecha del ordenador), selecciona el mismo nombre como el [SSID] que se ha establecido en el proyector e introduce la contraseña para la conexión inalámbrica.
	- f La contraseña predeterminada de fábrica para la conexión inalámbrica es "panasonic".

#### **Nota**

Si utiliza cualquier utilidad de conexión LAN inalámbrica que cumpla con el estándar OS, siga las instrucciones de uso de la utilidad para conectarla.

## **Uso del código QR**

Se puede conectar un smartphone al proyector a través de la LAN inalámbrica con solo leer con la cámara del smartphone el código QR que el proyector visualiza.

## ■ Dispositivos compatibles

iPhone: iOS 11 o posterior Dispositivos Android: Android 7.0 o posterior

#### **Nota**

- f Se requieren un dispositivo compatible con la lectura de códigos QR y un software de aplicación de la cámara compatible con la lectura de códigos QR.
- f Para conocer los dispositivos con funcionamiento validado con este proyector, visite el sitio web (https://panasonic.net/cns/projector/). Tenga en cuenta que la validación de los dispositivos de otros fabricantes se ha realizado según los puntos especificados por Panasonic Connect Co., Ltd. y no todas las funciones se han validado. En caso de problemas de funcionamiento o rendimiento provocados por dispositivos de otros fabricantes, póngase en contacto directamente con ellos.
- f No se puede usar el código QR para conectar el software "Wireless Projector" al proyector.

## ■ Visualización del código QR en el OSD

A continuación se detalla el funcionamiento del proyector al realizar la lectura del código QR visualizado en el menú en pantalla (OSD).

- **1) Pulse el botón <MENU> para abrir el menú [RED] desde el menú principal.**
	- f Aparece la pantalla **[RED]**.

#### 2) Pulse ▲▼ para seleccionar [ESTADO NETWORK], y pulse el botón <ENTER>.

- f Aparece la pantalla **[ESTADO NETWORK]**.
- **3)** Pulse ▲▼ para cambiar la pantalla visualizada y mostrar [LAN INALÁMBRICA] (página 4/5).
	- Se visualiza el código QR.

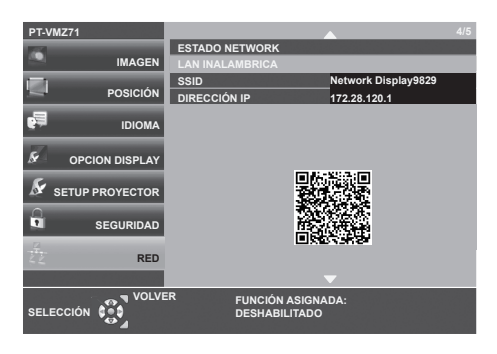

#### **Nota**

f No se mostrará la SSID, la dirección IP (inalámbrica) ni el código QR en los siguientes casos.

- g Cuando el módulo inalámbrico opcional (Núm. de modelo: AJ-WM50) no está incorporado al terminal <USB (VIEWER/WIRELESS/DC OUT)>
- Si el control web → [Network config] → [WIRELESS LAN] está establecido en [DISABLE] ( $\Rightarrow$  página 131)

## ■ Visualización del código QR en la pantalla inactiva de entrada de red

El siguiente es el funcionamiento del proyector al leer el código QR visualizado en la pantalla inactiva de entrada de red.

#### **1) Pulse el botón <NETWORK/USB> para cambiar a la entrada NETWORK.**

- f También puede pulsar el botón <INPUT SELECT> en el panel de control para mostrar la guía de entrada. A continuación, pulse  $\blacktriangle \blacktriangledown \blacktriangle$  para cambiar a la entrada NETWORK.
- Se visualiza el código QR.

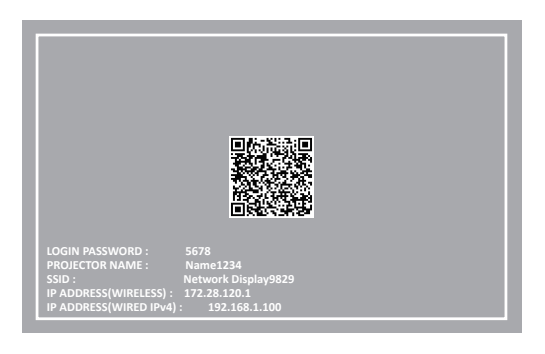

#### **Nota**

- f No se mostrará la SSID, la dirección IP (inalámbrica) ni el código QR en los siguientes casos.
- g Cuando el módulo inalámbrico opcional (Núm. de modelo: AJ‑WM50) no está incorporado al terminal <USB (VIEWER/WIRELESS/DC OUT)>
- Si el control web → [Network config] → [WIRELESS LAN] está establecido en [DISABLE] (+ página 131)

## **Funcionamiento de un smartphone**

- **1) Inicie el software de aplicación de la cámara compatible con la lectura de un código QR.**
- **2) Lea el código QR que aparece en el OSD o en la pantalla inactiva de entrada de red con la cámara.**
- **3) Pulse en la notificación que aparece en la pantalla del smartphone.**
	- f Pulse "Unirse" o "Conectar" si aparece un mensaje para confirmar la conexión.
	- f El smartphone se conectará al proyector mediante la LAN inalámbrica.

## **Acerca de Presenter Light**

Se requiere el módulo inalámbrico (Núm. de modelo: AJ-WM50) de los accesorios opcionales se requiere si quieres utilizar la función de red a través de la LAN inalámbrica.

Con el software de aplicación de transferencia de imágenes "Presenter Light", compatible con ordenadores Windows, puede transferir imágenes y audio al proyector mediante la LAN\*1 cableada o inalámbrica.

\*1 Puede ocurrir una interrupción del sonido o ruido durante la transferencia de imagen / sonido. En dicho caso, seleccione silenciar en el ajuste de audio del software de aplicación.

#### **Nota**

f Para la conexión LAN, no es posible utilizar el software Presenter Light si el menú [RED] → [CONECTAR LAN] → [VERSIÓN IP] está configurado en [IPv6].

#### **Descargue el "Presenter Light" en su ordenador**

## **1) Acceda al proyector desde el navegador web del ordenador.**

f Para obtener información sobre el acceso desde el navegador web, consulte "Acceder desde el navegador web"  $\Leftrightarrow$  página 124).

## **2) Haga clic en [Download].**

• Se muestra la pantalla de descarga de "Presenter Light".

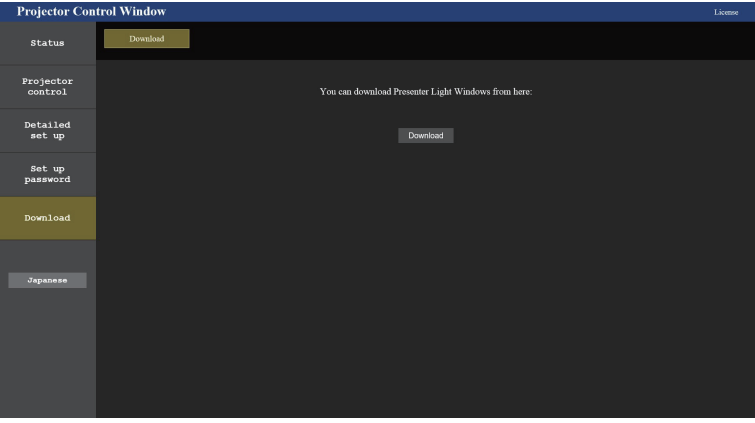

## **3) Haga clic en [Download].**

- f Se muestra la pantalla de confirmación de descarga del archivo comprimido "Presenter Light.zip".
- **4) Guardar y descomprimir "Presenter Light.zip".**
	- f Después de descomprimir, se genera una carpeta de "Presenter Light", que contiene un archivo ejecutable "Presenter Light.exe" y una carpeta "License" con las licencias de fuente abierta utilizadas para el software "Presenter Light".
	- f Ejecute "Presenter Light.exe" directamente cuando utilice el software Presenter Light. Guarde este software o haga un acceso directo para un uso más cómodo. Instalar el software en el ordenador no es necesario.

#### **Nota**

f Para aprender más sobre cómo utilizar el software "Presenter Light" o descargar las últimas versiones del software "Presenter Light", visite el sitio web (https://panasonic.net/cns/projector/)

## **Función de control web**

Se requiere el módulo inalámbrico (Núm. de modelo: AJ-WM50) de los accesorios opcionales se requiere si quieres utilizar la función de red a través de la LAN inalámbrica.

Si utiliza las funciones de control web, puede realizar las siguientes funciones desde un equipo.

- Ajuste y configuración del proyector
- Mostrar el estado del provector

f Envío de un mensaje de correo electrónico cuando existe un problema con el proyector

El proyector es compatible con "Crestron Connected" y permite utilizar el siguiente software de aplicación de Crestron Electronics, Inc.

- RoomView Express
- Crestron Fusion

#### **Nota**

- f Se requiere la comunicación con un servidor de correo electrónico para usar la función de correo electrónico. Confirme antes que se pueda usar el correo electrónico.
- f "Crestron Connected" es un sistema de Crestron Electronics, Inc. que administra y controla de forma colectiva los dispositivos de varios sistemas conectados a una red a través de un ordenador.
- f Consulte los detalles sobre "Crestron Connected", en el sitio web de Crestron Electronics, Inc.

**URL https://www.crestron.com**

Para descargar RoomView Express, vaya al sitio web de Crestron Electronics, Inc. **URL https://www.crestron.com/resources/get-roomview**

## **Ordenador que se puede utilizar para la configuración**

Se requiere un explorador web para utilizar la función de control web. Confirme que su navegador web se puede utilizar de antemano.

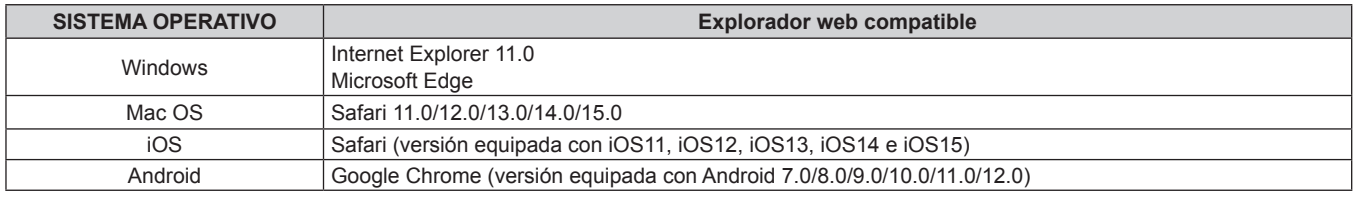

## **Acceder desde el navegador web**

- **1) Abra el navegador web en el ordenador.**
- **2) Introduzca la dirección IP del proyector en el campo de entrada de URL del navegador web.**
	- f Si el nombre de usuario y la contraseña de la cuenta del administrador se han establecido en la pantalla de ajuste inicial ( $\Rightarrow$  página 46) o en el menú [RED]  $\rightarrow$  [CUENTA DEL ADMINISTRADOR] ( $\Rightarrow$  página 105), siga al Paso **7)**.
	- f Se muestra la página [Set up password] si no se ha establecido la cuenta del administrador.

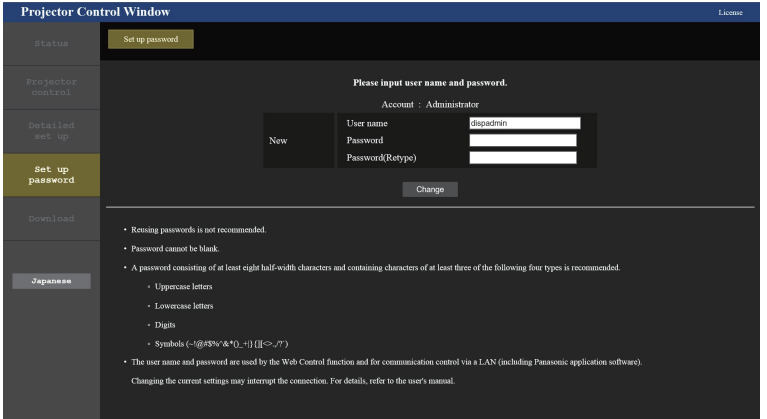

124 - ESPAÑOL

- **3) En [User name], introduzca el nombre de usuario de la cuenta del administrador.**
	- f El ajuste predeterminado de fábrica del nombre de usuario es "dispadmin".

## **4) En [Password], introduzca la contraseña de la cuenta del administrador.**

- La contraseña no puede estar vacía.
- f Se recomienda una contraseña que tenga, al menos, ocho caracteres de byte único.
- f Se recomienda una contraseña que tenga, al menos, tres de los siguientes cuatro tipos de caracteres.
	- Letras mayúsculas
	- Letras minúsculas
	- Dígitos
	- $=$  Símbolos (~!@#\$%^&\*() +\|}{][<>.,/?`)
- **5) En [Password(Retype)], introduzca de nuevo la contraseña introducida en el Paso 4).**

## **6) Haga clic en [Change].**

- f El establecimiento de la cuenta del administrador se ha completado.
- **7) Introduzca el nombre de usuario y la contraseña en la pantalla de acceso mostrada.**

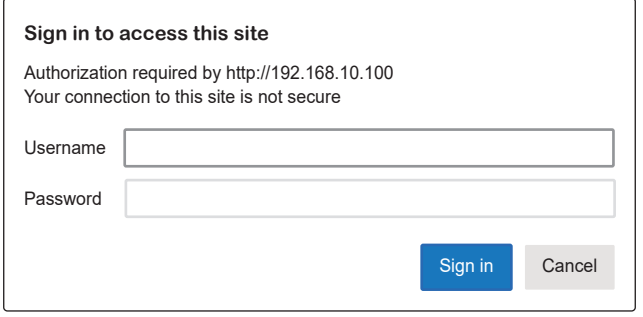

- f Introduzca el nombre de usuario y la contraseña de la cuenta del administrador o el nombre de usuario y la contraseña de una cuenta de usuario estándar sin los derechos del administrador.
- f Tras iniciar sesión con la cuenta del administrador, defina el nombre de usuario y la contraseña de la cuenta de usuario estándar usando la página [Set up password]. Consulte los detalles en "Página [Set up password] (Para cuenta del administrador)" (→ página 137).

#### **8) Haga clic en [Sign in] u [OK].**

#### **Atención**

f La pantalla de introducción del nombre de usuario y la contraseña podría estar oculta por otra ventana que ya esté abierta. En tal caso, minimice la ventana que está delante para ver la pantalla de introducción.

#### **Nota**

- f Si usa a un navegador web para controlar el proyector, configure el menú [RED] → [NETWORK CONTROL] → [CONTROL WEB] como [SÍ].
- f No realice la configuración ni controle simultáneamente abriendo varios exploradores web. No ajuste ni controle el proyector desde más de un ordenador.
- f El acceso se bloqueará durante unos minutos cuando se introduzca una contraseña incorrecta tres veces consecutivas.
- f Algunos elementos de la página de ajuste del proyector utilizan la función JavaScript del navegador web. Es posible que el proyector no pueda controlarse correctamente si está configurado para utilizar un navegador que no tiene esta función activada.
- f Si la pantalla del control web no aparece, consulte a su administrador de red.
- f Cuando se actualiza la pantalla del control web, esta podría cambiar en blanco durante un instante, pero esto no representa un problema de funcionamiento.
- f Haga clic en [License] en la esquina superior derecha de la página [Set up password] para abrir la página de descarga de la licencia de software de código abierto.
- Acerca de ilustraciones de pantalla del ordenador El tamaño de la pantalla y la pantalla pueden diferir de este manual en función del sistema operativo, del navegador web o del tipo de ordenador que está utilizando.

## **Funciones disponibles por cuenta**

La cuenta de administrador permite el uso de todas las funciones. Hay un límite en las funciones que se pueden utilizar con la cuenta de usuario estándar. Seleccione la cuenta dependiendo del propósito.

Si una función tiene el símbolo  $\checkmark$  en la columna de derechos de administrador/derechos del usuario, indica que se puede utilizar con sus respectivas cuentas.

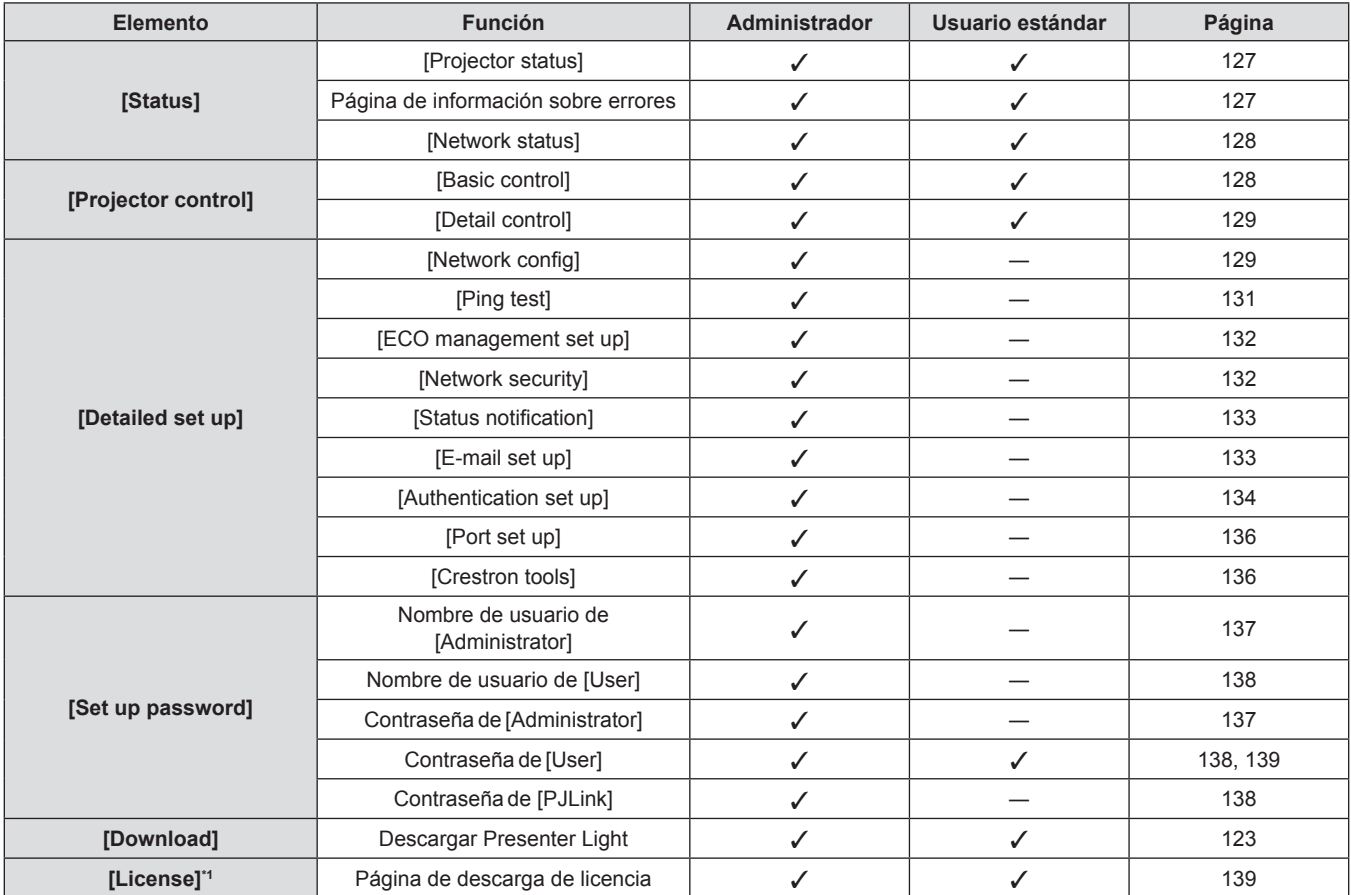

\*1 Incluso si no hay configurada ninguna cuenta del administrador, la licencia se puede descargar desde la página [Set up password] que se muestra al acceder al proyector.

## **Descripciones de los elementos**

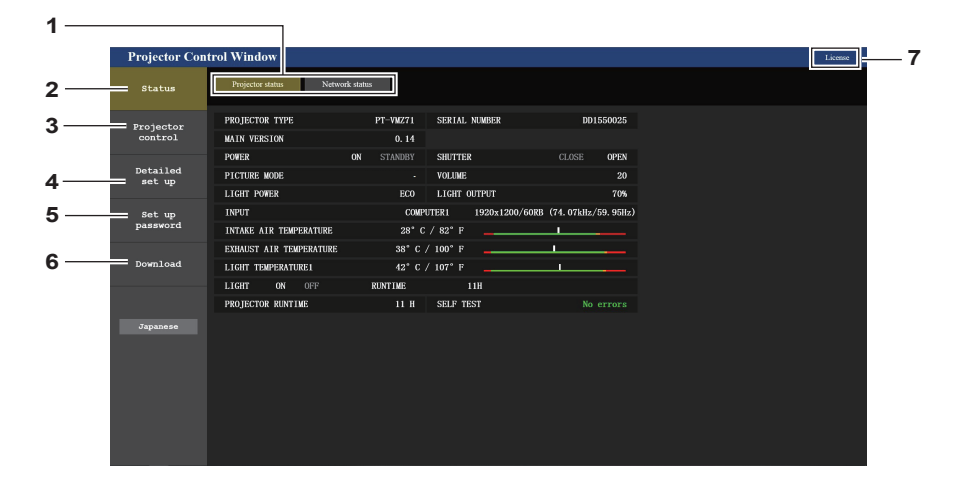

126 - ESPAÑOL

**5 [Set up password]**

**6 [Download]**

**7 [License]**

[Set up password].

Software de fuente abierta.

#### **1 Pestaña de la página**

Cambia de página haciendo clic en este elemento.

- **2 [Status]** El estado del proyector se visualiza haciendo clic en este elemento.
- **3 [Projector control]** Al hacer clic en este elemento, se muestra la página [Projector control].
- **4 [Detailed set up]** Al hacer clic en este elemento, se muestra la página [Detailed set up].

## **Página [Projector status]**

Haga clic en [Status]  $\rightarrow$  [Projector status].

Visualiza el estado del proyector para los siguientes elementos.

- **1 ROJECTOR TYP**  $r-wz71$ .<br>SERIAL NUME **7 2 MAIN VERSION**  $0.14$ **8 3 9 10 4 5** .<br>NTAKE AIR TEMPERATU **11 6 12** HT TI  $42^{\circ}$  C  $/107^{\circ}$ **13** SELF TES .<br>ROJECTOR RUNTIN  $\overline{u}$  H **14 15 16**
- **1 [PROJECTOR TYPE]** Muestra el tipo de proyector.
- **2 [MAIN VERSION]**
	- Muestra la versión del firmware del proyector.
- **3 [POWER]**

Muestra el estado de la alimentación.

- **4 [PICTURE MODE]** Muestra el estado del ajuste de [MODO IMAGEN].
- **5 [LIGHT POWER]** Muestra el estado del ajuste de [LUMINOSIDAD].
- **6 [INPUT]**
	- Muestra el estado de la entrada seleccionada.
- **7 [SERIAL NUMBER]**
	- Muestra el número de serie del proyector.
- **8 [SHUTTER]**

Muestra el estado de la función del obturador. ([CLOSE]: Función del obturador activada; [OPEN]: Función del obturador desactivada)

**9 [VOLUME]** Muestra el estado del volumen.

## **Página de información sobre errores**

**10 [LIGHT OUTPUT]**

Muestra el estado del ajuste de [SALIDA DE LA LUZ].

Al hacer clic en este elemento, se muestra la página

La página de descarga de Presenter Light software se muestra haciendo clic en este elemento. (→ página 123)

Haga clic en ir a la página para descargar licencias de

- **11 [INTAKE AIR TEMPERATURE]** Muestra el estado de la temperatura de entrada de aire del proyector.
- **12 [EXHAUST AIR TEMPERATURE]** Muestra el estado de la temperatura de salida de aire del proyector.
- **13 [LIGHT TEMPERATURE1] / [LIGHT TEMPERATURE2]** ([LIGHT TEMPERATURE2] es solo para PT-VMZ51, PT-VMZ51S, PT-VMZ41 y PT-VMW51) Muestra el estado de la temperatura de la fuente luminosa 1 y la fuente luminosa 2.

ESPAÑOL - 127

- **14 [LIGHT]** Muestra el estado de iluminación y el tiempo de uso de la fuente luminosa.
- **15 [SELF TEST]** Muestra la información de autodiagnóstico.
- **16 [PROJECTOR RUNTIME]** Muestra el tiempo de uso del proyector.

Cuando aparece [Error (Detail)] o [Warning (Detail)] en el campo [SELF TEST] de la pantalla **[Projector status]**, haga clic para ver el contenido del error/la advertencia.

f El proyector puede entrar en estado en espera para protegerse dependiendo del contenido del error.

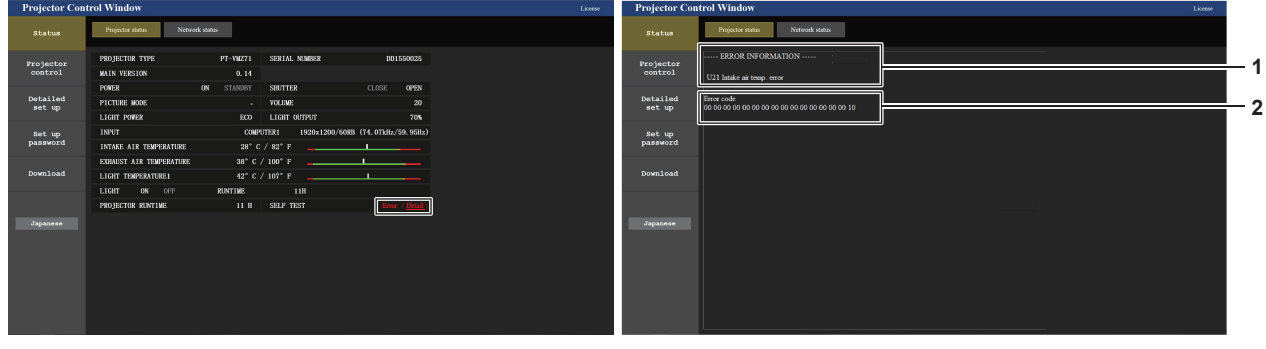

**1 Pantalla de información de error** Muestra los símbolos y el contenido alfanuméricos de los errores/ advertencias que ocurren. Para obtener información detallada del contenido de la pantalla, consulte "Pantalla [SELF TEST]" (→ página 150).

#### **2 Código de error**

## **Página [Network status]**

#### Haga clic en [Status] → [Network status].

Se visualiza el estado de la configuración de la red actual.

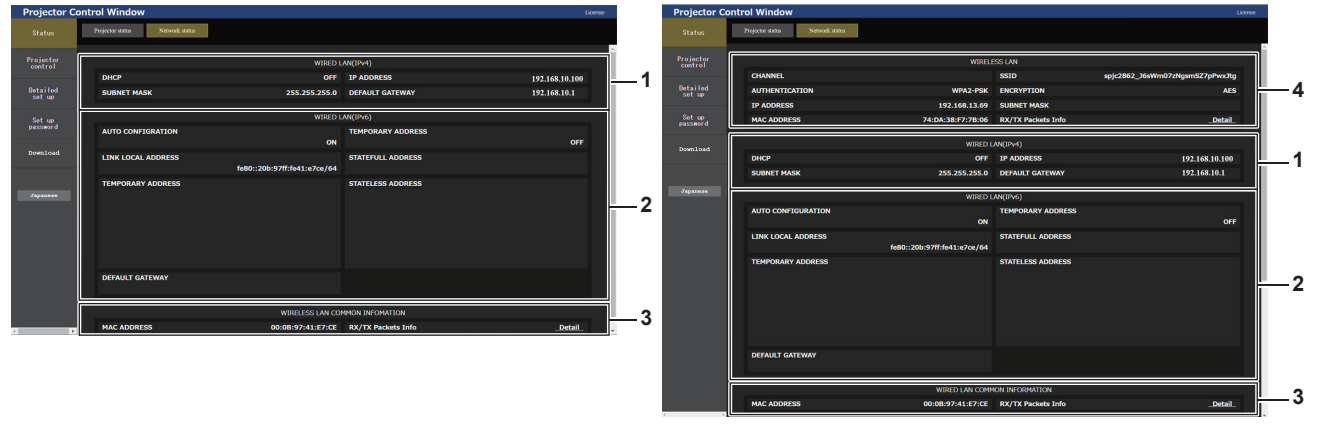

**1 [WIRED LAN (IPv4)]** 

Muestra la configuración de la LAN por cable (IPv4).

- **2 [WIRED LAN (IPv6)]**  Muestra la configuración de la LAN por cable (IPv6).
- **3 [WIRED LAN COMMON INFORMATION]** Muestra la información común para la LAN por cable(IPv4) y la LAN por cable (IPv6).

## **4 [WIRELESS LAN]**

Muestra los ajustes de la LAN inalámbrica cuando el Módulo inalámbrico opcional (Núm. de modelo: Serie AJ-WM50) está instalado.

## **Página [Basic control]**

Haga clic en [Projector control]  $\rightarrow$  [Basic control].

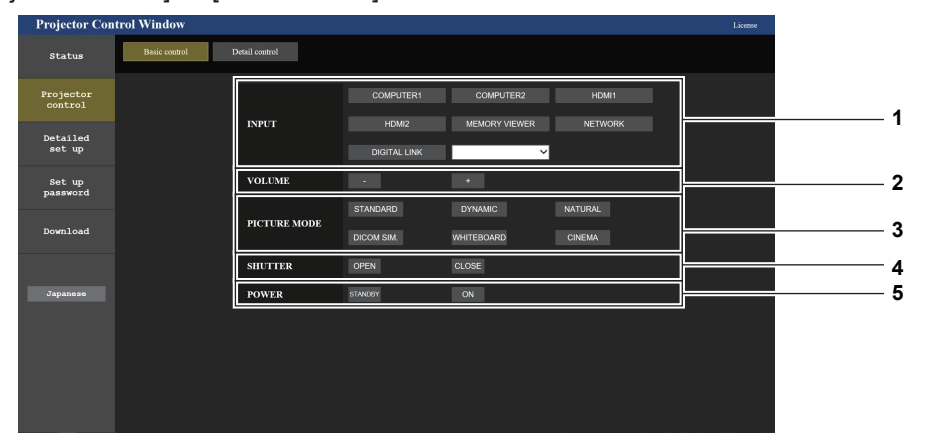

**1 [INPUT]**

Cambia la entrada de la imagen que se va a proyectar.

- **2 [VOLUME]**
- Ajusta el volumen.

**3 [PICTURE MODE]** Cambia el modo de la imagen.

#### **4 [SHUTTER]**

Cambia el estado del obturador. ([CLOSE]: Función del obturador activada; [OPEN]: Función del obturador desactivada)

#### **5 [POWER]**

Enciende/apaga la alimentación.

## **Página [Detail control]**

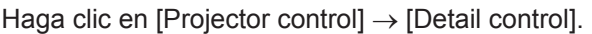

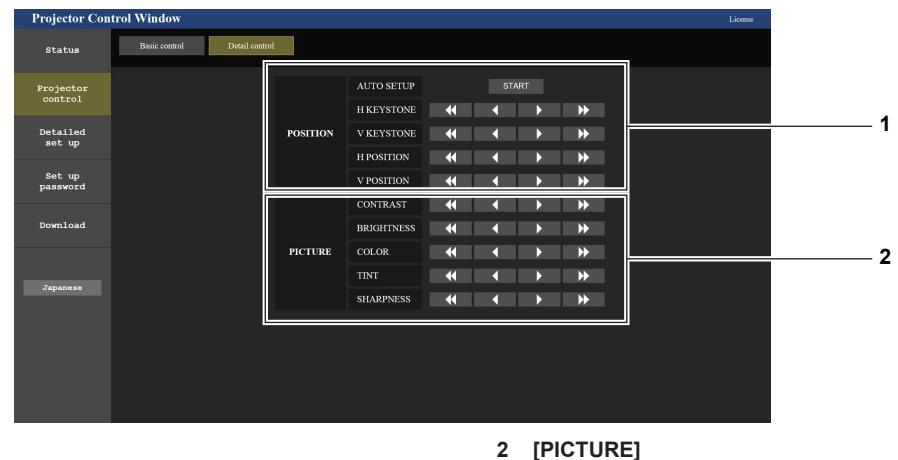

#### **1 [POSITION]**

Modifica los ajustes relacionados con el ángulo de campo.

Modifica los ajustes relacionados con la calidad de imagen.

## **Página [Network config]**

Haga clic en [Detailed set up]  $\rightarrow$  [Network config].

## **1) Haga clic en [Network status].**

**•** Se muestra la pantalla [CAUTION!].

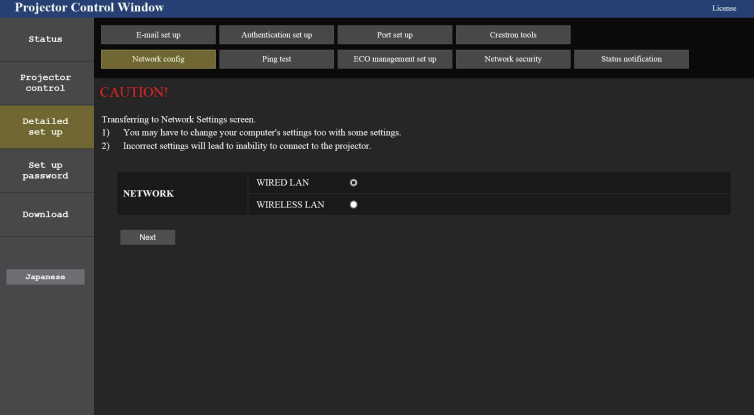

#### **2) Seleccione el elemento cuyo valor desee cambiar.**

f El ajuste [WIRELESS LAN] solo se puede seleccionar cuando el Modulo inalambrico opcional (Núm. De modelo: ET‑WM50) esté acoplado.

## **3) Haga clic en el botón [Next].**

- Se muestra el ajuste actual.
- **4) Haga clic en el botón [Change].**
	- f Se muestra la pantalla de cambio de ajuste.

#### **Para la conexión LAN por cable**

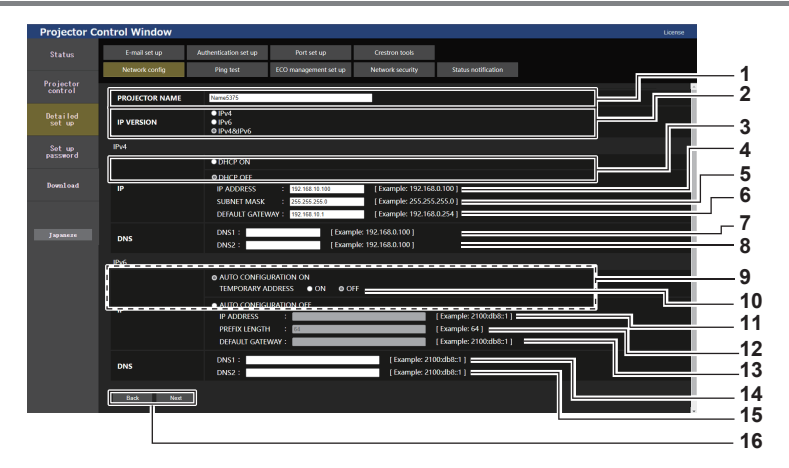

#### **1 [PROJECTOR NAME]**

Introduzca el nombre del proyector. Introduzca el nombre de host si es necesario al utilizar un servidor DHCP, etc.

#### **2 [IP VERSION]**

[IPv4]: solo usa el protocolo "IPv4". [IPv6]: solo usa el protocolo "IPv6".

[IPv4 & IPv6]: se pueden usar los protocolos "IPv4" e "IPv6".

#### **3 [DHCP ON], [DHCP OFF]**

Para activar la función de cliente DHCP, seleccione [DHCP ON].

#### **4 [IP ADDRESS]**

Introduzca la dirección IPv4 si no se utiliza un servidor DHC<sub>P</sub>

#### **5 [SUBNET MASK]**

Introduzca la máscara de subred si no se utiliza un servidor DHCP.

#### **6 [DEFAULT GATEWAY]**

Introduzca la dirección de la puerta de enlace predeterminada para Ipv4 cuando no se utilice un servidor DHCP.

#### **7 [DNS1]**

Introduzca la dirección del servidor DNS1 (principal) para IPv4. Caracteres permitidos:

Números (de 0 a 9), punto (.)

#### **8 [DNS2]**

Introduzca la dirección del servidor DNS2 (secundario) para IPv4.

## Caracteres permitidos:

Números (de 0 a 9), punto (.)

#### **9 [AUTO CONFIGURATION ON], [AUTO CONFIGURATION OFF]**

Seleccione [AUTO CONFIGURATION ON] para asignar la dirección IPv6 automáticamente.

#### **10 [TEMPORARY ADDRESS]** Seleccione [ON] para usar la dirección IPv6 temporal.

#### **11 [IP ADDRESS]**

Introduzca la dirección IPv6 si la dirección IPv6 no se asigna automáticamente.

#### **12 [PREFIX LENGTH]**

Introduzca la longitud del prefijo si la dirección IPv6 no se asigna automáticamente.

#### **13 [DEFAULT GATEWAY]**

Introduzca la dirección de la puerta de enlace predeterminada para IPv6 si la dirección IPv6 no se asigna automáticamente.

#### **14 [DNS1]**

Introduzca la dirección del servidor DNS1 (principal) para IPv6. Caracteres permitidos: números hexadecimales (0 a f), dos puntos (:)

#### **15 [DNS2]**

Introduzca la dirección del servidor DNS2 (secundario) para IPv6.

Caracteres permitidos: números hexadecimales (0 a f), dos puntos (:)

#### **16 [Back], [Next]**

Haga clic en [Back] para volver a la pantalla original. Haga clic en [Next] para mostrar la pantalla de confirmación de configuración. Haga clic en [Submit] para actualizar la configuración.

**Nota**

f Cuando use las funciones "Adelante" y "Atrás" de su explorador, puede aparecer un mensaje de aviso con el mensaje "La página ha caducado". En este caso, haga clic en [Network config] de nuevo, ya que no se puede asegurar que se realice la operación siguiente.

f Si cambia los ajustes de la LAN mientras está conectado a la LAN, puede cortarse la conexión.

#### **Para la conexión LAN inalámbrica**

(Solo con el módulo inalámbrico conectado)

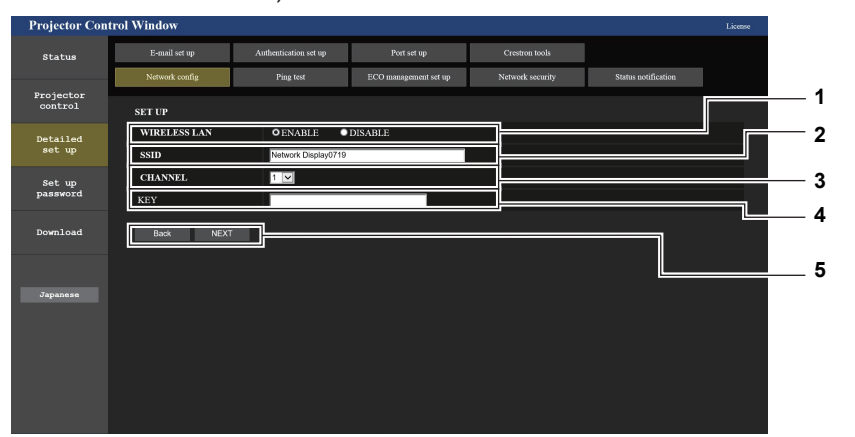

#### **1 [WIRELESS LAN]**

Selecciona [ENABLE] cuando desea habilitar la función de LAN inalámbrica.

#### **2 [SSID]**

Establezca el SSID que se va a utilizar.

#### **3 [CHANNEL]** Seleccione el canal que se va a utilizar.

#### **4 [KEY]**

Configure la clave de conexión. Introduzca entre 8 y 15 caracteres alfanuméricos de byte único.

#### **5 [Back], [Next]**

Haga clic en el botón [Back] para volver a la pantalla original. Al pulsar el botón [Next] se muestran los ajustes actuales.

#### **Nota**

- f Si cambia los ajustes de la LAN mientras está conectado a la LAN, puede cortarse la conexión.
- f Los valores de configuración de la página [Network config] volverán a sus valores predeterminados de fábrica al ejecutar la opción [INICIALIZAR] del menú [RED] (→ página 112).

## **Página [Ping test]**

Comprueba si la red está conectada al servidor de correo electrónico, servidor POP, servidor DNS, etc. Haga clic en [Detailed set up]  $\rightarrow$  [Ping test].

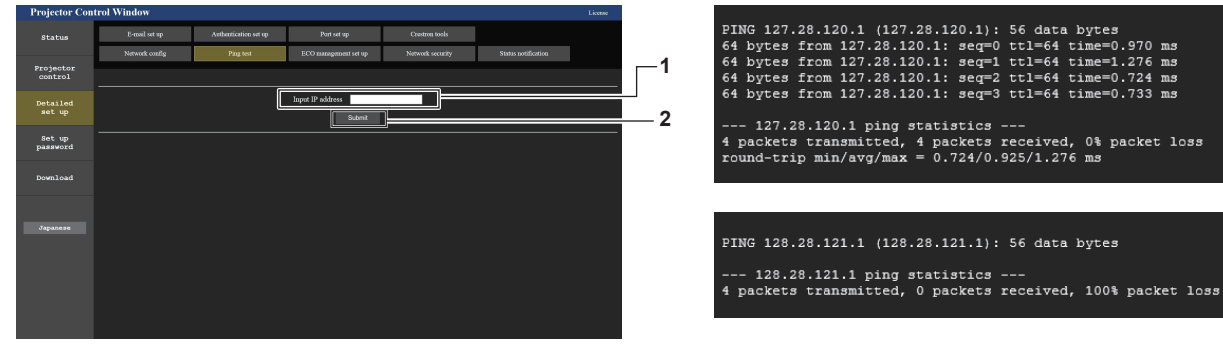

**1 [Input IP address]**

Introduzca la dirección IP del servidor que desea probar.

**2 [Submit]**

Ejecuta la prueba de conexión.

- **3 Ejemplo de pantalla cuando se ha establecido la conexión correctamente**
- **4 Ejemplo de pantalla cuando no se ha establecido la conexión correctamente**

**3**

**4**

## **Página [ECO management set up]**

Pueden realizarse los ajustes relacionados con la función de ajustes ECO del proyector. Haga clic en [Detailed set up]  $\rightarrow$  [ECO management set up].

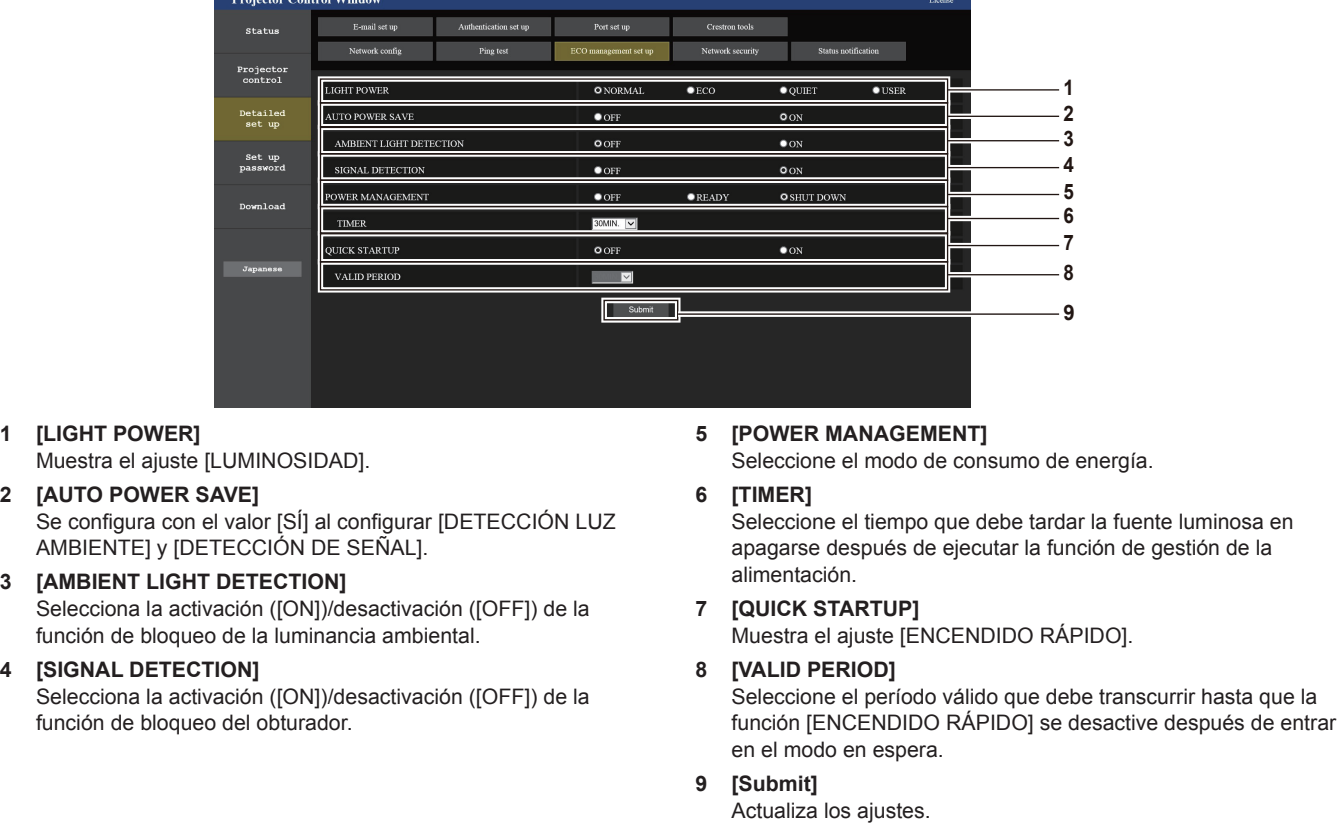

#### **Nota**

f Para obtener más información sobre cada elemento del ajuste, consulte el menú [SETUP PROYECTOR] → [AJUSTES 'ECO']  $(*)$  página 88) del proyector.

## **Página [Network security]**

Haga los ajustes para proteger el proyector de ataques externos a través de la LAN y de un uso no autorizado. Haga clic en [Detailed set up]  $\rightarrow$  [Network security].

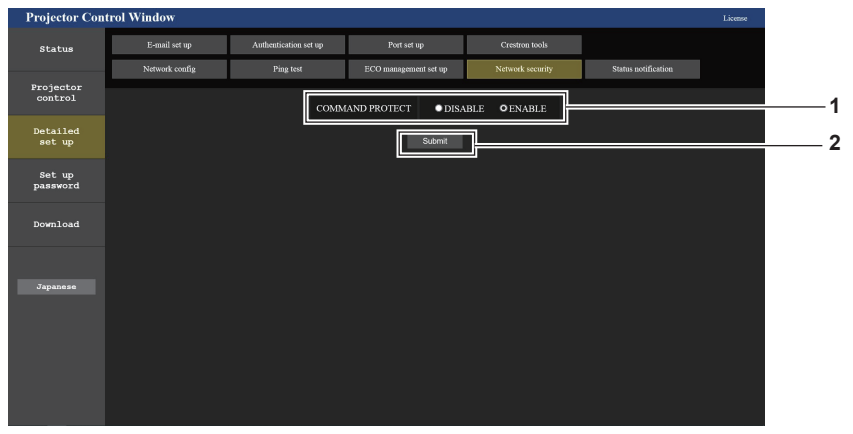

#### **1 [COMMAND PROTECT]**

Haga los ajustes de la autenticación de conexión cuando use la función de control del comando.

**[DISABLE]:** Conectarse al proyector en el modo no protegido. No se realizó la autenticación de la conexión.

**[ENABLE]:** Conectarse al proyector en el modo protegido. Se necesitan el nombre del usuario y la contraseña del administrador para la autenticación de la conexión.

#### **2 [Submit]**

Actualice los ajustes.

Si hace clic en [Submit] con [DISABLE] seleccionado en [COMMAND PROTECT], se mostrará una pantalla de confirmación. Haga clic en [OK] en la pantalla de confirmación para actualizar los ajustes.

## 132 - ESPAÑOL

#### **Nota**

- f Cuando [COMMAND PROTECT] se establece a [DISABLE], no se realiza la autenticación de la conexión, haciendo que sea vulnerable a las amenazas de la red. Tenga en cuenta los riesgos antes de realizar los ajustes.
- · Para más información de cómo usar la función de control de comandos, consulte "Comandos de control vía LAN" (→ página 154).

#### **Página [Status notification]**

Ajuste la función de notificación push. Se envía una notificación push de la información actualizada al software de aplicación vinculado al proyector, como "Multi Monitoring & Control Software", cuando se produce un cambio de estado, por ejemplo, un error en el proyector.

Haga clic en [Detailed set up]  $\rightarrow$  [Status notification].

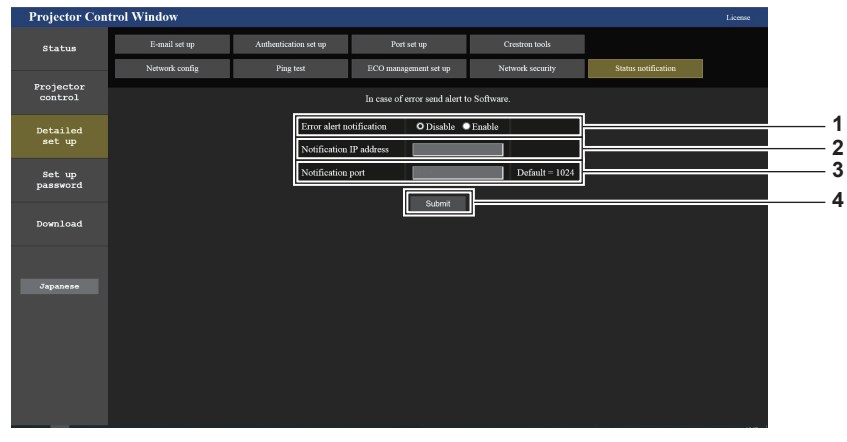

**1 [Error alert notification]** Configure como [ENABLE] para usar la función de notificación push.

Introduzca la dirección IPv4 del destino de notificación.

**3 [Notification port]**

Introduzca el número de puerto del destino de notificación.

**4 [Submit]** Actualiza los ajustes.

## **Página [E-mail set up]**

**2 [Notification IP address]**

Cuando se produce un problema o el tiempo de uso de una lámpara luminosa alcanza un valor predefinido, puede enviarse un correo electrónico a las direcciones de correo electrónico predeterminadas (un máximo de dos direcciones). Haga clic en [Detailed set up]  $\rightarrow$  [E-mail set up].

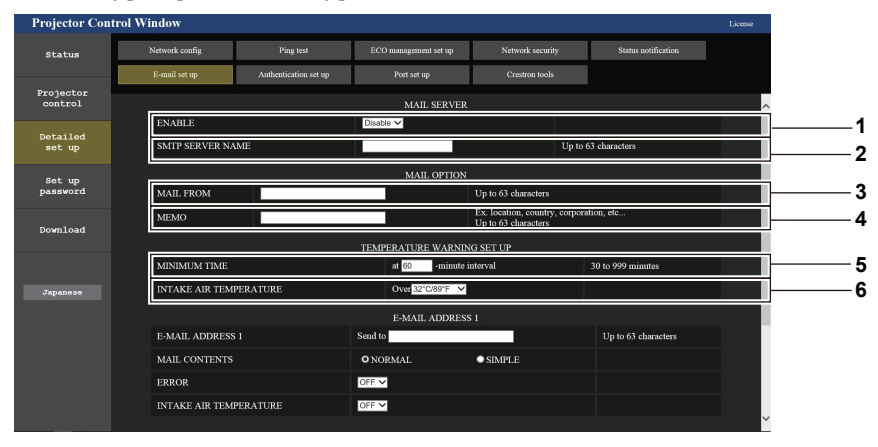

#### **1 [ENABLE]**

Seleccione [Enable] para usar la función de correo electrónico.

#### **2 [SMTP SERVER NAME]**

Introduzca la dirección IP o el nombre del servidor de correo electrónico (SMTP). Para introducir el nombre del servidor, el servidor DNS debe estar configurado.

#### **3 [MAIL FROM]**

Introduzca la dirección de correo electrónico del proyector. (Hasta 63 caracteres de un solo byte)

**4 [MEMO]**

Introduzca información como la localización del proyector que notifica el remitente del correo electrónico. (Hasta 63 caracteres de un solo byte)

#### **5 [MINIMUM TIME]**

Cambia el intervalo mínimo del correo electrónico de aviso de temperatura. El valor predeterminado es de 60 minutos. En este caso, no se enviará otro correo electrónico durante 60 minutos después de enviar el correo de advertencia de temperatura incluso si alcanza la temperatura de advertencia.

#### **6 [INTAKE AIR TEMPERATURE]**

Cambie el ajuste de temperatura del correo de advertencia de temperatura. Se envía un correo de advertencia de temperatura cuando la temperatura supera este valor.

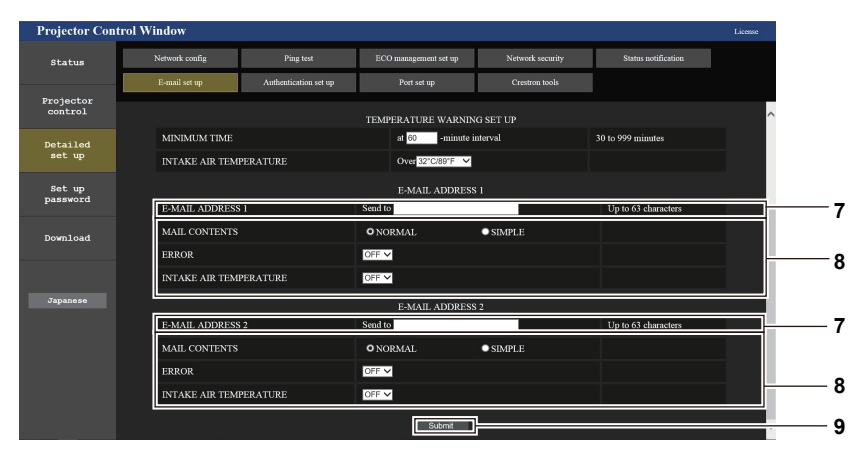

## **7 [E-MAIL ADDRESS 1], [E-MAIL ADDRESS 2]**

Introduzca la dirección de correo electrónico a la que se enviará el correo. Si no se van a utilizar dos direcciones de correo electrónico, puede dejar [E-MAIL ADDRESS 2] en blanco.

**8 Ajustes de las condiciones para enviar un correo electrónico** Selecciona las condiciones para enviar correos electrónicos. **[MAIL CONTENTS]:**  Seleccione [NORMAL] o [SIMPLE].

**[ERROR]:** 

Envía un mensaje de correo electrónico cuando se produzca un error en el autodiagnóstico.

## **Página [Authentication set up]**

Establece los elementos de autenticación cuando es necesaria la autenticación POP o SMTP para enviar un correo electrónico.

Haga clic en [Detailed set up]  $\rightarrow$  [Authentication set up].

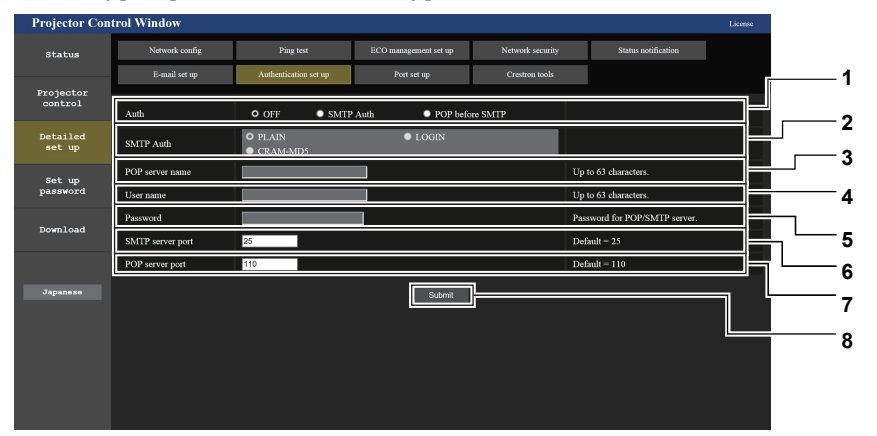

#### **1 [Auth]**

Selecciona el método de autenticación especificado por su proveedor de servicio de Internet.

#### **2 [SMTP Auth]**

Establece cuándo se selecciona la autenticación SMTP.

#### **3 [POP server name]**

Introduzca el nombre del servidor POP. Caracteres permitidos: Alfanuméricos (A - Z, a - z, 0 - 9) Signo menos (-), punto (.), dos puntos (:)

#### **4 [User name]**

Introduzca el nombre de usuario del servidor POP o SMTP.

#### **5 [Password]**

Introduzca la contraseña del servidor POP o SMTP.

- **6 [SMTP server port]** Introduzca el número de puerto del servidor SMTP. (Normalmente 25)
- **7 [POP server port]** Introduzca el número de puerto del servidor POP. (Normalmente 110)
- **8 [Submit]** Actualiza los ajustes.

#### **[INTAKE AIR TEMPERATURE]:**

Envía un mensaje de correo electrónico cuando la temperatura de entrada de aire alcanza el valor establecido en el campo anterior.

**9 [Submit]** Actualiza los ajustes.

#### **Contenido del correo electrónico enviado**

#### **Ejemplo del correo electrónico enviado cuando se establece un correo electrónico**

Se envía el siguiente correo electrónico cuando se han configurado los ajustes de correo electrónico.

```
=== Panasonic projector report(CONFIGURE) ===
Projector Type : PT-VMZ71
Serial No \qquad \qquad ; \quad 000000000----- E-mail setup data ---
TEMPERATURE WARNING SETUP 
MINIMUM TIME at [ 30] minutes interval 
INTAKE AIR TEMPERATURE Over [ 32 degC / 89 degF ] 
ERROR [ OFF ] 
INTAKE AIR TEMPERATURE [ OFF ] 
----- Error information -----
Error Code
 00 00 00 00 00 00 00 00 00 00 00 00 00 00 00 00
Intake air temperature : 27 degC / 80 degF
Exhaust air temperature : 30 degC / 86 degF
Light temperature1 : 64 degC / 147 degF
PROJECTOR RUNTIME 21 H
LIGHT RUNTIME 21 H
-------- Current status ---------
MAIN VERSION 1.00
SUB VERSION 1.00
LIGHT STATUS LIGHT=ON
INPUT NETWORK
   -- Wired network configuration (IPv4) ---
DHCP Client OFF
IP address 192.168.0.8
MAC address 12:34:56:78:90:12
 ----- Wired network configuration (IPv6) -----
Auto Configuration
 ON
Link Local Address
fe80::20b:97ff:fe41:e7e5<br>MAC address 00:0B:97:41:E7:E5
                    00:0B:97:41:E7:E5--- Memo ---
```
#### **Ejemplo de correo electrónico enviado por un error**

El siguiente correo electrónico se envía cuando se ha producido un error.

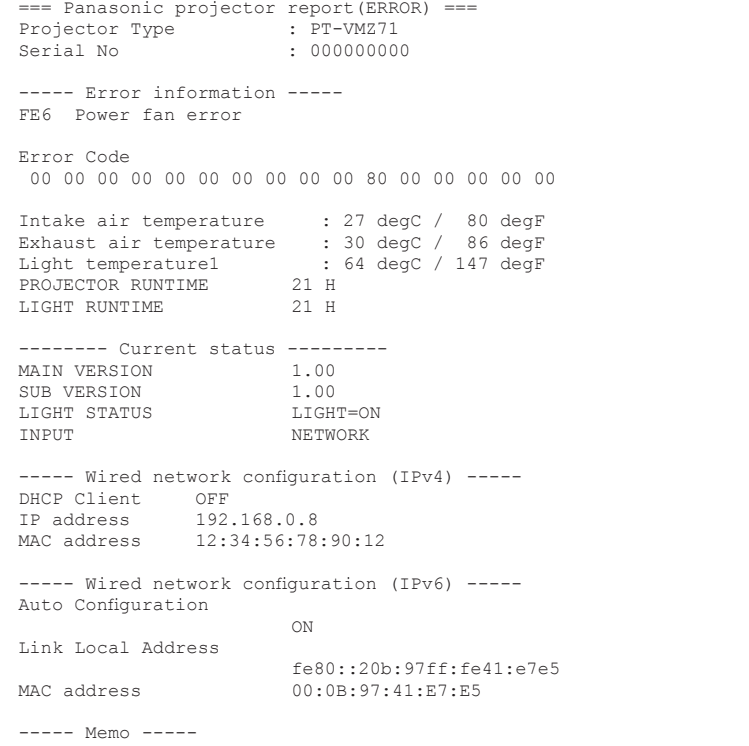

#### **Nota**

f La información de la LAN inalámbrica aparece cuando el Modulo inalambrico opcional (Núm. de modelo: AJ-WM50) está instalado.

## **Página [Port set up]**

Establezca el número de puerto utilizado para el control de comandos. Haga clic en [Detailed set up]  $\rightarrow$  [Port set up].

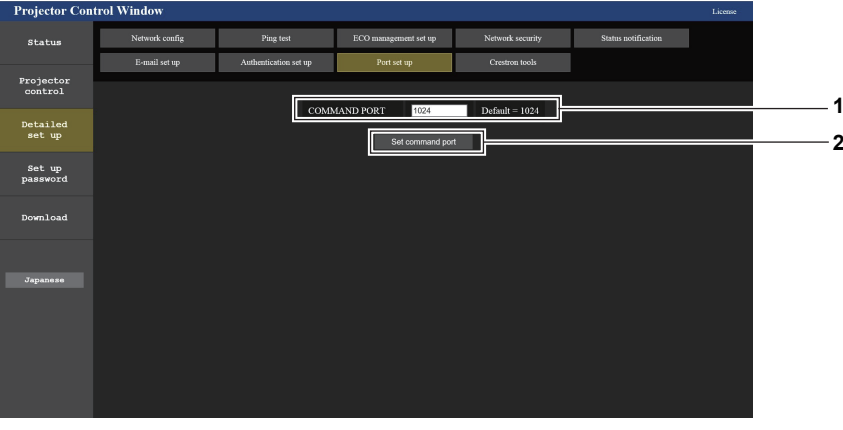

#### **1 [COMMAND PORT]**

Establezca el número de puerto utilizado para el control de comandos.

## **Página [Crestron tools]**

Establezca la información necesaria para conectar el sistema de control Crestron al proyector. Haga clic en [Detailed set up]  $\rightarrow$  [Crestron tools].

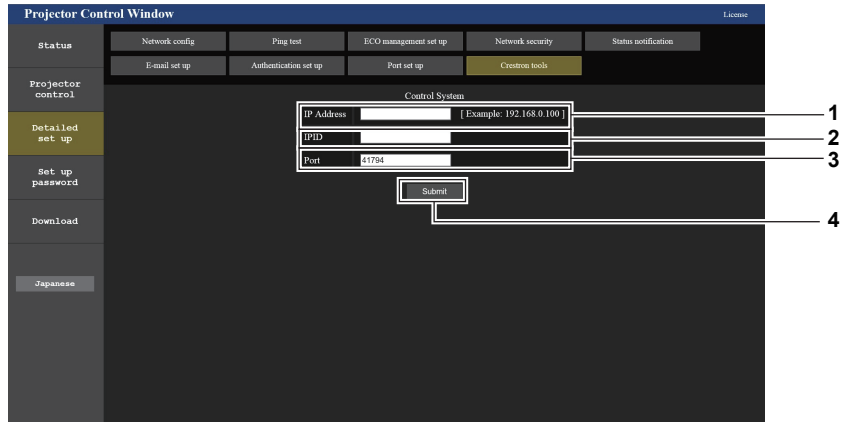

#### **1 [IP Address]**

Establezca la dirección IP del sistema de control.

#### **2 [IPID]**

Establezca el IPID del sistema de control.

#### **3 [Port]**

Establezca el número del puerto del sistema de control.

## **4 [Submit]**

Actualice los ajustes.

**2 [Set command port]** Actualice los ajustes.

## **Nota**

• Establezca el menú [RED] → [NETWORK CONTROL] → [Crestron Connected(TM)] ( $\Rightarrow$  página 108) en [ON] si se visualiza información que indica a los usuarios que confirmen la configuración del proyector en la página [Crestron tools].

## **Página [Set up password] (Para cuenta del administrador)**

Haga clic en [Set up password].

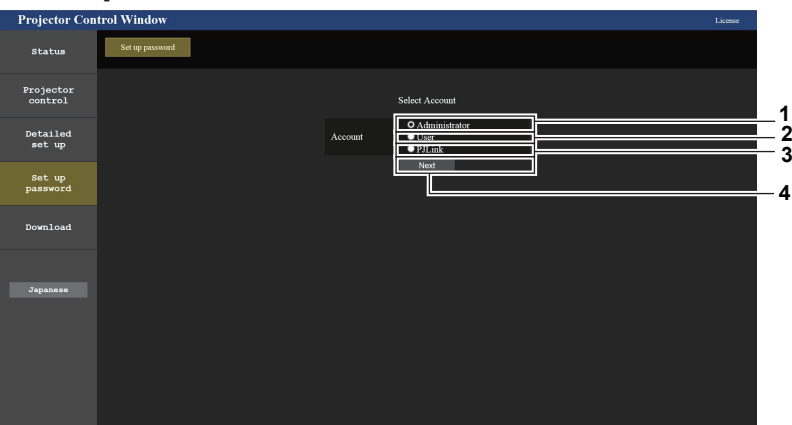

#### **1 [Administrator]**

Se usa para cambiar el ajuste de la cuenta del administrador.

**2 [User]**

Se usa para cambiar el ajuste de la cuenta del usuario estándar.

#### **[Administrator]**

Se puede establecer el nombre del usuario y la contraseña de la cuenta del administrador.

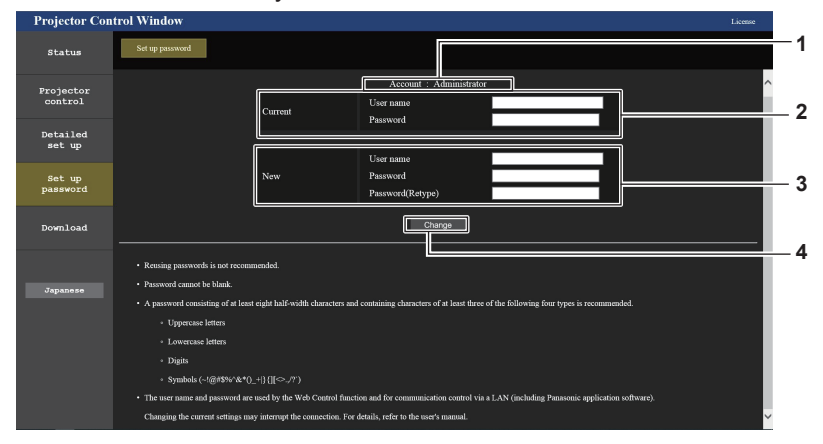

#### **1 [Account]**

Muestra la cuenta que se va a modificar.

#### **2 [Current] [User name]:** Introduce el nombre de usuario actual. **[Password]:** Introduzca la contraseña actual.

#### **3 [New]**

**[User name]:** Introduzca el nuevo nombre de usuario deseado. (Hasta 16 caracteres de un solo byte) **[Password]:** Introduzca la nueva contraseña deseada. (Hasta 16 caracteres de un solo byte) **[Password(Retype)]:** Vuelva a introducir la nueva contraseña deseada. **4 [Change]** Determina el cambio de la contraseña.

#### **Nota**

f Si el proyector ya está registrado en el software de aplicación (como "Multi Monitoring & Control Software") que usa el control de comunicación por LAN, la comunicación con el proyector no será posible si se cambian un nombre de usuario o una contraseña para [Administrator]. Si se cambian un nombre de usuario o una contraseña para [Administrator], actualice la información de registro del software de aplicación que se esté usando.

ESPAÑOL - 137

- **3 [PJLink]**
	- Se usa para cambiar el ajuste de la cuenta del PJLink.
- **4 [Next]**
- Muestra la pantalla para cambiar el ajuste de la contraseña.

## **[User]**

Se puede establecer el nombre del usuario y la contraseña de la cuenta del usuario estándar.

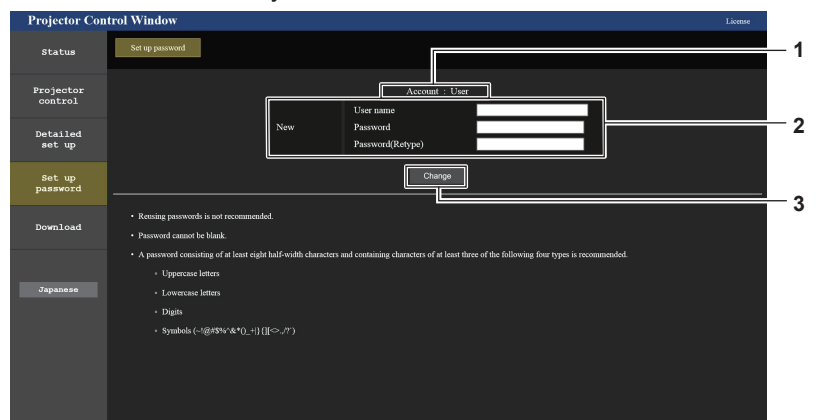

**3 [Change]**

Determina el cambio de la contraseña.

#### **1 [Account]**

Muestra la cuenta que se va a modificar.

#### **2 [New]**

#### **[User name]:**

Introduzca el nuevo nombre de usuario deseado. (Hasta 16 caracteres de un solo byte)

#### **[Password]:**

Introduzca la nueva contraseña deseada. (Hasta 16 caracteres de un solo byte)

#### **[Password(Retype)]:**

Vuelva a introducir la nueva contraseña deseada.

## **[PJLink]**

Se puede cambiar la contraseña de la cuenta del PJLink.

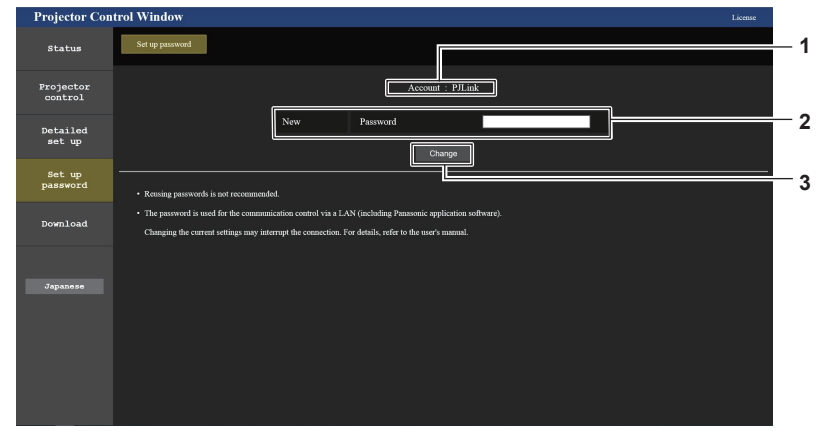

#### **1 [Account]**

Muestra la cuenta que se va a modificar.

#### **2 [New]**

**[Password]:**

Introduzca la nueva contraseña deseada. (Hasta caracteres de un solo byte)

**3 [Change]**

Determina el cambio de la contraseña.

## **[Set up password] (para derechos de usuario)**

Se puede cambiar la contraseña de la cuenta de usuario estándar.

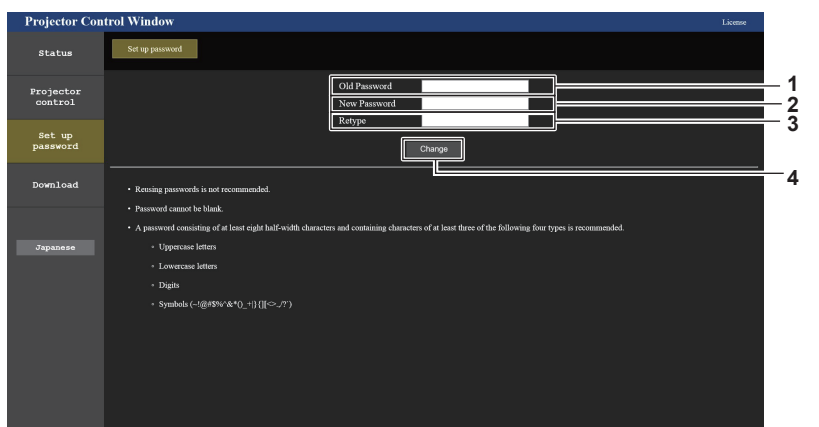

- **1 [Old Password]** Introduzca la contraseña actual.
- **2 [New Password]**

Introduzca la nueva contraseña deseada. (Hasta 16 caracteres de un solo byte)

## **Página de descarga de licencia**

**3 [Retype]**

Vuelva a introducir la nueva contraseña deseada.

- **4 [Change]**
- Determina el cambio de la contraseña.

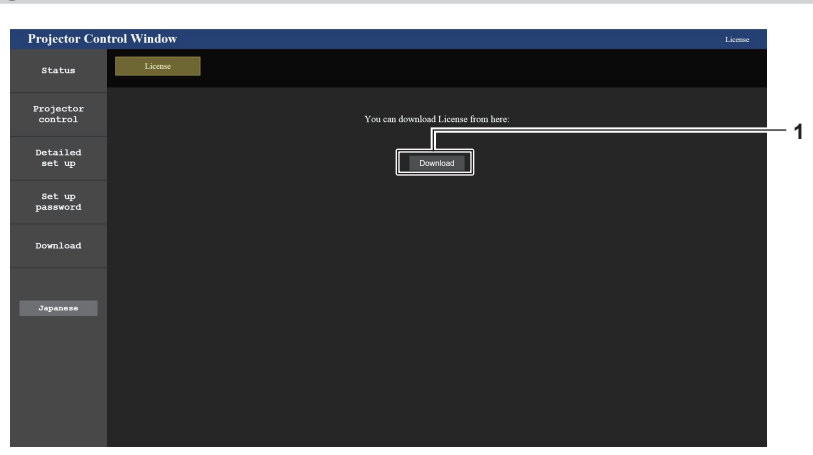

#### **1 [Download]**

La licencia para el software de código abierto usado en el proyector se descarga haciendo clic en este elemento. Especifique el destino para guardar y descargue la licencia.

#### **Nota**

f La licencia proporcionada es un archivo de texto, y se guarda en el firmware del proyector con el archivo comprimido de formato zip. Nombre de archivo: License.zip

## **Uso de la función HDMI-CEC**

La función HDMI-CEC permite la operación básica del dispositivo compatible con CEC con el control remoto del proyector o el control de conexión entre el proyector y el dispositivo compatible con CEC.

## **Conexión de un dispositivo compatible con CEC**

Conecte el dispositivo compatible con CEC al terminal <HDMI IN 1> o al terminal <HDMI IN 2>.

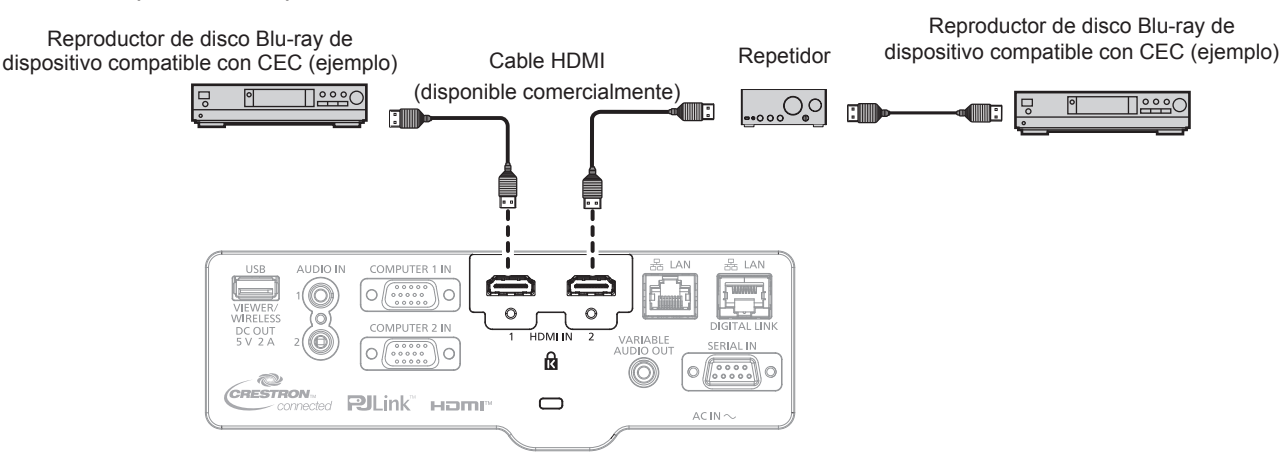

Ejemplo de conexión con dispositivo compatible con CEC

## **Configuración del proyector y dispositivo compatible con CEC**

Antes de utilizar la función HDMI-CEC, tiene que configurar los ajustes en el proyector y en el dispositivo compatible con CEC.

- $\bullet$  Dispositivo compatible con CEC: activa la función HDMI-CEC.
- **Proyector: Configure el menú [SETUP PROYECTOR]**  $\rightarrow$  **[HDMI CEC] a [SÍ]. (** $\rightarrow$  **página 95)**

#### **Nota**

f Después de encender el dispositivo compatible con CEC, encienda el proyector y seleccione entrada HDMI1 o HDMI2, a continuación, compruebe que la imagen desde el dispositivo compatible con CEC se proyecta correctamente.

## **Operar el dispositivo compatible con CEC con el mando a distancia del proyector**

Puede operar el dispositivo utilizando el mando a distancia del proyector invocando el menú de operación del dispositivo compatible con CEC desde la pantalla de operación HDMI-CEC. Utilice los botones numéricos (<2>, <5>, <8>) del mando a distancia para seleccionar el elemento de operación en la pantalla de funcionamiento HDMI-CEC. Sobre la pantalla de operación HDMI-CEC, consulte "Operación de un dispositivo compatible con CEC"  $(\Rightarrow$  página 95).

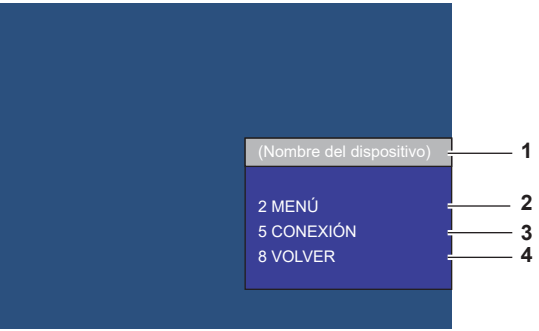

Pantalla de operación HDMI-CEC

**1 Muestra el nombre del dispositivo que se va a operar. 4 [VOLVER]**

#### **2 [MENÚ]**

Invoca el menú de operación del dispositivo compatible con CEC.

Restablece el menú de operación del dispositivo compatible con CEC a la pantalla previa.

**3 [CONEXIÓN]**

Conecta y desconecta el dispositivo.

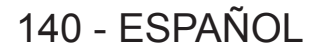

#### **Nota**

- f Si no se puede invocar el menú de funcionamiento de un dispositivo compatible con CEC desde la pantalla de operación HDMI-CEC, cambie el ajuste del código del menú. Para obtener más información sobre la operación, consulte "Cambiar el código del menú" (+ página 96).
- f Si no puede operar el menú de operación de un dispositivo compatible con CEC, intente ajustar el menú [SETUP PROYECTOR] → [HDMI CEC] a [NO] y [SÍ] de nuevo. Se puede mejorar.
- f Mientras se visualiza la pantalla de operación HDMI-CEC, solamente se pueden utilizar los botones de números del mando a distancia y se desactivan otras operaciones de botones.

#### **Operación de menú de dispositivo compatible con HDMI CEC**

Cuando se muestre el menú de ajuste del dispositivo compatible con CEC, puede utilizar los botones ▲▼◀▶ y el botón <ENTER> del mando a distancia para operar el menú.

## **Sobre el control de conexión**

Ajustando el menú [SETUP PROJECTOR] → [HDMI CEC] → [PROYECTOR -> DISPOSITIVO]/[DISPOSITIVO -> PROYECTOR] a un ajuste distinto a [DESHABILITADO], se pueden conseguir las siguientes operaciones de conexión.

#### **El ajuste de control de conexión de [PROYECTOR -> DISPOSITIVO]**

#### ■ Cuando el ajuste es [APAGADO] o [ENCENDIDO/APAG.]

• Si el proyector se apaga, se apagan todos los dispositivos compatibles con CEC conectados.

#### ■ Cuando el ajuste es [ENCENDIDO/APAG.]

f Si el canal de entrada es HDMI1 o HDMI2 cuando se enciende el proyector y se inicia la proyección, entonces los dispositivos compatibles con CEC conectados a los terminales <HDMI IN 1> o <HDMI IN 2> se encienden al iniciarse el proyector.

#### **El ajuste de control de conexión de [DISPOSITIVO -> PROYECTOR]**

#### ■ Cuando el ajuste es [ENCENDER] o [ENCENDIDO/APAG.]

- f Mientras el proyector está en reposo, si se enciende el dispositivo compatible con CEC, el proyector se enciende y cambia a la entrada que está conectada con el dispositivo compatible con CEC.
- f Mientras el proyector está en reposo, si el dispositivo compatible con CEC empieza a reproducir, el proyector se enciende y cambia a la entrada que está conectada con el dispositivo compatible con CEC.
- f Mientras el proyector está encendido, si el dispositivo compatible con CEC empieza a reproducir, el proyector cambia a la entrada que está conectada con el dispositivo compatible con CEC.

#### ■ Cuando el ajuste es [ENCENDIDO/APAG.]

f Cuando el dispositivo compatible con CEC conectado a la entrada seleccionada (HDMI1 o HDMI2) se apaga, el proyector entra en el modo en espera.

#### **Nota**

- f En función del estado del dispositivo, como cuando el proyector o el dispositivo compatible con CEC se está poniendo en marcha, el control de conexión quizás no funcione normalmente.
- f Si el dispositivo compatible con CEC no soporta CEC 1.4, puede que no soporte el control de enlace descrito en el manual.
- f Según el dispositivo conectado compatible con CEC, el control de conexión quizás no funcione normalmente.

# **Capítulo 6 Mantenimiento**

Este capítulo describe métodos de inspección en donde hay problemas, mantenimiento y sustitución de las unidades.

## **Indicadores de fuente luminosa y temperatura**

## **Cuando un indicador se enciende**

Si se produce un problema dentro del proyector, el indicador de fuente luminosa <LIGHT> y el indicador de temperatura <TEMP> le informarán encendiéndose o parpadeando. Compruebe el estado de los indicadores y solucione los problemas indicados del siguiente modo.

#### **Atención**

· Antes de tomar cualquier medida reparadora, siga el procedimiento de apagado indicado en "Apagado del proyector" (→ página 49). Indicador de temperatura <TEMP>

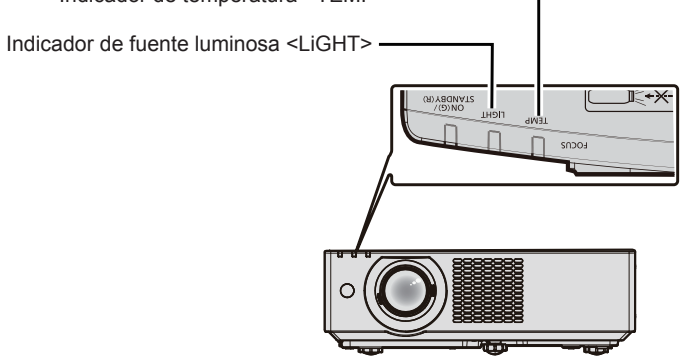

## **Indicador de fuente luminosa <LIGHT>**

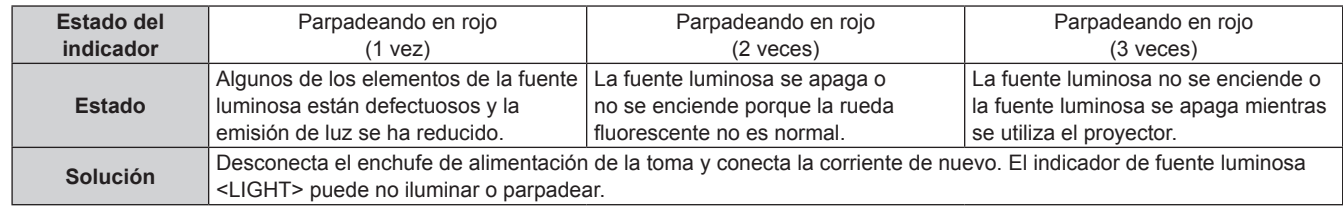

#### **Nota**

f Si el indicador de fuente luminosa <LIGHT> sigue iluminando o parpadeando incluso después de llevar a cabo la medida, apaga el proyector y retira el enchufe de alimentación de la toma, a continuación, pide a tu distribuidor que lo repare.

#### **Indicador de temperatura <TEMP>**

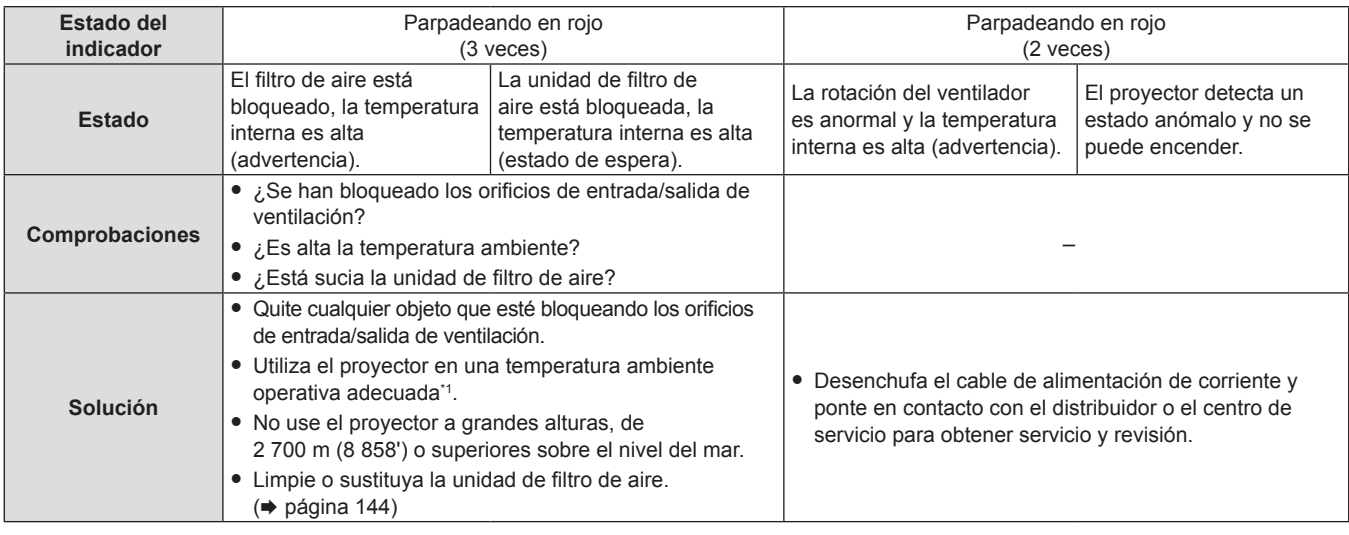

\*1 Para obtener detalles sobre la temperatura ambiente del proyector, consulta "Temperatura de funcionamiento" (+ página 162).

**Nota**

f Si el indicador de temperatura <TEMP> continúa encendido o parpadea después de aplicar las anteriores medidas, pida a su distribuidor que repare la unidad.

## **Mantenimiento/Sustitución**

## **Antes de realizar operaciones de mantenimiento/sustitución**

- f Asegúrese de apagar la alimentación antes de realizar operaciones de mantenimiento en el proyector o sustituir la unidad.
- Al apagar el proyector, asegúrese de seguir los procedimientos descritos en "Apagado del proyector" (+ página 49).

## **Mantenimiento**

## **Carcasa externa**

Limpie la suciedad y el polvo con un paño suave y seco.

- f Si la suciedad es persistente, moje el paño con agua y escúrralo completamente antes de limpiar. Seque el proyector con un paño seco.
- f No utilice benceno, diluyente, alcohol isopropilo ni otros disolventes o limpiadores domésticos. De lo contrario, podría dañar la carcasa externa.
- f Al utilizar paños de limpieza tratados químicamente, siga las instrucciones descritas en sus envoltorios.

## **Superficie delantera de la lente**

Limpie la suciedad y el polvo de la superficie delantera de la lente con un paño limpio y suave.

- f No use un paño que tenga mucha pelusa, polvo o contenga aceite/agua.
- $\bullet$  Como la lente es delicada, no aplique demasiada fuerza al limpiarla.

## **Atención**

f La lente se puede dañar si la golpea con un objeto duro o si la golpea con fuerza excesiva. Manipúlela con cuidado.

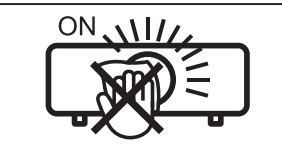

## **NO LIMPIE EL LENTE DURANTE LA OPERACIÓN.**

Limpiar el lente durante la operación puede causar que cuerpos extraños se adhieran al lente o dañen su superficie.

## **Unidad de filtro de aire**

Esta sección describe el mantenimiento de la unidad del filtro de aire que está instalada como estándar en el proyector. La unidad de filtro de aire es la misma que la Unidad de filtro de reemplazo opcional (Nº. de modelo: ET-RFV500). En los siguientes casos, retire la unidad del filtro de aire y compruebe el estado de obstrucción del filtro de aire. Si el filtro de aire se obstruye, limpie la unidad del filtro de aire.

- f El mensaje de "LIMPIAR FILTRO AIRE" se mostrará en la pantalla de proyección.
- El indicador de temperatura <TEMP> titila en rojo (3 veces) (→ página 143).
- f El mensaje de "CONTADOR FILTRO ha alcanzado el tiempo establecido." que pide llevar a cabo el mantenimiento de la unidad del filtro de aire que se muestra en la pantalla de proyección.

#### **Atención**

- Asegúrese de apagar la alimentación antes de realizar el mantenimiento del filtro de aire. (➡ páginas 44, 49)<br>• Asegúrese de que el provector esté estable y realice el mantenimiento en un lugar seguro incluso si la unid
	- f Asegúrese de que el proyector esté estable y realice el mantenimiento en un lugar seguro incluso si la unidad del filtro de aire se cae accidentalmente.
- f Ten cuidado de no retirar la esponja (Fig. 1) en el lado de la unidad de filtrado de aire cuando se retira o se conecta la unidad de filtro de aire.

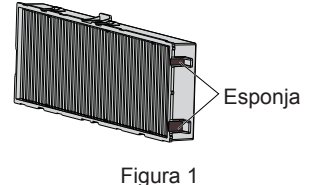

#### **Nota**

- Compruebe el tiempo de uso del filtro de aire en el menú [SETUP PROYECTOR] → [CONTADOR FILTRO]. (+ página 94)
- f Se recomienda cambiar el filtro después de lavar el filtro de aire dos veces para reciclar.
- f El rendimiento del filtro de aire después de lavar se puede reducir comparado con su rendimiento inicial.
- f El tiempo transcurrido hasta la obstrucción del filtro de aire varía enormemente según el entorno de uso.

## 144 - ESPAÑOL
# **Extracción de la unidad de filtro de aire**

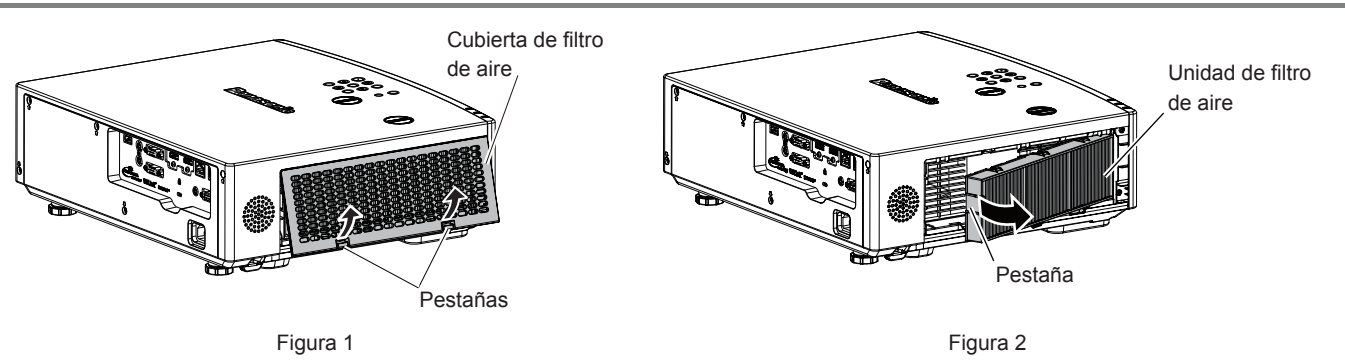

# **1) Apague el proyector.**

f Al apagar el proyector, asegúrese de seguir los procedimientos descritos en "Apagado del proyector"  $($   $\blacktriangleright$  página 49).

# **2) Retire la cubierta de filtro de aire. (Figura 1)**

• Pulse las pestañas de la cubierta de filtro de aire hacia arriba como se muestra en la figura, retírelas de los ganchos del proyector y ábralos en la dirección de la fecha en la imagen.

# **3) Retire la unidad de filtro de aire. (Figura 2)**

- f Ponga su dedo en la pestaña en el lateral izquierdo de la unidad del fi ltro de aire, ábralo en la dirección de la flecha mostrada en la figura y retírela.
- · Después de retirar la unidad del filtro de aire, quite los objetos extraños y el polvo del compartimiento de la unidad del filtro de aire si los hubiera.
- · Después de retirar la unidad del filtro de aire, siga a "Realización del mantenimiento de la unidad de filtro de aire" (+ página 145).

#### **Nota**

Al utilizar el proyector, acople la unidad de filtro de aire. Si no está colocado, el proyector succionará la suciedad y el polvo y provocará problemas de funcionamiento.

#### **Realización del mantenimiento de la unidad de filtro de aire**

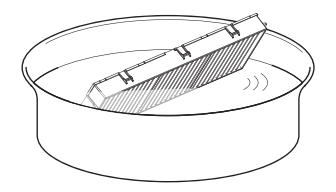

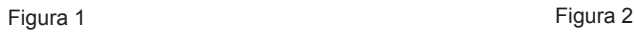

#### **1) Lave la unidad de filtro de aire. (Figura 1)**

- i) Lave la unidad de filtro de aire con agua fría o templada y después enjuáguela ligeramente.
	- No use herramientas de limpieza como, por ejemplo, cepillos.
	- $\bullet$  Durante la limpieza, sujete la estructura de la unidad de filtro de aire sin ejercer mucha presión sobre el filtro.
- ii) Enjuague la unidad de filtro de aire dos o tres veces usando agua limpia.
	- Si no enjuaga lo suficiente podrían quedar olores.

# **2) Seque la unidad de filtro de aire. (Figura 2)**

- Deje que la unidad de filtro de aire se seque naturalmente por sí sola en un lugar bien ventilado, sin polvo y no expuesto a la luz solar directa.
- $\bullet$  No la seque usando aparatos como secadores.
- $\bullet$  Después de que se seque la unidad de filtro de aire, vaya al paso "Colocación de la unidad de filtro de aire"  $\leftrightarrow$  página 146).

### **Atención**

- f Después de lavar la unidad del filtro de aire, séquela minuciosamente antes de colocarla nuevamente en el proyector. Si coloca una unidad húmeda producirá descargas eléctricas o funcionará incorrectamente el dispositivo.
- $\bullet$  No desarme la unidad del filtro de aire.

#### **Nota**

f Cambie la unidad de filtro de aire por un nuevo Reemplazo de unidad de filtro opcional (núm. de modelo: ET-RFV500) si está averiada o si no es posible eliminar la suciedad ni siquiera después de lavarla.

#### **Colocación de la unidad de filtro de aire**

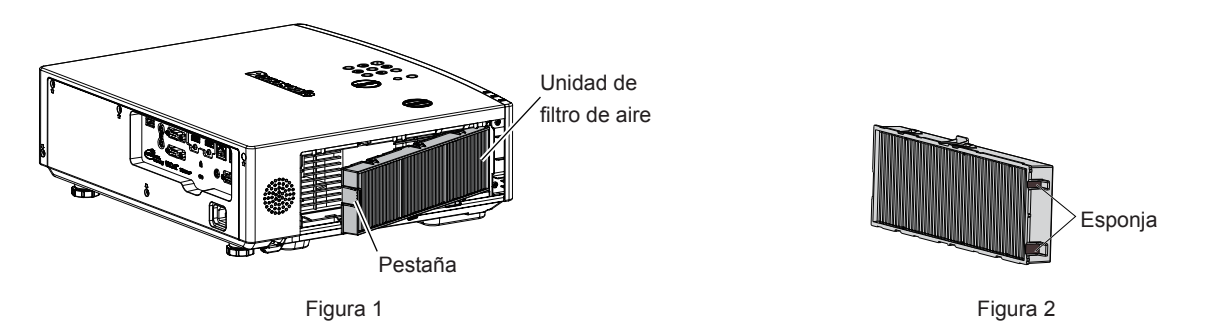

# **1) Acople la unidad de filtro de aire al proyector. (Figura 1)**

- f Sujete la unidad del filtro de aire con la pestaña en el lateral izquierdo como se muestra en la figura, colóquela desde el lateral derecho y pulse la pestaña hasta que haga clic.
- f Ten cuidado de no retirar la esponja (Fig. 2) en el lateral de la unidad de filtrado cuando se anexe una unidad de filtrado de aire.
- f No presione en la parte con doblez del filtro de aire cuando se presione en el sitio.

#### **2) Coloque la cubierta del filtro de aire en el proyector.**

- Lleve a cabo en el orden inverso del Paso 2) de "Extracción de la unidad de filtro de aire" ( $\Rightarrow$  página 145) para cerrar la cubierta del filtro de aire. Asegúrese de presionar la cubierta del filtro de aire firmemente hasta que haga clic en el sitio.
- f Una vez colocada la unidad de filtro de aire en el proyector, vaya al paso "Reajuste del contador del filtro de aire"  $(*)$  página 146)

#### **Nota**

f Al utilizar el proyector, acople la unidad de filtro de aire. Si no está colocado, el proyector succionará la suciedad y el polvo y provocará problemas de funcionamiento.

#### **Reajuste del contador del filtro de aire**

- **1) Encienda el proyector.**
- **2) Pulse el botón <MENU> del mando a distancia o el panel de control.**
	- Se muestra la pantalla del menú principal.
- **3)** Pulse ▲▼ para seleccionar [SETUP PROYECTOR].
- **4) Pulse el botón <ENTER>.**
	- f Aparece la pantalla **[SETUP PROYECTOR]**.
- **5)** Pulse ▲▼ para seleccionar [CONTADOR FILTRO].
- **6) Pulse el botón <ENTER>.**
	- f Se muestra la pantalla **[CONTADOR FILTRO]**.
- **7)** Pulse ▲▼ para seleccionar [AJUSTE CONTADOR FILTRO] y pulse el botón <ENTER>.
- 8) Cuando se muestre la pantalla de la confirmación, pulse <**>>** para seleccionar [SÍ] y, a continuación, **pulse el botón <ENTER>.**

 $\bullet$  El menú [SETUP PROYECTOR]  $\rightarrow$  [CONTADOR FILTRO]  $\rightarrow$  [CONTADOR FILTRO] se muestra como "0H".

**Nota**

f Cuando el proyector se usa sin poner a cero el contador del filtro, el tiempo de uso real del filtro (valor numérico del contador) no podrá confirmarse.

# **Sustitución**

# **Unidad de filtro de aire**

Si no se elimina la suciedad ni siquiera después de que se limpie la unidad de filtro de aire, es hora de sustituir la unidad. El Reemplazo de unidad de filtro (núm. de modelo: ET‑RFV500) es un accesorio opcional. Para comprar el producto, consulte con su distribuidor.

### **Atención**

- Asegúrese de apagar la alimentación antes de sustituir el filtro.(+ página 49)
- f Asegúrese de que el proyector sea estable, y realice el mantenimiento en un lugar seguro en donde la unidad no resulte dañada incluso si se le cae la tapa del filtro de aire y la unidad de filtro de aire.

#### **Nota**

f El ciclo de sustitución de la unidad del filtro de aire varía dependiendo del entorno de uso.

#### **Cómo sustituir la unidad de filtro de aire**

- **1) Retire la unidad de filtro de aire.**
	- Consulte "Extracción de la unidad de filtro de aire" (+ página 145).
- **2) Instale la Unidad de filtro de sustitución opcional (Nº. de modelo: ET-RFV500) en el proyector.**
	- Consulte "Colocación de la unidad de filtro de aire" (+ página 146).

#### **3) Reajuste del contador del filtro de aire.**

• Consulte "Reajuste del contador del filtro de aire" (+ página 146).

# **Atención**

f Cuando el proyector se usa sin poner a cero el contador del filtro, el tiempo de uso real del filtro (valor numérico del contador) no podrá confirmarse.

f Al encender el proyector, asegúrese de que la unidad del filtro de aire está instalada. Si no está colocado, el proyector succionará la suciedad y el polvo y provocará problemas de funcionamiento.

# **Localización y solución de problemas**

Compruebe los puntos siguientes. Para más detalles, consulte las páginas correspondientes.

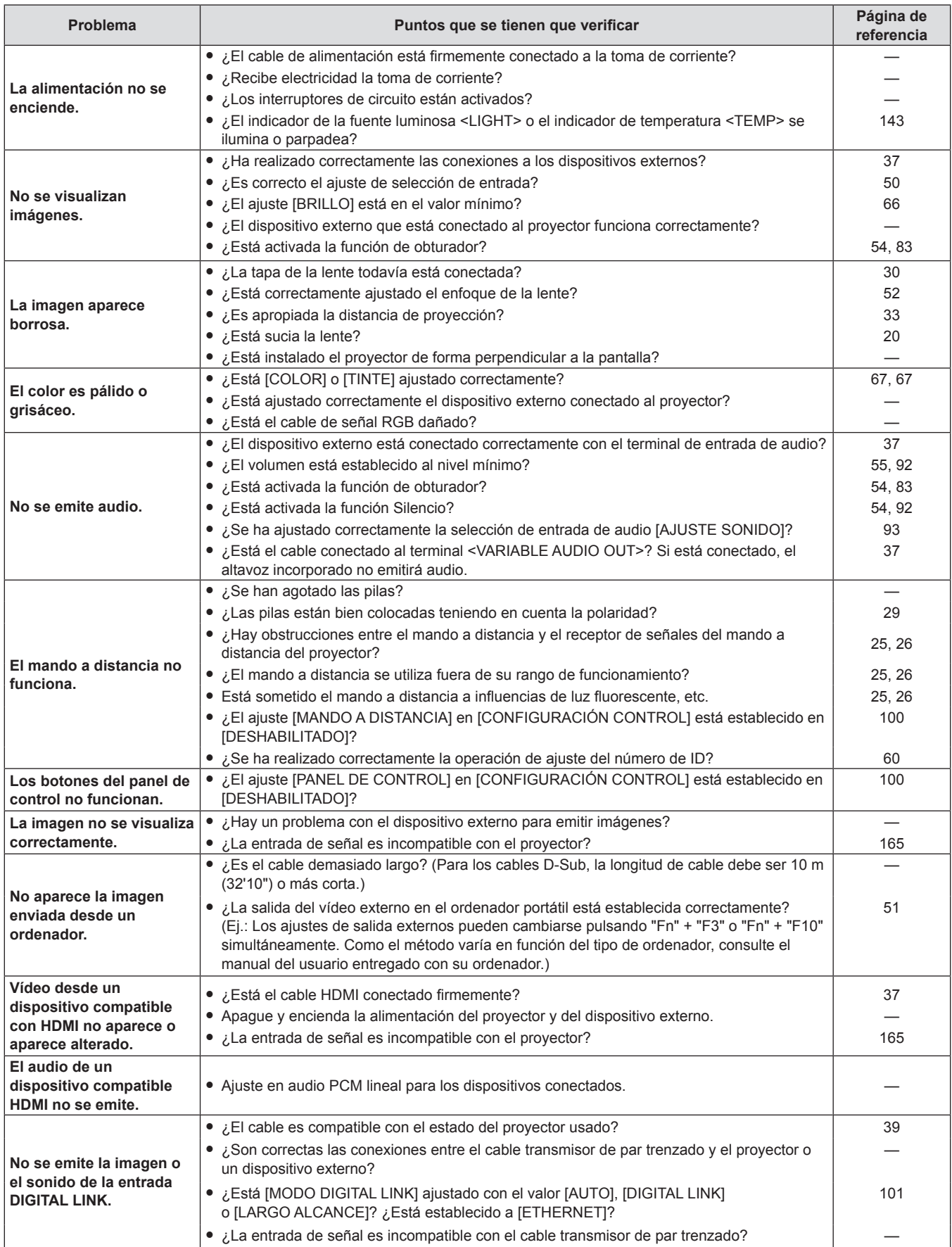

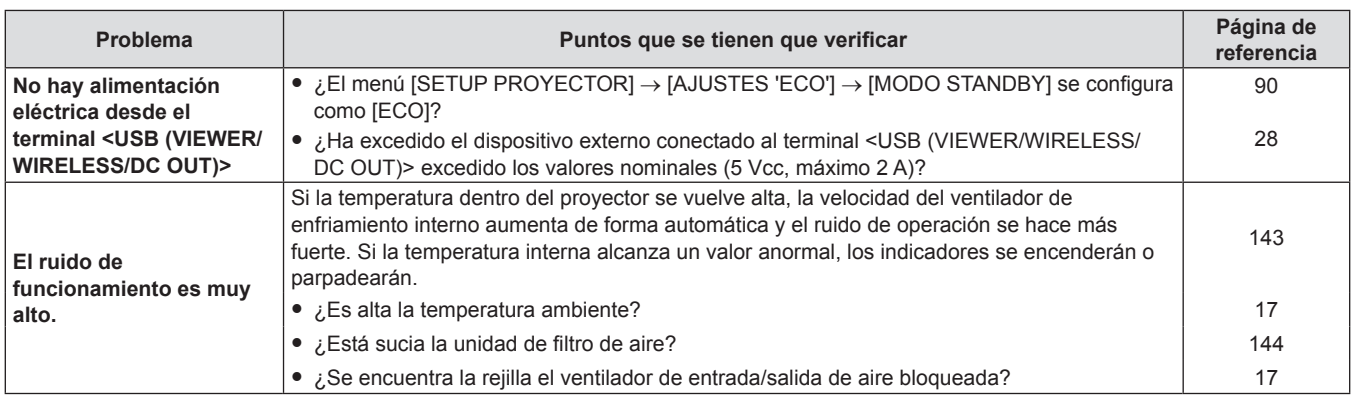

# **Atención**

f Si el problema persiste, después de confirmar el contenido de la tabla, consulte con su distribuidor.

# **Pantalla [SELF TEST]**

[SELF TEST] se puede comprobar en la pantalla de control WEB [Status] → [Projector status]. La lista siguiente muestra el símbolo alfanumérico que aparece cuando se produce un error o una advertencia y sus detalles. Confirme el "Número de acción" y siga la medida en "Advertencia y medida para el error"  $(\Rightarrow$  página 150).

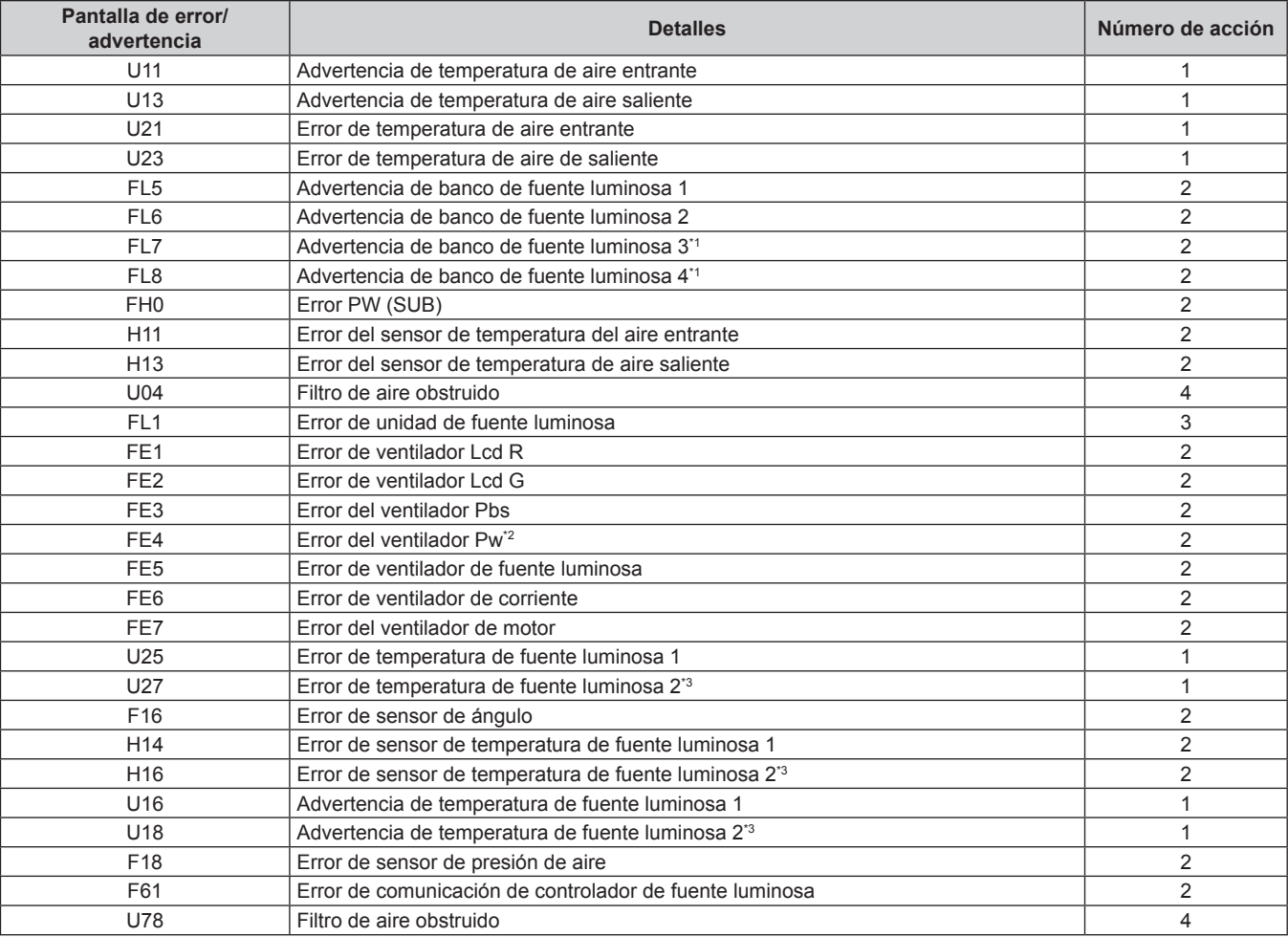

\*1 Solo para PT-VMZ71, PT-VMZ61 y PT-VMW61.

\*2 Solo para PT-VMZ71.

\*3 Solo para PT-VMZ51, PT-VMZ51S, PT-VMZ41 y PT-VMW51.

**Nota**

- f La pantalla de autodiagnóstico y la información sobre los problemas podrían ser diferentes.
- f Para los errores y las advertencias que no se describen en la tabla, póngase en contacto con su distribuidor.

# ■ Advertencia y medida para el error

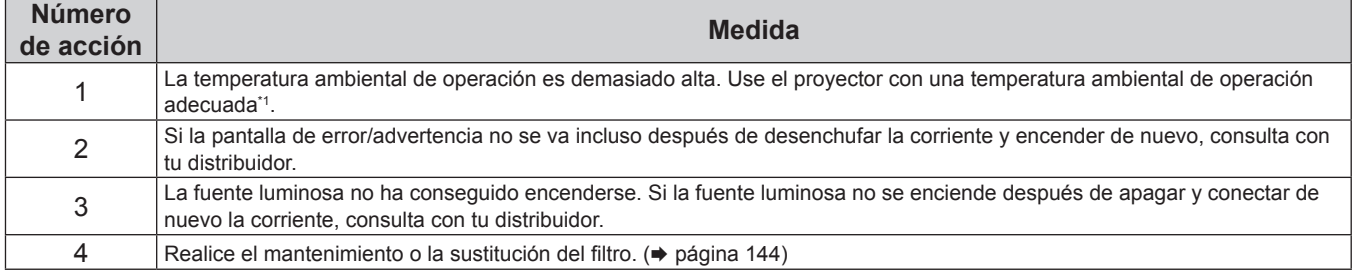

\*1 Para obtener más información sobre la temperatura ambiental de operación del proyector, consulte "Temperatura de funcionamiento" (→ página 162).

# **Capítulo 7 Apéndice**

Este capítulo describe las especificaciones del proyector.

# **Información técnica**

# **Uso de la función PJLink**

La función de red de este proyector soporta PJLink clase 1 y clase 2 y el ajuste del proyector o la consulta del estado del proyector se puede llevar a cabo desde el ordenador utilizando el protocolo PJLink.

# **Nota**

f Es necesario establecer la contraseña de la cuenta del administrador (x página 105) para utilizar la función PJLink del proyector.

# **Comandos PJLink**

La siguiente tabla enumera los comandos PJLink compatibles con el proyector.  $\bullet$  Los caracteres x en tablas son caracteres no específicos.

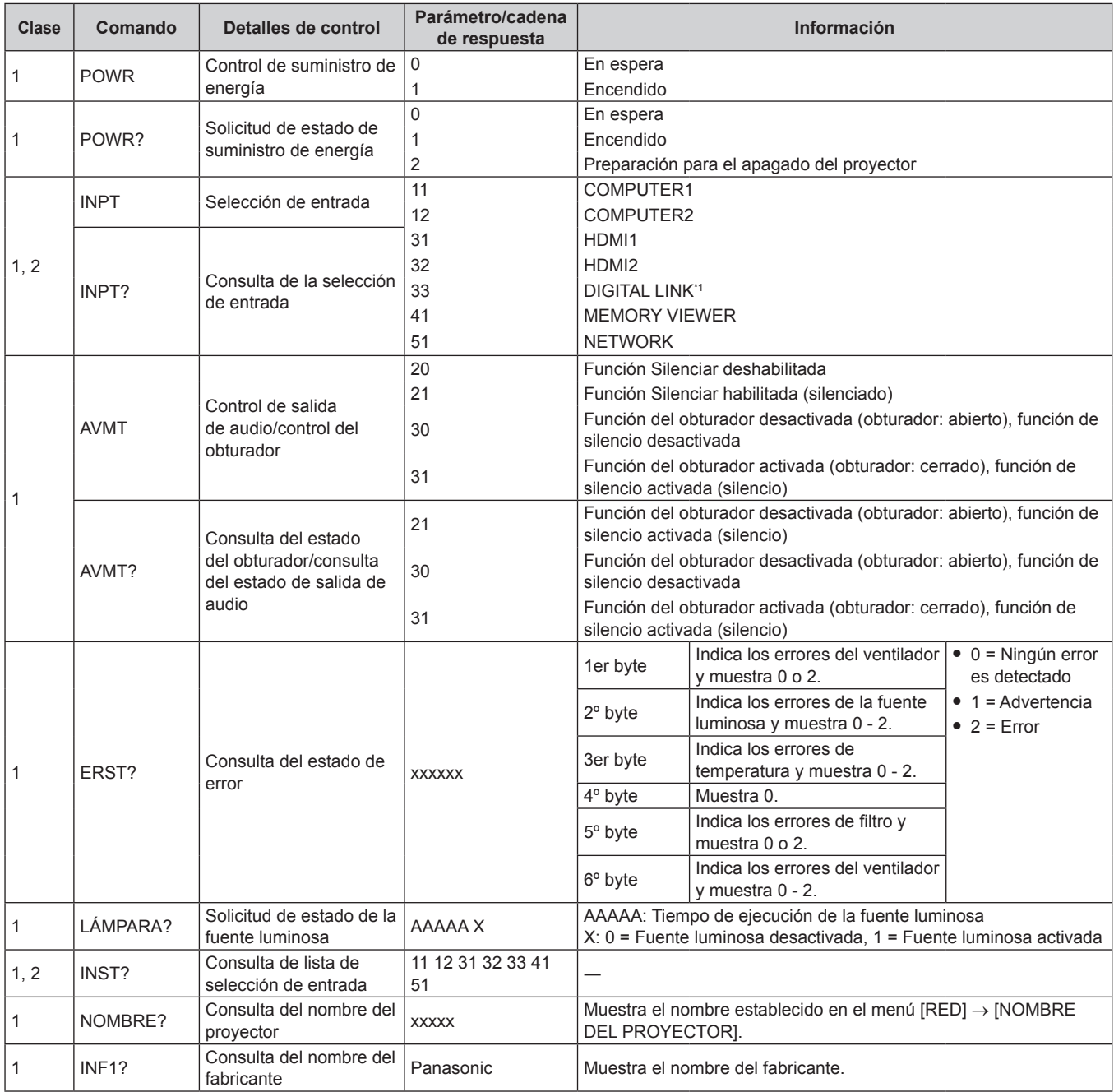

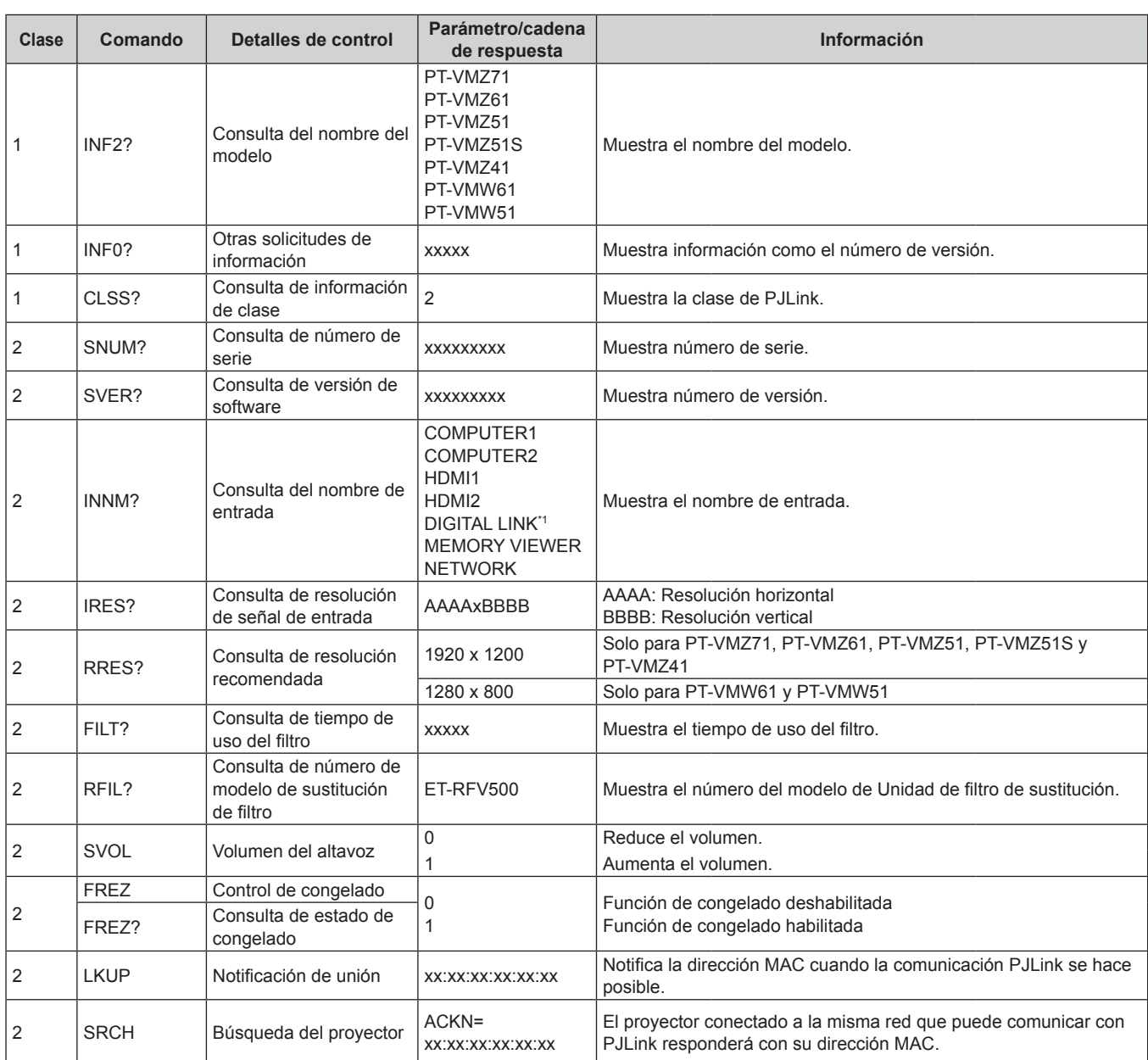

\*1 No disponible para PT-VMZ51S y PT-VMZ41.

# **Autenticación de seguridad de PJLink**

Se necesita una contraseña PJLink para ver la autenticación de seguridad para la comunicación del comando PJLink.

La contraseña PJLink se puede establecer desde el menú [RED] → [PJLink] → [CONTRASEÑA DE PJLink] (→ página 109) o desde la página [Set up password] (→ página 137) de la pantalla de control web.

Cuando se utilizan los comandos PJLink sin la autenticación de seguridad, establezca la contraseña PJLink para quede en blanco. El ajuste predeterminado de fábrica de la contraseña PJLink está en blanco.

f Para las especificaciones relacionadas con PJLink, visite el sitio web de "Japan Business Machine and Information System Industries Association".

URL http://pjlink.jbmia.or.jp/english/

# **Comandos de control vía LAN**

También puede controlar vía el terminal <DIGITAL/LAN> o <LAN> utilizando el formato de comandos de control mediante el terminal <SERIAL IN>.

Para ejemplos de los comandos disponibles, consulte "Comando de control" (→ página 159).

### **Nota**

· Se necesita establecer la contraseña de la cuenta del administrador (→ página 105) para enviar y recibir los comandos mediante la LAN.

# **Cuando se conecta en el modo protegido**

#### **Método de conexión**

Este es el método de conexión cuando el menú [RED] → [SEGURIDAD DE RED] → [PROTECCIÓN DE COMANDOS] está establecido a [HABILITADO].

**1) Obtenga la dirección IP y el número de puerto (valor establecido inicialmente = 1 024) del proyector y realice una conexión con el proyector.**

f Puede obtener tanto la dirección IP como el número de puerto en la pantalla de menú del proyector.

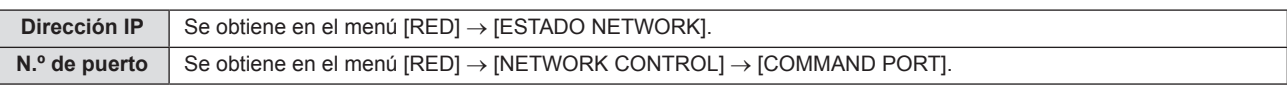

# **2) Compruebe la respuesta del proyector.**

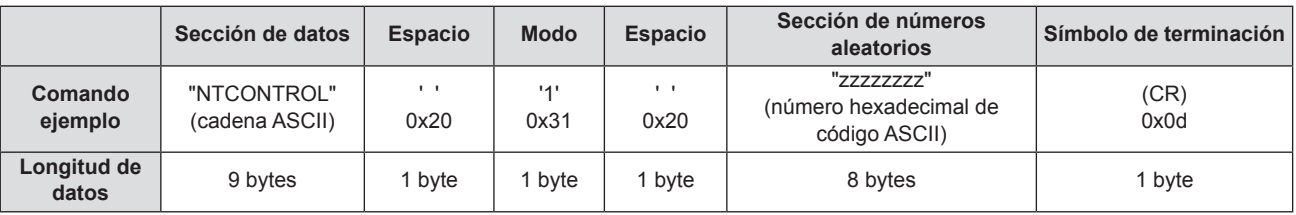

 $\bullet$  Modo: 1 = Modo protegido

f Ejemplo: Respuesta durante el modo de protección (la sección de números aleatoria es un valor sin definir) "NTCONTROL 1 23181e1e" (CR)

# **3) Genera un valor hash de 32 bytes a partir de los siguientes datos mediante el algoritmo MD5.**

f "xxxxxx:yyyyy:zzzzzzzz"

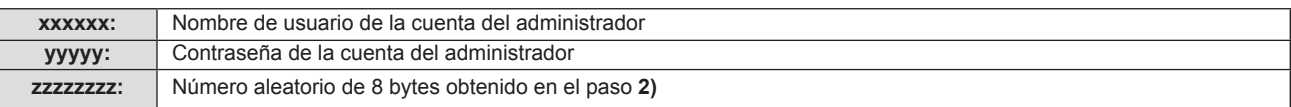

# **Formato de datos de comandos**

Es el formato de datos utilizado para enviar y recibir comandos.

# ■ Datos transmitidos

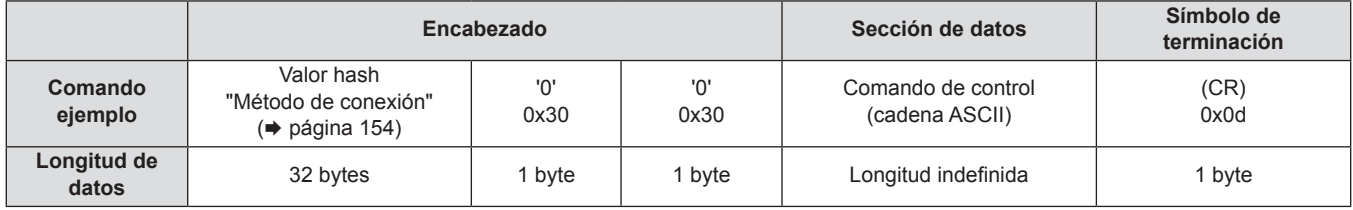

f Ejemplo: Transmisión del comando de adquisición del estado del suministro de energía (se calcula el valor de hash desde el nombre de usuario y la contraseña de la cuenta del administrador y el número aleatorio adquirido).

"dbdd2dabd3d4d68c5dd970ec0c29fa6400QPW" (CR)

# $\blacksquare$  Datos recibidos

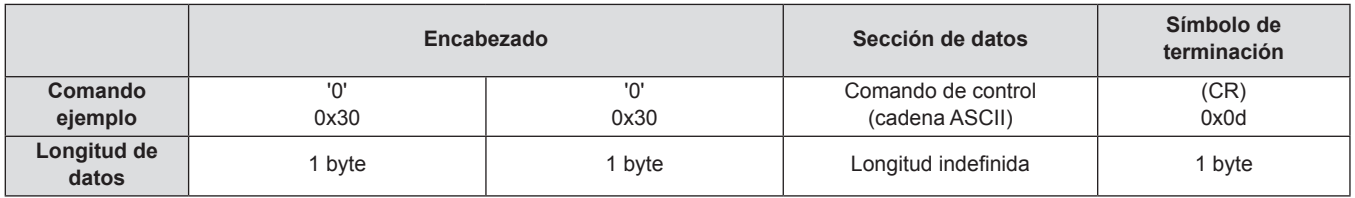

• Ejemplo: El proyector se enciende "00001" (CR)

# ■ Respuesta de error

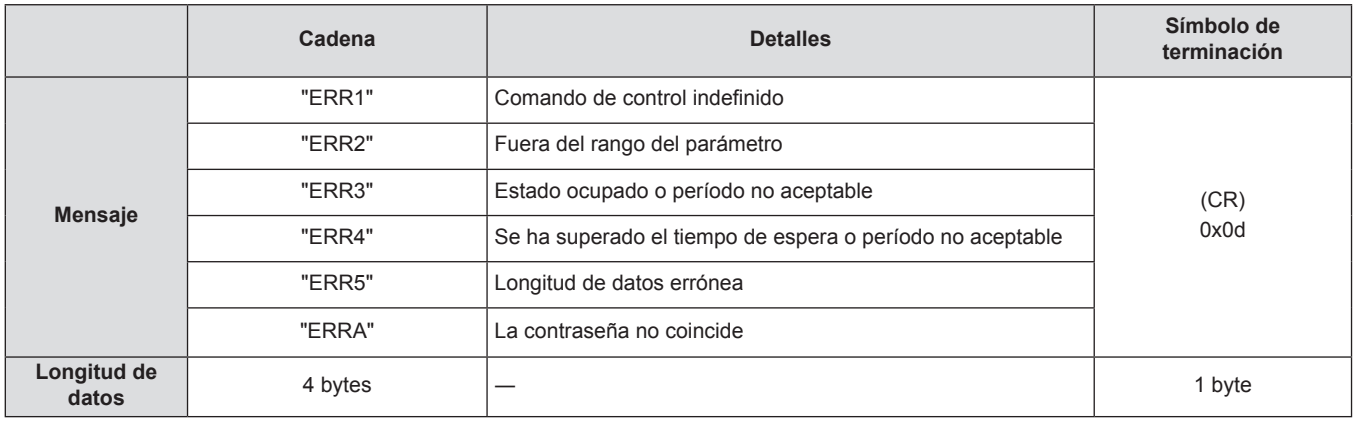

#### **Nota**

f El proyector desconectará automáticamente la conexión con la red justo después de enviar el comando. Esta es la especificación basada en la seguridad, para evitar el uso no autorizado de este producto por un tercero con malas intenciones. Para enviar comandos continuamente, ejecute la solicitud de conexión de red cada vez que se vaya a enviar el comando. Para obtener más información, consulte "Flujo de comunicación entre el servidor y el cliente" (+ página 156).

# **Cuando se conecta en el modo no protegido**

# **Método de conexión**

Este es el método de conexión cuando el menú [RED] → [SEGURIDAD DE RED] → [PROTECCIÓN DE COMANDOS] está establecido a [DESHABILITADO].

**1) Obtenga la dirección IP y el número de puerto (valor establecido inicialmente =1 024) del proyector y realice una conexión con el proyector.**

f Puede obtener tanto la dirección IP como el número de puerto en la pantalla de menú del proyector.

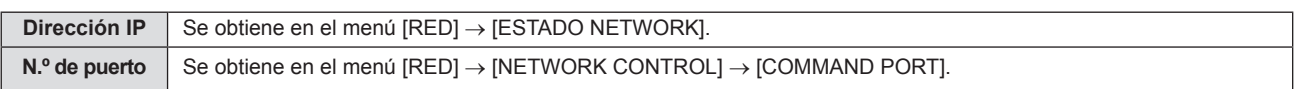

# **2) Compruebe la respuesta del proyector.**

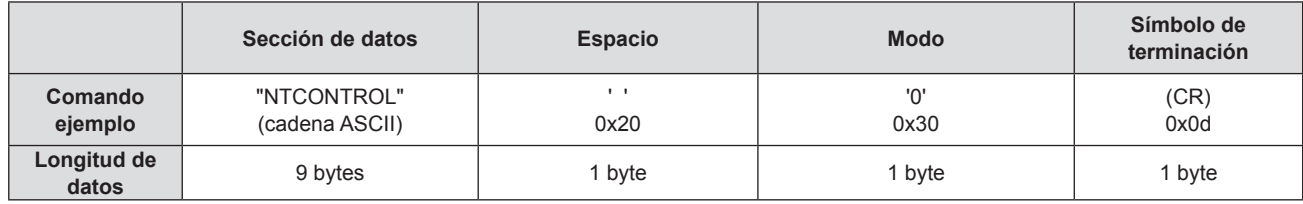

- $\bullet$  Modo: 0 = Modo no protegido
- f Ejemplo: respuesta durante el modo de no protección "NTCONTROL 0" (CR)

# **Formato de datos de comandos**

Es el formato de datos utilizado para enviar y recibir comandos.

# ■ Datos transmitidos

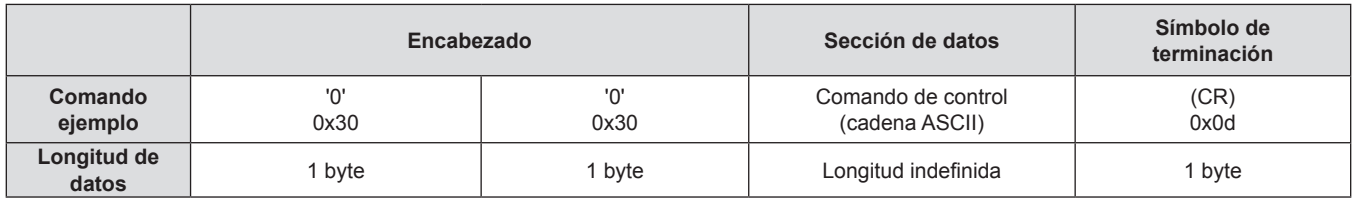

f Ejemplo: transmisión del comando de adquisición del estado de suministro de energía "00QPW" (CR)

# ■ Datos recibidos

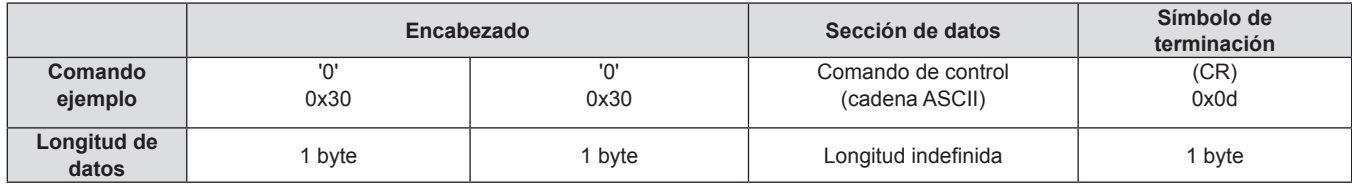

f Ejemplo: el proyector está en estado en espera "00000" (CR)

# **Respuesta de error**

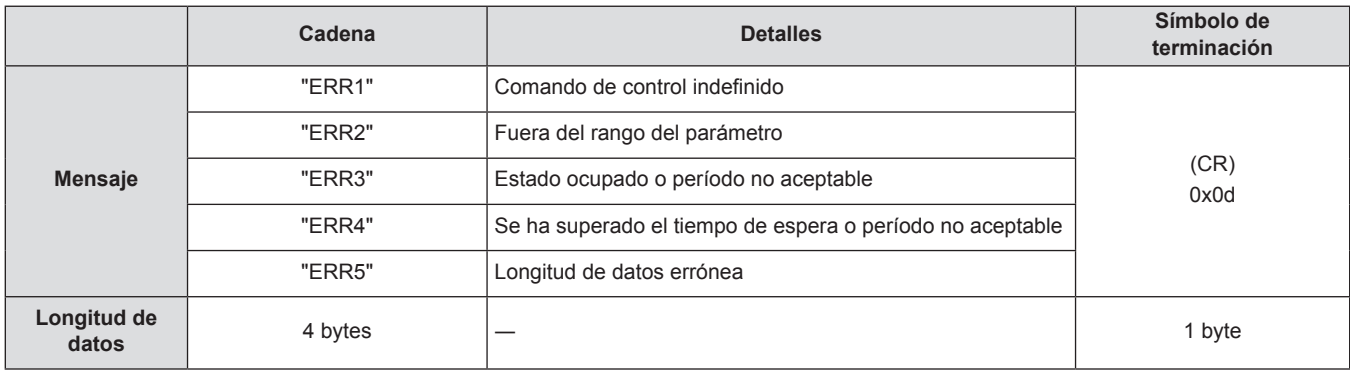

#### **Nota**

f El proyector se desconecta automáticamente de la red inmediatamente después de enviar el comando. Dichas especificaciones se realizan desde el punto de vista de seguridad, como la prevención de operación ilegal del proyector por una tercera parte maliciosa. Para enviar comandos continuamente, realice una solicitud para la conexión de red cada vez y envíela. Para obtener más información, consulte "Flujo de comunicación entre el servidor y el cliente" (→ página 156).

# **Flujo de comunicación entre el servidor y el cliente**

Cuando se envíen / reciban comandos vía LAN consulte el flujo de comunicación mostrado a continuación. **Servidor**: el proyector

**Cliente**: el dispositivo del control como un ordenador

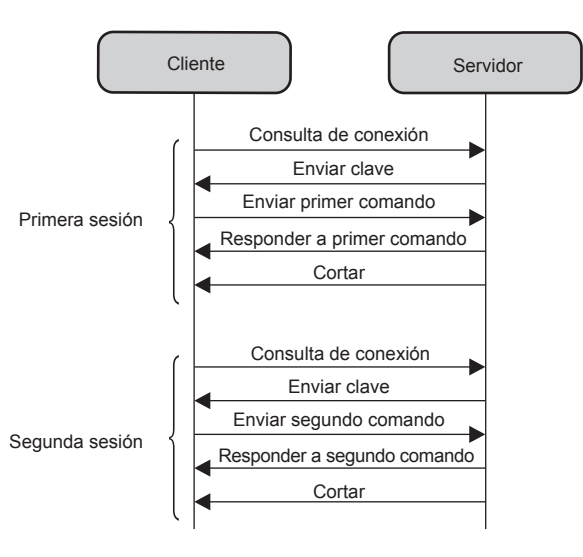

156 - ESPAÑOL

# **Terminal <SERIAL IN>**

El terminal <SERIAL IN> del proyector está en conformidad con RS-232C, de tal modo que el proyector se pueda conectar y controlar desde un ordenador.

# **Conexión**

# **Al conectar directamente**

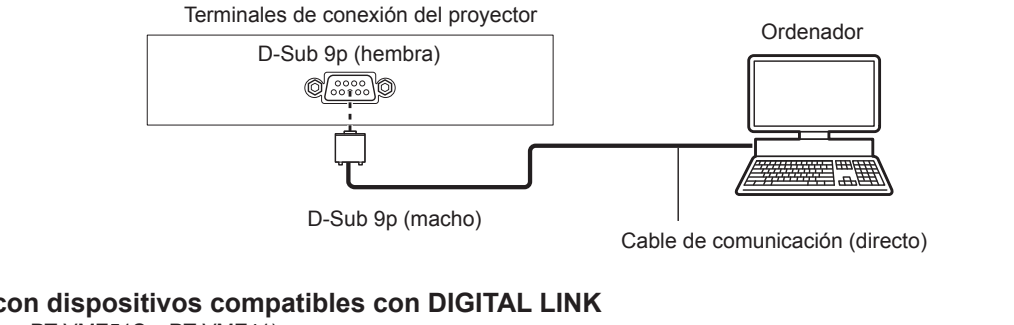

**Al conectar con dispositivos compatibles con DIGITAL LINK**

(No disponible para PT-VMZ51S y PT-VMZ41) Terminales de conexión del proyector

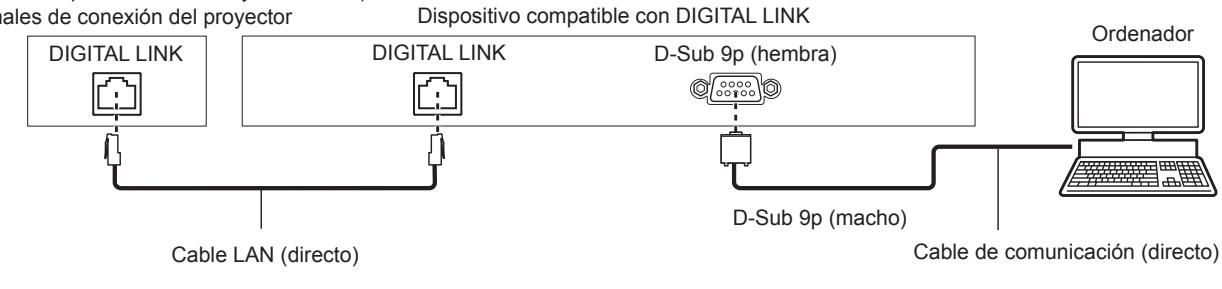

### **Nota**

- El destino de [RS-232C] (→ página 91) debe establecerse según el método de conexión.
- $\bullet$  Al conectarse mediante un dispositivo compatible con DIGITAL LINK, establezca el menú [SETUP PROYECTOR] → [AJUSTES ECO] → [MODO STANDBY] ( $\Rightarrow$  página 90) a [NORMAL] para controlar el proyector en modo en espera. Cuando [MODO STANDBY] se establece a [ECO], el proyector no puede controlarse durante el modo en espera.

# **Asignaciones de los contactos y nombres de las señales**

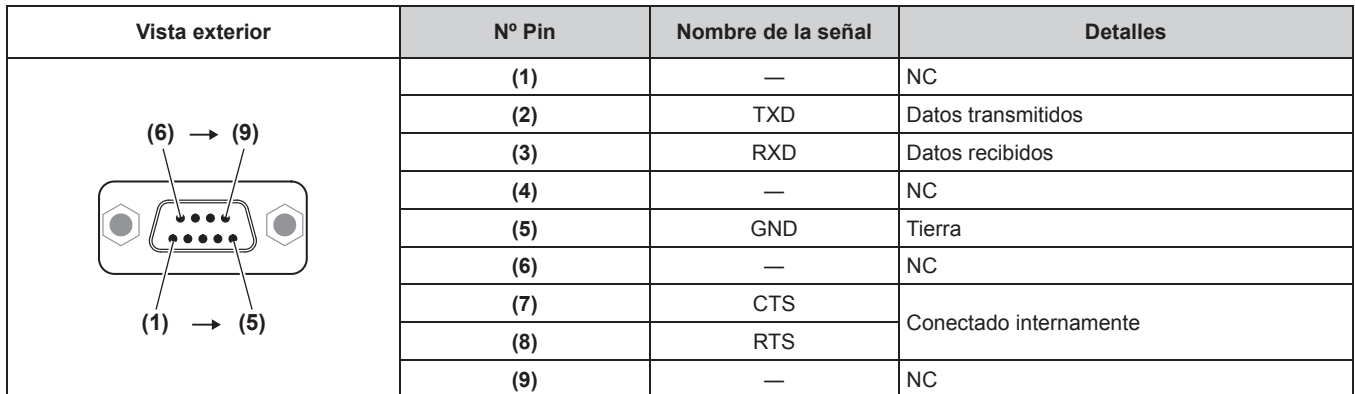

# **Condiciones de comunicación (Pretedeterminado de fábrica)**

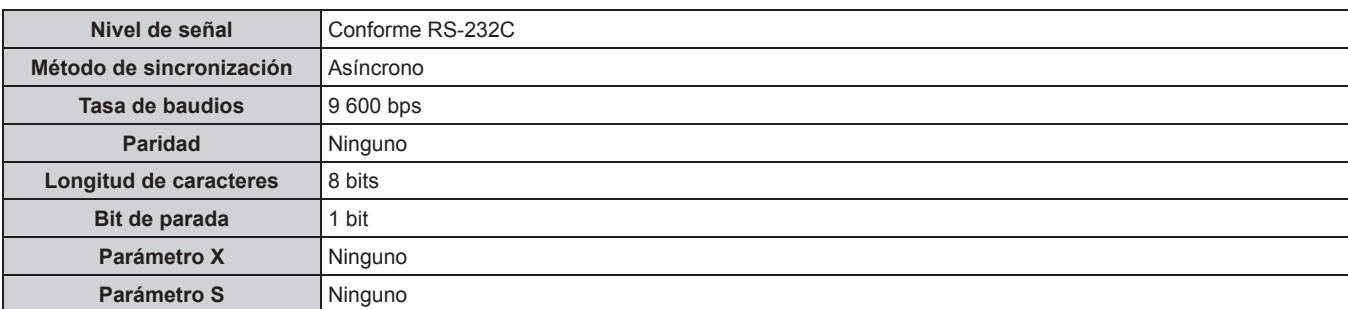

# **Formato básico**

La transmisión desde el ordenador empieza con STX y, a continuación, se envían el ID, el comando, el parámetro y ETX, en este orden. Agregue parámetros teniendo en cuenta los detalles de control.

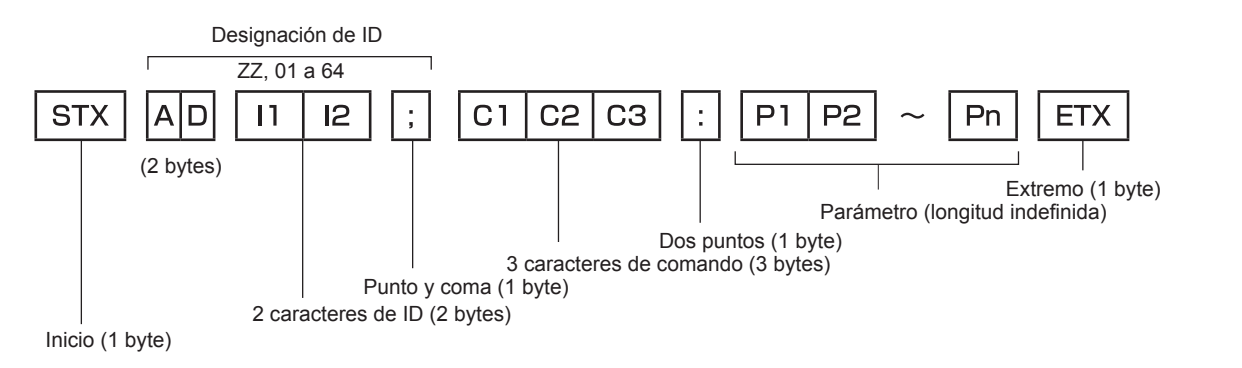

# **Formato básico (con comandos secundarios)**

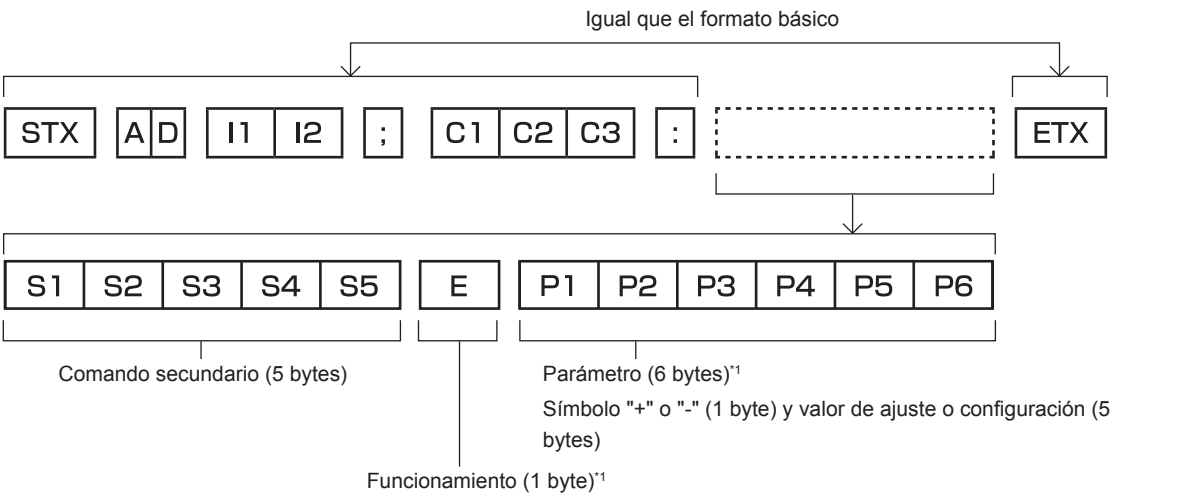

"=" (ajuste el valor especificado con un parámetro)

\*1 Al transmitir un comando que no necesite parámetros, no es necesario indicar la operación (E) y los parámetros.

#### **Atención**

- f Si se envía un comando después de que la fuente luminosa empiece a iluminarse, puede existir un retraso en la respuesta o el comando podría no ejecutarse. Intente enviar o recibir cualquier comando después de 60 segundos.
- f Al transmitir múltiples comandos, asegúrese de esperar hasta que hayan transcurrido 0,5 segundos después de haber recibido la respuesta del proyector antes de enviar el siguiente comando. Al transmitir un comando que no requiere un parámetro, los dos puntos (:) no son necesarios.

#### **Nota**

- f Si no se puede ejecutar un comando, se envía la respuesta "ER401" del proyector al ordenador.
- f Si se envía un parámetro no válido, la respuesta "ER402" se envía desde el proyector al ordenador.
- f La transmisión de ID en RS-232C es compatible con ZZ (TODOS) y de 01 a 64.
- f Si se envía un comando con una ID especificada, se enviará una respuesta al ordenador solamente en los siguientes casos. - Cuando coincide con el ID del proyector
	- Cuando [ID DEL PROYECTOR] (→ página 87) en el proyector es [TODOS]
- f STX y ETX son códigos de carácter. STX mostrado en hexadecimal es 02 y ETX mostrado en hexadecimal es 03.

# **Especificacione de cable**

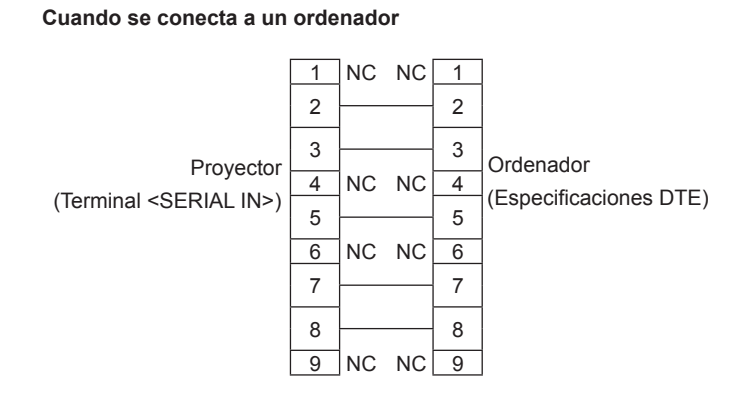

# **Comando de control**

La siguiente tabla muestra los comandos que se pueden usar para controlar el proyector usando un ordenador.

# ■ Comando de control del proyector

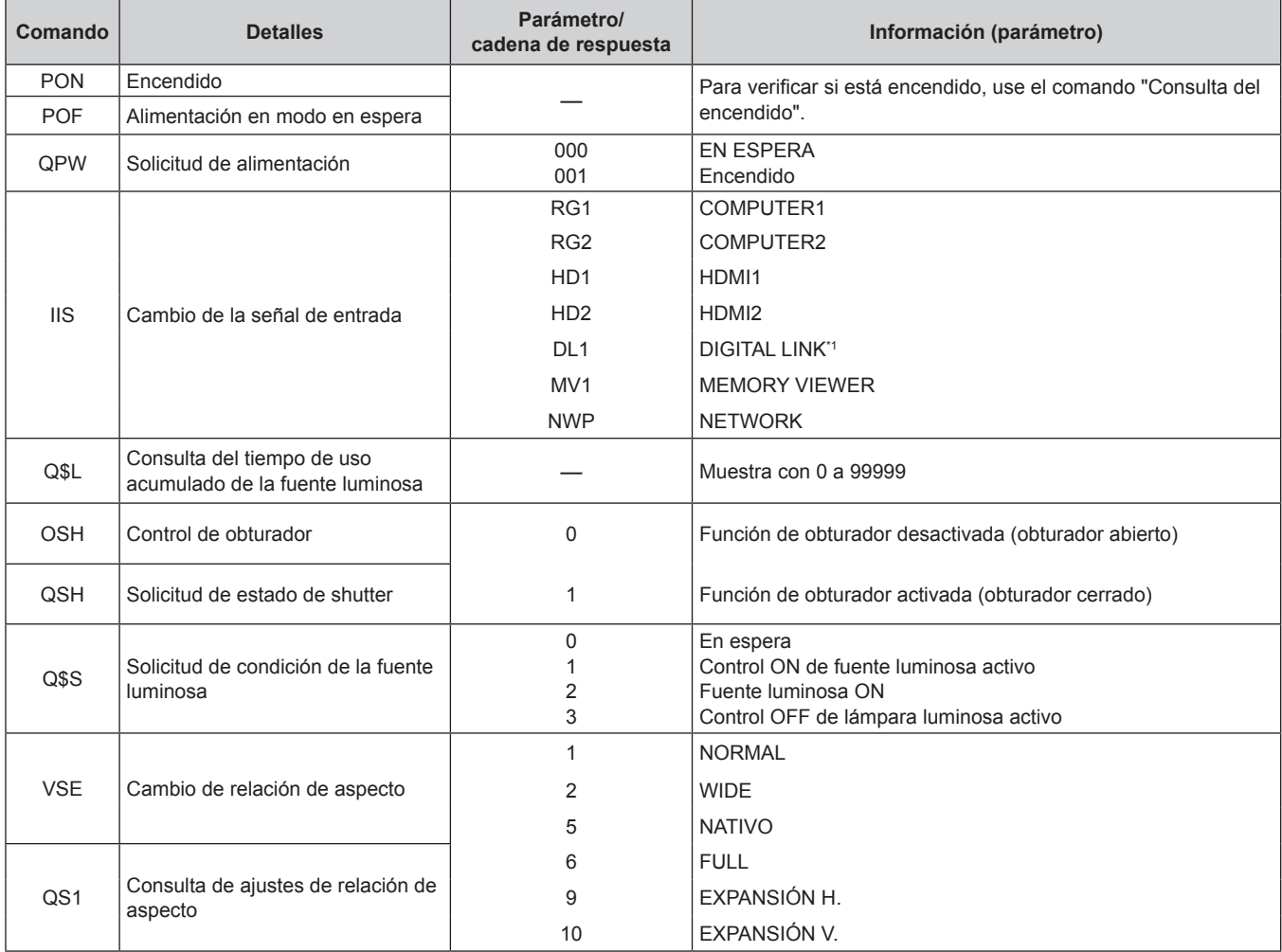

\*1 No disponible para PT-VMZ51S y PT-VMZ41.

**Asignaciones de pines del terminal <COMPUTER 1 IN> / terminal <COMPUTER 2 IN> y nombres de señales**

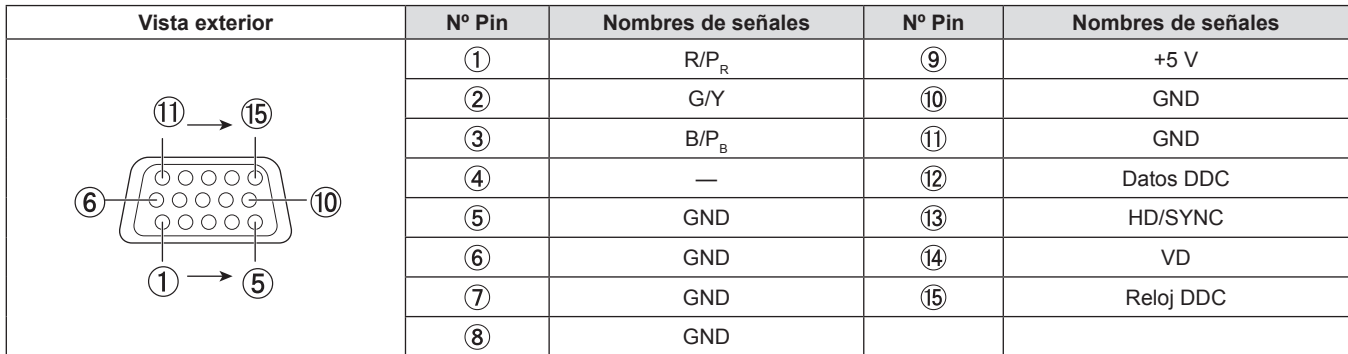

# **Especificaciones**

Las especificaciones de este proyector son las siguientes.

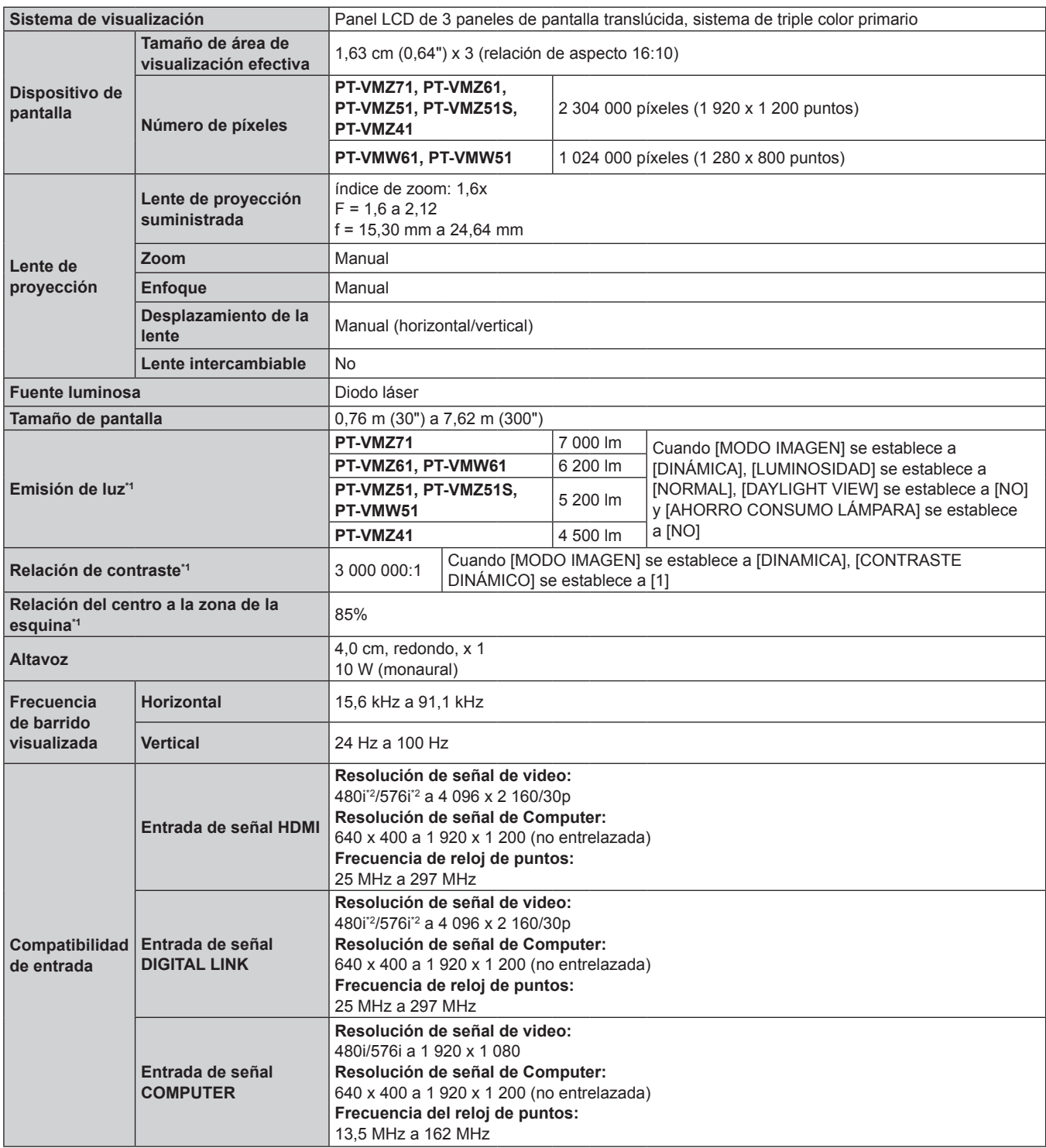

\*1 Las mediciones, las condiciones de medición y el método de notación cumplen las normas internacionales ISO/IEC 21118:2020.

\*2 El valor varía dependiendo de la lente.Solamente para señal de Repetición de píxeles (Frecuencia de reloj es 27,0 MHz)

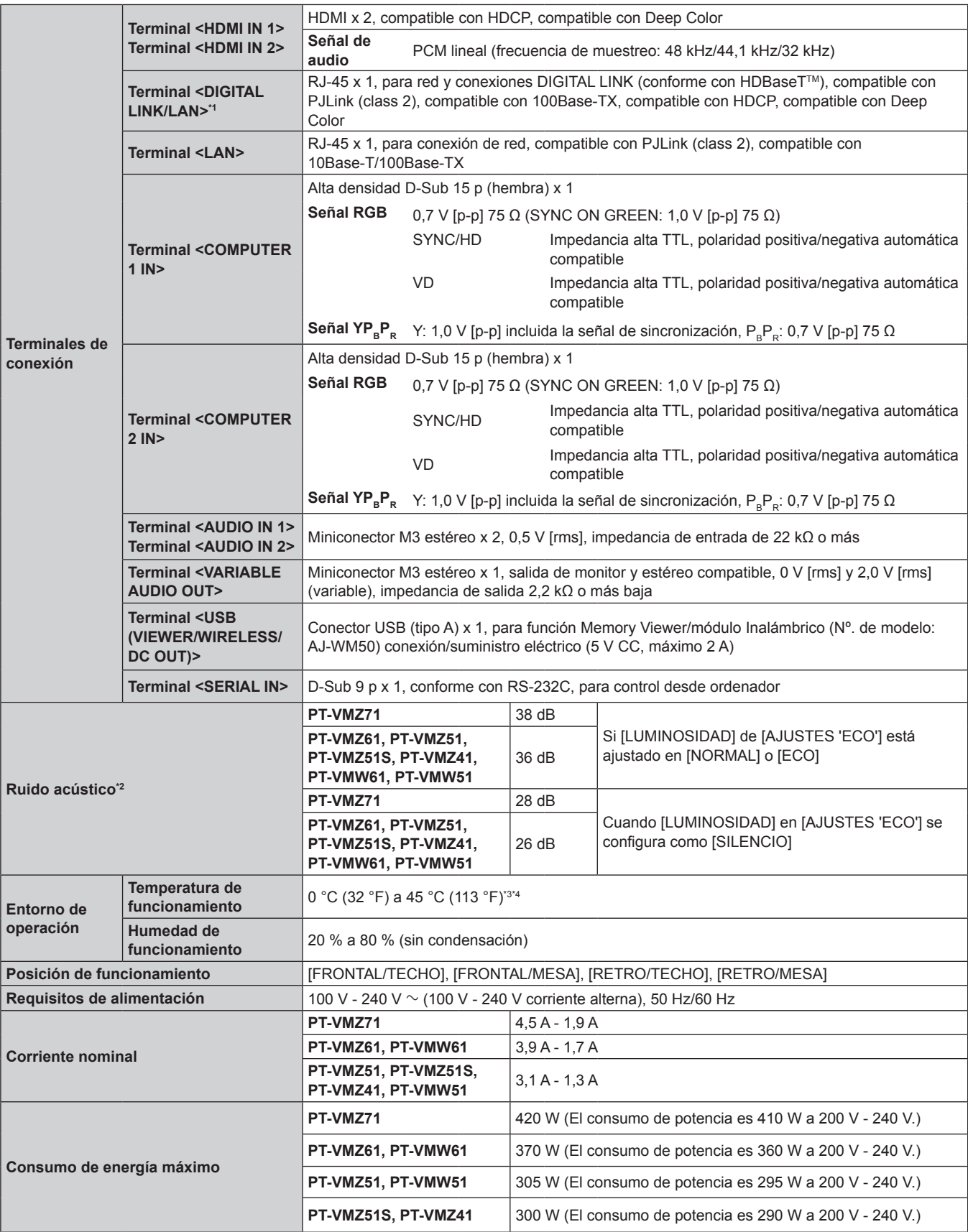

\*1 No disponible para el PT-VMZ51S y PT-VMZ41.

\*2 Las mediciones, las condiciones de medición y el método de notación cumplen las normas internacionales ISO/IEC 21118:2020.

\*3 El proyector no se puede usar en una altitud de 2 700 m (8 858') o más sobre el nivel del mar.

Si la temperatura del entorno de trabajo excede el siguiente valor, la salida de luz se puede reducir para proteger el proyector. • Al usar el proyector a una altitud inferior a 700 m (2 297') sobre el nivel del mar: 36 °C (97 °F)

f Al usar el proyector en una altitud entre 700 m (2 297') y 1 400 m (4 593') sobre el nivel del mar: 34 °C (93 °F)

f Al usar el proyector en una altitud entre 1 400 m (4 593') y 2 100 m (6 890') sobre el nivel del mar: 32 °C (90 °F)

f Al usar el proyector en una altitud entre 2 100 m (6 890') y 2 700 m (8 858') sobre el nivel del mar: 30 °C (86 °F)

\*4 La temperatura ambiente del proyector funcionando debe estar entre 0 °C (32 °F) y 40 °C (104 °F) cuando está acoplado el módulo inalámbrico opcional (Nº de modelo: AJ-WM50).

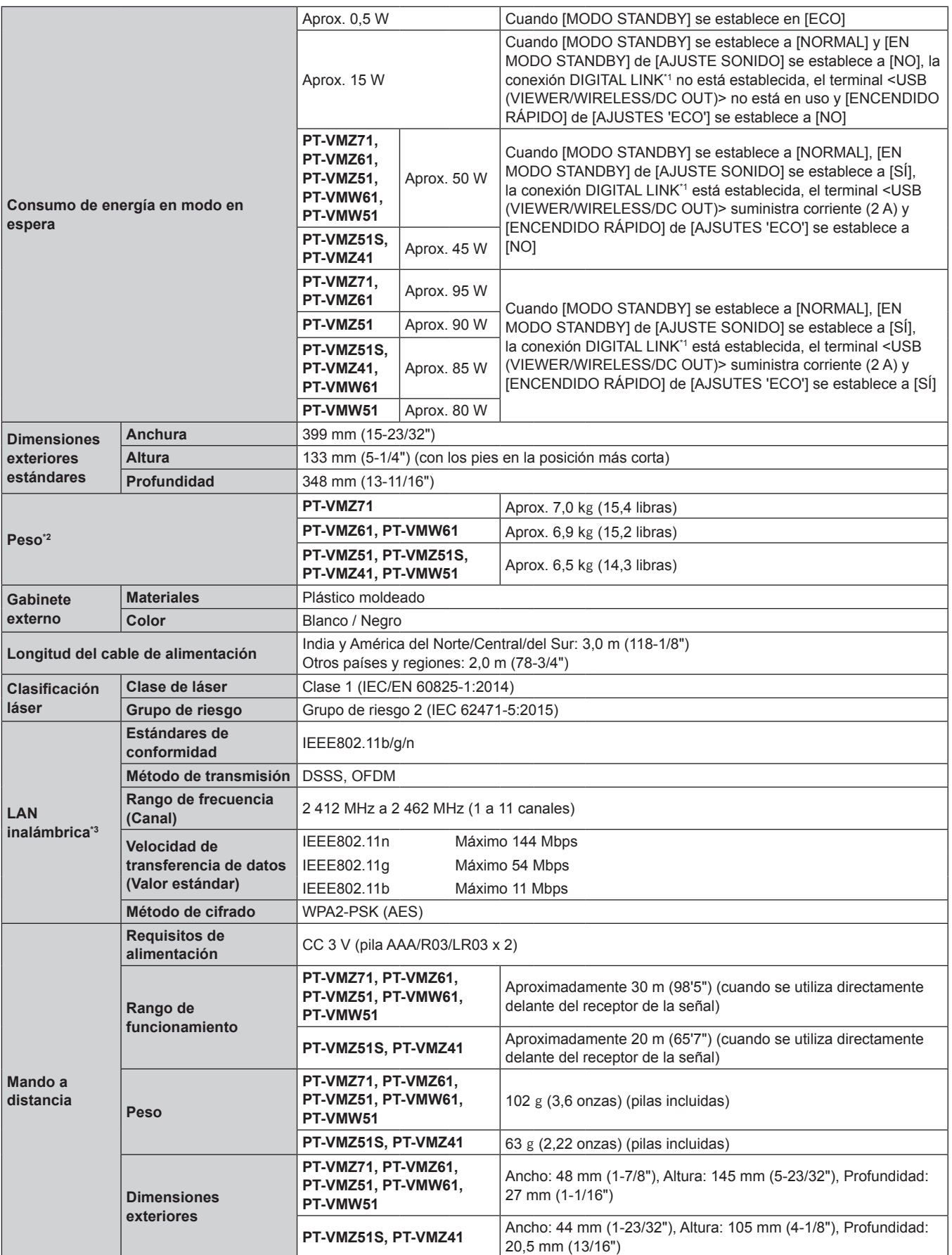

\*1 No disponible para el PT-VMZ51S y PT-VMZ41.

\*2 Valor medio. El peso varía en cada producto.

\*3 Para utilizar la función LAN inalámbrica con el proyector, es necesario acoplar el Módulo inalámbrico opcional (Nº. de modelo: AJ-WM50).

**Nota**

f Los números de modelo de los accesorios y los accesorios opcionales están sujetos a cambios sin previo aviso.

# **Dimensiones**

Unidad: mm (in)

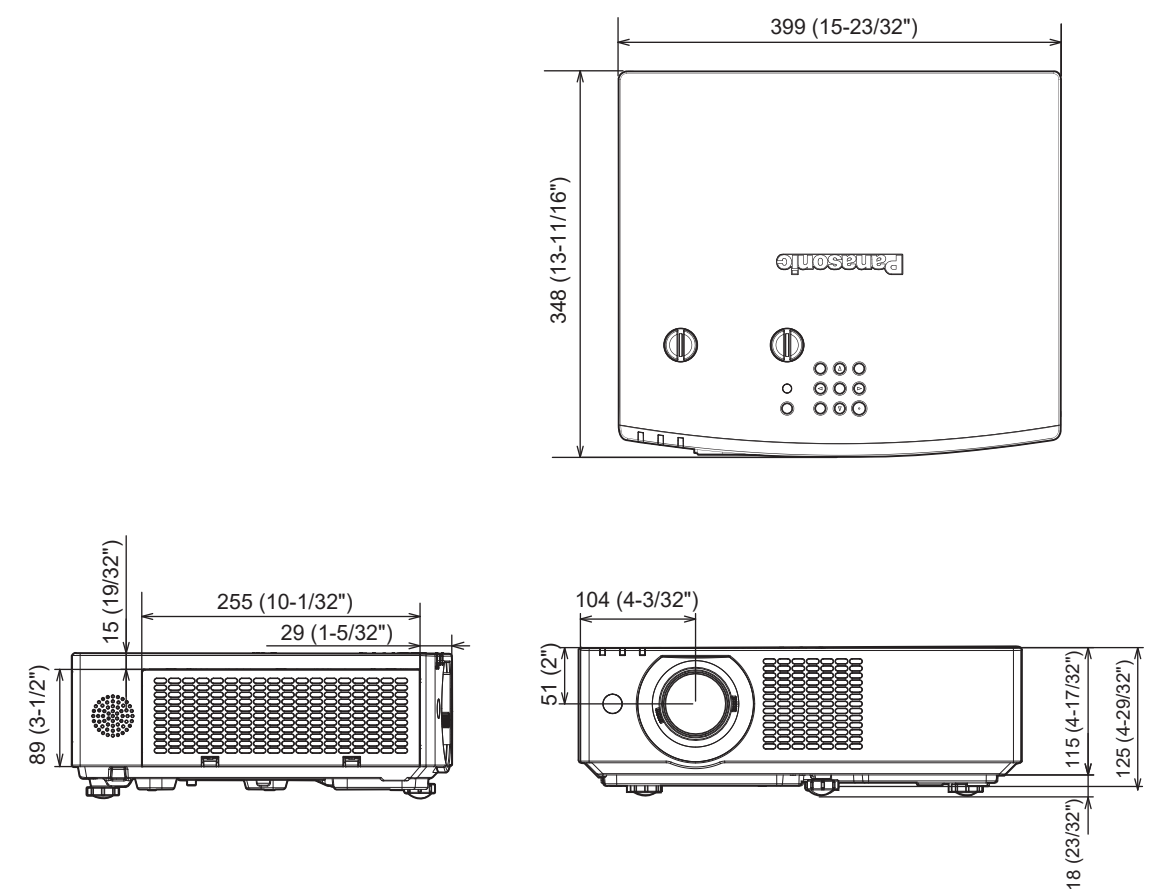

Las dimensiones reales pueden variar según el producto.

# **Lista de señales compatibles**

La siguiente tabla especifica el tipo de señales compatible con los proyectores.

 $\bullet$  Lo símbolos que indican formatos son como siguen.

- $-$  R: RGB
- $Y: YC<sub>B</sub>C<sub>B</sub>/YP<sub>B</sub>P<sub>B</sub>$
- H: HDMI, DIGITAL LINK

f La entrada correspondiente a cada elemento de la columna conectar y reproducir es la siguiente.

- COMPUTER: Entrada COMPUTER1 / COMPUTER2
- HDMI: Entrada HDMI1 / HDMI2
- DIGITAL LINK: Entrada DIGITAL LINK

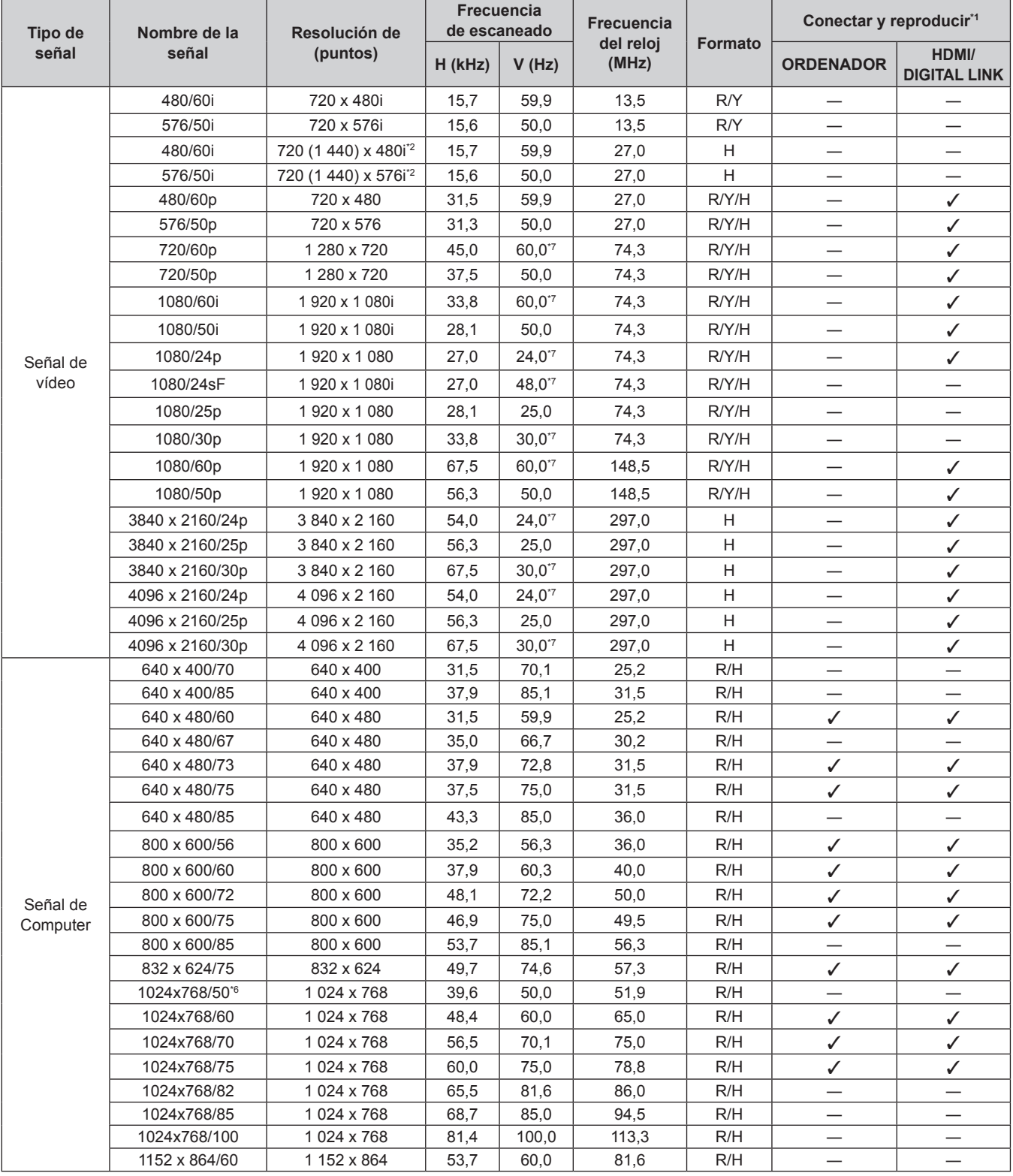

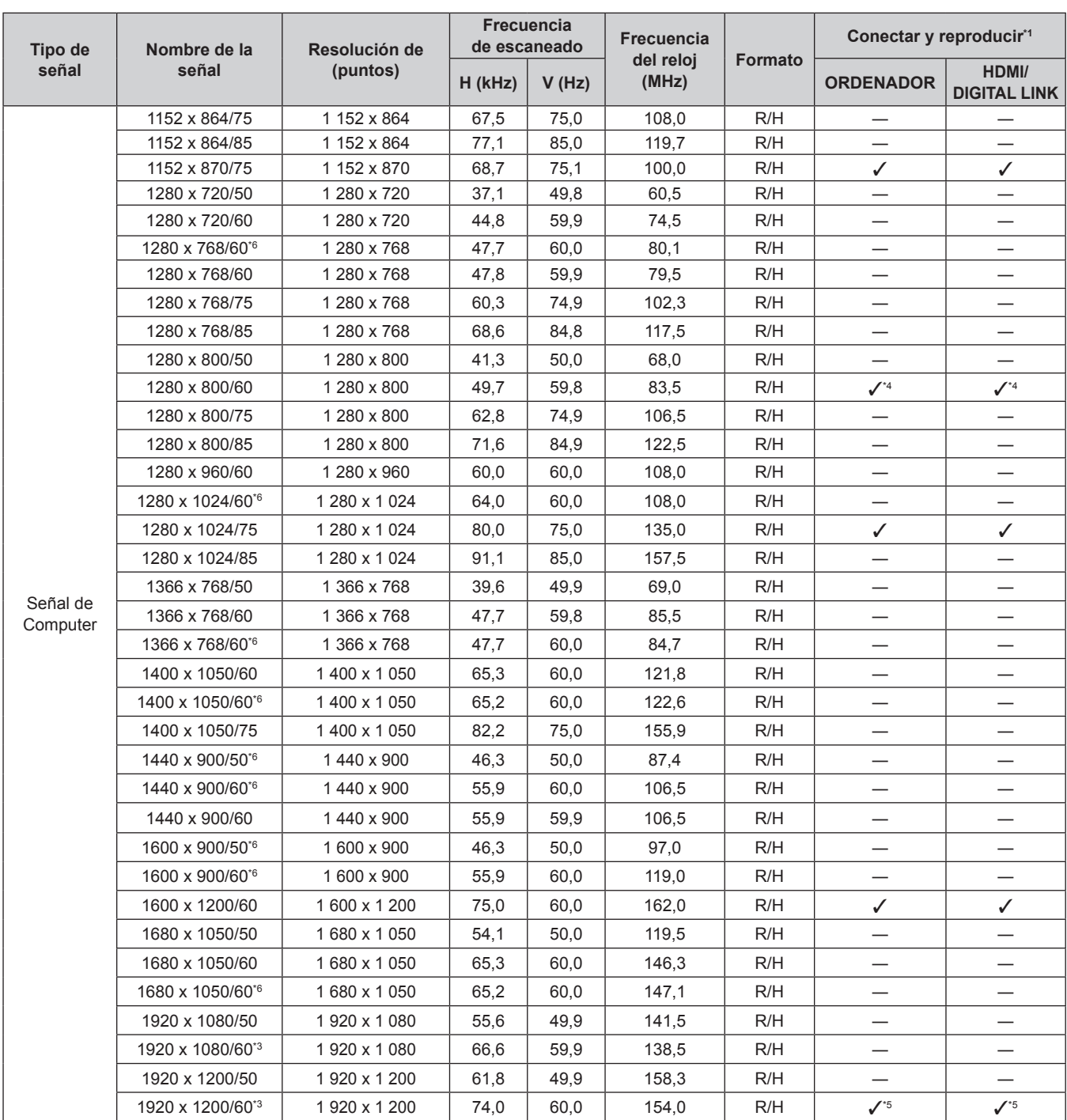

\*1 La señal con el símbolo  $\checkmark$  en la columna plug and play es una señal descrita en el EDID (datos de identificación de pantalla ampliados) del proyector. La señal que no tenga el símbolo ✔ en la columna plug and play también se podrá introducir si se describe en la columna de formato. La resolución quizá no pueda seleccionarse en el ordenador incluso si el proyector que es compatible con la señal no tiene  $\checkmark$ en la columna plug and play.

\*2 Señal de repetición de píxel (frecuencia de reloj de punto 27,0 MHz) solamente

\*3 Cumple con VESA CVT-RB (Borrado reducido)

\*4 Solo para PT-VMW61 y PT-VMW51.

\*5 Solo para PT-VMZ71, PT-VMZ61, PT-VMZ51, PT-VMZ51S y PT-VMZ41.

\*6 Cuando entre una señal analógica apropiada, se puede mostrar marcando el ajuste apropiado por del menú [PICTURE] → [RGB-SYSTEM]. Para una señal digital, el ajuste de [RGB-SYSTEM] no es necesario.

\*7 También se admite la señal con 1/1.001x de frecuencia de escaneado vertical.

#### **Nota**

f Una señal con una resolución distinta se convierte en el número de puntos de visualización. El número de puntos de visualización es el siguiente.

g PT-VMZ71, PT-VMZ61, PT-VMZ51, PT-VMZ51S y PT-VMZ41: 1 920 x 1 200

g PT-VMW61 y PT-VMW51: 1 280 x 800

• La "i" al final de la resolución indica una señal entrelazada.

f Cuando se conectan señales entrelazadas, puede presentarse parpadeo en la imagen proyectada.

f Cuando el método de comunicación del DIGITAL LINK se establece a [LARGO ALCANCE], las señales que el proyector pueden recibir son de hasta 1080/60p (148,5MHz).

f Aunque las señales anteriores existan, es posible que algunas señales de imagen grabadas por métodos específicos no se muestren.

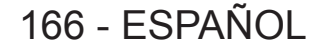

# **Precauciones para instalar el Soporte de montaje en techo**

- f Cuando instale el proyector en el techo, asegúrese de usar el soporte de montaje en el techo opcional especificado. **ET-PKL100H (para techos altos), ET-PKL100S (para techos bajos), ET-PKV400B (Montaje del soporte para el proyector)**
- f Al instalar el proyector, conecte el juego de prevención de caídas incluido con el soporte de montaje en el techo.
- f Deje las tareas de instalación, como colocar el proyector en el techo, en manos de un técnico cualificado.
- f Panasonic Connect Co., Ltd. no se hace responsable de los daños ocasionados al proyector como consecuencia de usar un soporte de montaje en el techo no fabricado por Panasonic Connect Co., Ltd. o por elegir un sitio inapropiado para la instalación, incluso si el periodo de garantía del proyector no ha expirado.
- f Los productos no utilizados deben ser retirados rápidamente por un técnico cualificado.
- $\bullet$  Use un destornillador dinamométrico o una llave Allen dinamométrica para apretar los tornillos a sus respectivos pares de torsión. No utilice destornilladores eléctricos o destornilladores de impacto. (Par de torsión de tornillo:1,25 ± 0,2 N·m)
- f Lea las Instrucciones de instalación del Soporte de montaje en el techo para obtener más información.
- f Los números de modelo de los accesorios y los accesorios opcionales están sujetos a cambios sin previo aviso.

# ■ Especificaciones de los orificios de tornillos para el montaje del techo (Vista inferior)

Unidad: mm (in)

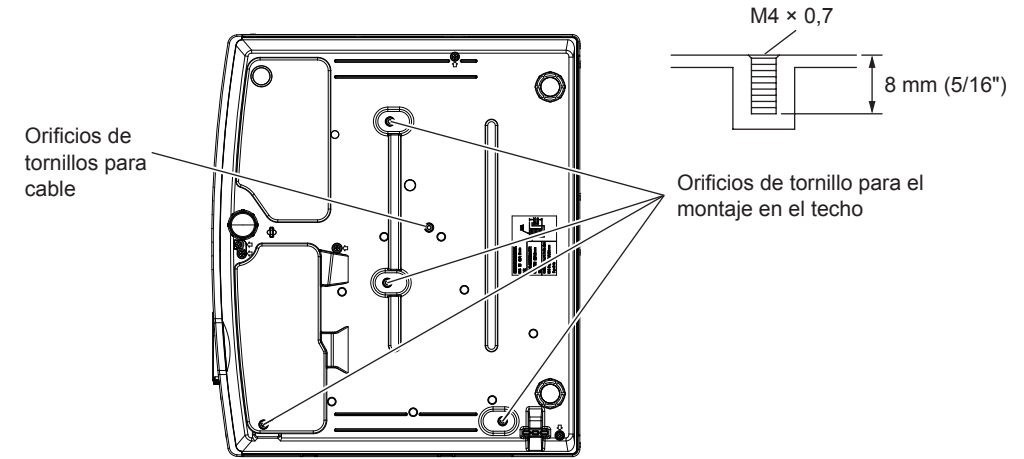

■ Dimensiones de los orificios de tornillos para el montaje en techo (Vista inferior) Unidad: mm (in)

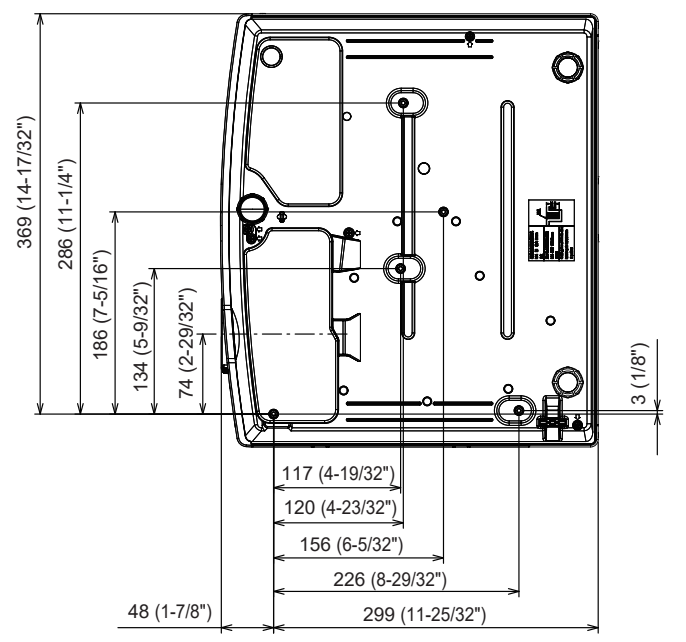

[BUSQUEDA SEÑAL] ........................................83

[CAMBIAR TEXTO] ...........................................99

**C**

# **Índice**

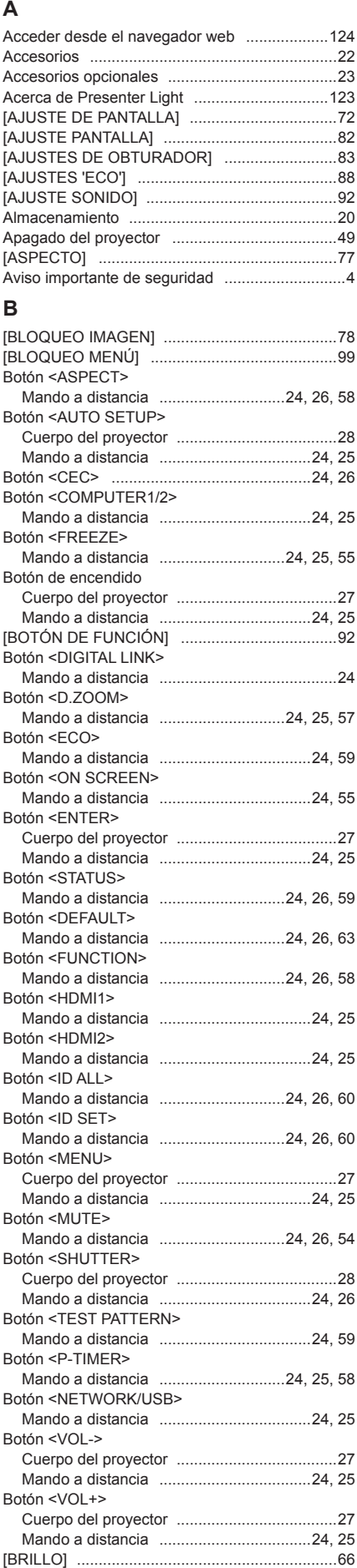

#### [CAMBIO CONTRASEÑA] ................................98 Colocación de la tapa de la lente ......................30 [COLOR] ............................................................67 [COLOR FONDO] ..............................................83 Conectar con LAN inalámbrica ........................119 [CONECTAR LAN] ...........................................103 Conexión del cable de alimentación ..................42 Conexión de red ..............................................117 Conexiones ........................................................37 Configuración ....................................................32 [CONFIGURACIÓN CONTROL] .....................100 [CONFIGURAR AUTO AJUSTE] .......................83 [CONTADOR FILTRO] .......................................94 [CONTRASEÑA] ................................................98 [CONTRASEÑA BLOQ. MENÚ] ........................99 [CONTRASTE] ..................................................66 [CONTRASTE DINÁMICO] ...............................69 Control web .....................................................124 [CUENTA DEL ADMINISTRADOR] .................105 Cuerpo del proyector .........................................26 **D** [DAYLIGHT VIEW] .............................................68 [DEFINICIÓN] ....................................................67 Desecho ............................................................20 [DIGITAL CINEMA REALITY] ............................69 [DIGITAL LINK] ................................................101 DIGITAL LINK ....................................................20 Dimensiones ....................................................164 **E** Encendido del proyector ....................................44 [ENCENDIDO INICIAL] .....................................87 [ENCENDIDO RÁPIDO] ....................................90 Botón <INPUT SELECT> Cuerpo del proyector .....................................27 Entrada de MEMORY VIEWER .......................114 Entrada de NETWORK ....................................116 Especificaciones ..............................................161 [ESTADO] ..........................................................87 [ESTADO NETWORK] .....................................104 **F** [FASE RELOJ] ...................................................76 **G** [GAMMA] ...........................................................68 **H** [HDMI CEC] .......................................................95 **I** [ID DEL PROYECTOR] .....................................87 [IDIOMA] ............................................................79 [IMAGEN] ..........................................................66 Indicador de fuente luminosa <LIGHT> ...........143 Indicador de temperatura <TEMP> .................143 [INICIALIZAR] ..................................................112 [INICIALIZA TODO] ...........................................97 **L** Lista de señales compatibles ..........................165

Localización y solución de problemas .............148 [LOGO INICIAL] .................................................82 [LUMINOSIDAD] ................................................89

#### **M**

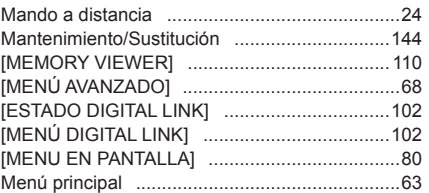

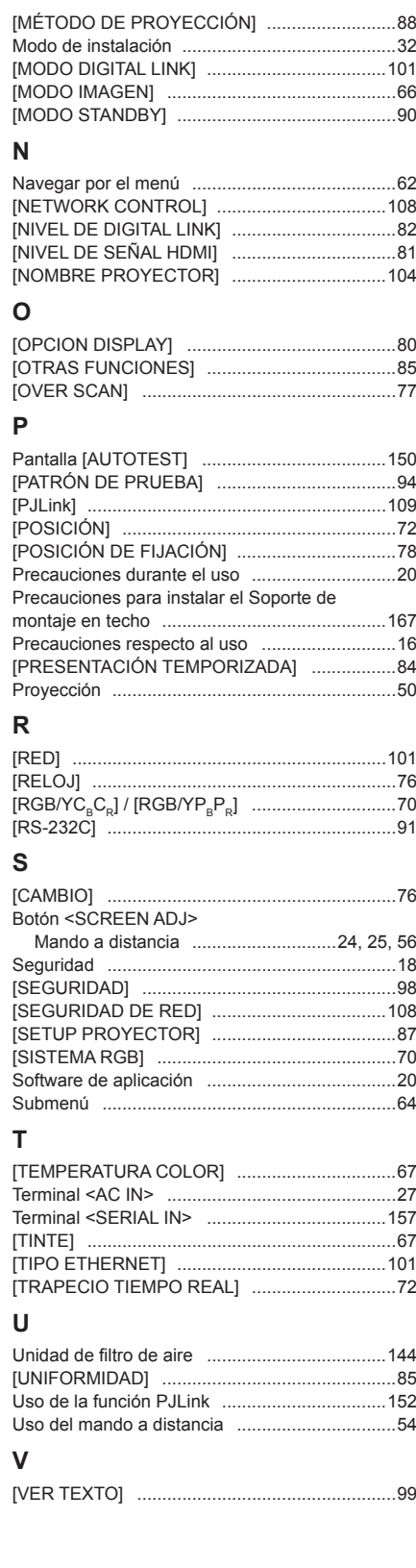

# **Eliminación de Aparatos Viejos y de Pilas y Baterías**

### **Solamente para la Unión Europea y países con sistemas de reciclado.**

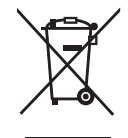

Estos símbolos en los productos, su embalaje o en los documentos que los acompañen significan que los productos eléctricos y electrónicos y pilas y baterías usadas no deben mezclarse con los residuos domésticos.

Para el adecuado tratamiento, recuperación y reciclaje de los productos viejos y pilas y baterías usadas llévelos a los puntos de recogida de acuerdo con su legislación nacional. En España, los usuarios están obligados a entregar las pilas en los correspondientes puntos de recogida. En cualquier caso, la entrega por los usuarios será sin coste alguno para éstos. El coste de la gestión medioambiental de los residuos de pilas y baterías está incluido en el precio de venta. Si los elimina correctamente ayudará a preservar valiosos recursos y evitará potenciales efectos negativos sobre la salud de las personas y sobre el medio ambiente.

Para más información sobre la recogida u reciclaje, por favor contacte con su ayuntamiento. Puede haber sanciones por una incorrecta eliminación de este residuo, de acuerdo con la legislación nacional.

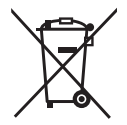

# **Nota para el símbolo de pilas y baterías (símbolo debajo)**

Este símbolo puede usarse en combinación con el símbolo químico. En este caso, cumple con los requisitos de la Directiva del producto químico indicado.

# Panasonic Connect Co., Ltd.

Web Site: https://panasonic.net/cns/projector/ © Panasonic Connect Co., Ltd. 2022

# **Panasonic Connect North America**

Two Riverfront Plaza, Newark, NJ 07102 TEL: (877) 803 - 8492

5770 Ambler Drive, Mississauga, Ontario L4W 2T3 TEL: (905) 624 - 5010 **Panasonic Canada Inc.**